# **Latitude 3550**

Eigenaarshandleiding

**Regelgevingsmodel: P170G Regelgevingstype: P170G002/P170G003 Februari 2024 Ver. A00**

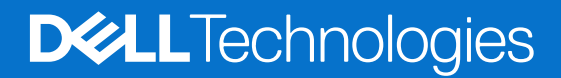

#### Opmerkingen, voorzorgsmaatregelen,en waarschuwingen

**OPMERKING:** Een OPMERKING duidt belangrijke informatie aan voor een beter gebruik van het product.

**WAARSCHUWING: WAARSCHUWINGEN duiden potentiële schade aan hardware of potentieel gegevensverlies aan en vertellen u hoe het probleem kan worden vermeden.**

**GEVAAR: LET OP duidt het risico van schade aan eigendommen, lichamelijk letsel of overlijden aan.**

© 2024 Dell Inc. of zijn dochterondernemingen. Alle rechten voorbehouden. Dell Technologies, Dell en andere handelsmerken zijn handelsmerken van Dell Inc. of zijn dochterondernemingen. Andere handelsmerken zijn mogelijk handelsmerken van hun respectieve eigenaren.

# Inhoudsopgave

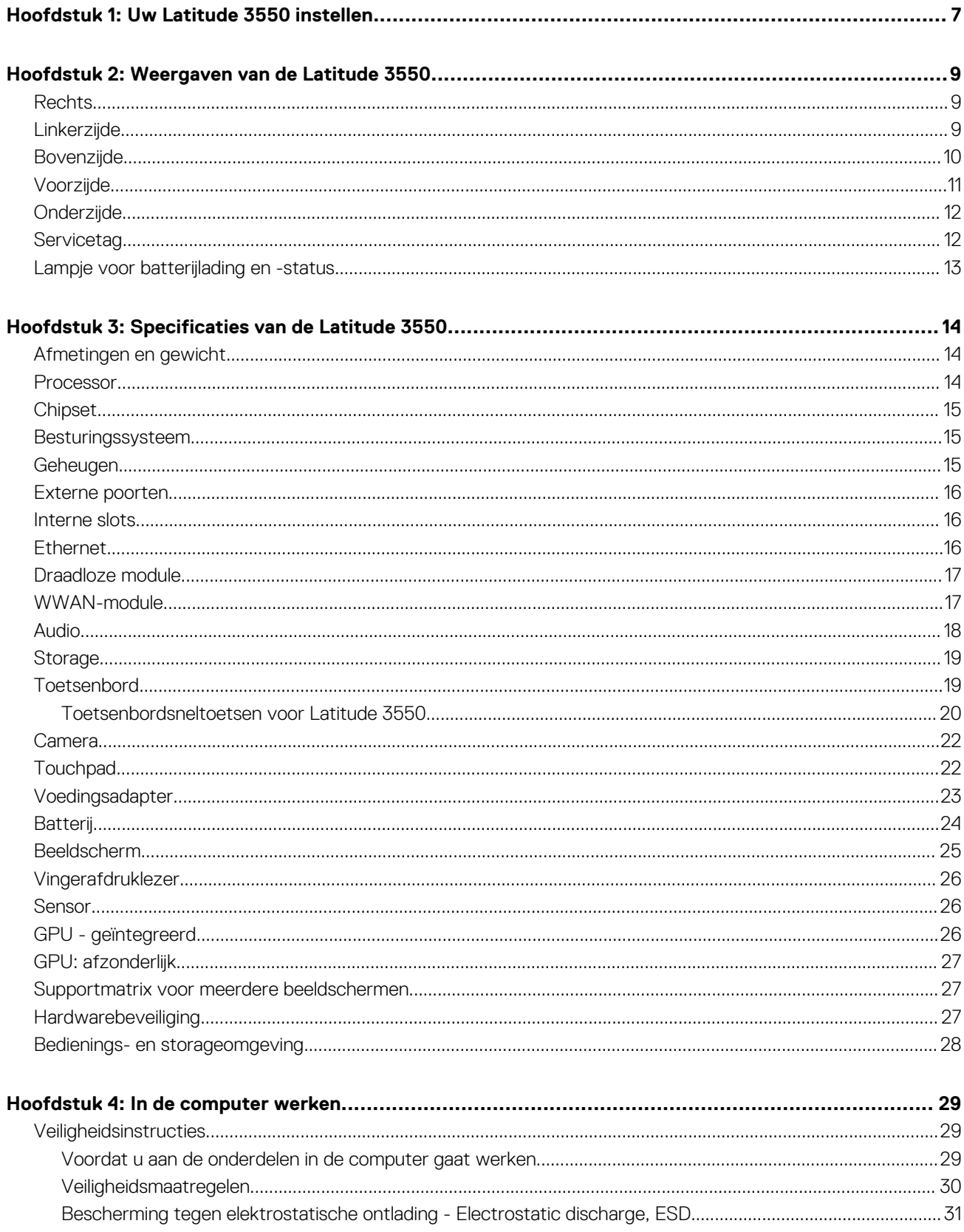

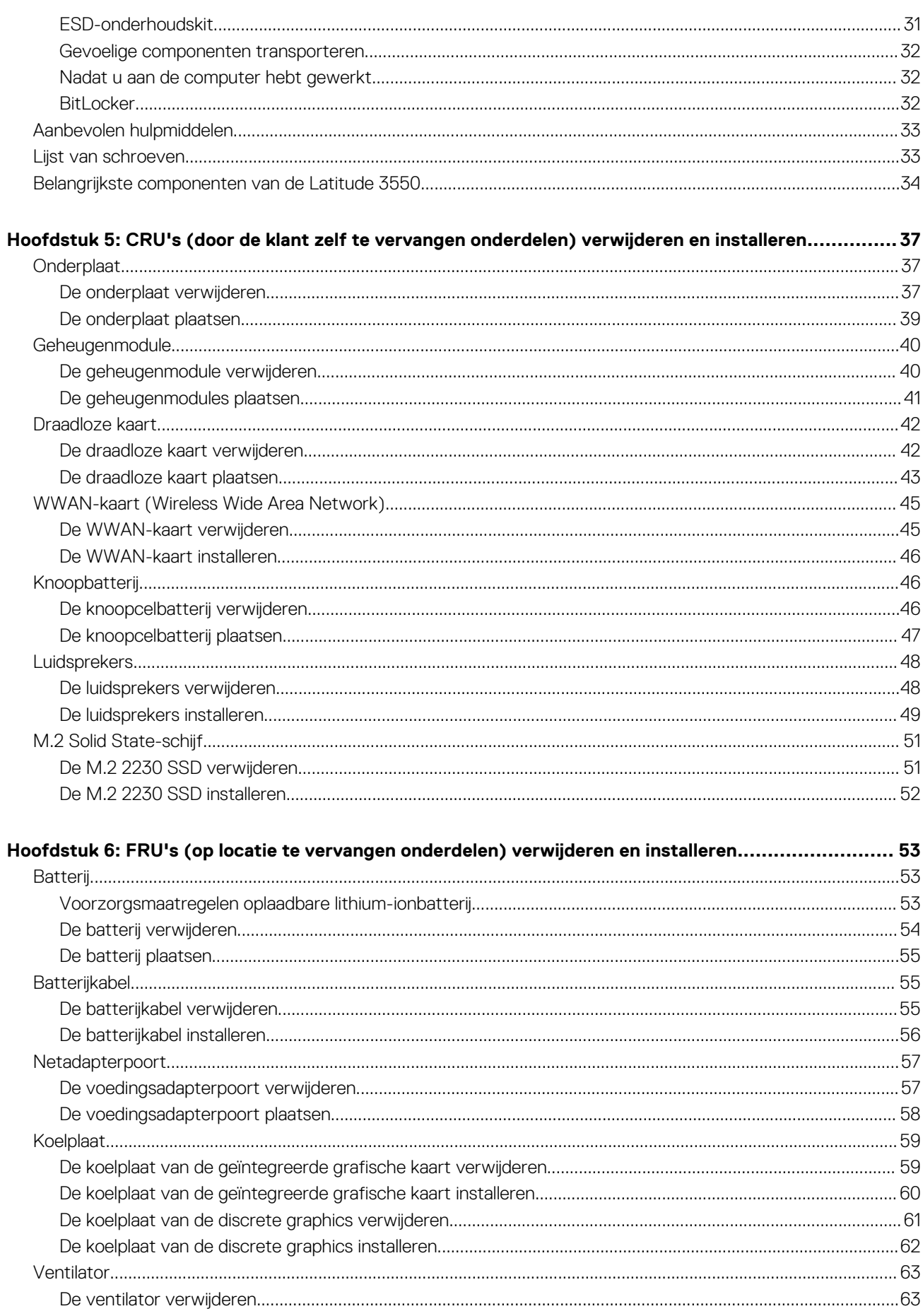

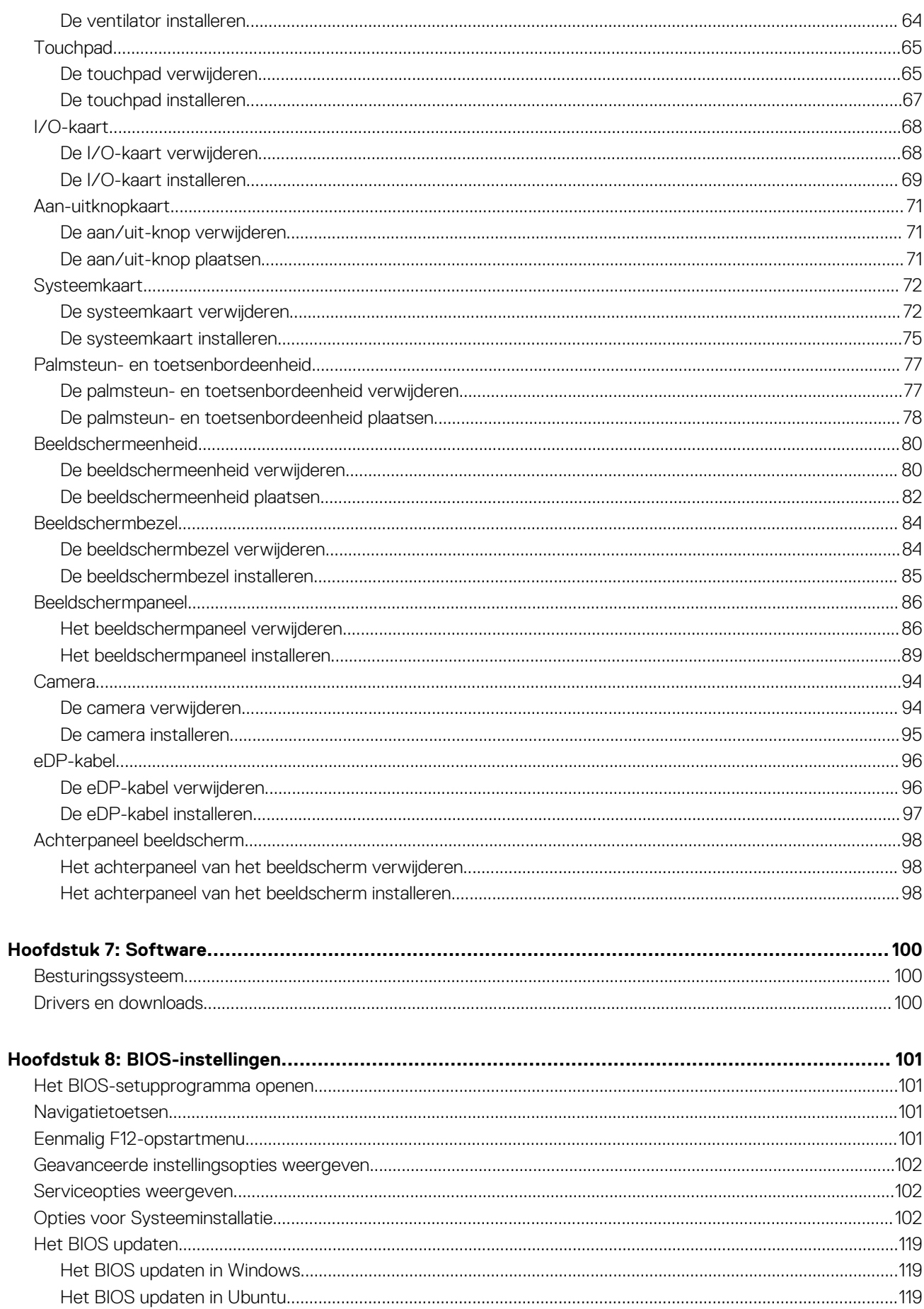

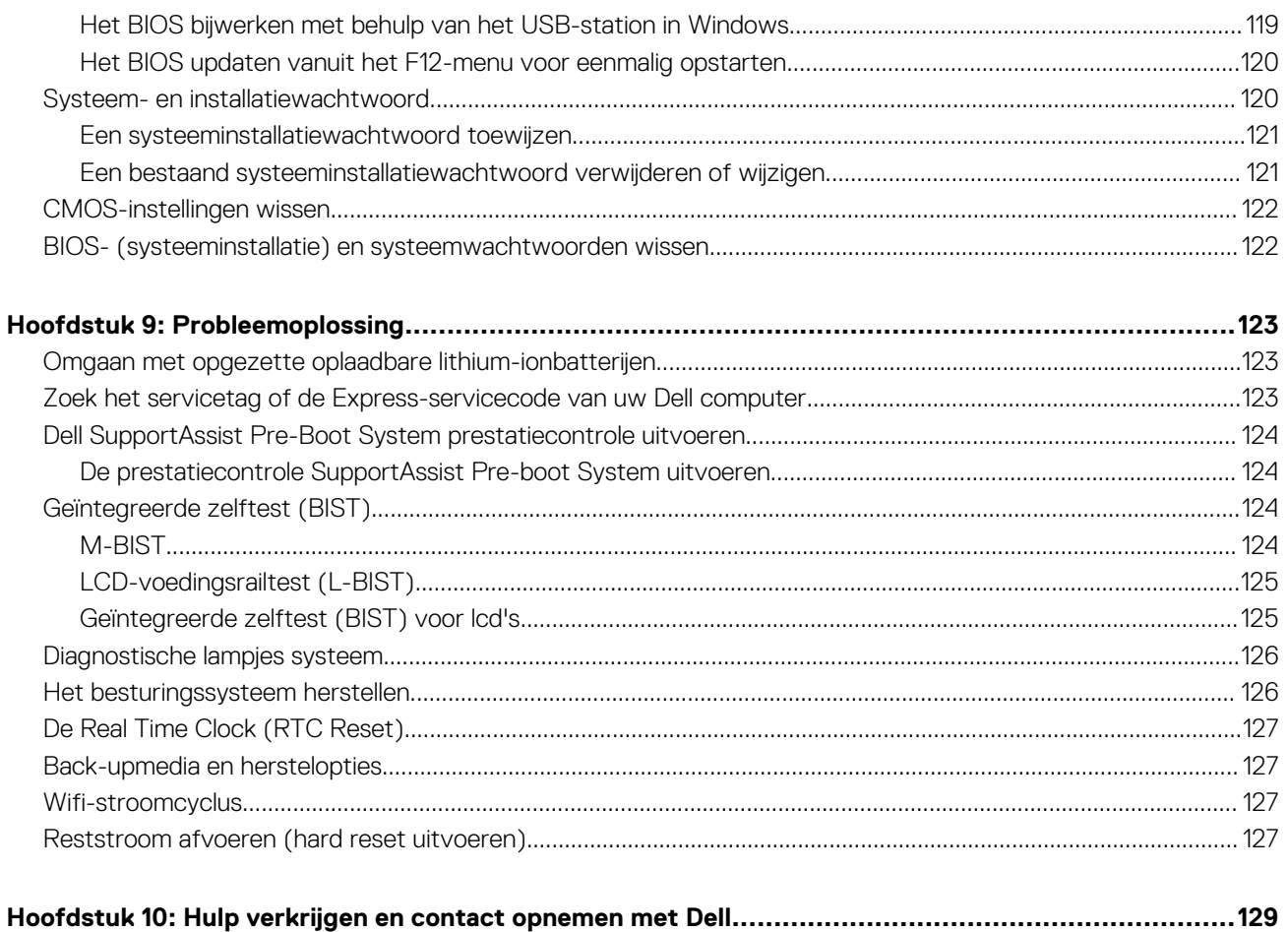

# **Uw Latitude 3550 instellen**

#### <span id="page-6-0"></span>**Over deze taak**

**OPMERKING:** De afbeeldingen in dit document kunnen verschillen van uw computer; dit is afhankelijk van de configuratie die u hebt besteld.

#### **Stappen**

1. Sluit de voedingsadapter aan en druk op de aan-uitknop.

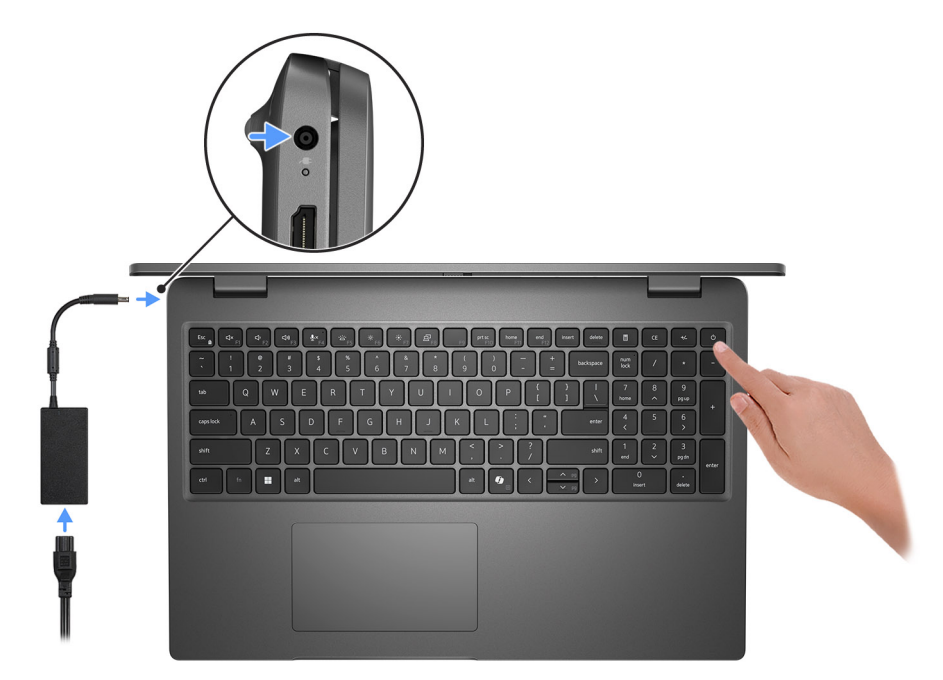

#### **Afbeelding 1. Sluit de voedingsadapter aan en druk op de aan-uitknop.**

- **OPMERKING:** De batterij kan tijdens de verzending in de energiebesparingsmodus gaan om de batterijlading te sparen. Controleer of de voedingsadapter met de computer is verbonden wanneer u deze voor het eerst inschakelt.
- 2. Voltooi de installatie van het besturingssysteem.

#### **Voor Ubuntu:**

Volg de instructies op het scherm om de installatie te voltooien. Zie het Knowledge Base-artikel op [www.dell.com/support](https://www.dell.com/support/) voor meer informatie over het installeren en configureren van Ubuntu.

#### **Voor Windows:**

Volg de instructies op het scherm om de installatie te voltooien. Dell Technologies raadt bij het instellen het volgende aan:

- Maak verbinding met een netwerk voor Windows-updates.
	- **OPMERKING:** Als u verbinding maakt met een beveiligd draadloos netwerk, voert u het wachtwoord voor toegang tot het draadloze netwerk in wanneer dit wordt gevraagd.
- Als u verbonden bent met internet, meldt u zich aan met een Microsoft-account of maakt u er een. Als u geen verbinding hebt met internet, maakt u een offline-account.
- Voer uw contactgegevens in het scherm **Support en bescherming** in.
- 3. Ga naar Dell apps en gebruik deze vanuit het menu Start in Windows (aanbevolen).

#### **Tabel 1. Zoek naar Dell apps**

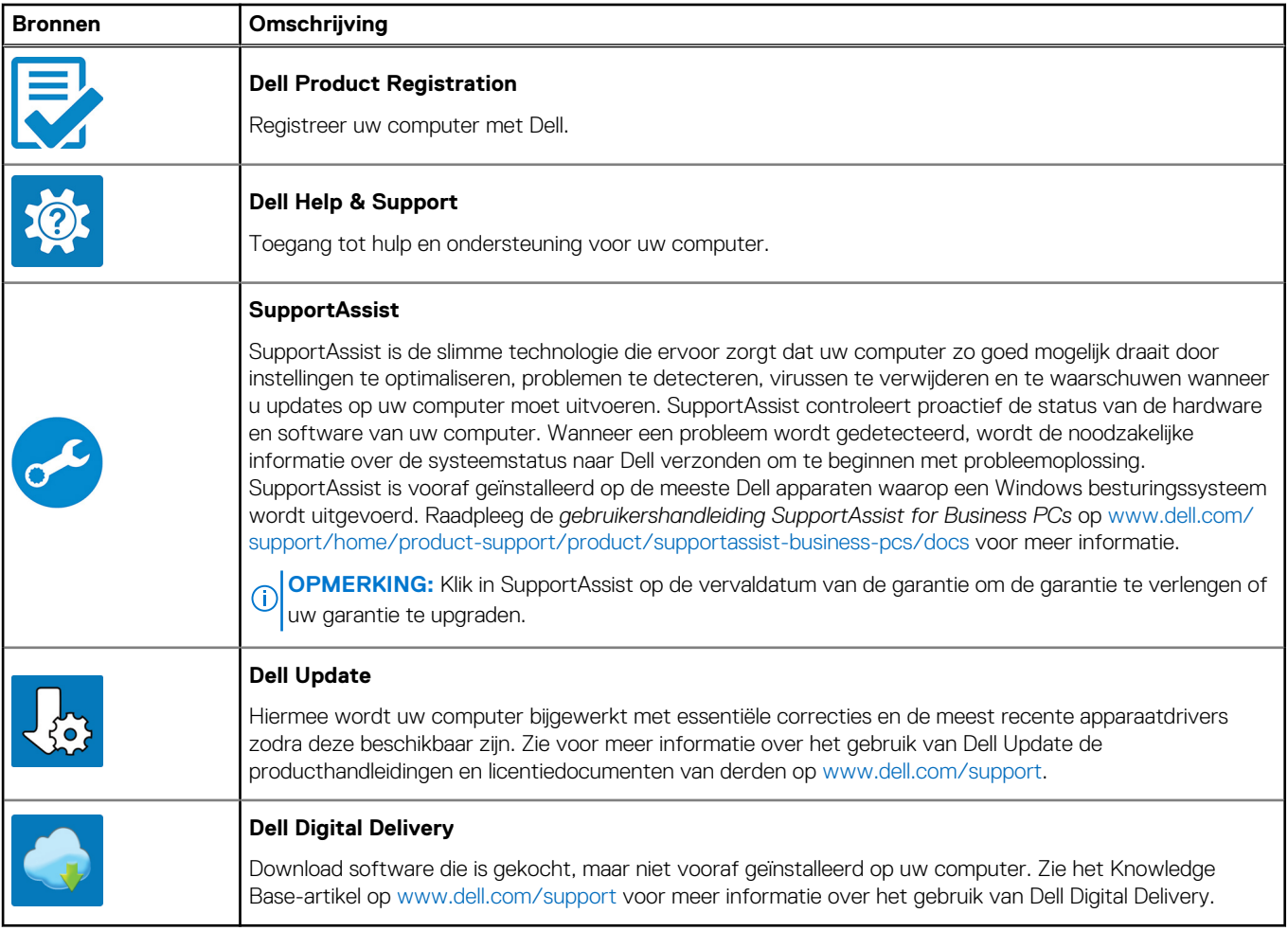

## **Weergaven van de Latitude 3550**

### <span id="page-8-0"></span>**Rechts**

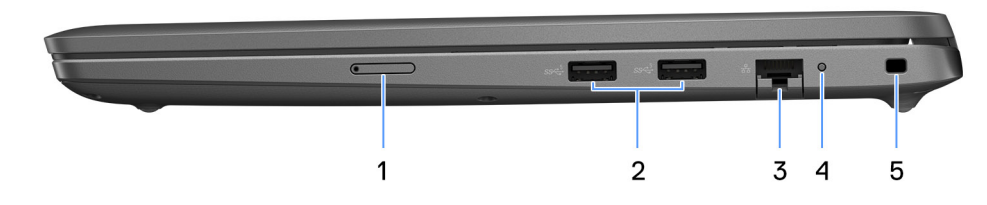

#### **Afbeelding 2. Rechteraanzicht**

#### 1. **Simkaartsleuf (optioneel)**

Plaats een SIM-kaart om verbinding te maken met een mobiel breedbandnetwerk.

#### 2. **USB 3.2 Gen 1-poort**

Hierop kunt u externe storage-apparaten aansluiten. Levert snelheden voor dataoverdracht tot 5 Gbps.

**OPMERKING:** Deze poort biedt geen support voor video- of audiostreaming.

#### 3. **RJ45 Ethernet-poort**

Hierop kunt u een Ethernet-kabel (RJ45) aansluiten vanaf een router of een breedbandmodem voor netwerk- of internettoegang, met een overdrachtssnelheid van 10/100/1000 Mbps.

#### 4. **Status-led Ethernet**

Hierop kunt u een Ethernet (RJ45) kabel aansluiten vanaf een router of een breedbandmodem voor netwerk- of internettoegang.

Eén lampje naast de connector geeft de connectiviteitsstatus en netwerkactiviteit aan.

#### 5. **Slot voor beveiligingskabel**

Sluit een beveiligingskabel aan om onbevoegd verplaatsen van uw computer te voorkomen.

### **Linkerzijde**

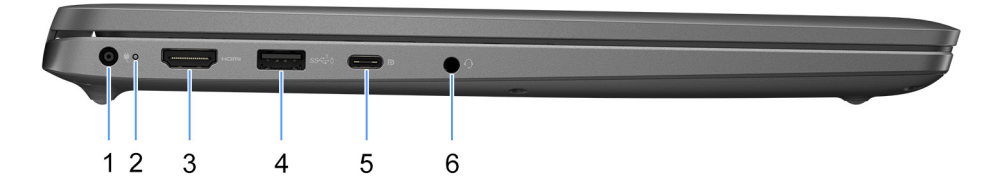

#### **Afbeelding 3. Linkerweergave**

#### 1. **Voedingsadapterpoort**

<span id="page-9-0"></span>Sluit een voedingsadapter aan om uw computer op netvoeding aan te sluiten.

#### 2. **Statuslampje batterij**

Geeft de batterijstatus weer.

Wit - voedingsadapter is aangesloten en de batterij is meer dan 5% opgeladen.

Oranje - computer werkt op de batterij en de batterij is minder dan 5% opgeladen.

Uit - voedingsadapter is niet aangesloten of de batterij is volledig opgeladen.

#### 3. **HDMI-poort**

Sluit een tv, extern scherm of een ander HDMI-in-apparaat aan. Zorgt voor de belangrijkste video- en audioweergave.

#### 4. **USB 3.2 Gen 1-poort met PowerShare**

Hierop kunnen apparaten zoals externe storage-apparaten en printers worden aangesloten.

Levert snelheden voor dataoverdracht tot 5 Gbps. Met PowerShare kunt u uw USB-apparaten opladen, zelfs als uw computer is uitgeschakeld.

- **C**) **OPMERKING:** Als uw computer is uitgeschakeld of in de slaapstand staat, moet u de voedingsadapter aansluiten om uw apparaten op te laden via de PowerShare-poort. U moet deze functie inschakelen in het BIOS-installatieprogramma.
- **OPMERKING:** sommige USB-apparaten worden niet geladen wanneer de computer is uitgeschakeld of in de slaapstand staat. Schakel in dergelijke gevallen de computer in om het apparaat op te laden.

#### 5. **USB 4 Type-C 20 Gbps-poort**

Hierop kunnen randapparaten, zoals externe storage-apparaten en printers, worden aangesloten. Levert dataoverdrachtsnelheden tot 20 Gbps.

**OPMERKING:** USB 4 is achterwaarts compatibel met USB 3.2 en USB 2.0.

#### 6. **Universele audiopoort**

Sluit apparaten met audio-uitgang aan, zoals luidsprekers, versterkers, enzovoort.

### **Bovenzijde**

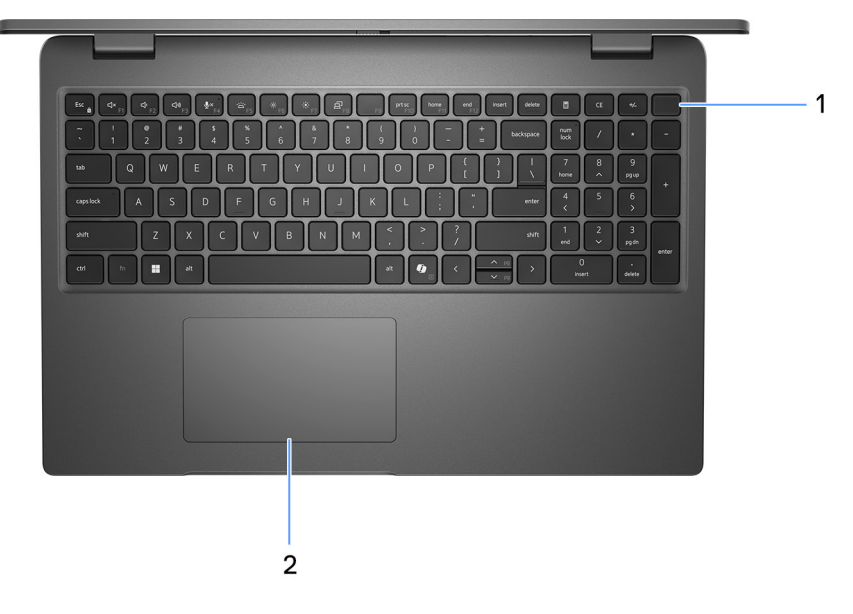

**Afbeelding 4. Afbeelding: bovenste weergave**

#### <span id="page-10-0"></span>1. **Aan/uit-knop met de optionele vingerafdruklezer**

Druk op deze knop om de computer in te schakelen als deze is uitgeschakeld of in de slaapstand staat.

Wanneer de computer is ingeschakeld, drukt u op de aan/uit-knop om de slaapstand in te schakelen; houd de aan/uit-knop 10 seconden ingedrukt om de computer geforceerd uit te zetten.

Als de aan-uitknop een vingerafdruklezer heeft, plaatst u uw vinger stevig op de aan-uitknop om u aan te melden.

- **C**iloPMERKING: Het voedingsstatuslampje op de aan-/uitknop is alleen beschikbaar op computers zonder de vingerafdruklezer. Computers die worden geleverd met de vingerafdruklezer geïntegreerd in de aan/uit-knop hebben geen de voedingsstatuslampje op de aan/uit-knop.
- **OPMERKING:** U kunt het gedrag van de aan/uit-knop aanpassen in Windows.

#### 2. **Touchpad**

Beweeg uw vinger over de touchpad om de muisaanwijzer te verplaatsen. Tik voor een linkermuisklik en tik met twee vingers voor een rechtermuisklik.

### **Voorzijde**

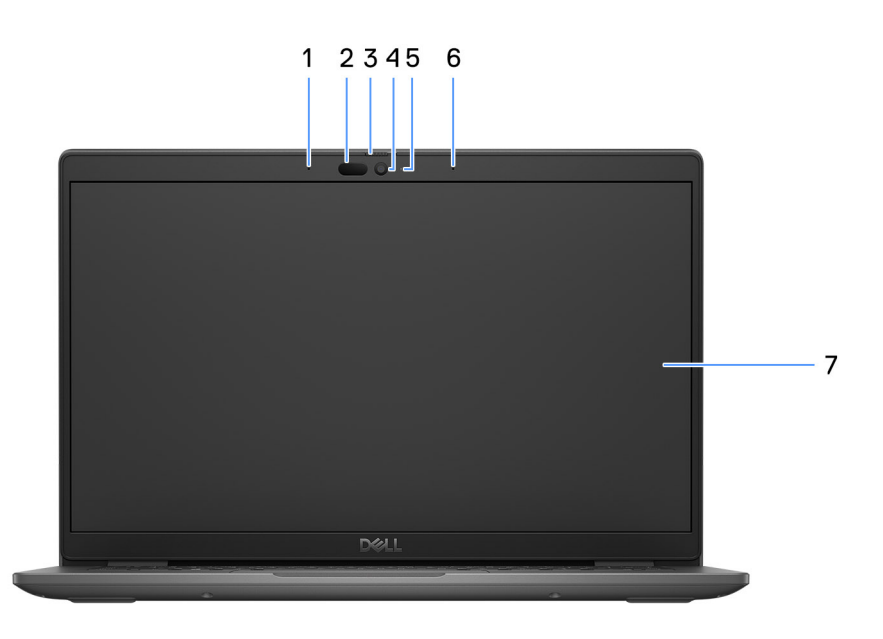

#### **Afbeelding 5. Afbeelding: vooraanzicht**

#### 1. **Microfoon links**

Biedt digitale geluidsuitvoer voor audio-opnamen en spraakoproepen.

#### 2. **Infraroodcamera (optioneel)**

Verbetert de beveiliging wanneer de camera wordt gekoppeld met gezichtsherkenning van Windows Hello.

#### 3. **Camerasluiter**

Schuif de privacysluiter naar links om de cameralens te openen.

4. **Camera** 

Hiermee kunt u videochatten, foto's maken en video's opnemen.

#### 5. **Statuslampje voor camera**

Gaat branden wanneer de camera wordt gebruikt.

#### <span id="page-11-0"></span>6. **Microfoon rechts**

Biedt digitale geluidsuitvoer voor audio-opnamen en spraakoproepen.

#### 7. **LCD-paneel**

Biedt een visuele uitvoer aan de gebruiker.

### **Onderzijde**

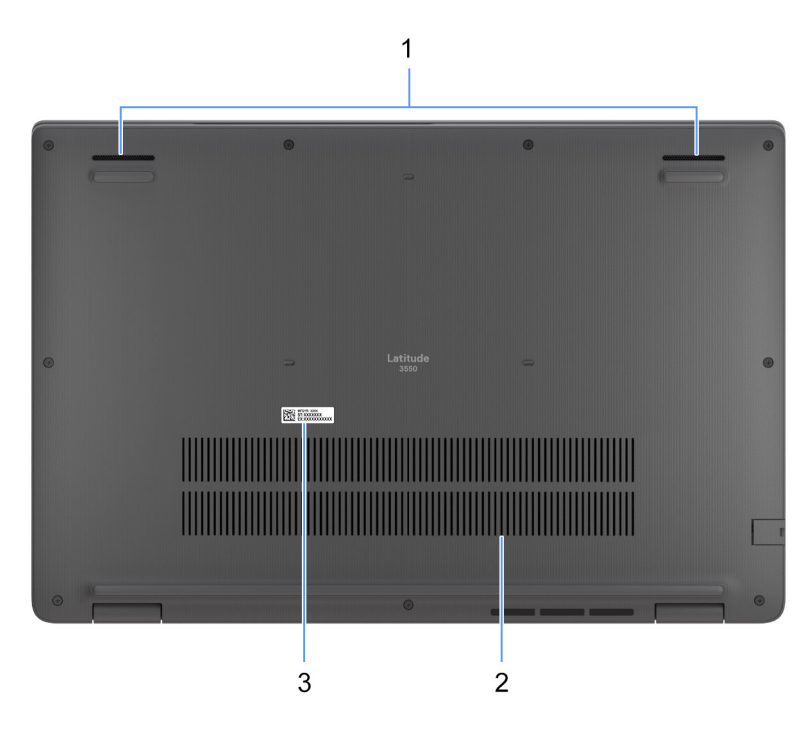

#### **Afbeelding 6. Afbeelding: onderaanzicht**

#### 1. **Luidsprekers**

Levert audio-uitvoer.

#### 2. **Ventilatieopeningen**

Ventilatieopeningen zorgen voor ventilatie van uw computer. Verstopte ventilatieopeningen kunnen oververhitting veroorzaken en kunnen van invloed zijn op de prestaties van uw computer en kunnen hardwareproblemen veroorzaken. Houd de ventilatieopeningen vrij van obstakels en reinig ze regelmatig om ophoping van stof en vuil te voorkomen. Zie het Knowledge Base-artikel op [www.dell.com/support](https://www.dell.com/support) voor meer informatie over het reinigen van ventilatieopeningen.

#### 3. **Servicetaglabel**

De Servicetag is een unieke alfanumerieke identifier door middel waarvan de servicetechnici van Dell de hardware-componenten van uw computer kunnen identificeren en toegang kunnen krijgen tot informatie over de garantie.

### **Servicetag**

De servicetag is een unieke alfanumerieke identificatiecode waarmee Dell servicetechnici de hardware-componenten in uw computer kunnen identificeren en toegang kunnen krijgen tot informatie over de garantie.

<span id="page-12-0"></span>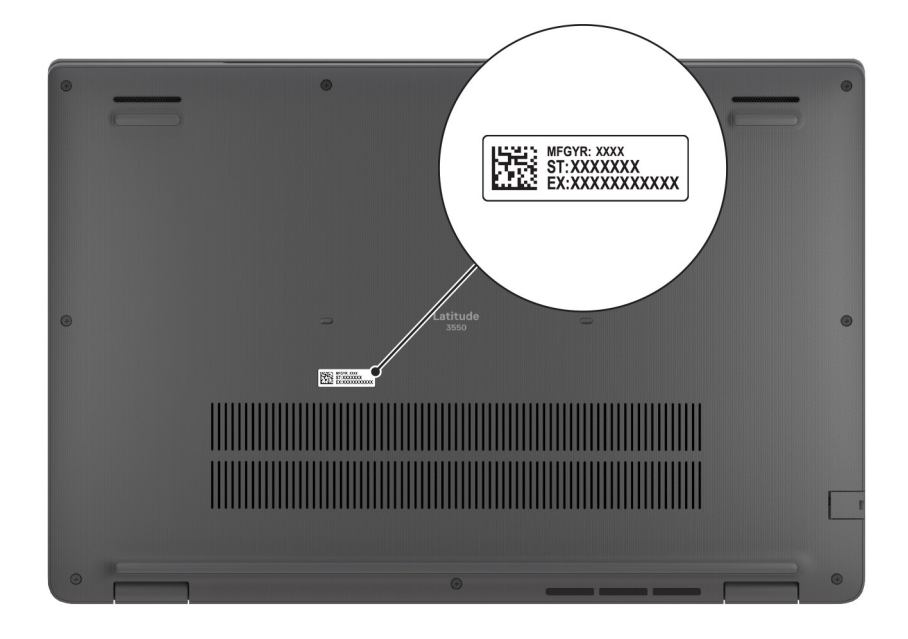

**Afbeelding 7. Afbeelding: locatie servicetag**

### **Lampje voor batterijlading en -status**

De volgende tabel bevat een overzicht van het gedrag van het lampje voor de batterijlading en -status van uw Latitude 3550.

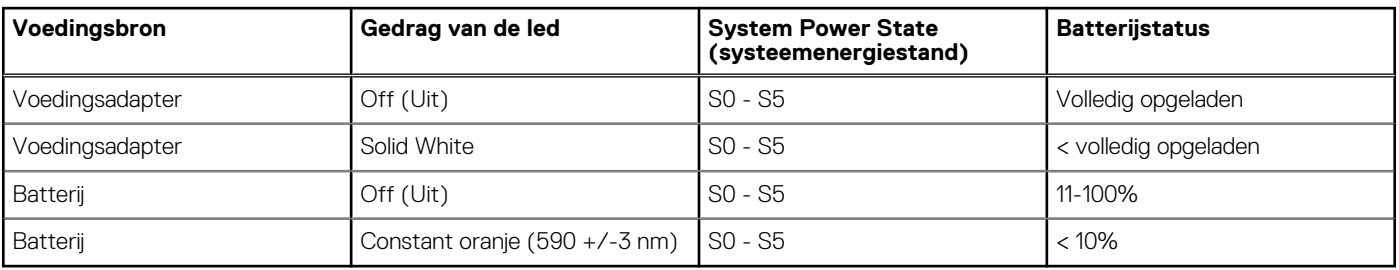

#### **Tabel 2. Gedrag van lampje voor batterijlading en -status**

● S0 (AAN): de computer is ingeschakeld.

● S4 (sluimerstand): de computer verbruikt de minste stroom in vergelijking met alle andere slaapstanden. De computer is bijna UIT, maar verbruikt nog een beetje stroom. De contextdata worden naar de harde schijf geschreven.

S5 (UIT): de computer is afgesloten.

**3**

# **Specificaties van de Latitude 3550**

## <span id="page-13-0"></span>**Afmetingen en gewicht**

De volgende tabel bevat de hoogte, de breedte, de diepte en het gewicht van uw Latitude 3550.

#### **Tabel 3. Afmetingen en gewicht**

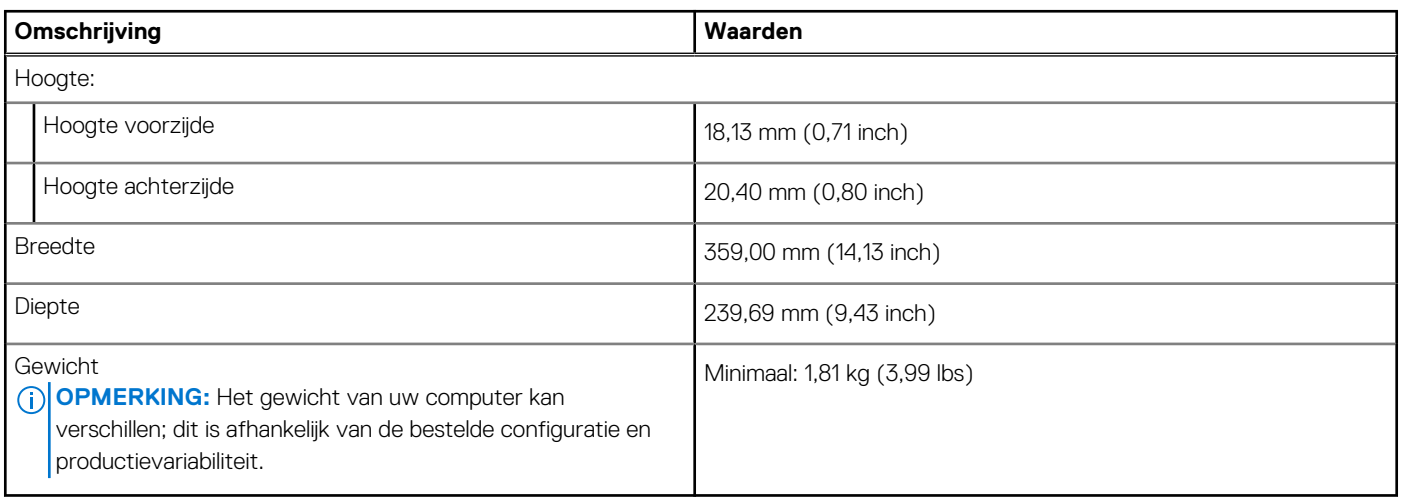

### **Processor**

De volgende tabel bevat de details van de processors die worden ondersteund door uw Latitude 3550.

#### **Tabel 4. Processor**

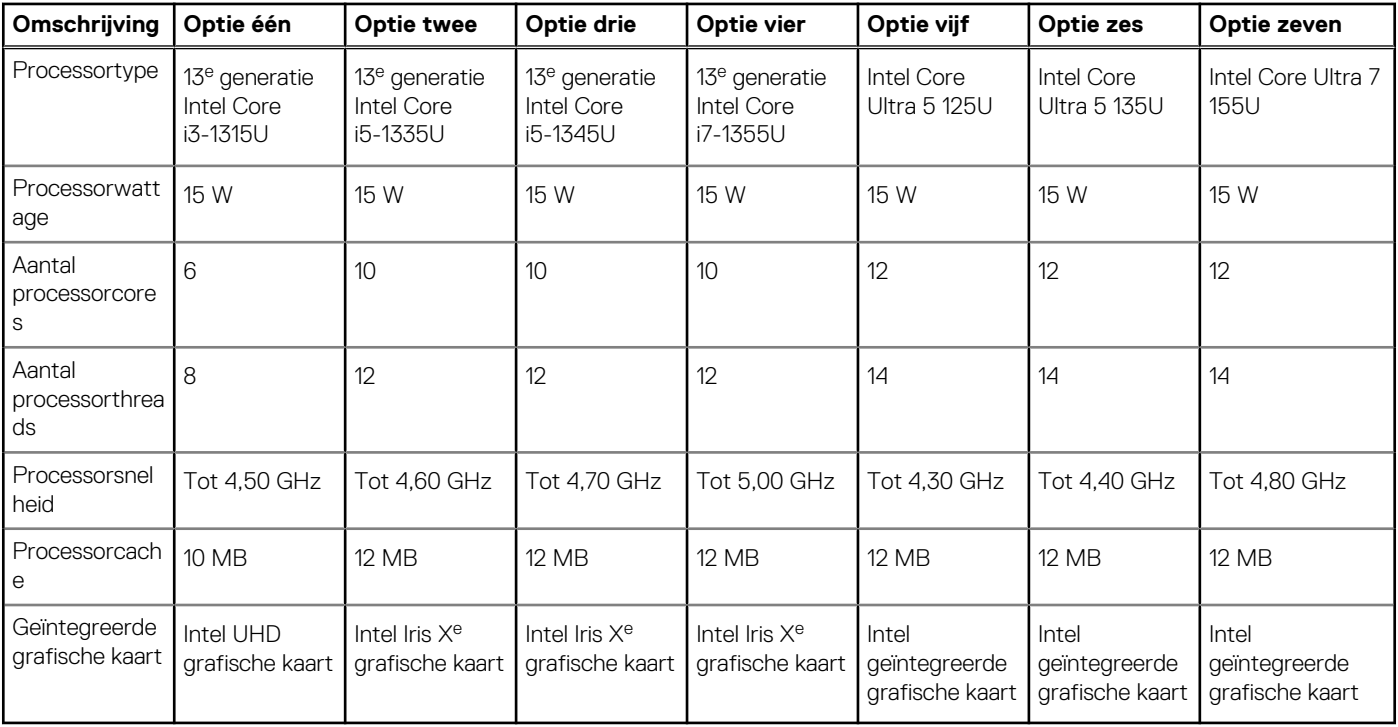

## <span id="page-14-0"></span>**Chipset**

De volgende tabel bevat de details van de chipset die wordt ondersteund door uw Latitude 3550

#### **Tabel 5. Chipset**

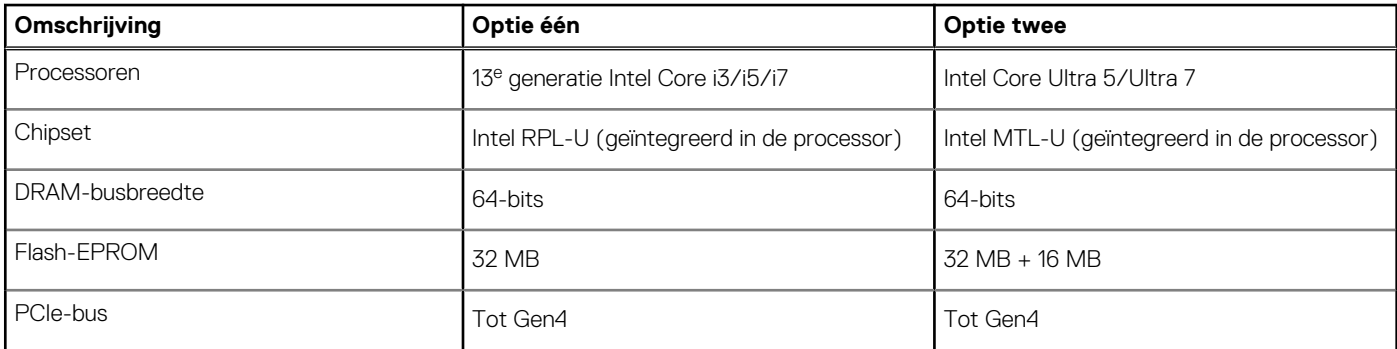

### **Besturingssysteem**

Uw Latitude 3550 ondersteunt de volgende besturingssystemen:

- Windows 11 Pro
- Windows 11 Home
- Ubuntu 22.04 LTS, 64-bits

## **Geheugen**

De volgende tabel bevat de geheugenspecificaties van uw Latitude 3550.

#### **Tabel 6. Geheugenspecificaties**

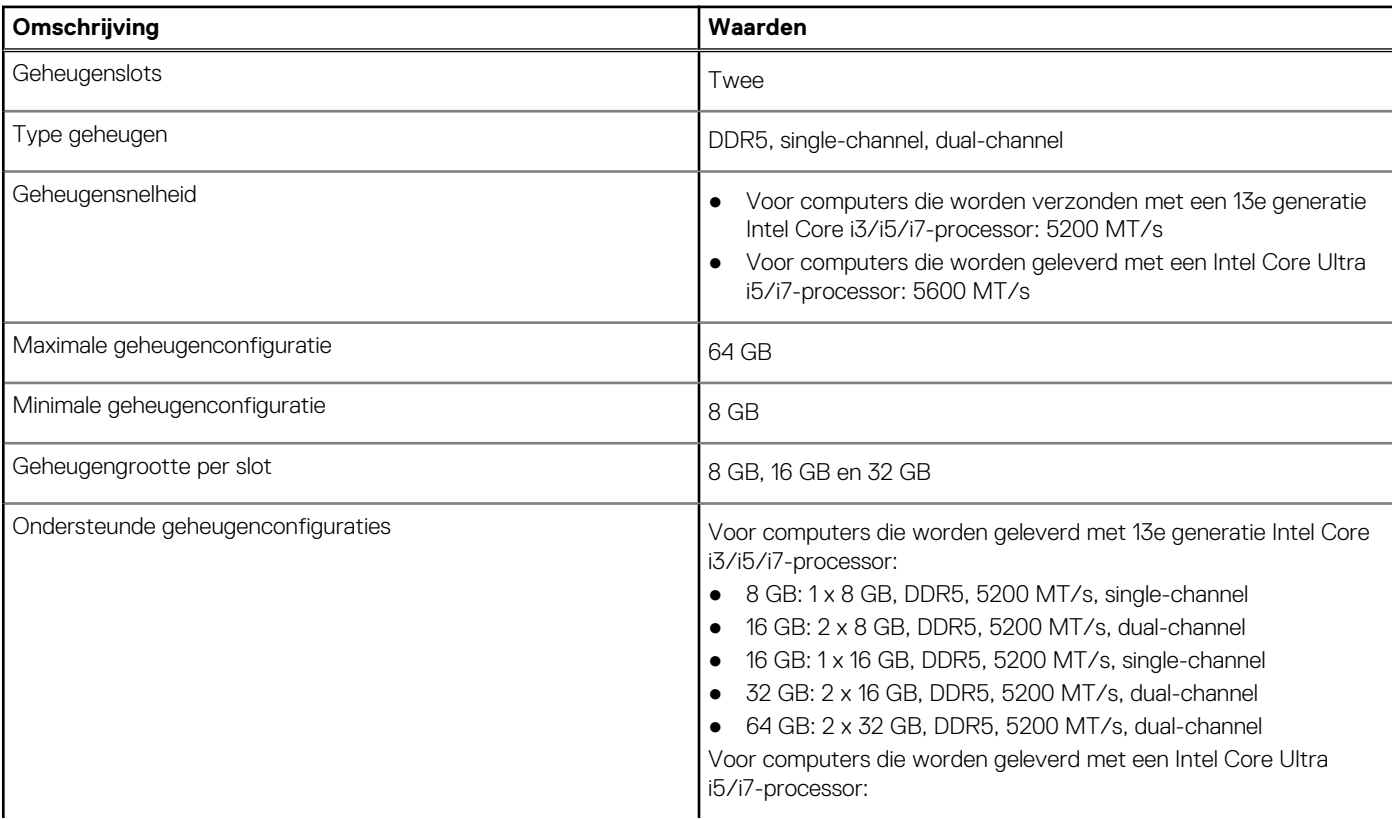

#### <span id="page-15-0"></span>**Tabel 6. Geheugenspecificaties (vervolg)**

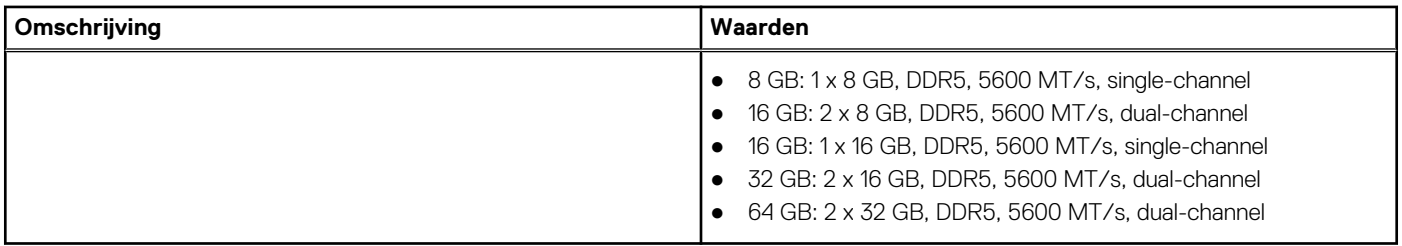

### **Externe poorten**

De volgende tabel bevat de externe poorten van uw Latitude 3550.

#### **Tabel 7. Externe poorten**

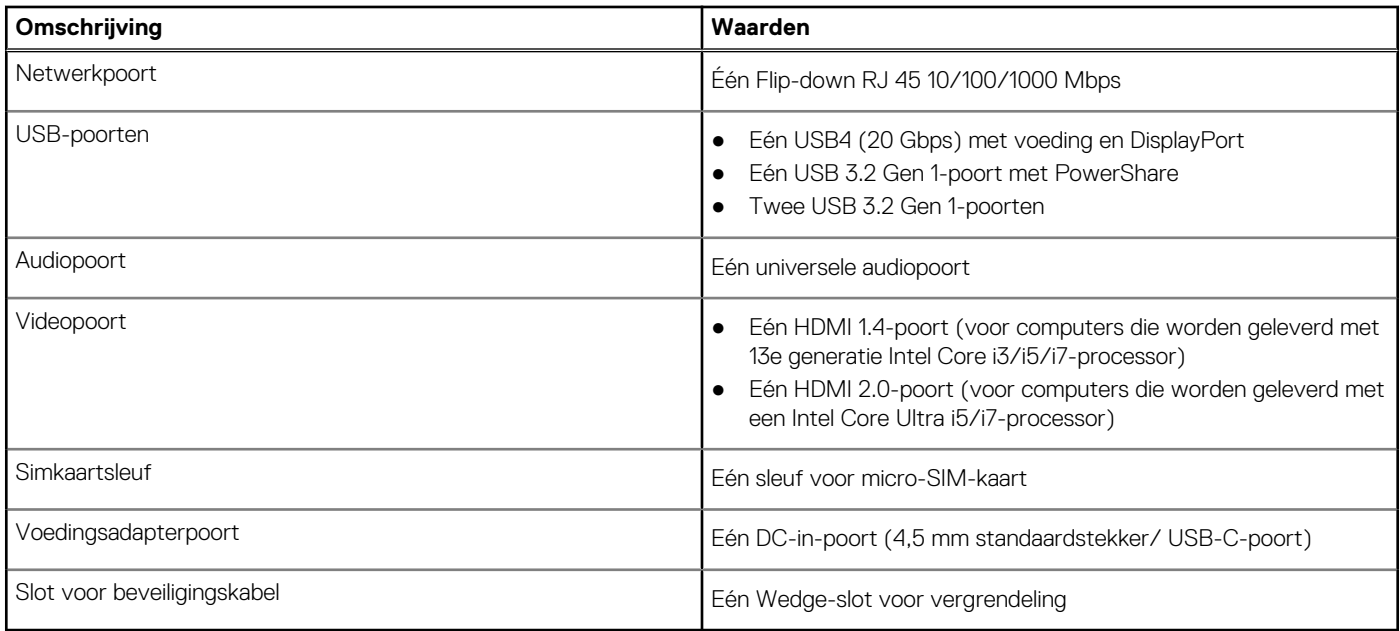

### **Interne slots**

De volgende tabel bevat de interne slots van uw Latitude 3550.

#### **Tabel 8. Interne slots**

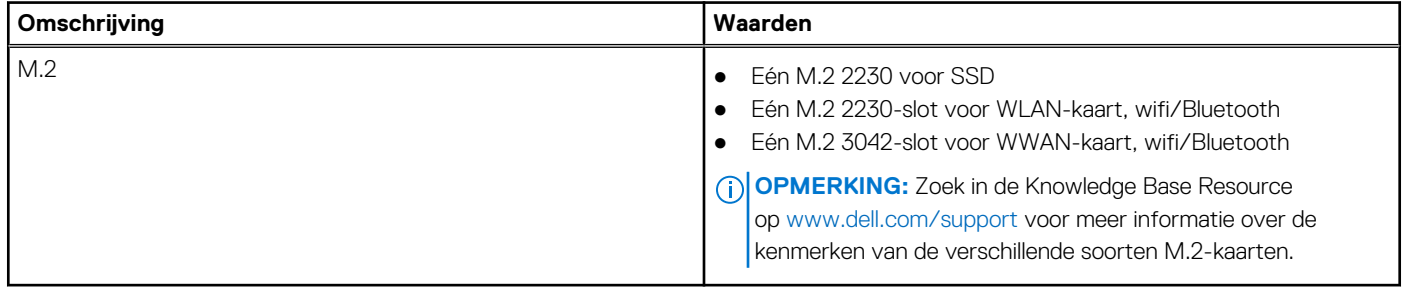

### **Ethernet**

De volgende tabel bevat de specificaties van de bekabelde Ethernet-LAN (Local Area Network) van uw Latitude 3550.

#### <span id="page-16-0"></span>**Tabel 9. Ethernet-specificaties**

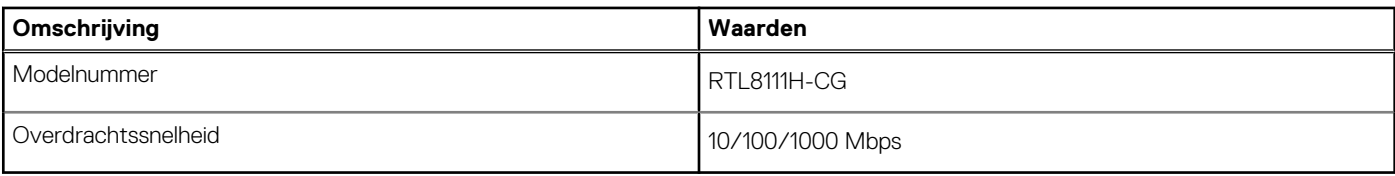

### **Draadloze module**

De volgende tabel bevat de specificaties van de WLAN-module (Wireless Local Area Network) die op uw Latitude 3550 wordt ondersteund.

#### **Tabel 10. Specificaties van de draadloze module**

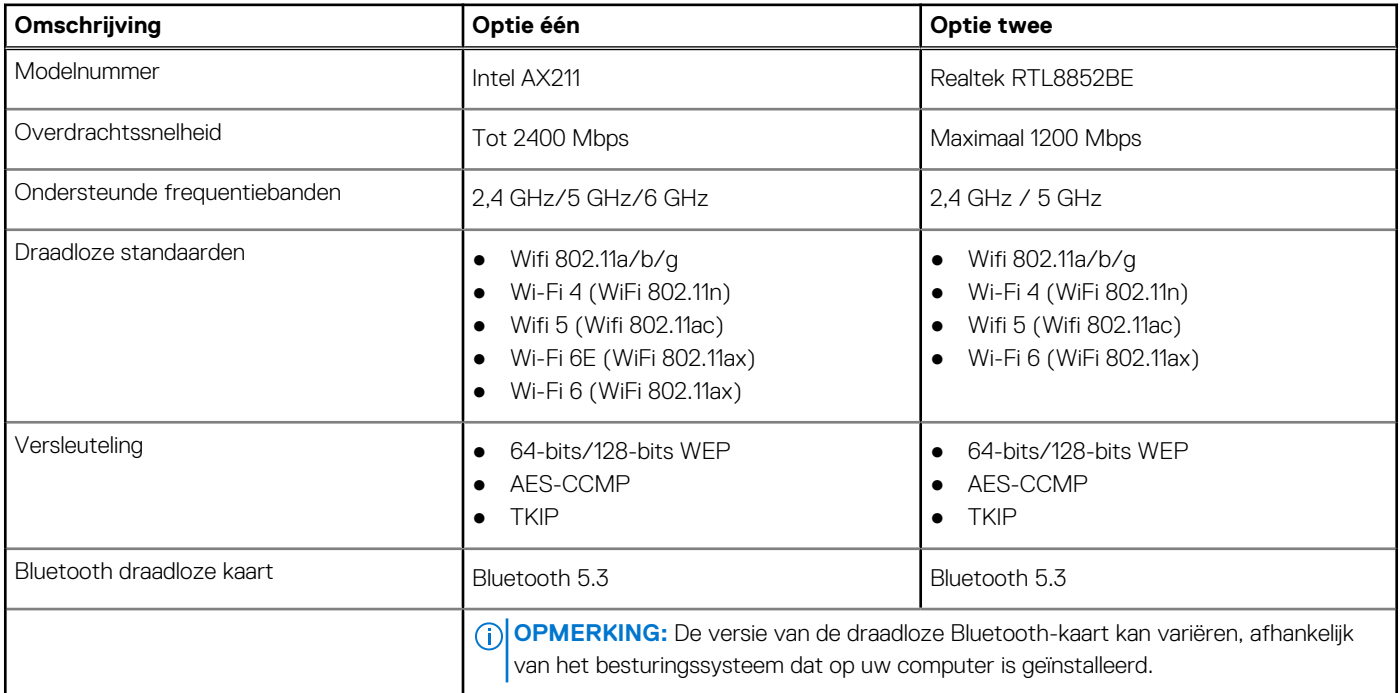

### **WWAN-module**

De volgende tabel bevat de WWAN-module (Wireless Wide Area Network) die op uw Latitude 3550 wordt ondersteund.

#### **Tabel 11. Specificaties WWAN-module**

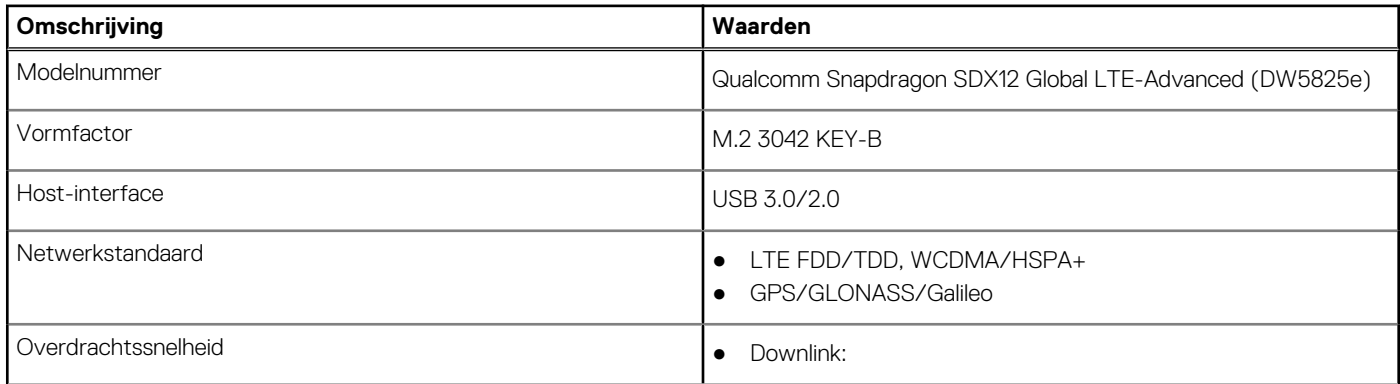

#### <span id="page-17-0"></span>**Tabel 11. Specificaties WWAN-module (vervolg)**

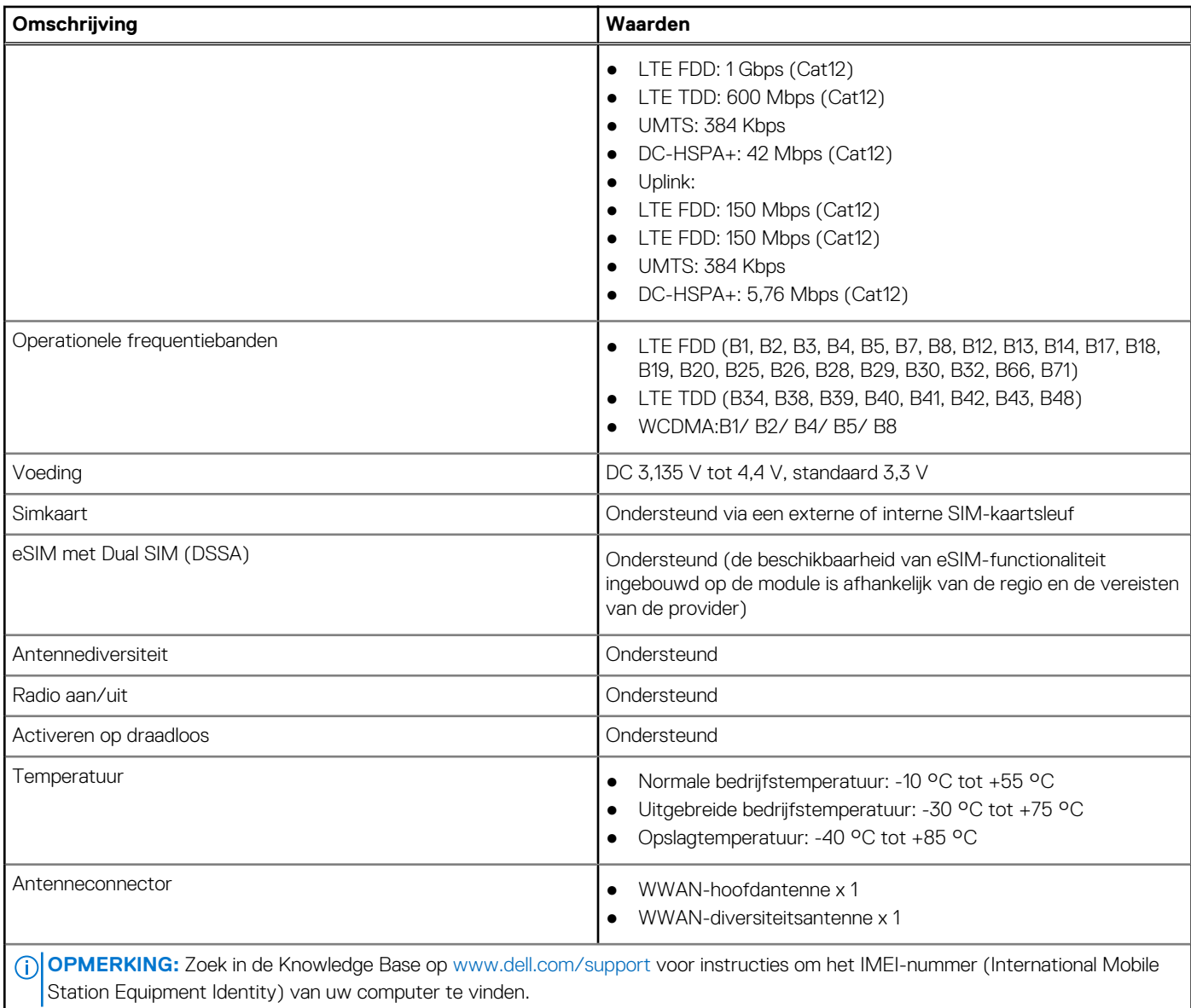

## **Audio**

De volgende tabel bevat de audiospecificaties van uw Latitude 3550.

#### **Tabel 12. Audiospecificaties**

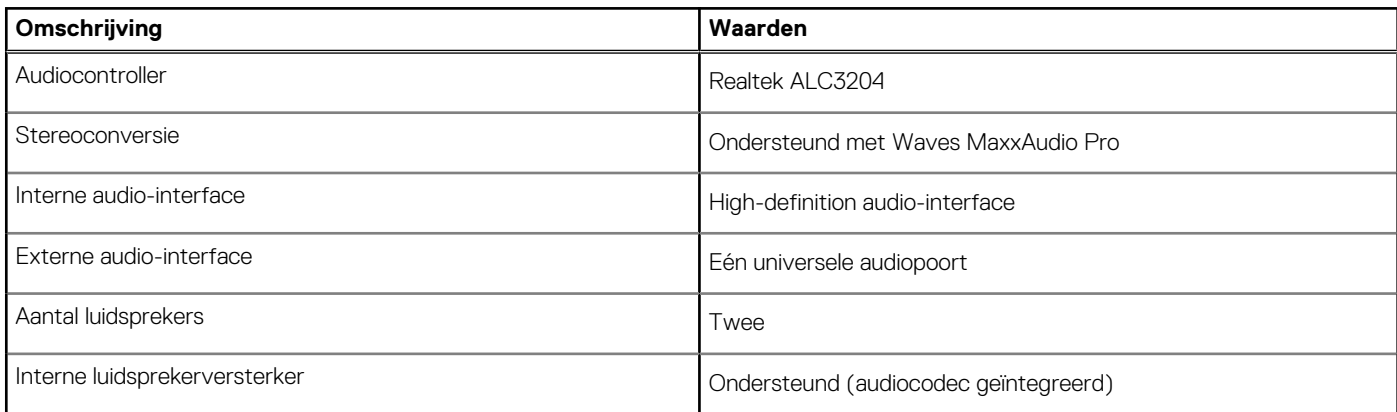

#### <span id="page-18-0"></span>**Tabel 12. Audiospecificaties (vervolg)**

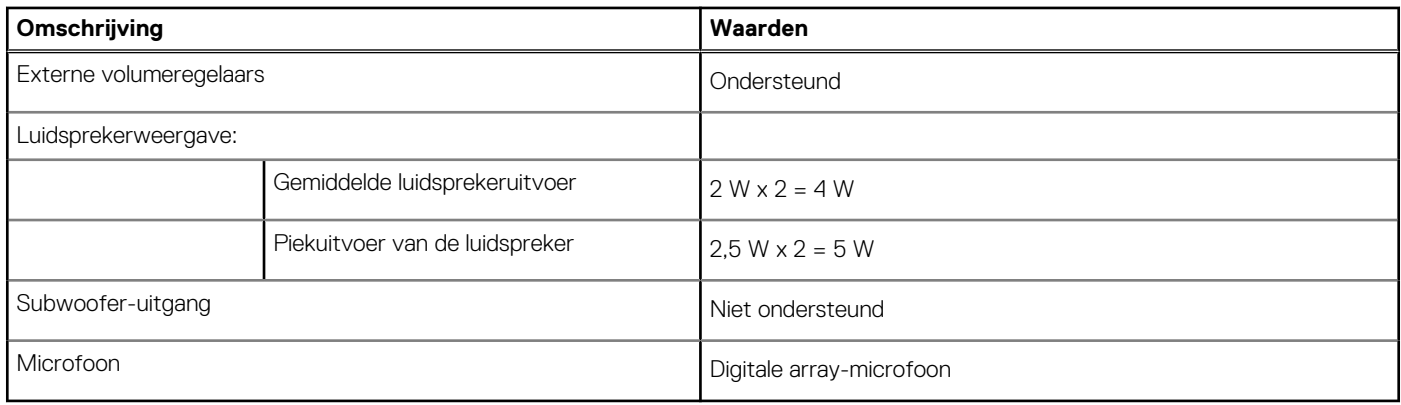

### **Storage**

In dit gedeelte vindt u de opties voor storage op uw Latitude 3550.

Eén M.2 2230 SSD

#### **Tabel 13. Storagespecificaties**

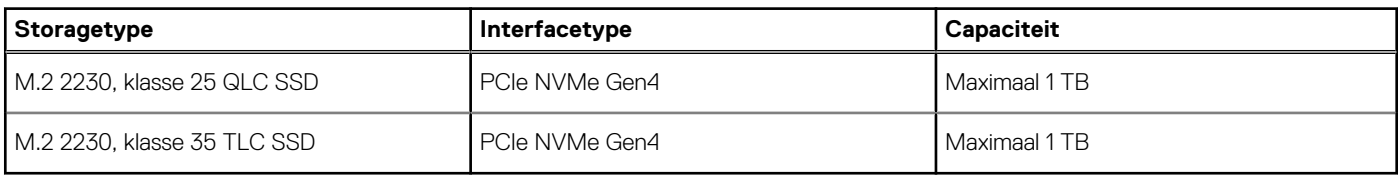

### **Toetsenbord**

De volgende tabel bevat de specificaties van het toetsenbord van uw Latitude 3550.

#### **Tabel 14. Toetsenbordspecificaties**

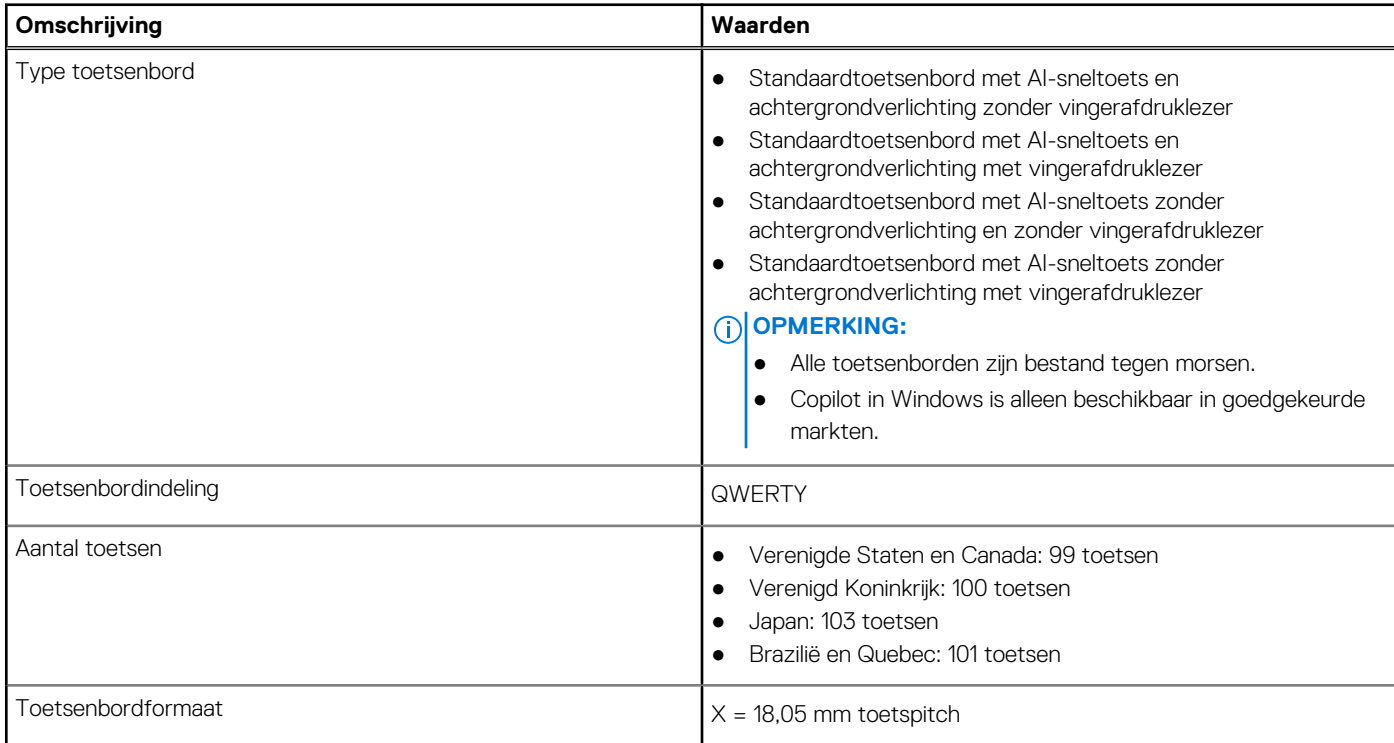

#### <span id="page-19-0"></span>**Tabel 14. Toetsenbordspecificaties (vervolg)**

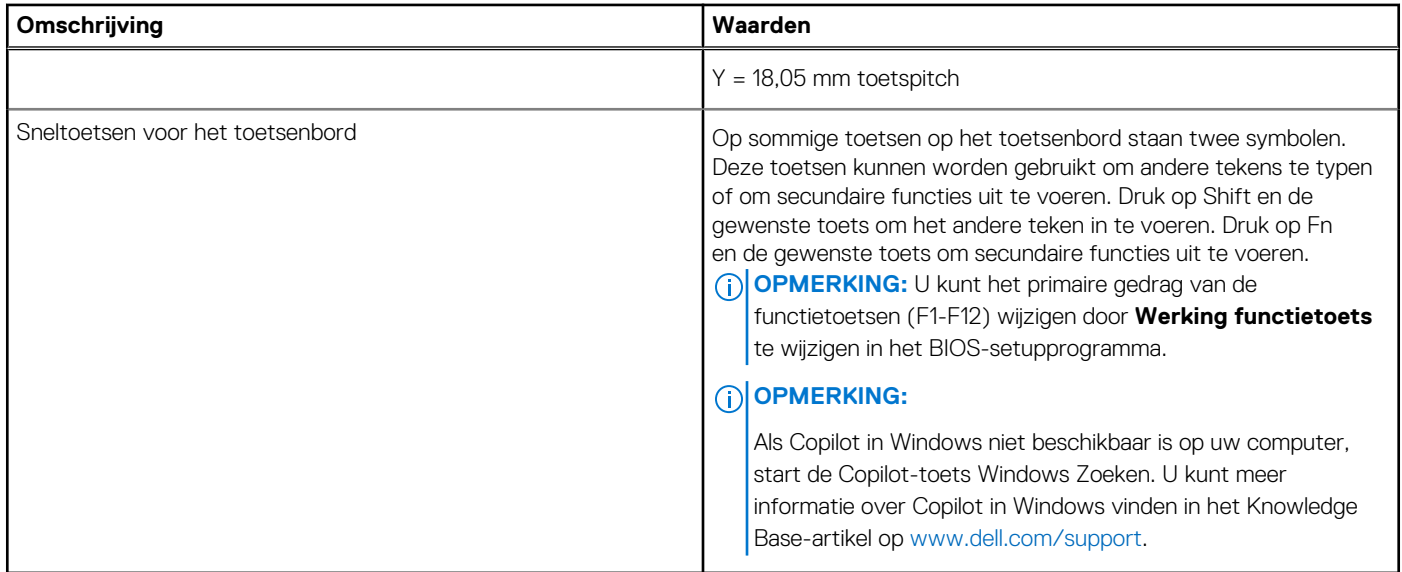

### **Toetsenbordsneltoetsen voor Latitude 3550**

**OPMERKING:** De tekens op het toetsenbord kunnen verschillen, afhankelijk van de taalconfiguratie van het toetsenbord. De toetsen die worden gebruikt voor snelkoppelingen blijven in alle taalconfiguraties gelijk.

Op sommige toetsen op het toetsenbord staan twee symbolen. Deze toetsen kunnen worden gebruikt om andere tekens te typen of om secundaire functies uit te voeren. Het symbool dat wordt weergegeven op het onderste deel van de toets verwijst naar het teken dat wordt getypt wanneer de toets wordt ingedrukt. Als u op zowel shift als de toets drukt, wordt het symbool in het bovenste deel van de toets ingevoerd. Als u bijvoorbeeld **2** indrukt, wordt **2** getypt. Als u op **Shift** + **2** drukt, wordt **@** getypt.

De toetsen F1-F12 op de bovenste rij van het toetsenbord zijn functietoetsen voor multimediabeheer, zoals wordt aangegeven door het pictogram op het onderste deel van de toets. Druk op de functietoets om de taak uit te voeren die wordt weergegeven door het pictogram. De toets F1 dempt bijvoorbeeld het geluid (zie de tabel hieronder).

Echter, als de functietoetsen F1-F12 nodig zijn voor bepaalde softwaretoepassingen, kan multimediafunctionaliteit worden uitgeschakeld door te drukken op **Fn** + **Esc**. Daarna kunt u multimediabeheer aanroepen door te drukken op **Fn** en de desbetreffende functietoets. U kunt bijvoorbeeld audio door te drukken op **Fn** + **F1**.

**OPMERKING:** U kunt het primaire gedrag van de functietoetsen (F1-F12) ook wijzigen door **Werking functietoets** te wijzigen in het BIOS-setupprogramma.

#### **Tabel 15. Lijst met sneltoetsen voor het toetsenbord**

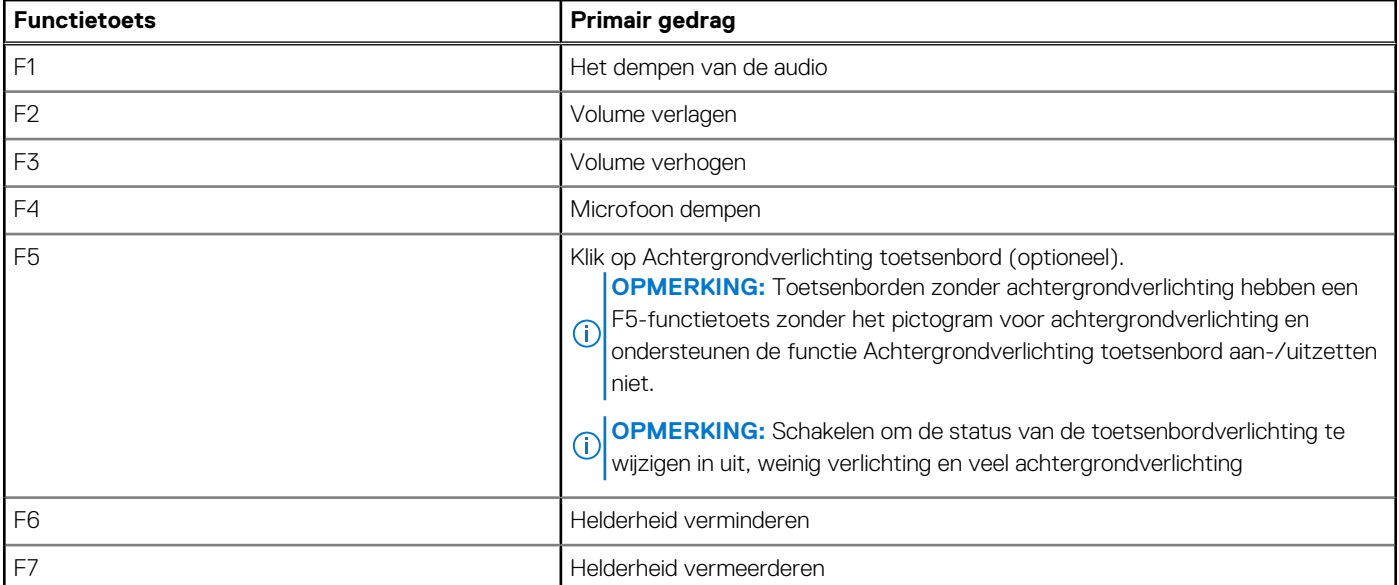

#### **Tabel 15. Lijst met sneltoetsen voor het toetsenbord (vervolg)**

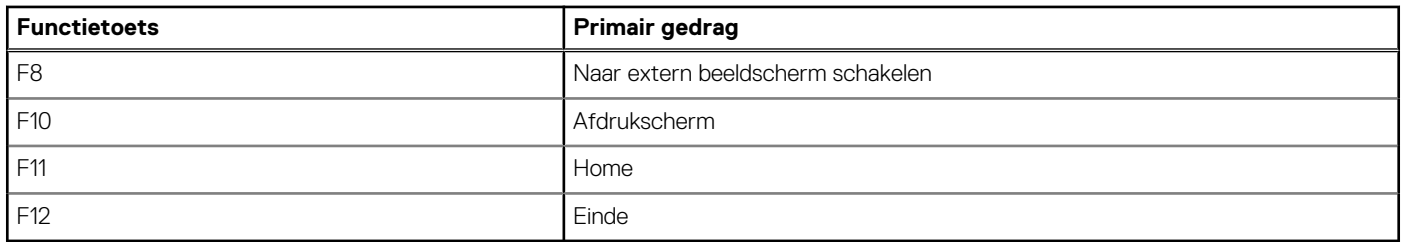

De toets **Fn** wordt ook gebruikt met geselecteerde toetsen op het toetsenbord om andere secundaire functies aan te roepen.

#### **Tabel 16. Secundair gedrag**

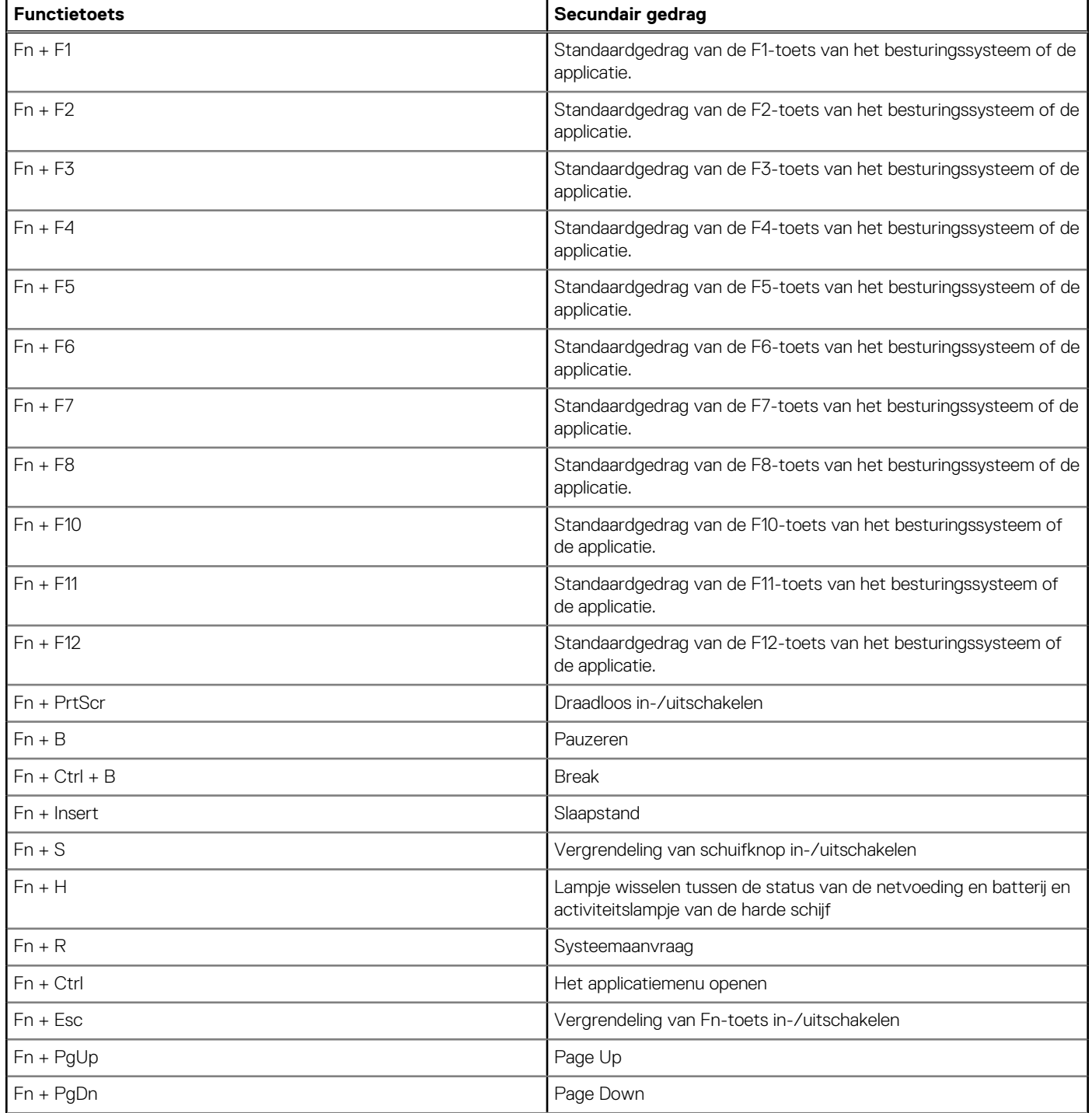

#### <span id="page-21-0"></span>**Tabel 16. Secundair gedrag (vervolg)**

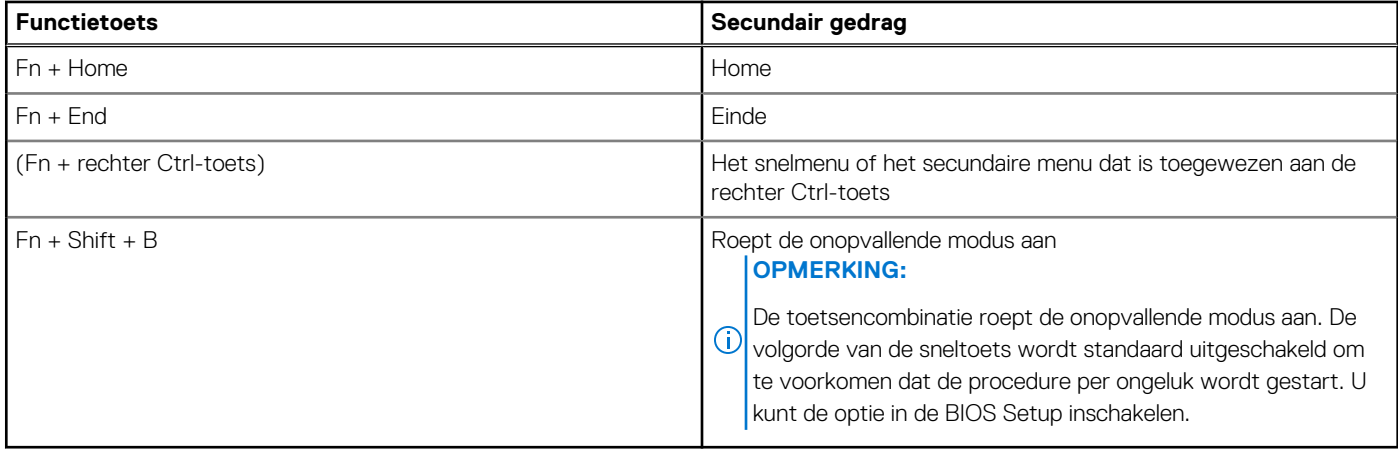

### **Camera**

De volgende tabel bevat de specificaties van de camera van uw Latitude 3550.

#### **Tabel 17. Specificaties camera**

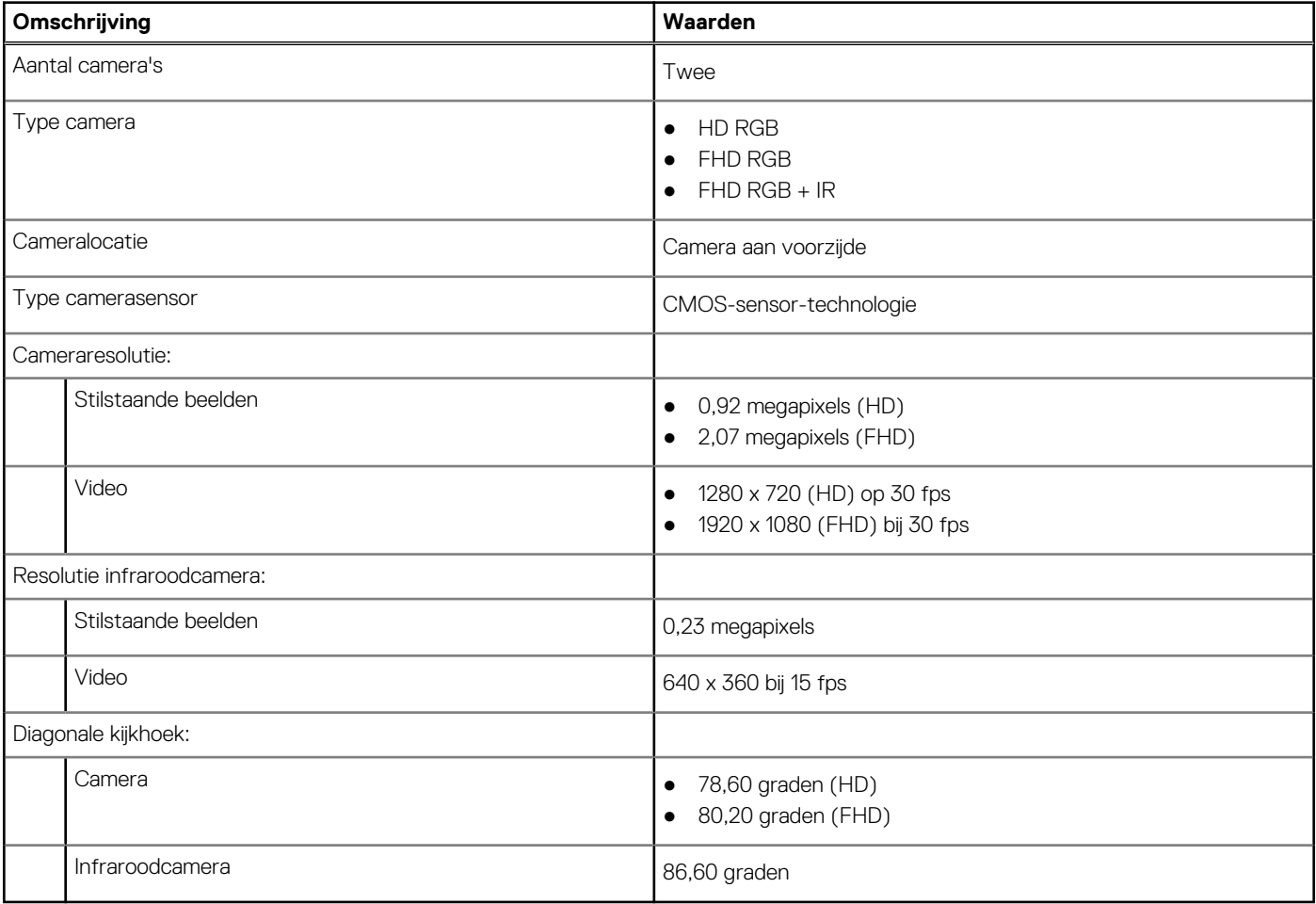

### **Touchpad**

De volgende tabel bevat de specificaties van de touchpad van uw Latitude 3550.

#### <span id="page-22-0"></span>**Tabel 18. Specificaties touchpad**

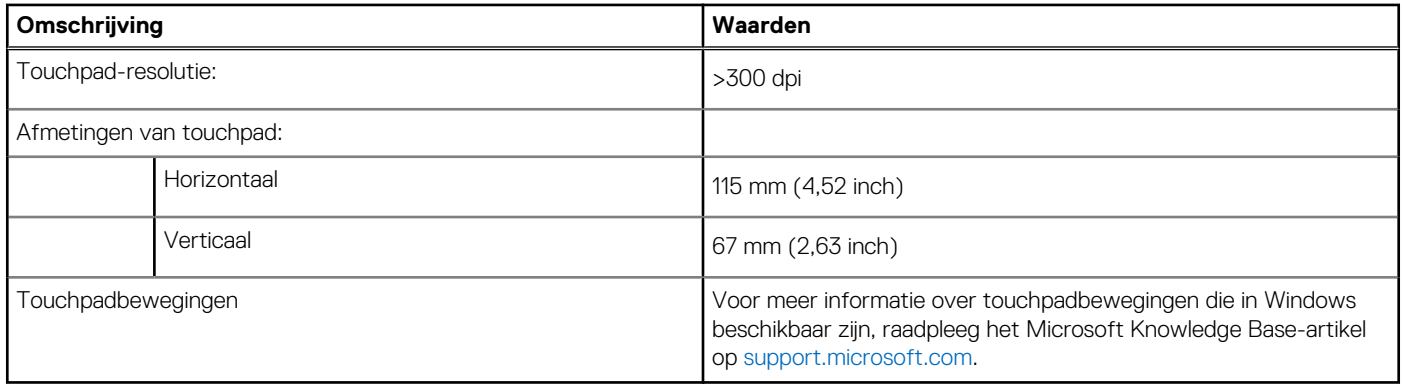

## **Voedingsadapter**

De volgende tabel bevat de voedingsadapterspecificaties van uw Latitude 3550.

#### **Tabel 19. Specificaties voedingsadapter**

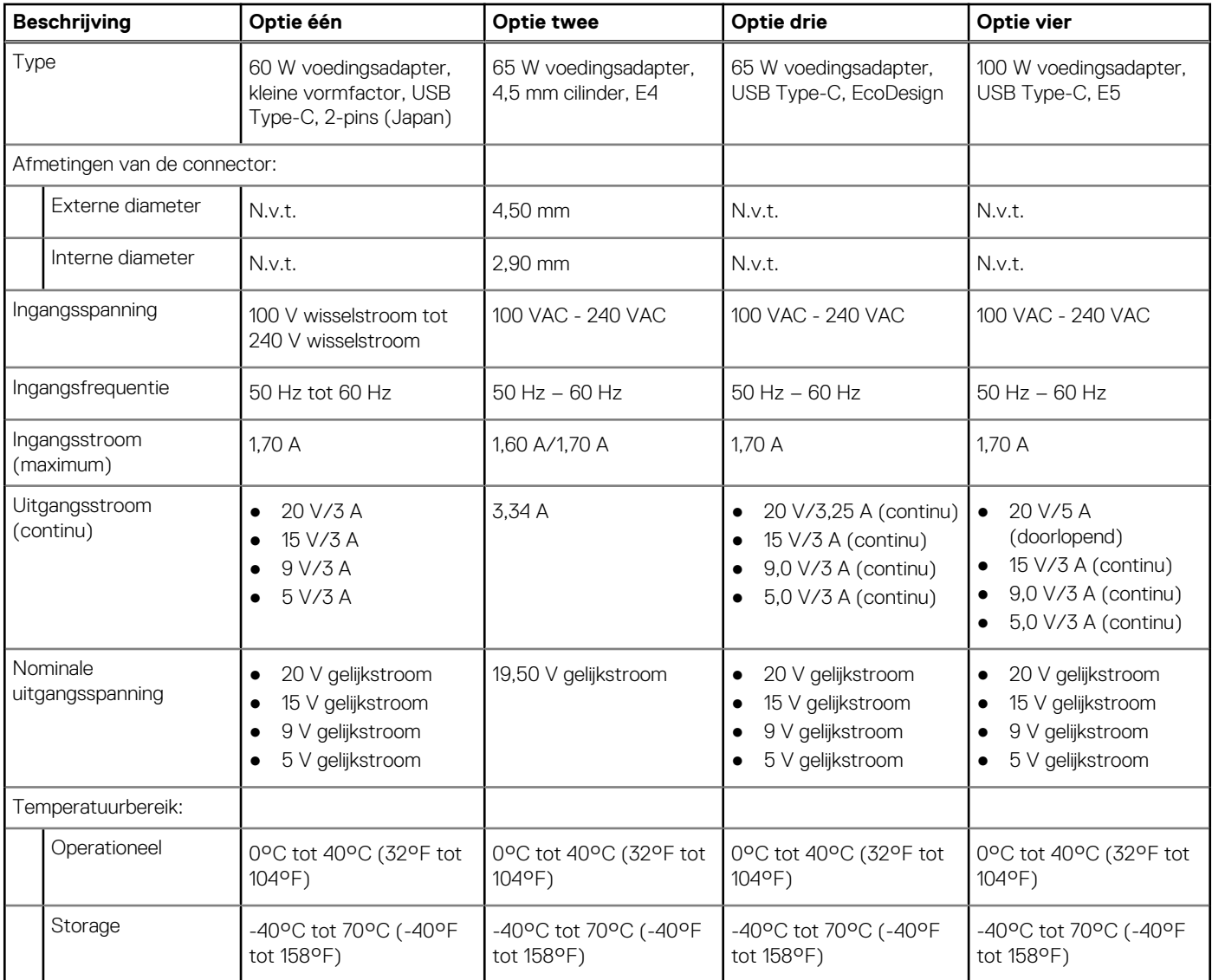

## <span id="page-23-0"></span>**Batterij**

De volgende tabel bevat de batterijspecificaties van uw Latitude 3550.

#### **Tabel 20. Batterijspecificaties**

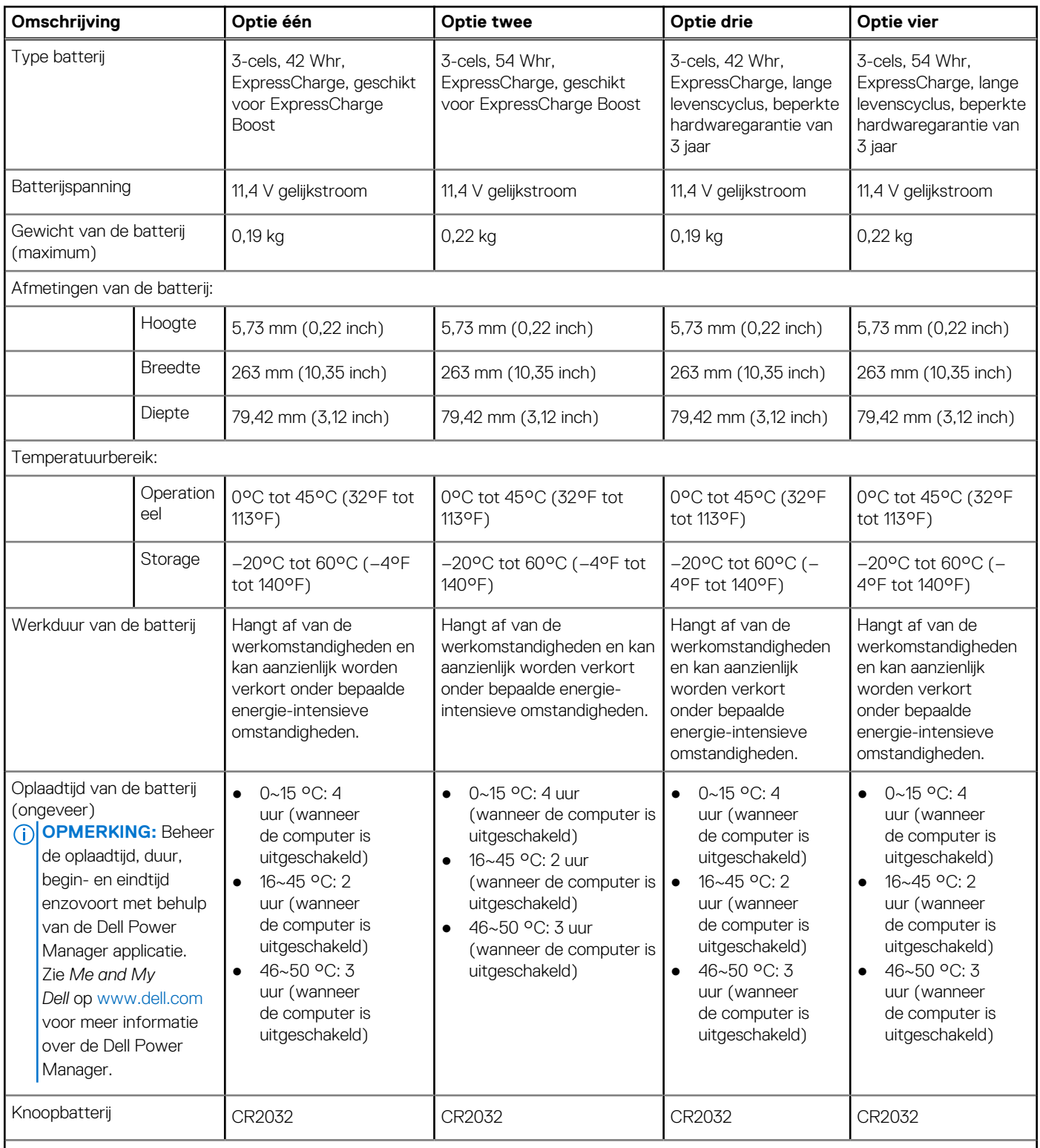

**WAARSCHUWING: De gebruikstemperatuur en opslagtemperatuur kunnen verschillen per onderdeel, dus het gebruik of opslag van het apparaat buiten dit bereik kan van invloed zijn op de prestaties van specifieke onderdelen.**

#### <span id="page-24-0"></span>**Tabel 20. Batterijspecificaties (vervolg)**

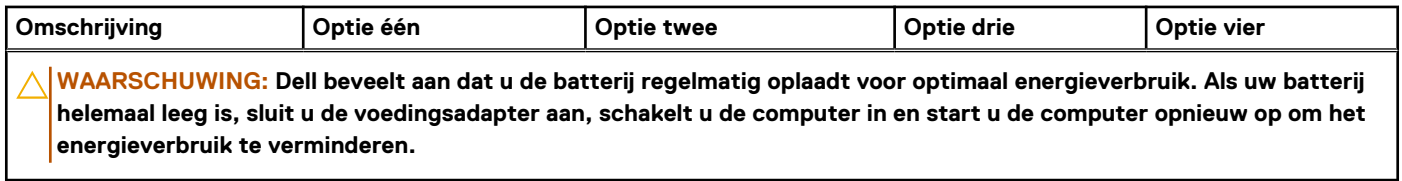

## **Beeldscherm**

De volgende tabel bevat de beeldschermspecificaties van uw Latitude 3550.

#### **Tabel 21. Beeldschermspecificaties**

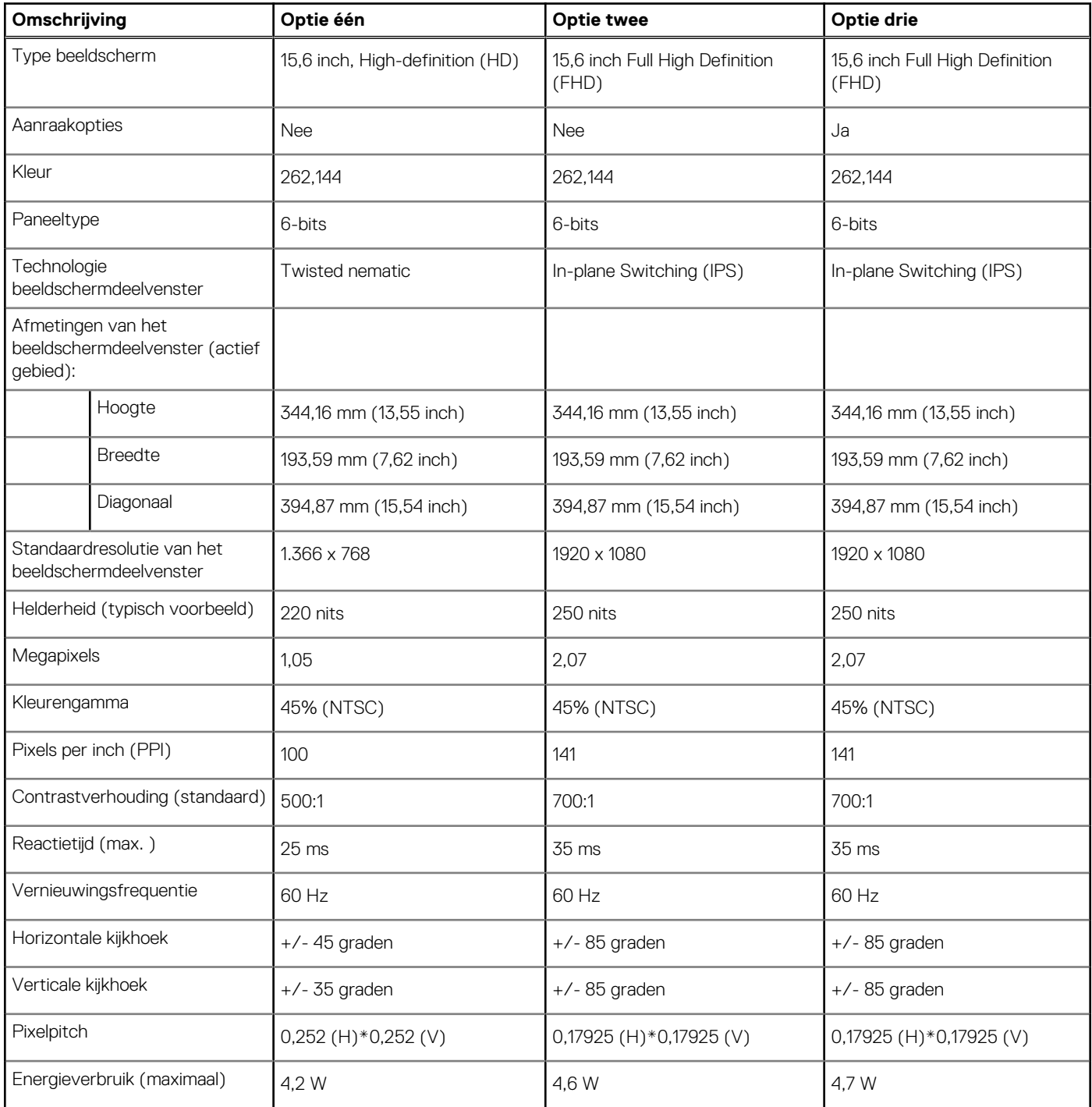

#### <span id="page-25-0"></span>**Tabel 21. Beeldschermspecificaties (vervolg)**

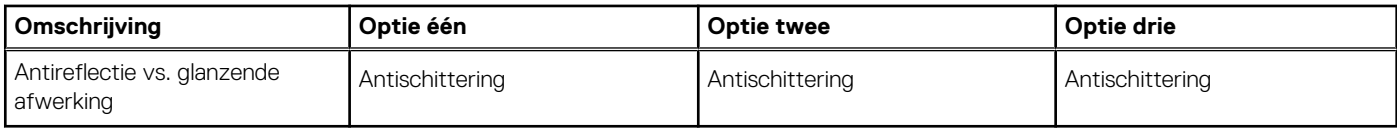

### **Vingerafdruklezer**

De volgende tabel bevat de specificaties van de vingerafdruklezer van uw Latitude 3550.

**OPMERKING:** De vingerafdruklezer bevindt zich op de aan/uit-knop.

#### **Tabel 22. Specificaties van de vingerafdruklezer**

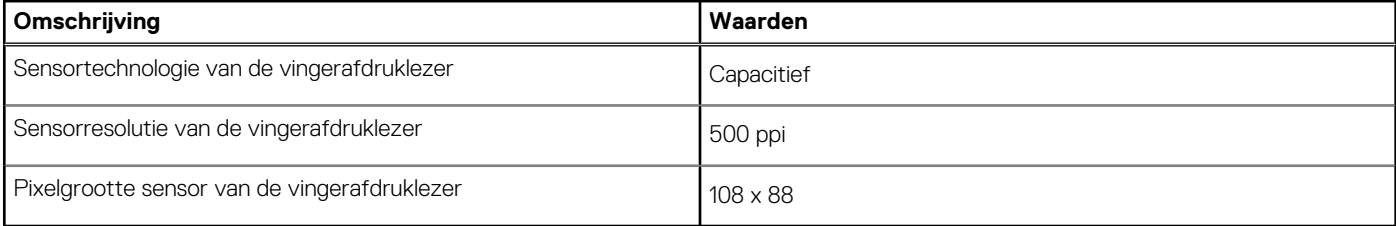

### **Sensor**

De volgende tabel bevat de interne slots van uw Latitude 3550.

#### **Tabel 23. Sensor**

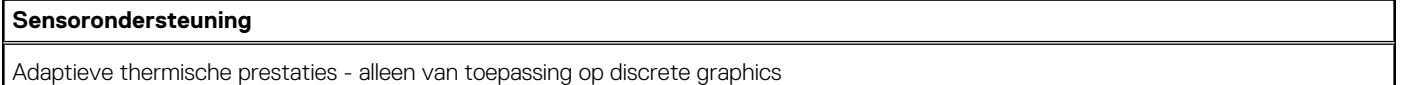

## **GPU - geïntegreerd**

De volgende tabel bevat de specificaties van de geïntegreerde grafische processor (GPU) die wordt ondersteund door uw Latitude 3550.

#### **Tabel 24. GPU - geïntegreerd**

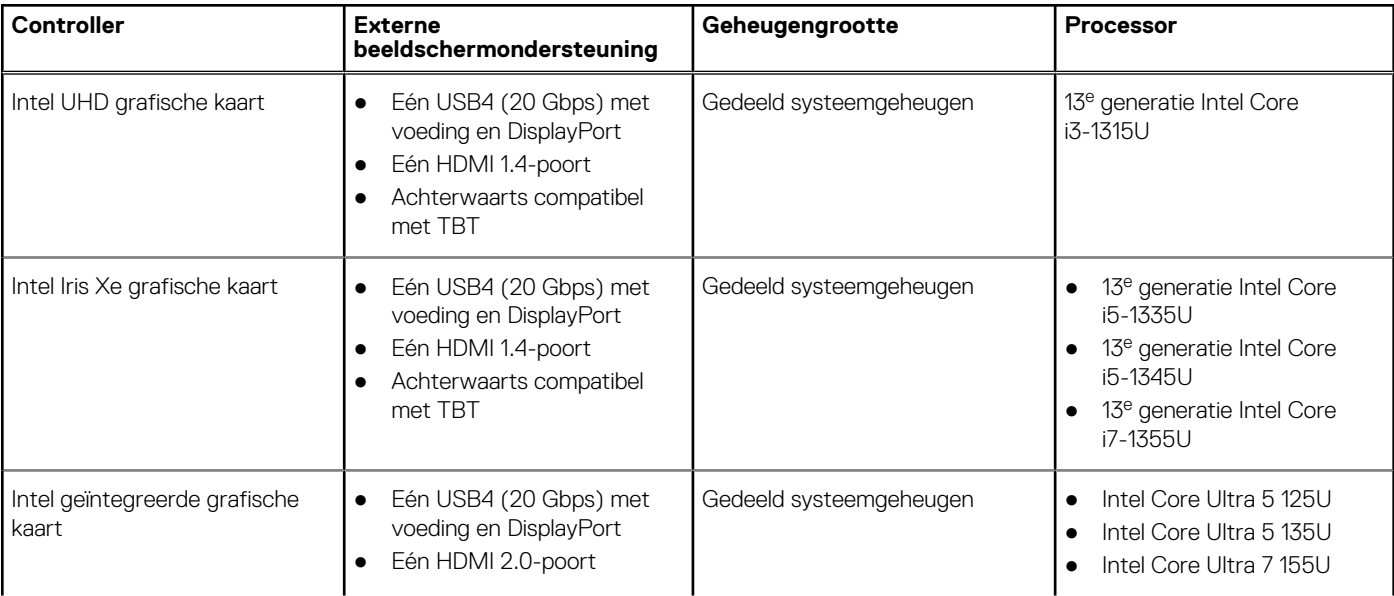

#### <span id="page-26-0"></span>**Tabel 24. GPU - geïntegreerd (vervolg)**

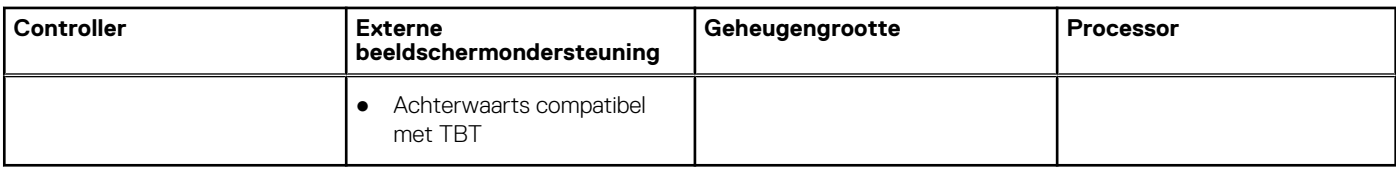

### **GPU: afzonderlijk**

De volgende tabel bevat de specificaties van de afzonderlijke grafische processor (GPU) die wordt ondersteund door uw Latitude 3550.

#### **Tabel 25. GPU: afzonderlijk**

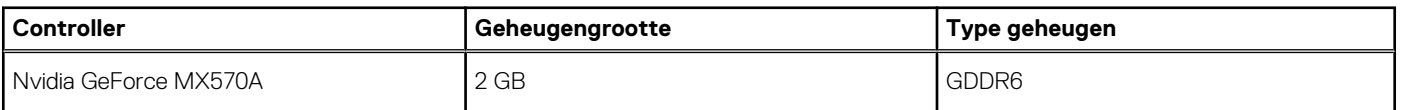

### **Supportmatrix voor meerdere beeldschermen**

De volgende tabel bevat de supportmatrix voor meerdere beeldschermen van uw Latitude 3550.

#### **Tabel 26. Supportmatrix voor meerdere beeldschermen**

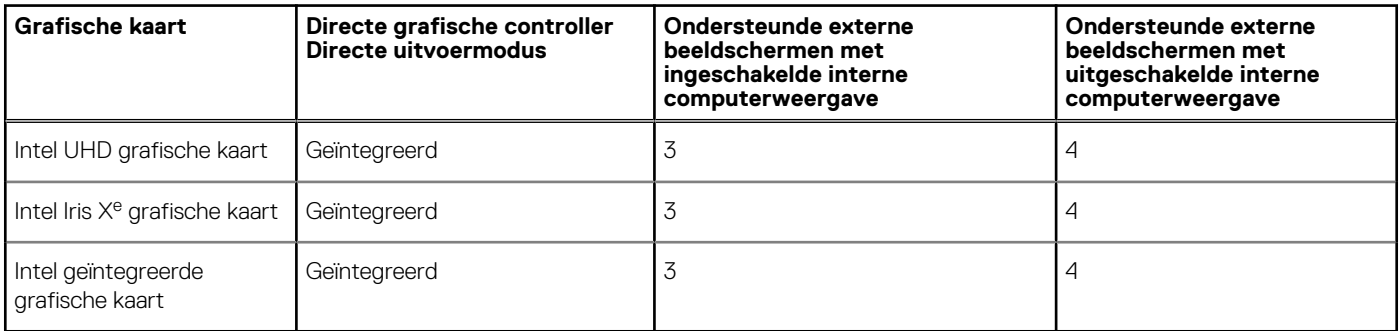

### **Hardwarebeveiliging**

De volgende tabel bevat de hardwarebeveiliging van uw Latitude 3550.

#### **Tabel 27. Hardwarebeveiliging**

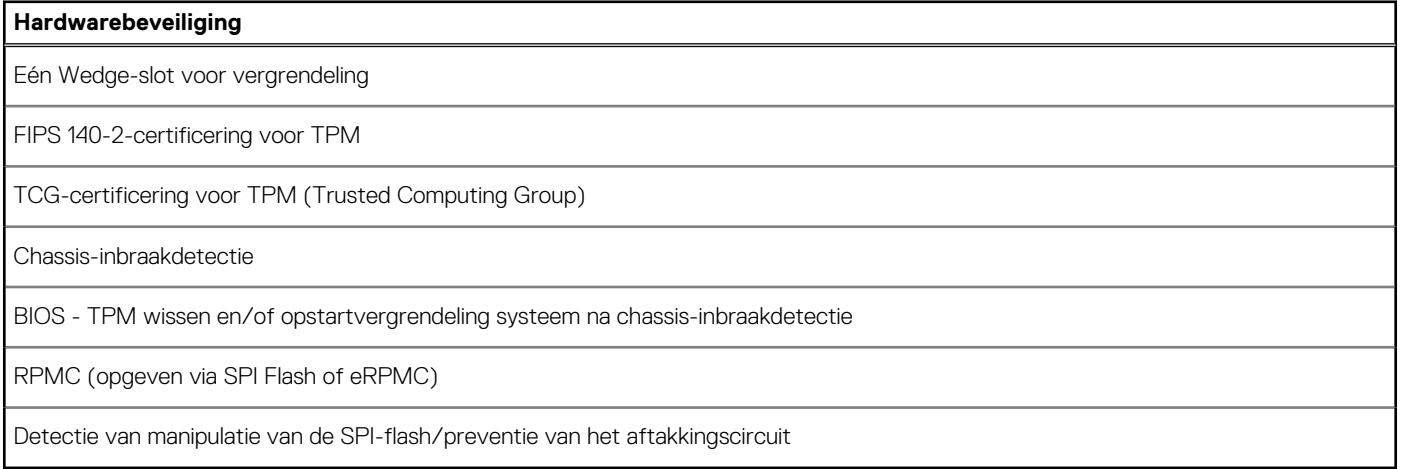

## <span id="page-27-0"></span>**Bedienings- en storageomgeving**

Deze tabel bevat de specificaties voor het besturingssysteem en de storage van uw Latitude 3550. **Luchtcontaminatieniveau:** G1 zoals gedefinieerd door ISA-S71.04-1985

#### **Tabel 28. Computeromgeving**

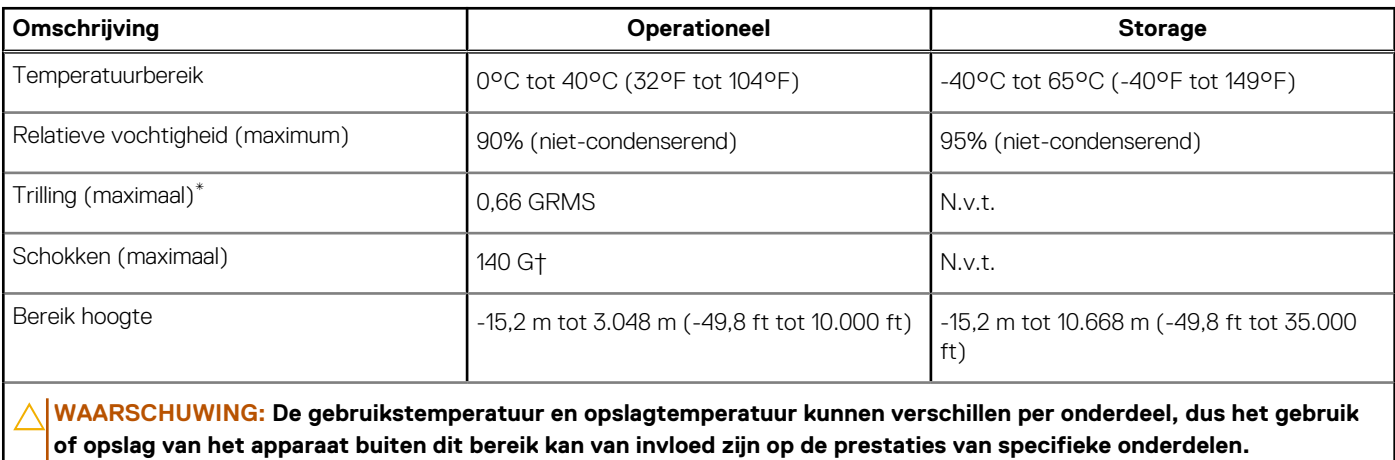

\* Gemeten met een willekeurig trillingsspectrum dat de gebruikersomgeving nabootst.

† gemeten met een halve sinuspuls van 2 ms.

## **In de computer werken**

## <span id="page-28-0"></span>**Veiligheidsinstructies**

Volg de onderstaande veiligheidsrichtlijnen om uw persoonlijke veiligheid te garanderen en de computer te beschermen tegen mogelijke schade. Tenzij anders aangegeven, wordt er bij elke procedure in dit document van uitgegaan dat u de veiligheidsinformatie hebt gelezen die bij uw computer is geleverd.

- **GEVAAR: Lees de veiligheidsinformatie die bij uw computer is geleverd voordat u aan de onderdelen in de computer gaat**   $\bigwedge$ **werken. Raadpleeg voor meer informatie over aanbevolen procedures op het gebied van veiligheid onze website over de naleving van wet- en regelgeving op [www.dell.com/regulatory\\_compliance.](https://www.dell.com/regulatory_compliance)**
- **GEVAAR: Ontkoppel uw computer van alle voedingsbronnen voordat u de computerbehuizing of -panelen opent. Zodra**   $\bigwedge$ **u klaar bent met de werkzaamheden binnen de computer, plaatst u de behuizing en alle panelen en schroeven terug voordat u uw computer weer aansluit op een stopcontact.**
- **WAARSCHUWING: Zorg ervoor dat het werkoppervlak plat, droog en schoon is om schade aan de computer te voorkomen.**
- **WAARSCHUWING: Pak de componenten en kaarten bij de rand vast en kom niet aan de pinnetjes en de contactpunten om beschadigingen te voorkomen.**
- **WAARSCHUWING: U mag alleen probleemoplossing en reparaties laten uitvoeren door technische supportteams die door Dell erkend of geïnstrueerd worden. Schade als gevolg van onderhoudswerkzaamheden die niet door Dell zijn goedgekeurd, valt niet onder de garantie. Zie de veiligheidsinstructies die bij het product worden geleverd of kijk op [www.dell.com/regulatory\\_compliance.](https://www.dell.com/regulatory_compliance)**
- **WAARSCHUWING: Raak een component pas aan nadat u zich hebt geaard door een ongeverfd metalen oppervlak van het chassis aan te raken, zoals het metaal rondom de openingen voor de kaarten aan de achterkant van de computer. Raak tijdens het werk ook regelmatig een ongeverfd metalen oppervlak aan om statische elektriciteit weg te leiden die de interne componenten kan beschadigen.**
- **WAARSCHUWING: Verwijder kabels door aan de connector of het treklipje te trekken, niet aan de kabel zelf. Sommige kabels hebben aansluitingen met vergrendelingslipjes of duimschroeven die u moet ontgrendelen voordat u de kabel loskoppelt. Houd kabels bij het loskoppelen uitgelijnd om te voorkomen dat de connectorpinnetjes verbuigen. Zorg er bij het aansluiten van kabels voor dat de poorten en de connectoren de juiste richting hebben en correct zijn uitgelijnd.**
- **WAARSCHUWING: Druk op eventueel geïnstalleerde kaarten in de optionele mediakaartlezer om ze uit te werpen.**
- **WAARSCHUWING: Wees voorzichtig bij het omgaan met oplaadbare lithium-ionbatterijen in laptops. Opgezwollen batterijen dienen niet gebruikt te worden en dienen te worden vervangen en op juiste wijze weg te worden gegooid.**
- **OPMERKING:** De kleur van uw computer en bepaalde componenten kunnen afwijken van wat in dit document wordt weergegeven.

### **Voordat u aan de onderdelen in de computer gaat werken**

#### **Stappen**

- 1. Sla alle geopende bestanden op en sluit deze, en sluit alle geopende applicaties af.
- 2. Sluit de computer af. Voor het Windows-besturingssysteem klikt u op **Start** > **Energiebeheer** > **Afsluiten**.
	- **OPMERKING:** Wanneer u een ander besturingssysteem gebruikt, raadpleegt u de documentatie van uw besturingssysteem voor instructies voor het afsluiten hiervan.
- <span id="page-29-0"></span>3. Haal de stekker van de computer en van alle aangesloten apparaten uit het stopcontact.
- 4. Koppel alle aangesloten netwerkapparaten en randapparatuur, zoals het toetsenbord, de muis, de monitor enz. los van uw computer.
- 5. Verwijder eventueel aanwezige mediakaarten en optische schijven uit uw computer, indien van toepassing.
- 6. Ga naar de servicemodus als u uw computer kunt inschakelen.

#### **Servicemodus**

De servicemodus wordt gebruikt om de stroom af te sluiten, zonder de batterijkabel los te koppelen van de systeemkaart voordat reparaties in de computer worden uitgevoerd.

**WAARSCHUWING: Als u de computer niet kunt inschakelen om deze in de servicemodus te zetten of als de computer [de servicemodus niet ondersteunt, gaat u verder met het loskoppelen van de batterijkabel. Volg de stappen in De](#page-52-0)  batterij verwijderen om de batterijkabel los te koppelen.**

**OPMERKING:** Zorg ervoor dat uw computer is uitgeschakeld en de voedingsadapter is losgekoppeld.

- a. Houd de **<B>**-toets op het toetsenbord ingedrukt en druk gedurende 3 seconden op de aan/uit-knop of totdat het Dell logo op het scherm verschijnt.
- b. Druk op een willekeurige toets om door te gaan.
- c. Als de voedingsadapter niet is losgekoppeld, wordt er een bericht op het scherm weergegeven waarin u wordt gevraagd om de voedingsadapter te verwijderen. Verwijder de voedingsadapter en druk dan op een willekeurige toets om door te gaan met het proces voor de **servicemodus**. In het proces voor de **servicemodus** wordt deze stap automatisch overgeslagen als de **eigenaarstag** van de computer niet vooraf is ingesteld door de gebruiker.
- d. Druk op een willekeurige toets om door te gaan wanneer op het scherm het bericht wordt weergegeven over de **gereedheid om verder te gaan**. Het systeem geeft drie korte pieptonen af en wordt onmiddellijk afgesloten.
- e. Zodra de computer is afgesloten, is de servicemodus geactiveerd.

**OPMERKING:** Als u uw computer niet kunt inschakelen of de servicemodus niet kunt openen, slaat u dit proces over.

### **Veiligheidsmaatregelen**

In het hoofdstuk veiligheidsmaatregelen worden de primaire stappen genoemd die moeten worden genomen voordat demontageinstructies worden uitgevoerd.

Neem de volgende voorzorgsmaatregelen in acht voordat u een installatie of break-fix-procedures uitvoert die montage of demontage vereisen:

- Zet de computer uit, inclusief eventueel bijbehorende randapparatuur.
- Koppel de computer en alle bijbehorende randapparatuur los van de wisselstroom.
- Koppel alle netwerkkabels, telefoon- en telecommunicatielijnen los van de computer.
- Gebruik een ESD-servicekit wanneer u werkzaamheden aan de binnenkant van een uitvoert om schade door elektrostatische ontlading (ESD) te voorkomen.
- Plaats, na het verwijderen van een computeronderdeel, het verwijderde onderdeel zorgvuldig op een anti-statische mat.
- Draag schoenen met niet-geleidende rubberen zolen om de kans op elektrocutie te verminderen.
- Door ontkoppeling en het ingedrukt houden van de aan-/uitknop gedurende 15 seconden zou de reststroom in de systeemkaart moeten ontladen.

### Stand-bystand

Dell producten met stand-bystand moeten worden losgekoppeld voordat u de behuizing opent. Systemen die zijn uitgerust met de stand-bystand worden gevoed wanneer deze uit staan. Door de interne voeding kan de computer op afstand worden ingeschakeld (Wake-on-LAN) en in een slaapstand worden geplaatst en heeft andere geavanceerde energiebeheerfuncties.

### **Binding**

Binding is een methode voor het verbinden van twee of meer aardingsgeleiders met dezelfde elektrische potentiaal. Dit wordt gedaan door het gebruik van een ESD-buitendienstkit. Zorg er bij het aansluiten van een bindingsdraad voor dat deze is aangesloten op blank metaal en nooit op een geverfd of niet-metalen oppervlak. De polsband moet goed vastzitten en volledig in contact zijn met uw huid. Zorg er tevens voor dat u altijd alle sieraden, zoals horloges, armbanden of ringen, verwijdert voordat u uzelf en de apparatuur met elkaar verbindt.

### <span id="page-30-0"></span>**Bescherming tegen elektrostatische ontlading - Electrostatic discharge, ESD**

ESD is een belangrijk aandachtspunt bij het werken met elektronische componenten, vooral gevoelige componenten, zoals uitbreidingskaarten, processoren, geheugenmodules en systeemkaarten. Geringe ladingen kunnen schade aan circuits veroorzaken op manieren die mogelijk niet vanzelfsprekend zijn, zoals onregelmatige problemen of een verkorte levensduur. Hoe meer de industrie lagere energievereisten en hogere dichtheid promoot, des te belangrijker wordt ESD-bescherming.

Vanwege de hogere dichtheid van halfgeleiders in recente Dell producten, is de gevoeligheid voor schade door statische elektriciteit nu hoger dan in eerdere Dell producten. Daarom zijn sommige eerder goedgekeurde methoden van het omgaan met onderdelen niet langer van toepassing.

Twee erkende soorten ESD-schade zijn fatale en onregelmatige storingen.

- **Fataal:** Fatale storingen vertegenwoordigen ongeveer 20 procent van de aan ESD gerelateerde storingen. De schade veroorzaakt een onmiddellijk en volledig verlies van functionaliteit van het apparaat. Een voorbeeld van een fatale fout is een geheugen-DIMM die een statische schok heeft ontvangen en onmiddellijk een 'No POST/No Video'-symptoom genereert, waarbij een pieptoon wordt uitgezonden voor ontbrekend of niet-functioneel geheugen.
- **Onregelmatig** Onregelmatige storingen vertegenwoordigen ongeveer 80 procent van de aan ESD gerelateerde storingen. De hoge frequentie van onregelmatige fouten betekent dat wanneer schade plaatsvindt, dit meestal niet onmiddellijk wordt herkend. De DIMM ontvangt een statische schok, maar hierdoor wordt de tracing alleen verzwakt en worden geen onmiddellijk externe symptomen van de schade veroorzaakt. Het kan weken of maanden duren voordat de verzwakte tracing smelt. In de tussentijd kan dit leiden tot verslechtering van geheugenintegriteit, onregelmatige geheugenstoringen, enz.

De soort schade die moeilijker te herkennen en op te lossen is, is de onregelmatige storing (ook wel latente storing of` 'walking wounded' genoemd).

Voer de volgende stappen uit om ESD-schade te voorkomen:

- Gebruik een bedrade ESD-polsband die goed is geaard. Draadloze antistatische banden bieden onvoldoende bescherming. Het aanraken van het chassis alvorens onderdelen te hanteren zorgt niet voor adequate bescherming tegen ESD op onderdelen met verhoogde gevoeligheid voor ESD-schade.
- Werk met alle elektrostatisch gevoelige onderdelen in een ruimte die vrij is van statische elektriciteit. Gebruik indien mogelijk antistatische vloer- en werkbankmatten.
- Wanneer u een voor statische elektriciteit gevoelig onderdeel uit de verzenddoos haalt, verwijdert u het onderdeel pas uit de antistatische verpakking op het moment dat u het gaat installeren. Voordat u het onderdeel uit de antistatische verpakking verwijdert, zorgt u ervoor dat u de statische elektriciteit van uw lichaam ontlaadt.
- Plaats een gevoelig onderdeel voor transport eerst in een antistatische doos of andere verpakking.

### **ESD-onderhoudskit**

De ongecontroleerde Buitendienstkit wordt het meest gebruikt. Elke Buitendienstkit bestaat uit drie hoofdcomponenten: antistatische mat, polsband en bindingsdraad.

### Onderdeel van een ESD-buitendienstkit

De onderdelen van de ESD-buitendienstkit zijn:

- **Antistatische mat**: de antistatische mat is dissipatief en er kunnen onderdelen op geplaatst worden tijdens onderhoudsprocedures. Wanneer u een antistatische mat gebruikt, moet uw polsband goed vastzitten en moet de bindingsdraad op de mat en op blank metaal op de computer waaraan wordt gewerkt, worden bevestigd. Eenmaal correct geplaatst, kunnen onderhoudsonderdelen uit de ESD-zak worden verwijderd en direct op de mat worden geplaatst. In uw hand, op de ESD-mat, in de computer of in een ESD-tas zijn de enige veilige plekken voor ESD-gevoelige items.
- **Polsband en bindingsdraad**: De polsband en de bindingsdraad kunnen rechtstreeks worden aangesloten tussen uw pols en het blanke metaal op de hardware als de ESD-mat niet nodig is. Ze kunnen ook op de antistatische mat worden bevestigd om hardware te beschermen die tijdelijk op de mat is geplaatst. De fysieke verbinding van de polsband en de bindingsdraad tussen uw huid, de ESD-mat en de hardware wordt binding genoemd. Gebruik alleen Buitendienstkits met een polsband, mat en bindingsdraad. Gebruik nooit draadloze polsbanden. Houd er altijd rekening mee dat de interne draden van een polsband gevoelig zijn voor beschadiging door normale slijtage en regelmatig moeten worden gecontroleerd met een polsbandtester om te voorkomen dat ESD-hardware per ongeluk wordt beschadigd. Het wordt aanbevolen om de polsband en de bindingsdraad minimaal één keer per week te testen.
- **ESD-polsbandtester**: de draden aan de binnenzijde van een ESD-polsband zijn vatbaar voor schade na verloop van tijd. Wanneer u een niet-gecontroleerde kit gebruikt, is het een best practice om de band regelmatig voorafgaand aan elke onderhoudsbeurt en ten minste één keer per week te testen. Deze test kan het beste met een polsbandtester worden uitgevoerd. Als u niet over een eigen polsbandtester beschikt, neemt u contact op met uw regionaal kantoor om na te gaan of die daar beschikbaar is. Om de test uit te

<span id="page-31-0"></span>voeren, steekt u de bindingsdraad van de polsband in de tester terwijl deze om uw pols vastzit en drukt u op de knop om te testen. Een groen ledlampje gaat branden als de test succesvol is; een rode led gaat branden en een alarm gaat af als de test mislukt.

- **Isolatorelementen**: Het is van cruciaal belang om ESD-gevoelige apparaten, zoals plastic behuizingen met warmteafvoer, weg te houden van interne onderdelen die isolatoren zijn en vaak in hoge mate zijn opgeladen.
- **Werkomgeving**: Voordat u de ESD-buitendienstkit gebruikt, moet u eerst de situatie op de locatie van de klant evalueren. Het gebruik van de kit voor een serveromgeving is bijvoorbeeld anders dan voor een desktop- of laptopomgeving. Servers worden meestal geïnstalleerd in een rack binnen een datacenter; desktops of laptops worden meestal op bureaus of cubicles geplaatst. Zoek altijd naar een groot, open en vlak werkgebied dat vrij is van rommel en groot genoeg is om de ESD-kit te gebruiken met extra ruimte voor het type computer dat wordt gerepareerd. De werkruimte moet ook vrij zijn van isolatoren die een ESD-incident kunnen veroorzaken. Op het werkgebied moeten isolatoren zoals piepschuim en andere kunststoffen altijd op ten minste 12 inch of 30 centimeter afstand van gevoelige onderdelen worden verplaatst voordat fysiek met hardwareonderdelen wordt gewerkt.
- **ESD-verpakking**: Alle ESD-gevoelige apparaten moeten worden verzonden en ontvangen in antistatische verpakking. Metalen tassen met antistatische afscherming hebben de voorkeur. U moet het beschadigde onderdeel echter altijd retourneren met dezelfde ESD-tas en -verpakking waarin het nieuwe onderdeel is aangekomen. De ESD-tas moet worden omgevouwen en dichtgetaped en al het schuimverpakkingsmateriaal moet worden gebruikt in de originele doos waarin het nieuwe onderdeel is aangekomen. ESD-gevoelige apparaten mogen alleen uit de verpakking worden verwijderd op een ESD-beschermd werkoppervlak en onderdelen mogen nooit bovenop de ESD-tas worden geplaatst, omdat alleen de binnenkant van de tas is afgeschermd. Plaats altijd onderdelen in uw hand, op de ESD-mat, in de computer of in een antistatische tas.
- **Gevoelige componenten transporteren**: Bij het transport van ESD-gevoelige componenten, zoals vervangende onderdelen of onderdelen die moeten worden teruggestuurd naar Dell, is het van kritiek belang om deze onderdelen in antistatische tassen te plaatsen voor veilig transport.

### Samenvatting ESD-bescherming

Het wordt aangeraden om altijd de traditionele bekabelde ESD-aardingspolsband en beschermende antistatische mat te gebruiken bij het uitvoeren van onderhoudswerkzaamheden aan Dell producten. Daarnaast is het van cruciaal belang dat gevoelige onderdelen gescheiden worden gehouden van alle isolatoronderdelen tijdens het uitvoeren van onderhoud en dat antistatische tassen worden gebruikt voor het transport van gevoelige componenten.

### **Gevoelige componenten transporteren**

Bij het transport van ESD-gevoelige componenten, zoals vervangende onderdelen of onderdelen die moeten worden teruggestuurd naar Dell, is het van kritiek belang om deze onderdelen in antistatische tassen te plaatsen voor veilig transport.

### **Nadat u aan de computer hebt gewerkt**

#### **Over deze taak**

**WAARSCHUWING: Uw computer kan beschadigd raken als u er losse schroeven in achterlaat.**

#### **Stappen**

- 1. Breng alle schroeven opnieuw aan en zorg ervoor dat er geen losse schroeven in uw computer achterblijven.
- 2. Sluit alle externe apparaten, randapparaten of kabels die u eerder had losgekoppeld, weer aan voordat u aan uw computer werkt.
- 3. Plaats alle mediakaarten, schijven of andere onderdelen die u had verwijderd, weer terug voordat u aan uw computer werkt.
- 4. Sluit uw computer en alle aangesloten apparaten aan op het stopcontact.

 $(i)$ **OPMERKING:** Om de servicemodus af te sluiten, sluit u de voedingsadapter aan op de voedingsadapterpoort van uw computer.

5. Druk op de aan-/uit-knop om de computer in te schakelen. De computer keert automatisch terug naar de normale werking.

### **BitLocker**

**WAARSCHUWING: Als BitLocker niet wordt onderbroken voordat het BIOS wordt bijgewerkt, herkent het systeem de BitLocker-sleutel niet de volgende keer dat u het systeem opnieuw opstart. U wordt vervolgens gevraagd om de herstelsleutel in te voeren om verder te gaan en het systeem zal bij elke herstart vragen om de herstelsleutel. Als de herstelsleutel niet bekend is, kan dit leiden tot dataverlies of een onnodige herinstallatie van het besturingssysteem.**  <span id="page-32-0"></span>**Lees het Knowledge-artikel [BIOS bijwerken op Dell systemen met BitLocker ingeschakeld](https://www.dell.com/support/kbdoc/000134415) voor meer informatie over dit onderwerp.**

De installatie van de volgende componenten activeert BitLocker:

- Harde schijfstation of SSD
- Systeemkaart

## **Aanbevolen hulpmiddelen**

Bij de procedures in dit document heeft u mogelijk de volgende hulpmiddelen nodig:

- Kruiskopschroevendraaier nr. 0
- Kruiskopschroevendraaier nr. 1
- Plastic gereedschap

## **Lijst van schroeven**

- **OPMERKING:** Bij het verwijderen van de schroeven van een component is het raadzaam om het schroeftype en de hoeveelheid schroeven te noteren en deze dan in de schroefopbergdoos te plaatsen. Dit is om ervoor te zorgen dat het juiste aantal schroeven en juiste schroeftype wordt gebruikt wanneer het component wordt teruggeplaatst.
- **OPMERKING:** Sommige computers hebben magnetische oppervlakken. Zorg ervoor dat de schroeven niet vast blijven zitten aan zo'n oppervlak wanneer u een onderdeel terugplaatst.
- **OPMERKING:** De schroefkleur kan verschillen afhankelijk van de bestelde configuratie.

#### **Tabel 29. Lijst van schroeven**

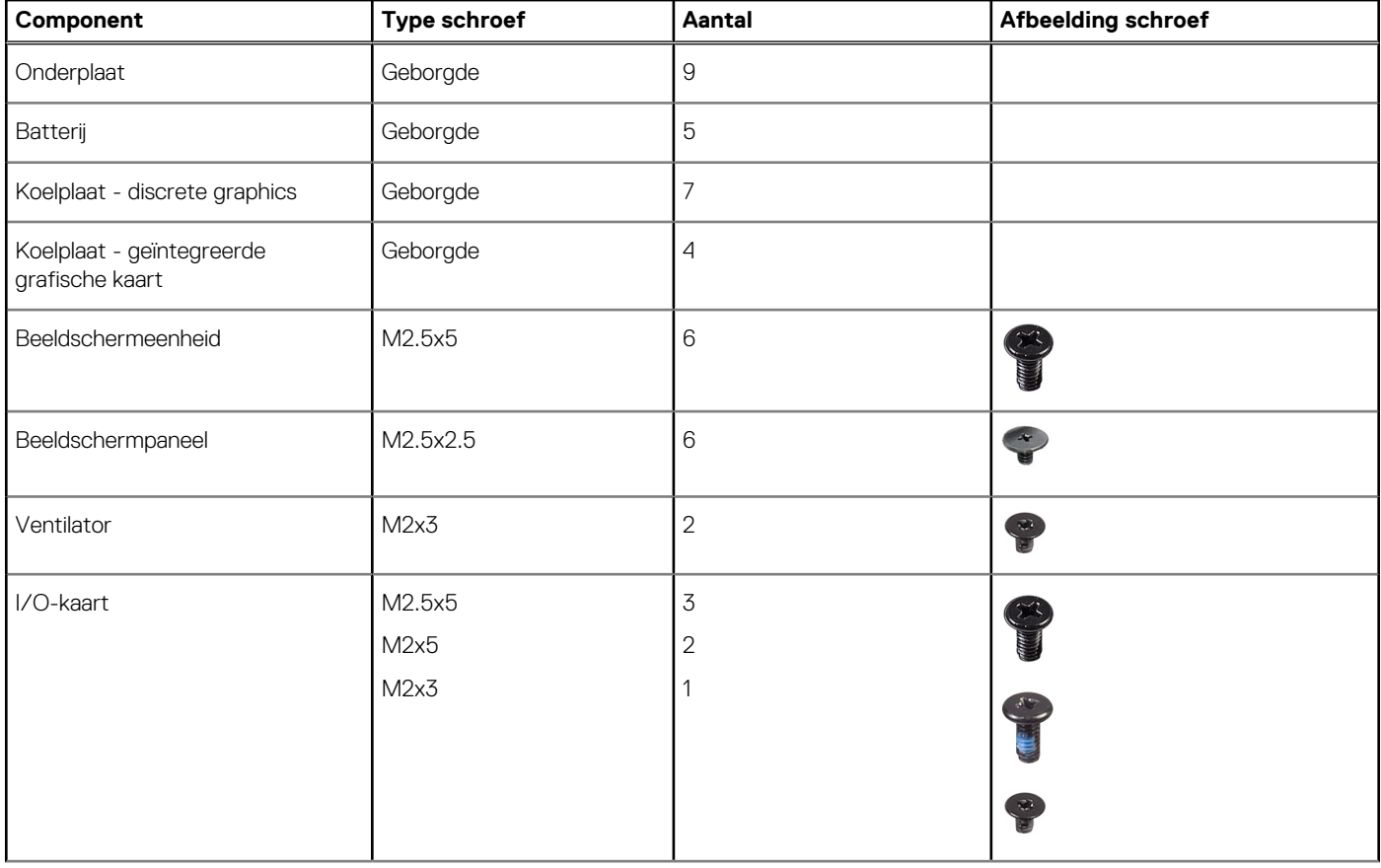

#### <span id="page-33-0"></span>**Tabel 29. Lijst van schroeven (vervolg)**

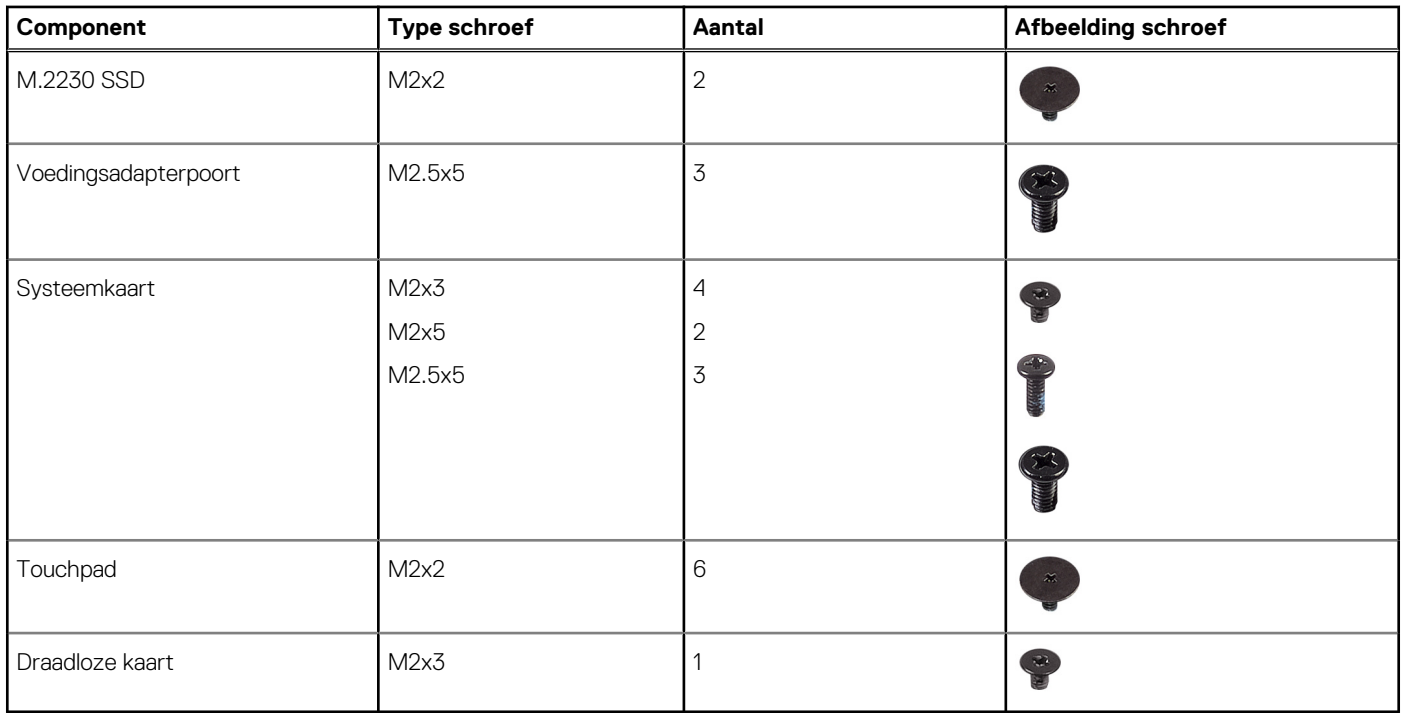

## **Belangrijkste componenten van de Latitude 3550**

De volgende afbeelding toont de belangrijkste componenten van de Latitude 3550.

**OPMERKING:** Dell geeft een lijst met componenten en hun onderdeelnummers voor de originele, gekochte systeemconfiguratie. Deze onderdelen zijn beschikbaar volgens garantiedekkingen die door de klant zijn aangeschaft. Neem contact op met uw Dell verkoopvertegenwoordiger voor aankoopopties.

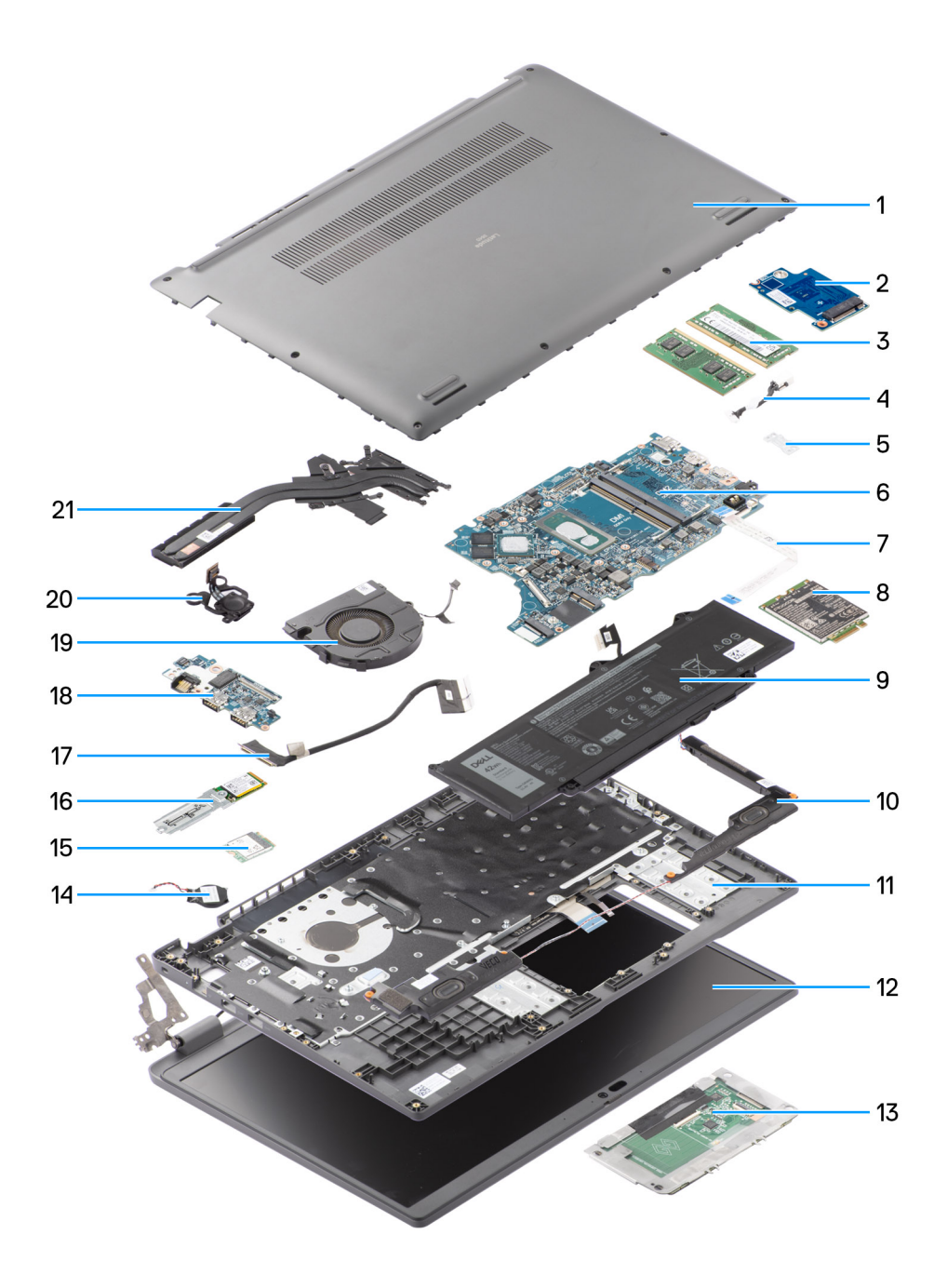

#### **Afbeelding 8. Detailweergave**

- 1. Onderplaat
- 2. I/O-kaart
- 3. Geheugenmodules
- 4. Kabel gelijkstroomingangspoort
- 5. Bracket
- 6. Systeemkaart
- 7. Kabel van touchpad
- 8. Draadloze kaart
- 9. Batterij
- 10. Luidspreker
- 11. Palmsteun- en toetsenbordeenheid
- 12. Beeldschermeenheid
- 13. Touchpad
- 14. Knoopcelbatterij
- 15. WLAN-kaart
- 16. M.2 2230 Solid State-schijf
- 17. kabel van I/O-kaart
- 18. I/O-kaart
- 19. Ventilator
- 20. Aan/uit-knop
- 21. Koelplaat
# <span id="page-36-0"></span>**CRU's (door de klant zelf te vervangen onderdelen) verwijderen en installeren**

**5**

De vervangbare onderdelen in dit hoofdstuk zijn CRU's (door de klant zelf te vervangen onderdelen)

- **WAARSCHUWING: Klanten kunnen alleen de CRU's (Customer Replaceable Units) vervangen volgens de veiligheidsmaatregelen en vervangingsprocedures.**
- **OPMERKING:** De afbeeldingen in dit document kunnen verschillen van uw computer; dit is afhankelijk van de configuratie die u hebt ⋒ besteld.

# **Onderplaat**

### **De onderplaat verwijderen**

#### **Vereisten**

1. Volg de procedure in [Voordat u in de computer gaat werken.](#page-28-0)

#### **Over deze taak**

De volgende afbeeldingen geven de locatie van de onderplaat weer en bieden een visuele weergave van de verwijderingsprocedure.

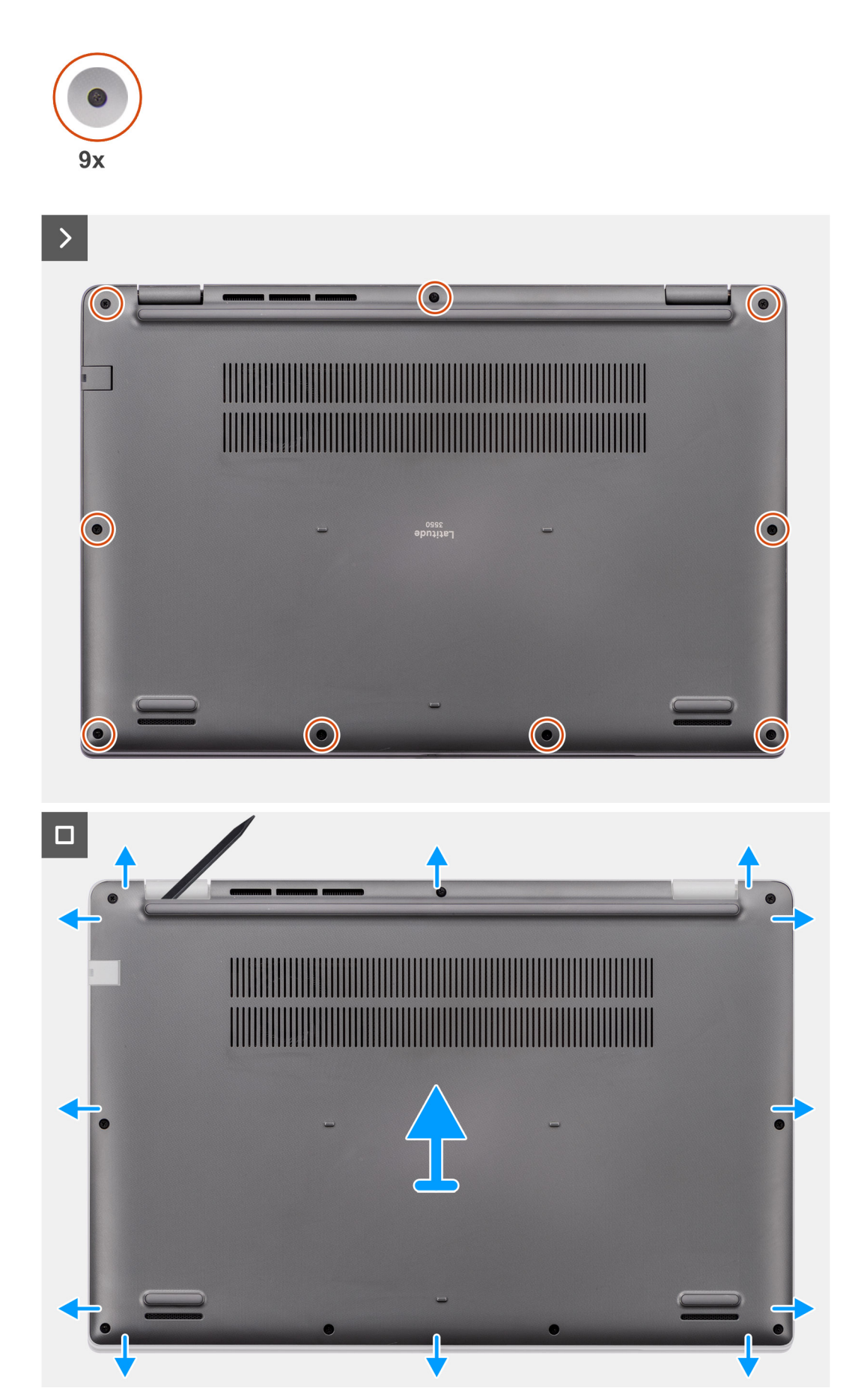

**Afbeelding 9. De onderplaat verwijderen**

#### <span id="page-38-0"></span>**Stappen**

- 1. Draai de negen geborgde schroeven los waarmee de onderplaat op het chassis is bevestigd.
- 2. Wrik de onderplaat met een plastic gereedschap los vanaf de uitsparingen in de U-vormige uitsparingen aan de onderkant van de onderplaat bij de scharnieren.
- 3. Wrik de bovenzijde van de onderplaat open en ga door aan de linker-, rechter- en onderkant om de onderplaat te openen.
- 4. Til de onderplaat op en verwijder deze uit het chassis.

## **De onderplaat plaatsen**

#### **Vereisten**

Als u een onderdeel vervangt, dient u het bestaande onderdeel te verwijderen alvorens de installatieprocedure uit te voeren.

#### **Over deze taak**

De volgende afbeeldingen geven de locatie van de onderplaat aan en bieden een visuele weergave van de installatieprocedure.

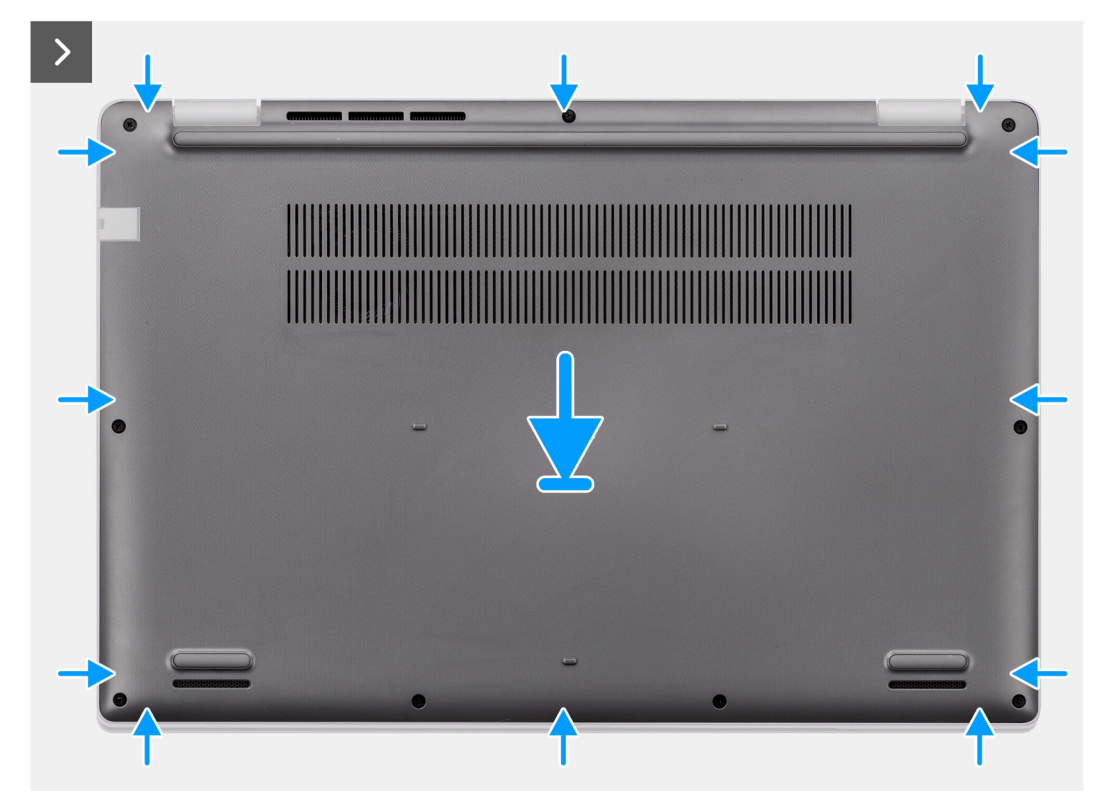

**Afbeelding 10. De onderplaat plaatsen**

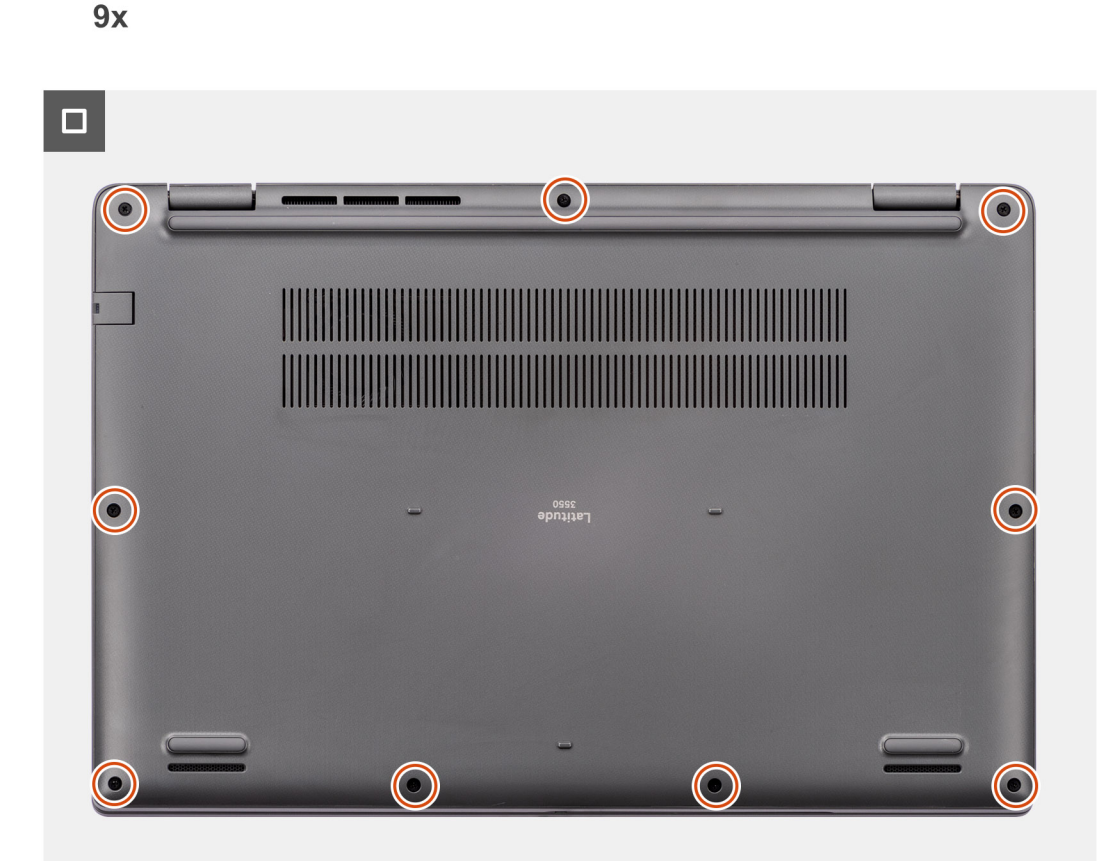

#### **Afbeelding 11. De onderplaat plaatsen**

#### **Stappen**

- 1. Plaats de onderplaat op het chassis.
- 2. Lijn de schroefgaten op de onderplaat uit met de schroefgaten op de palmsteun- en toetsenbordeenheid en klik de onderplaat op zijn plaats.
- 3. Plaats de negen geborgde schroeven terug om de onderplaat aan het chassis te bevestigen.

#### **Vervolgstappen**

1. Volg de procedure in [Nadat u in de computer hebt gewerkt.](#page-31-0)

# **Geheugenmodule**

### **De geheugenmodule verwijderen**

#### **Vereisten**

- 1. Volg de procedure in [Voordat u in de computer gaat werken.](#page-28-0)
- 2. Verwijder de [onderplaat.](#page-36-0)

De volgende afbeeldingen geven de locatie van de geheugenmodule aan en bieden een visuele weergave van de verwijderingsprocedure.

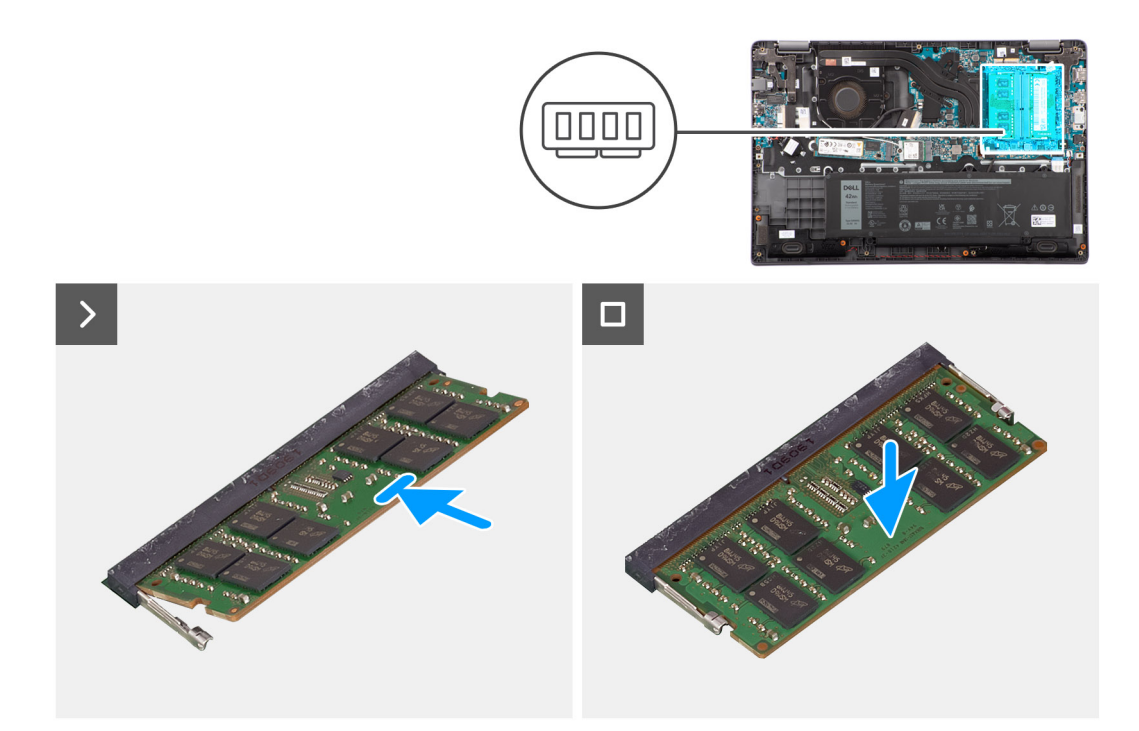

#### **Afbeelding 12. De geheugenmodule verwijderen**

#### **Stappen**

- 1. Wrik de klemmen los waarmee de geheugenmodule is bevestigd totdat de geheugenmodule omhoogklikt.
- 2. Verwijder de geheugenmodule uit de geheugenslot.

### **De geheugenmodules plaatsen**

#### **Vereisten**

Als u een onderdeel vervangt, dient u het bestaande onderdeel te verwijderen alvorens de installatieprocedure uit te voeren.

#### **Over deze taak**

De afbeelding geeft de locatie van de geheugenmodule aan en biedt een visuele weergave van de installatieprocedure.

<span id="page-41-0"></span>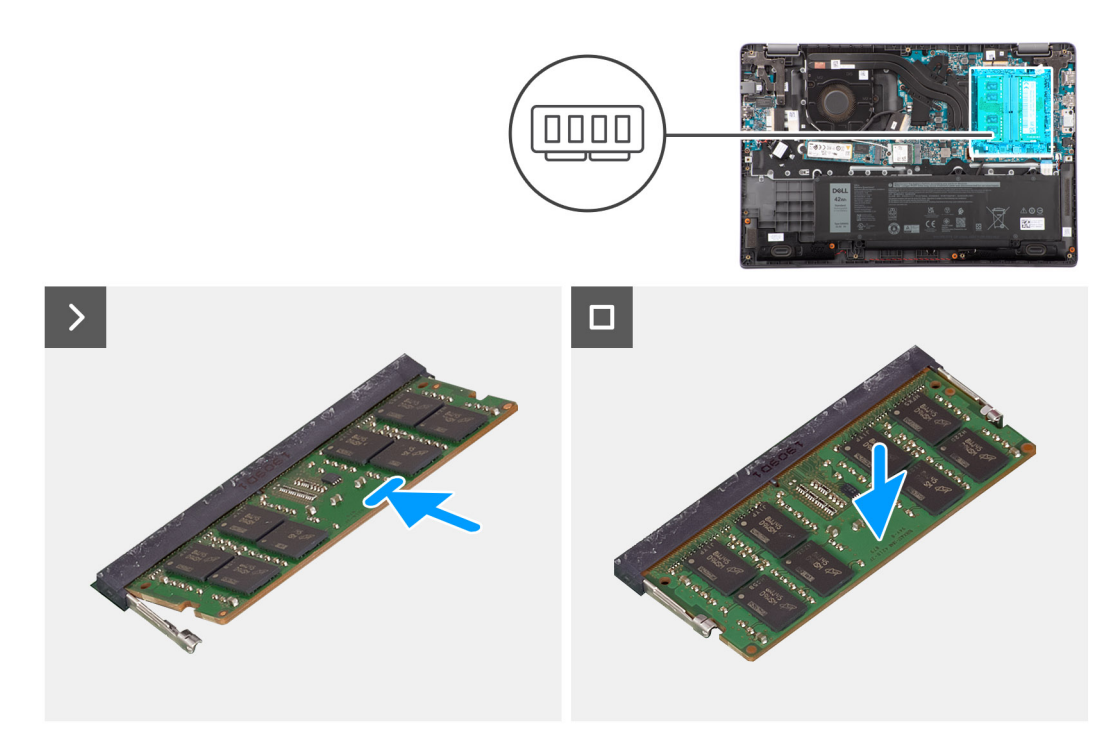

#### **Afbeelding 13. De geheugenmodules plaatsen**

#### **Stappen**

- 1. Lijn de uitsparing in de geheugenmodule uit met het lipje op de slot van de geheugenmodule.
- 2. Schuif stevig de geheugenmodule schuin in het slot.
- 3. Druk de geheugenmodule naar beneden totdat deze vastklikt.

**OPMERKING:** Als u geen klik hoort, verwijdert u de geheugenmodule en installeert u deze nogmaals.

#### **Vervolgstappen**

- 1. Installeer de [onderplaat.](#page-38-0)
- 2. Volg de procedure in [Nadat u in de computer hebt gewerkt.](#page-31-0)

## **Draadloze kaart**

### **De draadloze kaart verwijderen**

#### **Vereisten**

- 1. Volg de procedure in [Voordat u in de computer gaat werken.](#page-28-0)
- 2. Verwijder de [onderplaat.](#page-36-0)

#### **Over deze taak**

De volgende afbeeldingen geven de locatie van de draadloze kaart aan en bieden een visuele weergave van de verwijderingsprocedure.

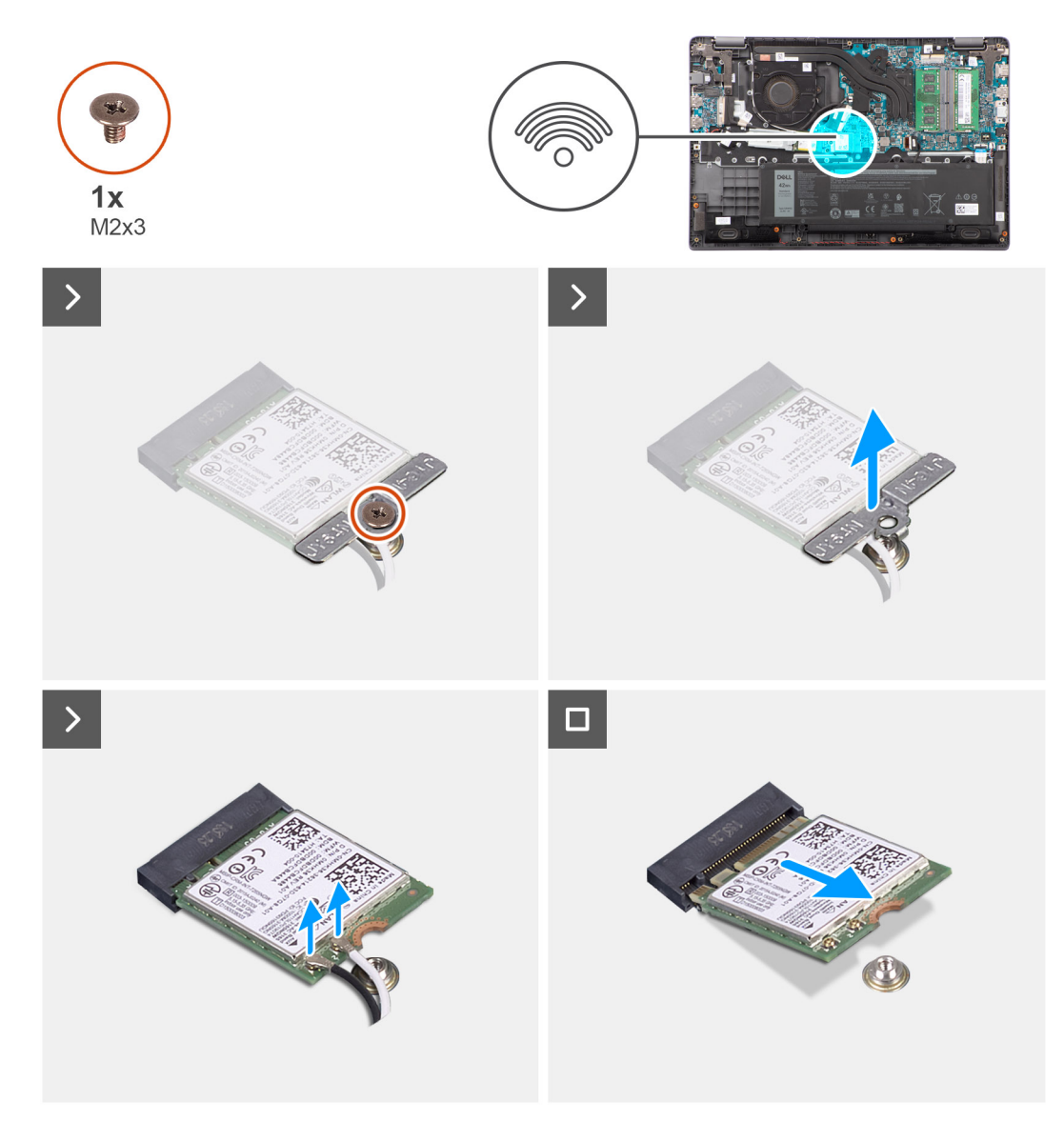

#### **Afbeelding 14. De draadloze kaart verwijderen**

#### **Stappen**

- 1. Verwijder de schroef (M2x3) waarmee de beugel van de draadloze kaart aan de systeemkaart wordt bevestigd.
- 2. Schuif en verwijder de beugel van de draadloze kaart uit het systeem.
- 3. Ontkoppel de WLAN-antennekabels los van de bijbehorende connectoren op de draadloze kaart.
- 4. Til de draadloze kaart op en verwijder deze uit de slot van de draadloze kaart op de systeemkaart.

### **De draadloze kaart plaatsen**

#### **Vereisten**

Als u een onderdeel vervangt, dient u het bestaande onderdeel te verwijderen alvorens de installatieprocedure uit te voeren.

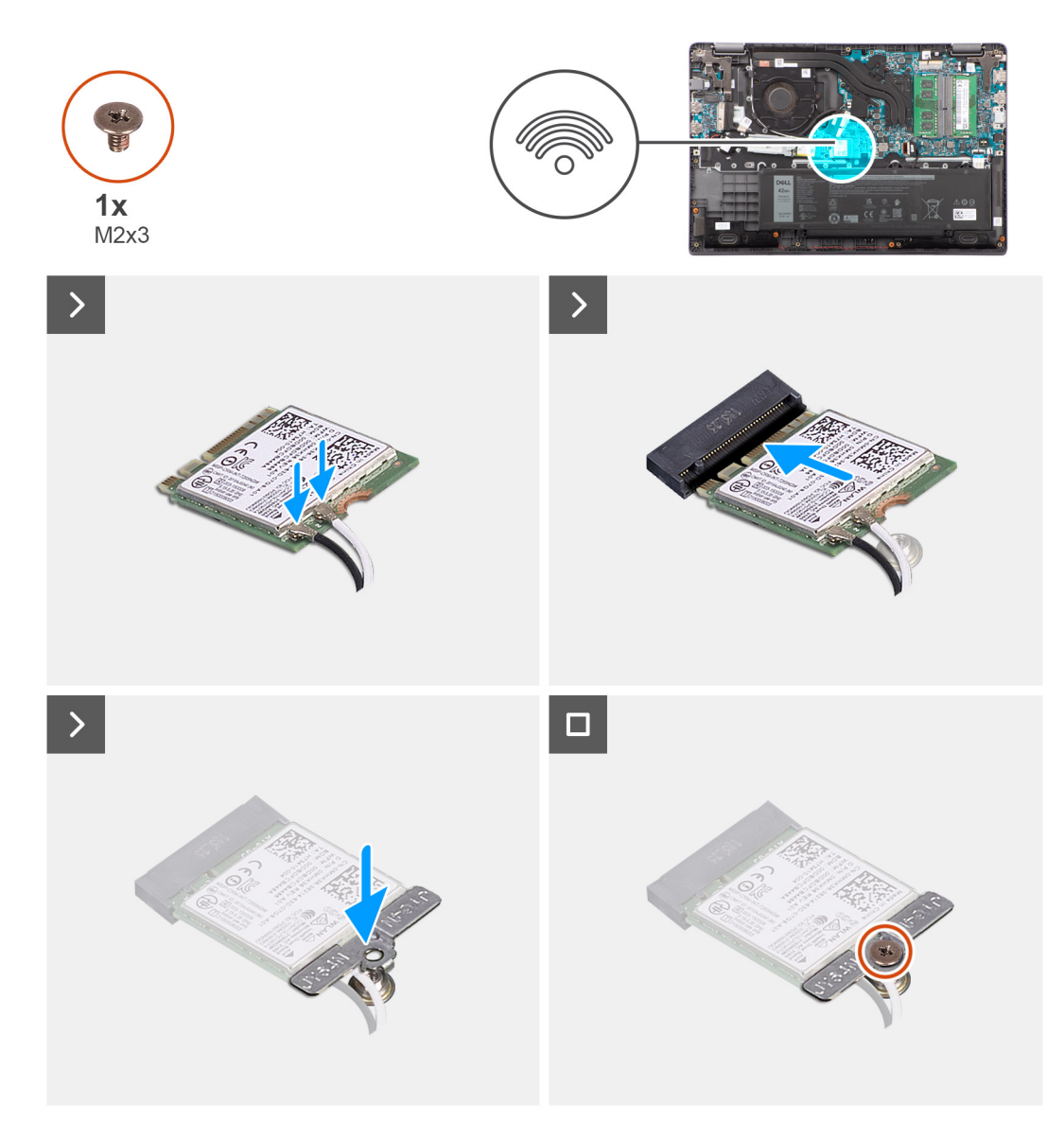

#### **Afbeelding 15. De draadloze kaart plaatsen**

#### **Stappen**

- 1. Sluit de WLAN-antennekabels aan op de betreffende connectoren op de draadloze kaart.
	- **OPMERKING:** De WLAN-antennekabelconnectoren zijn kwetsbaar en uiterste voorzichtigheid is geboden bij het vervangen van deze.

#### **Tabel 30. Kleurenschema WLAN-antennekabels**

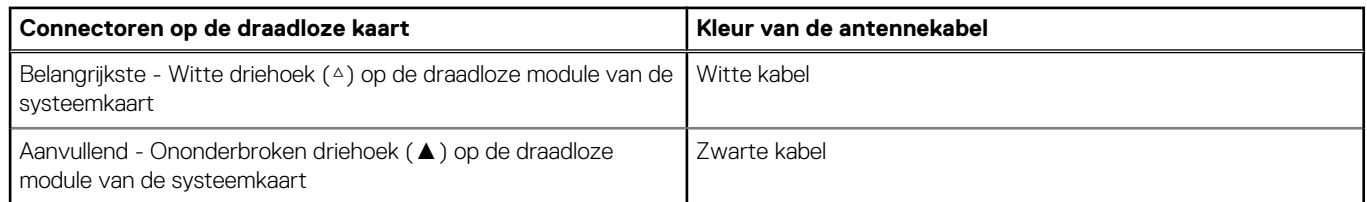

- 2. Lijn de uitsparing op de draadloze kaart uit met het lipje op de slot van de draadloze kaart.
- 3. Steek de draadloze kaart schuin in de slot van de draadloze kaart.
- 4. Plaats de beugel van de draadloze kaart op de draadloze kaart.
- 5. Lijn het schroefgat op de beugel voor de draadloze kaart uit met het schroefgat op de systeemkaart.
- 6. Plaats de schroef (M2x3) terug waarmee de beugel van de draadloze kaart en de draadloze kaart aan de systeemkaart worden bevestigd.

#### **Vervolgstappen**

- 1. Installeer de [onderplaat.](#page-38-0)
- 2. Volg de procedure in [Nadat u in de computer hebt gewerkt.](#page-31-0)

# **WWAN-kaart (Wireless Wide Area Network)**

### **De WWAN-kaart verwijderen**

#### **Vereisten**

- 1. Volg de procedure in [Voordat u in de computer gaat werken.](#page-28-0)
- 2. Verwijder de [onderplaat.](#page-36-0)

#### **Over deze taak**

De afbeelding geeft de locatie van de WWAN-kaart aan en biedt een visuele weergave van de verwijderingsprocedure.

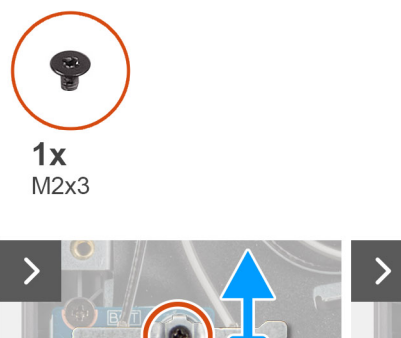

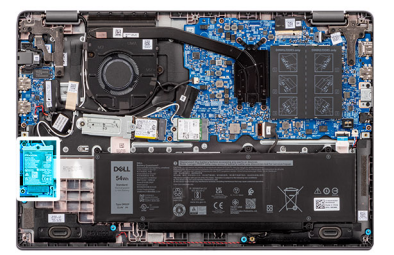

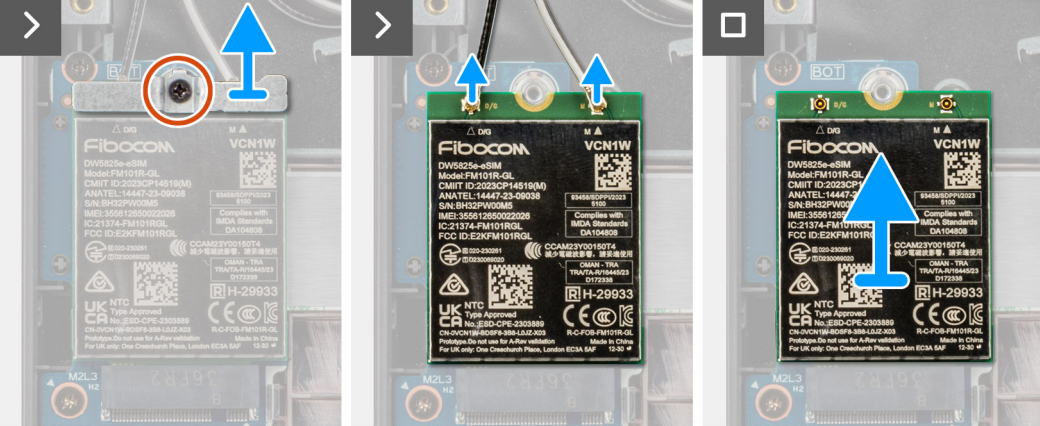

#### **Afbeelding 16. De WWAN-kaart verwijderen**

#### **Stappen**

- 1. Verwijder de schroef (M2x3) waarmee de WWAN-beugel aan de computer is bevestigd.
- 2. Verwijder de WWAN-beugel.
- 3. Koppel de WWAN-antennekabels los van de WWAN-module.
- 4. Verwijder de WWAN-kaart door deze uit de slot van de WWAN-kaart te schuiven.

## **De WWAN-kaart installeren**

#### **Vereisten**

Als u een onderdeel vervangt, dient u het bestaande onderdeel te verwijderen alvorens de installatieprocedure uit te voeren.

#### **Over deze taak**

De afbeelding geeft de locatie van de WWAN-kaart aan en biedt een visuele weergave van de plaatsingsprocedure.

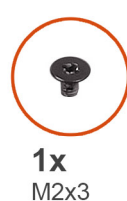

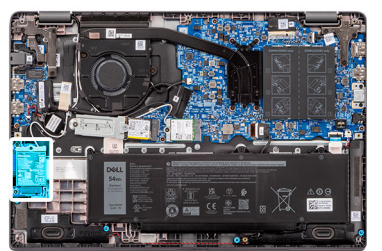

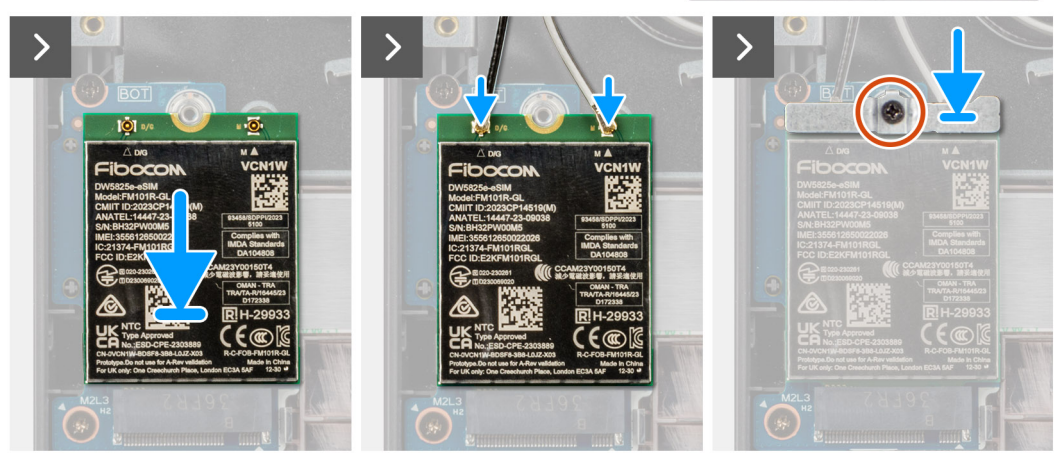

**Afbeelding 17. De WWAN-kaart installeren**

#### **Stappen**

- 1. Lijn de uitsparing op de WWAN-kaart uit met het lipje op de sleuf voor de WWAN-kaart en plaats de WWAN-kaart onder een hoek in de sleuf.
- 2. Sluit de WWAN-antennekabels aan op de WWAN-kaart.
- 3. Lijn de beugel van de WWAN-kaart uit en plaats deze om de WWAN-kaart aan de systeemkaart te bevestigen.
- 4. Plaats de schroef (M2x3) terug waarmee de WWAN-kaart aan de systeemkaart wordt bevestigd.

#### **Vervolgstappen**

- 1. Installeer de [onderplaat.](#page-38-0)
- 2. Volg de procedure in [Nadat u in de computer hebt gewerkt.](#page-31-0)

# **Knoopbatterij**

## **De knoopcelbatterij verwijderen**

#### **Vereisten**

- 1. Volg de procedure in [Voordat u in de computer gaat werken.](#page-28-0)
- 2. Verwijder de [onderplaat.](#page-36-0)

**OPMERKING:** Wanneer de knoopcelbatterij wordt verwijderd, worden de CMOS-instellingen gewist.

De volgende afbeelding geeft de locatie van de knoopcelbatterij aan en biedt een visuele weergave van de verwijderingsprocedure.

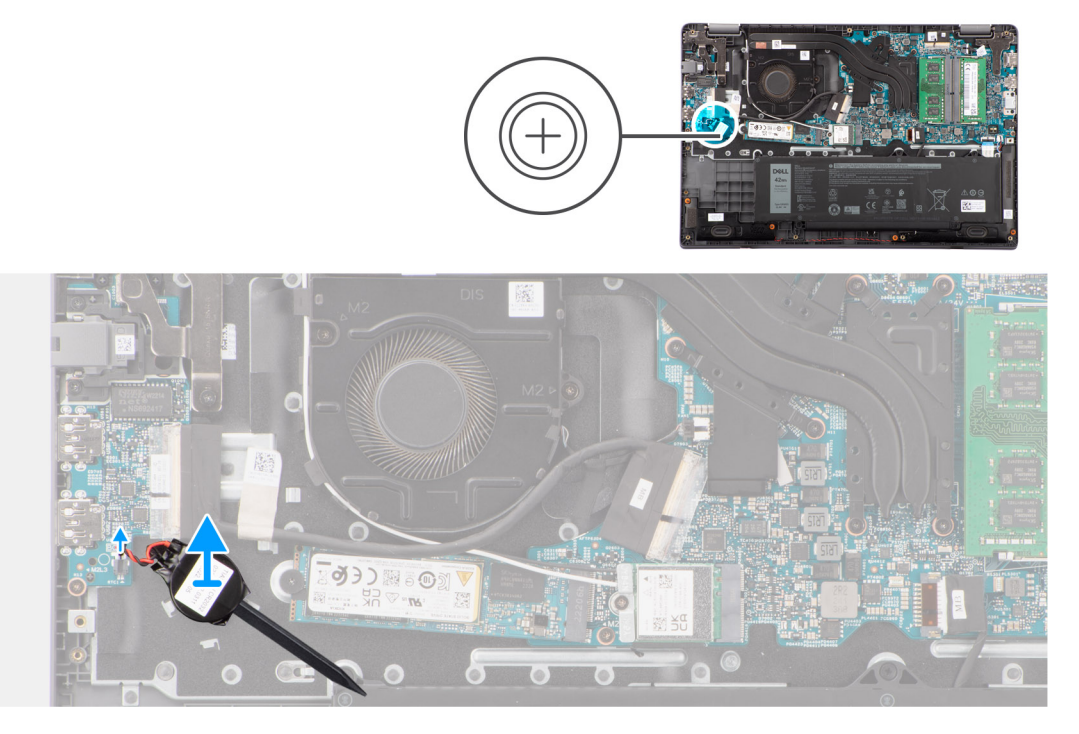

#### **Afbeelding 18. De knoopcelbatterij verwijderen**

#### **Stappen**

- 1. Koppel de kabel van de knoopcelbatterij los uit de connector op de systeemkaart.
- 2. Gebruik een plastic pennetje om de knoopcelbatterij uit de slot op de palmsteun- en toetsenbordeenheid te wrikken.

### **De knoopcelbatterij plaatsen**

#### **Vereisten**

Als u een onderdeel vervangt, dient u het bestaande onderdeel te verwijderen alvorens de installatieprocedure uit te voeren.

#### **Over deze taak**

De volgende afbeelding geeft de locatie van de knoopcelbatterij aan en biedt een visuele weergave van de plaatsingsprocedure.

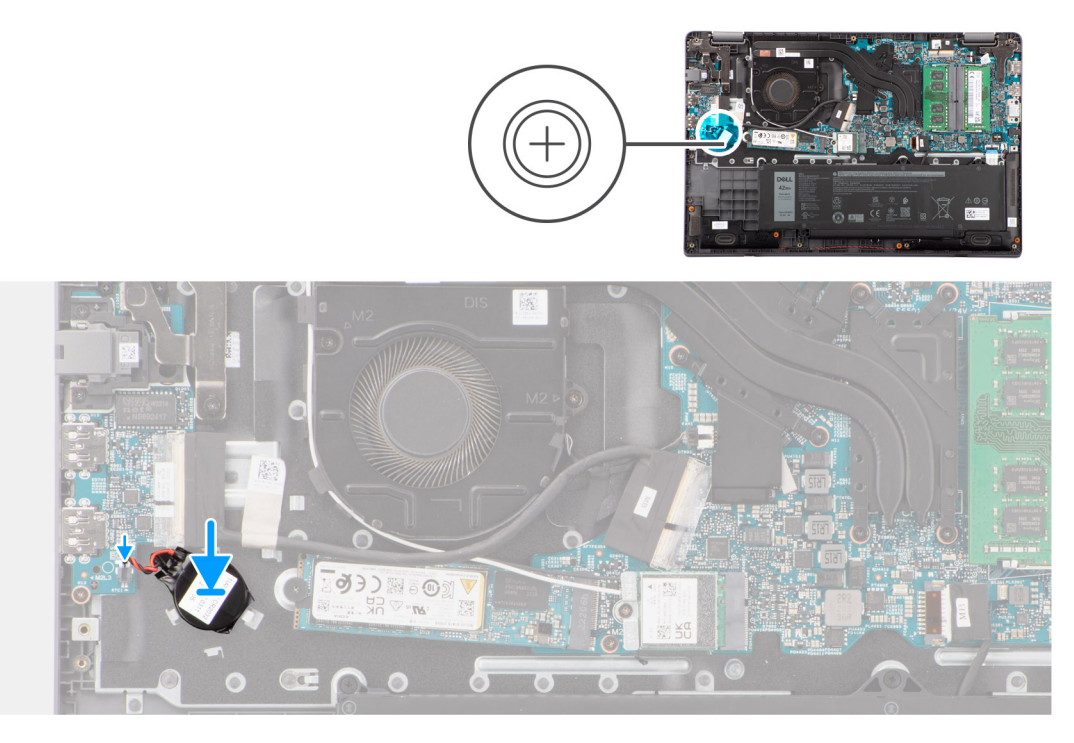

#### **Afbeelding 19. De knoopcelbatterij plaatsen**

#### **Stappen**

- 1. Lijn de knoopcelbatterij uit en plaats deze in de slot van de palmsteun- en toetsenbordeenheid.
- 2. Sluit de kabel van de knoopcelbatterij aan op de connector op de systeemkaart.

#### **Vervolgstappen**

- 1. Installeer de [onderplaat.](#page-38-0)
- 2. Volg de procedure in [Nadat u in de computer hebt gewerkt.](#page-31-0)

# **Luidsprekers**

### **De luidsprekers verwijderen**

#### **Vereisten**

- 1. Volg de procedure in [Voordat u in de computer gaat werken.](#page-28-0)
- 2. Verwijder de [onderplaat.](#page-36-0)

#### **Over deze taak**

De volgende afbeeldingen geven de locatie van de luidsprekers aan en bieden een visuele weergave van de verwijderingsprocedure.

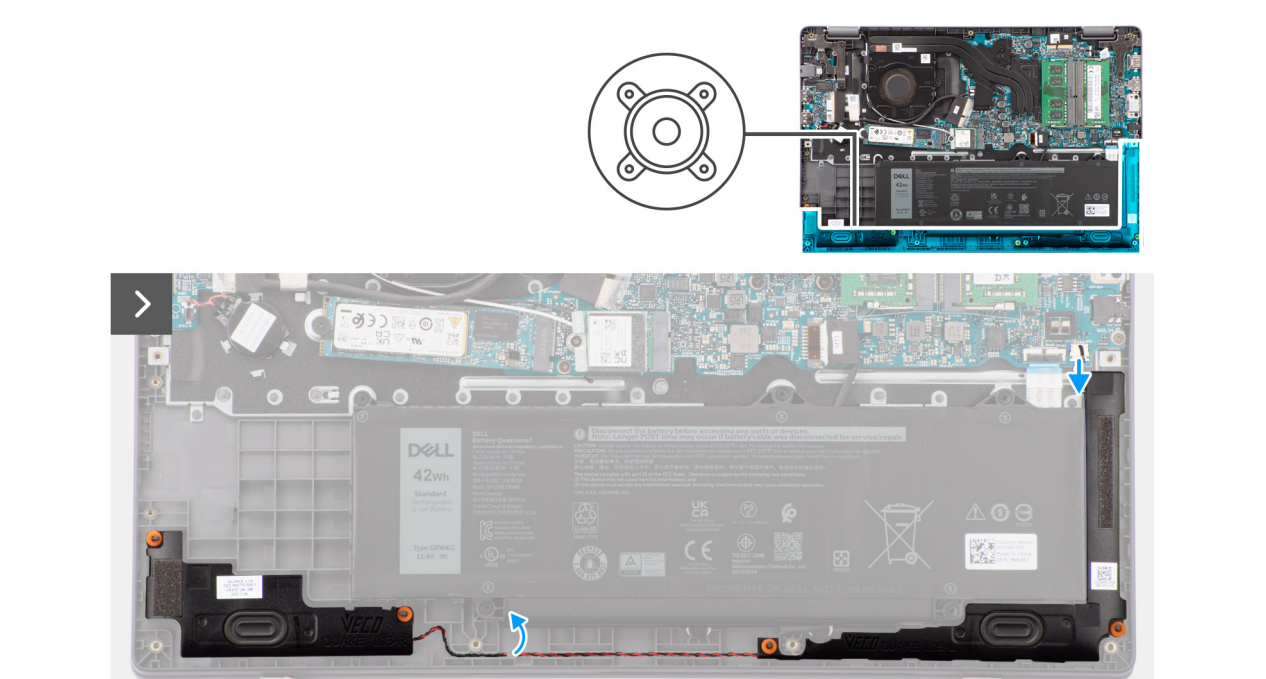

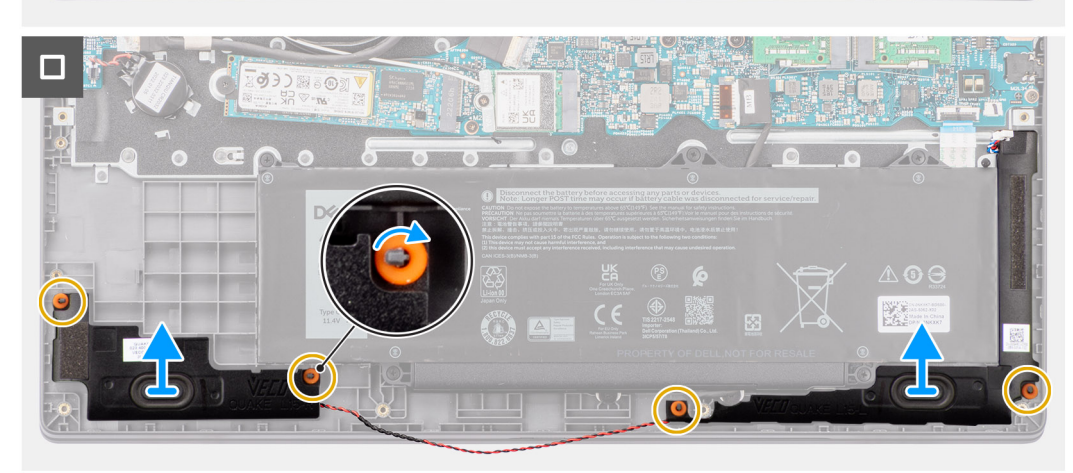

#### **Afbeelding 20. De luidsprekers verwijderen**

#### **Stappen**

- 1. Koppel de luidsprekerkabel los van de connector op de systeemkaart.
- 2. Koppel de luidsprekerkabel los van de routeringsgeleiders op de palmsteun- en toetsenbordeenheid.
- 3. Verwijder de luidsprekers uit de palmsteun- en toetsenbordeenheid.

## **De luidsprekers installeren**

#### **Vereisten**

Als u een onderdeel vervangt, dient u het bestaande onderdeel te verwijderen alvorens de installatieprocedure uit te voeren.

#### **Over deze taak**

**OPMERKING:** Als de rubberen dichtingsringen loskomen bij het verwijderen van de luidsprekers, dient u ze terug te duwen voordat u de luidsprekers terugplaatst.

De volgende afbeeldingen geven de locatie van de luidsprekers aan en bieden een visuele weergave van de installatieprocedure

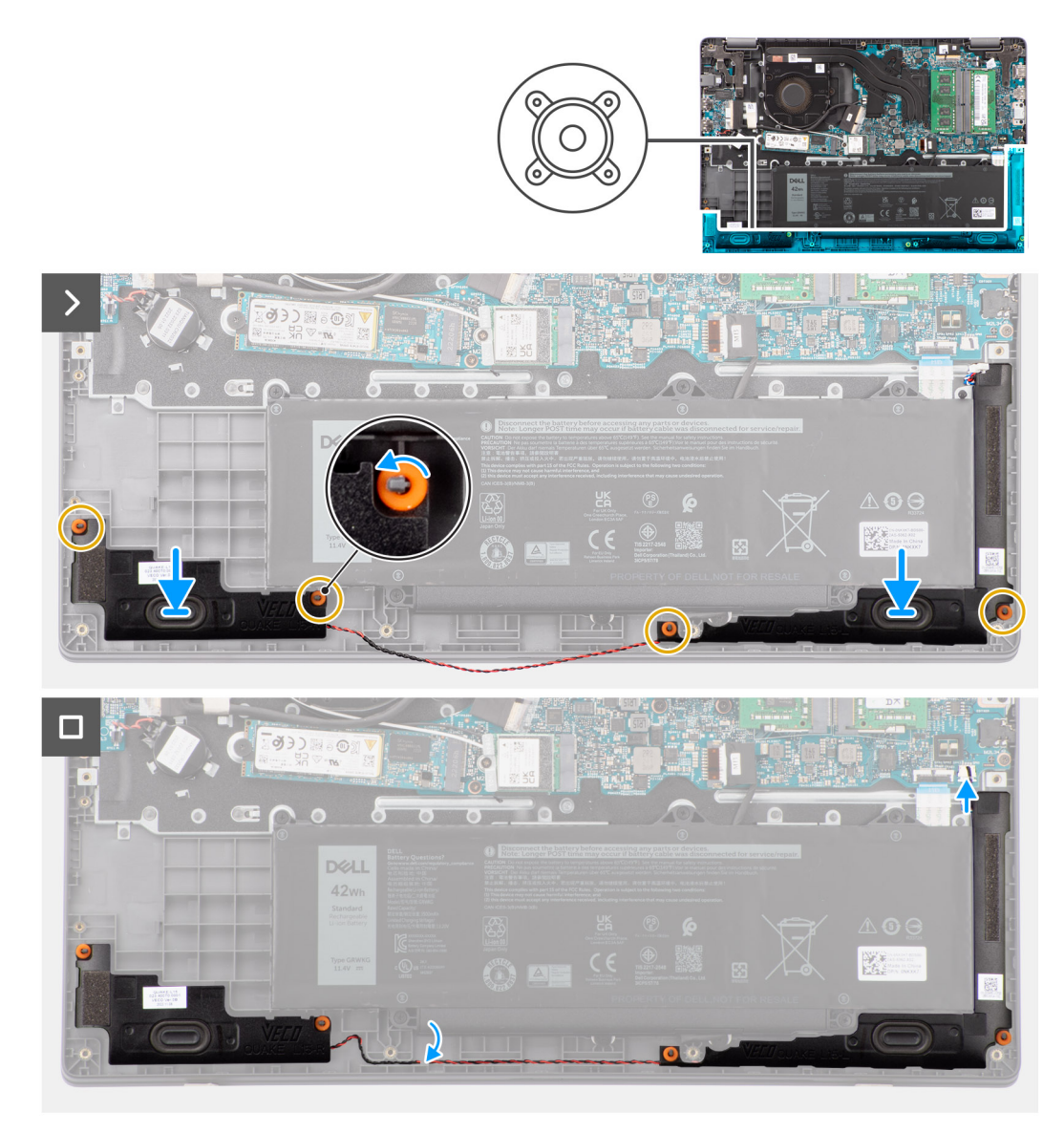

**Afbeelding 21. De luidsprekers installeren**

#### **Stappen**

.

- 1. Gebruik de uitlijningspunten en rubberen dichtingsringen om de luidsprekers in hun slots op de palmsteun- en toetsenbordeenheid te plaatsen.
- 2. Leid de luidsprekerkabels door de kabelgeleiders op de palmsteun- en toetsenbordeenheid.
- 3. Sluit de stekker van de luidsprekerkabel aan op de connector op de systeemkaart.
- 4. Zorg ervoor dat de uitlijningspunten zijn verbonden via de rubberen dichtingsringen op de luidsprekers.
- 5. Nadat u de luidsprekers op de palmsteun- en toetsenbordeenheid hebt geplaatst, moet u controleren of de rubberen dichtingsringen in het slot zijn geplaatst en op de juiste manier op de luidsprekers zijn geïnstalleerd.

#### **Vervolgstappen**

- 1. Installeer de [onderplaat.](#page-38-0)
- 2. Volg de procedure in [Nadat u in de computer hebt gewerkt.](#page-31-0)

# <span id="page-50-0"></span>**M.2 Solid State-schijf**

## **De M.2 2230 SSD verwijderen**

#### **Vereisten**

- 1. Volg de procedure in [Voordat u in de computer gaat werken.](#page-28-0)
- 2. Verwijder de [onderplaat.](#page-36-0)

#### **Over deze taak**

- **OPMERKING:** Deze procedure geldt alleen voor systemen die worden geleverd met een geplaatste M.2 2230 SSD.
- **OPMERKING:** De M.2 SSD die op uw systeem is geïnstalleerd, is afhankelijk van de bestelde configuratie. De ondersteunde (i) kaartconfiguratie op het M.2 SSD-slot is M.2 2230 SSD.

De volgende afbeeldingen geven de locatie van de M.2 2230 SSD aan en bieden een visuele weergave van de verwijderingsprocedure.

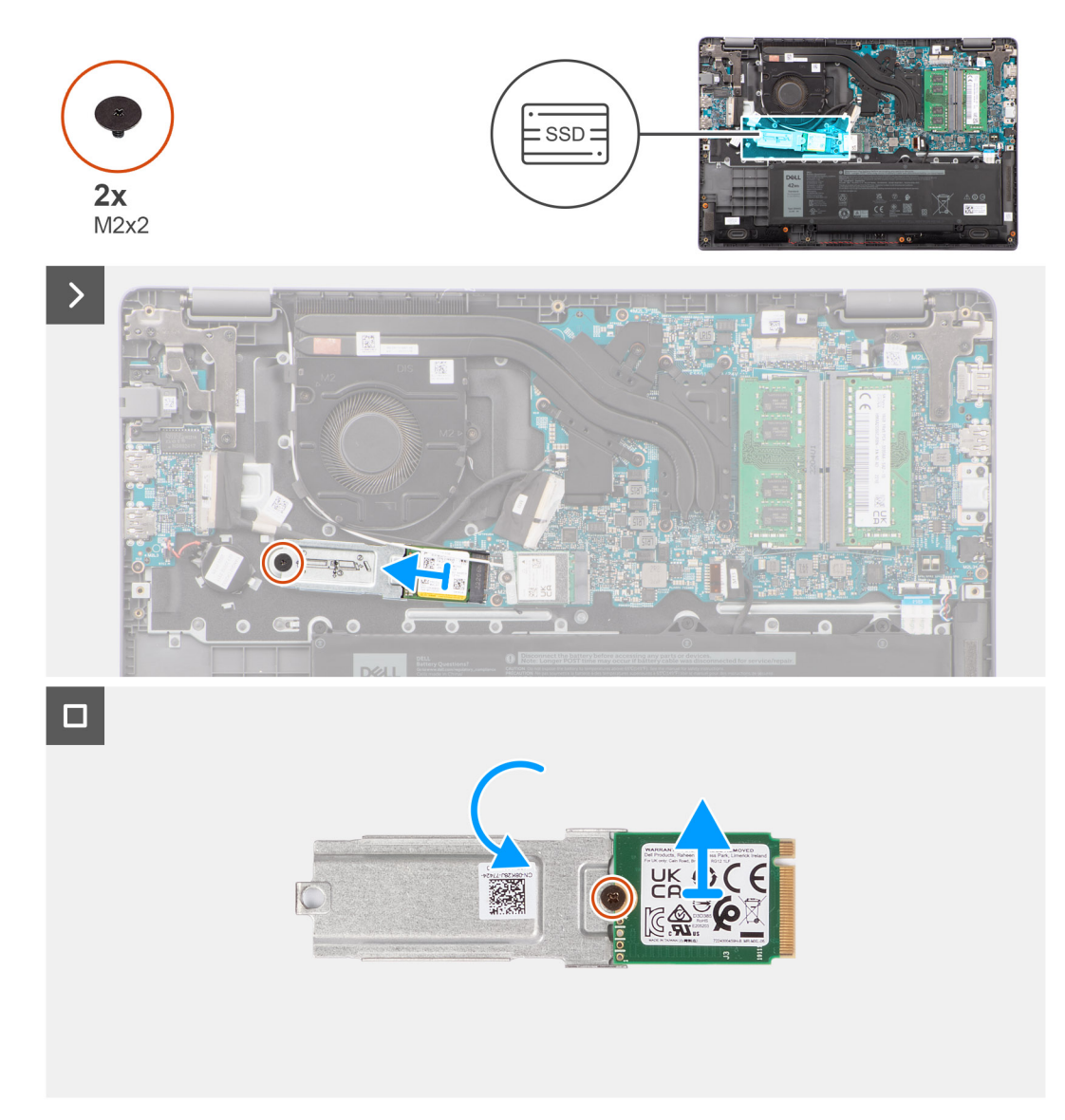

**Afbeelding 22. De M.2 2230 SSD verwijderen**

#### **Stappen**

- 1. Verwijder de schroef (M2x2) die de houder van de M.2 2230 SSD aan de systeemkaart bevestigt.
- 2. Til de houder van de M.2 2230 SSD weg van de palmsteun- en toetsenbordeenheid.
- 3. Draai de houder van de M.2 2230 SSD om en verwijder de enkele schroef (M2x2) waarmee de M.2 2230 SSD aan de houder van de M.2 2230 SSD is bevestigd.
- 4. Verwijder de M.2 2230 SSD.

## **De M.2 2230 SSD installeren**

#### **Vereisten**

Als u een onderdeel vervangt, dient u het bestaande onderdeel te verwijderen alvorens de installatieprocedure uit te voeren.

#### **Over deze taak**

De volgende afbeeldingen geven de locatie van de M.2 2230 SSD aan en bieden een visuele weergave van de installatieprocedure.

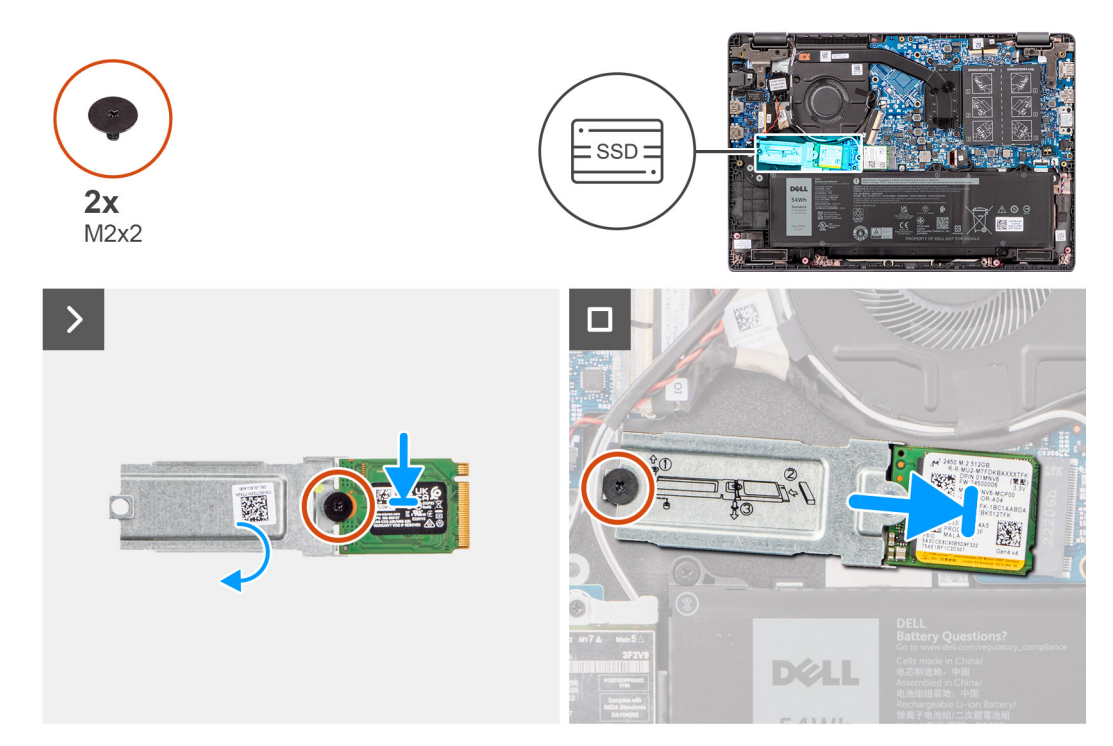

#### **Afbeelding 23. De M.2 2230 SSD installeren**

#### **Stappen**

- 1. Lijn de uitsparing op de M.2 2230 SSD uit met het lipje op de houder van de M.2 2230 SSD.
- 2. Plaats de enkele schroef (M2x2) terug waarmee de M.2 2230 SSD aan de houder van de M.2 2230 SSD wordt bevestigd.
- 3. Schuif de M.2 2230 SSD in de M.2-kaartconnector op de systeemkaart.
- 4. Lijn het schroefgat van de M.2 2230 SSD-houder uit met het schroefgat op de palmsteun- en toetsenbordeenheid.
- 5. Plaats de schroef (M2x2) terug om de houder van de M.2 2230 SSD aan de systeemkaart te bevestigen.

#### **Vervolgstappen**

- 1. Installeer de [onderplaat.](#page-38-0)
- 2. Volg de procedure in [Nadat u in de computer hebt gewerkt.](#page-31-0)

# **FRU's (op locatie te vervangen onderdelen) verwijderen en installeren**

**6**

De vervangbare onderdelen in dit hoofdstuk zijn FRU's (op locatie te vervangen onderdelen)

**WAARSCHUWING: De informatie in deze sectie is alleen bedoeld voor geautoriseerde servicetechnici.**

- **WAARSCHUWING: Om mogelijke schade aan het component of verlies van data te voorkomen, moet u ervoor zorgen dat een geautoriseerde servicetechnicus de FRU's (Field Replaceable Units) vervangt.**
- **WAARSCHUWING: Dell Technologies raadt u aan om deze reeks reparaties, indien nodig, uit te laten voeren door getrainde technische reparatiespecialisten.**
- **WAARSCHUWING: Ter herinnering: uw garantie dekt geen schade die kan optreden tijdens FRU-reparaties die niet door Dell Technologies zijn geautoriseerd.**
- **OPMERKING:** De afbeeldingen in dit document kunnen verschillen van uw computer; dit is afhankelijk van de configuratie die u hebt ⋒ besteld.

# **Batterij**

### **Voorzorgsmaatregelen oplaadbare lithium-ionbatterij**

#### **WAARSCHUWING:**

- **● Wees voorzichtig bij het omgaan met oplaadbare lithium-ionbatterijen.**
- **● Ontlaad de batterij volledig voordat u deze verwijdert. Koppel de netvoedingsadapter los van de computer en gebruik de computer uitsluitend op batterijstroom: de batterij is volledig ontladen als de computer niet meer wordt ingeschakeld wanneer de aan-/uitknop wordt ingedrukt.**
- **● U moet de batterij niet pletten, laten vallen, beschadigen of doorboren met vreemde voorwerpen.**
- **● Stel de batterij niet bloot aan hoge temperaturen en haal batterijpacks cellen niet uit elkaar.**
- **● Oefen geen druk uit op het oppervlak van de batterij.**
- **● Buig de batterij niet.**
- **● Gebruik geen gereedschap om te wrikken op of langs de batterij.**
- **● Zorg dat er tijdens het onderhoud van dit product geen schroeven zoekraken of verloren gaan om te voorkomen dat de batterij en andere computeronderdelen per ongeluk worden doorboord of schade oplopen.**
- **● Als de batterij vast komt te zitten in de computer als resultaat van zwellen, moet u niet proberen deze los te maken omdat het doorboren, buigen of pletten van een oplaadbare lithium-ionbatterij gevaarlijk kan zijn. Neem in een dergelijk geval contact op met de technische support van Dell voor hulp. Ga naar [www.dell.com/contactdell.](https://www.dell.com/support)**
- **● Schaf altijd originele batterijen aan op [www.dell.com](https://www.dell.com) of bij geautoriseerde Dell partners en verkopers.**
- **● Opgezwollen batterijen dienen niet gebruikt te worden en dienen te worden vervangen en op juiste wijze weg te worden gegooid. Zie [Afhandeling van opgezette oplaadbare lithium-ionbatterijen](#page-122-0) voor richtlijnen voor het omgaan met en vervangen van opgezette oplaadbare lithium-ionbatterijen.**

## <span id="page-53-0"></span>**De batterij verwijderen**

#### **Vereisten**

- 1. Volg de procedure in [Voordat u in de computer gaat werken.](#page-28-0)
- 2. Verwijder de [onderplaat.](#page-36-0)

#### **Over deze taak**

De volgende afbeeldingen geven de locatie van de batterij aan en bieden een visuele weergave van de verwijderingsprocedure.

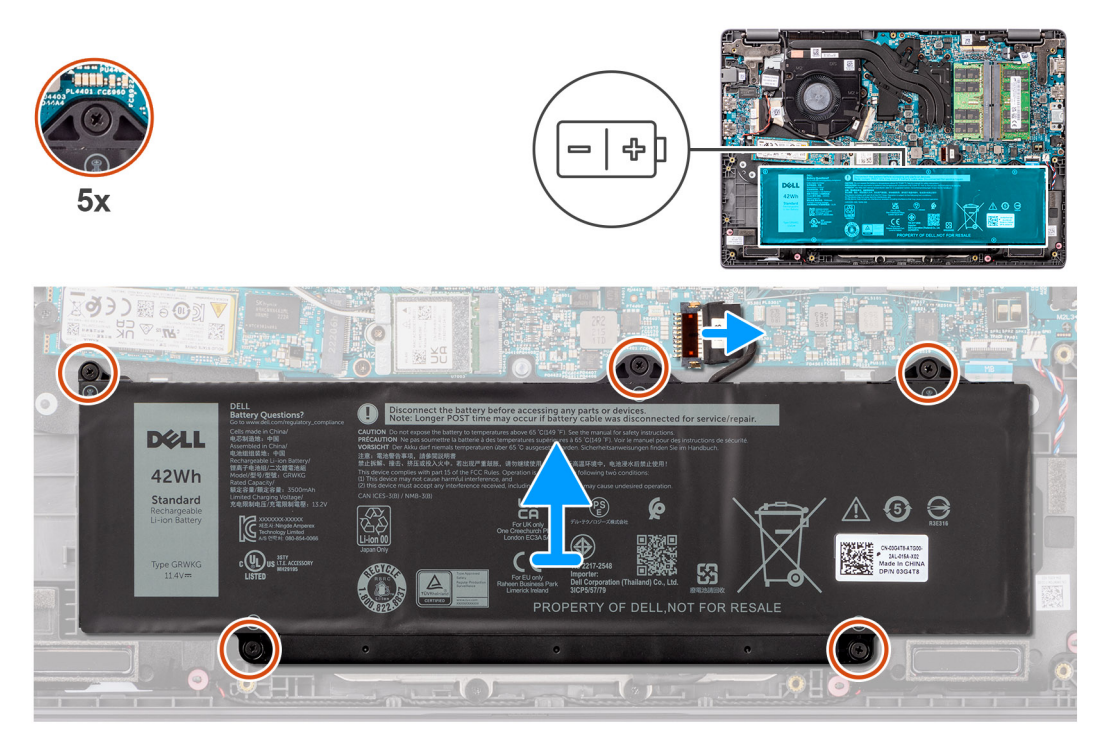

**Afbeelding 24. De batterij verwijderen**

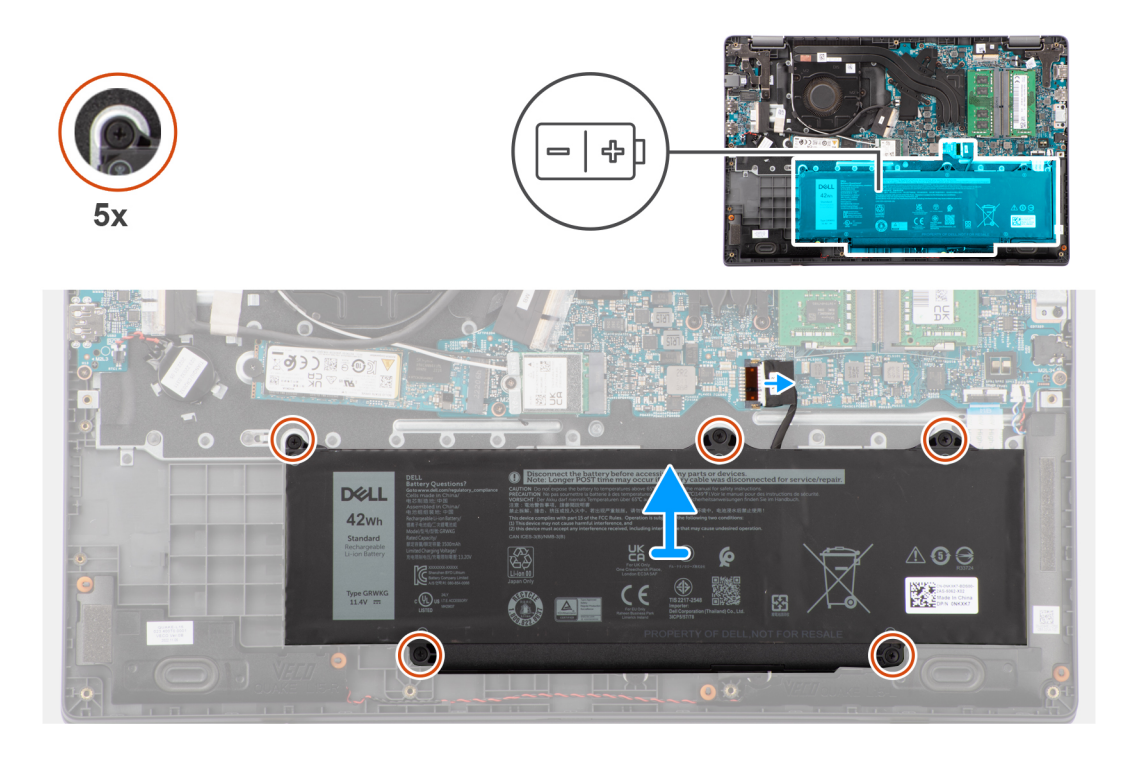

#### <span id="page-54-0"></span>**Stappen**

- 1. Gebruik het treklipje om de batterijkabel los te koppelen van de connector op de systeemkaart.
- 2. Verwijder de vijf geborgde schroeven waarmee de batterij aan de palmsteun- en toetsenbordeenheid is bevestigd.
- 3. Til de batterij weg van de palmsteun- en toetsenbordeenheid.

## **De batterij plaatsen**

#### **Vereisten**

Als u een onderdeel vervangt, dient u het bestaande onderdeel te verwijderen alvorens de installatieprocedure uit te voeren.

#### **Over deze taak**

De volgende afbeeldingen geven de locatie van de batterij aan en bieden een visuele weergave van de installatieprocedure.

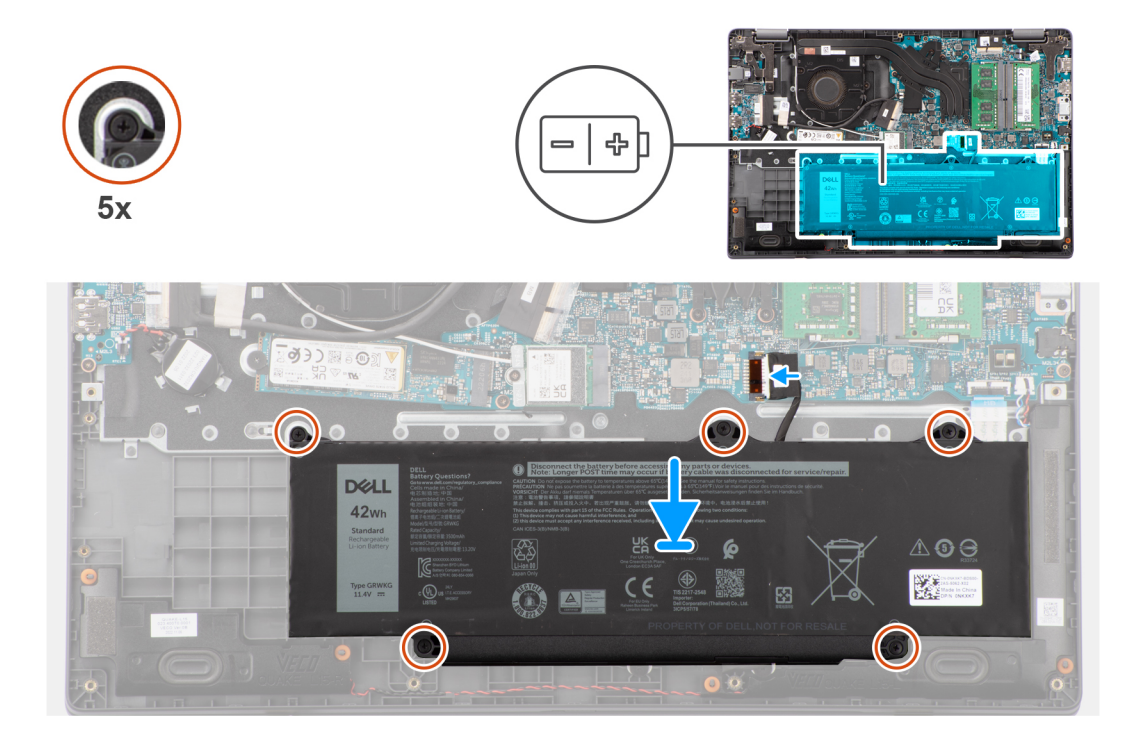

#### **Stappen**

- 1. Lijn de schroefgaten op de batterij uit met de schroefgaten op de palmsteun- en toetsenbordeenheid.
- 2. Plaats de vijf geborgde schroeven terug waarmee de batterij aan de palmsteun- en toetsenbordeenheid wordt bevestigd.
- 3. Sluit de kabel van de batterij aan op de connector op de systeemkaart.

#### **Vervolgstappen**

- 1. Installeer de [onderplaat.](#page-38-0)
- 2. Volg de procedure in [Nadat u in de computer hebt gewerkt.](#page-31-0)

# **Batterijkabel**

### **De batterijkabel verwijderen**

#### **Vereisten**

1. Volg de procedure in [Voordat u in de computer gaat werken.](#page-28-0)

- 2. Verwijder de [onderplaat.](#page-36-0)
- 3. Verwijder de [batterij.](#page-53-0)

De volgende afbeelding geeft de locatie van de batterijkabel aan en biedt een visuele weergave van de verwijderingsprocedure.

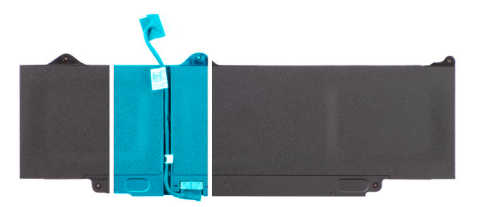

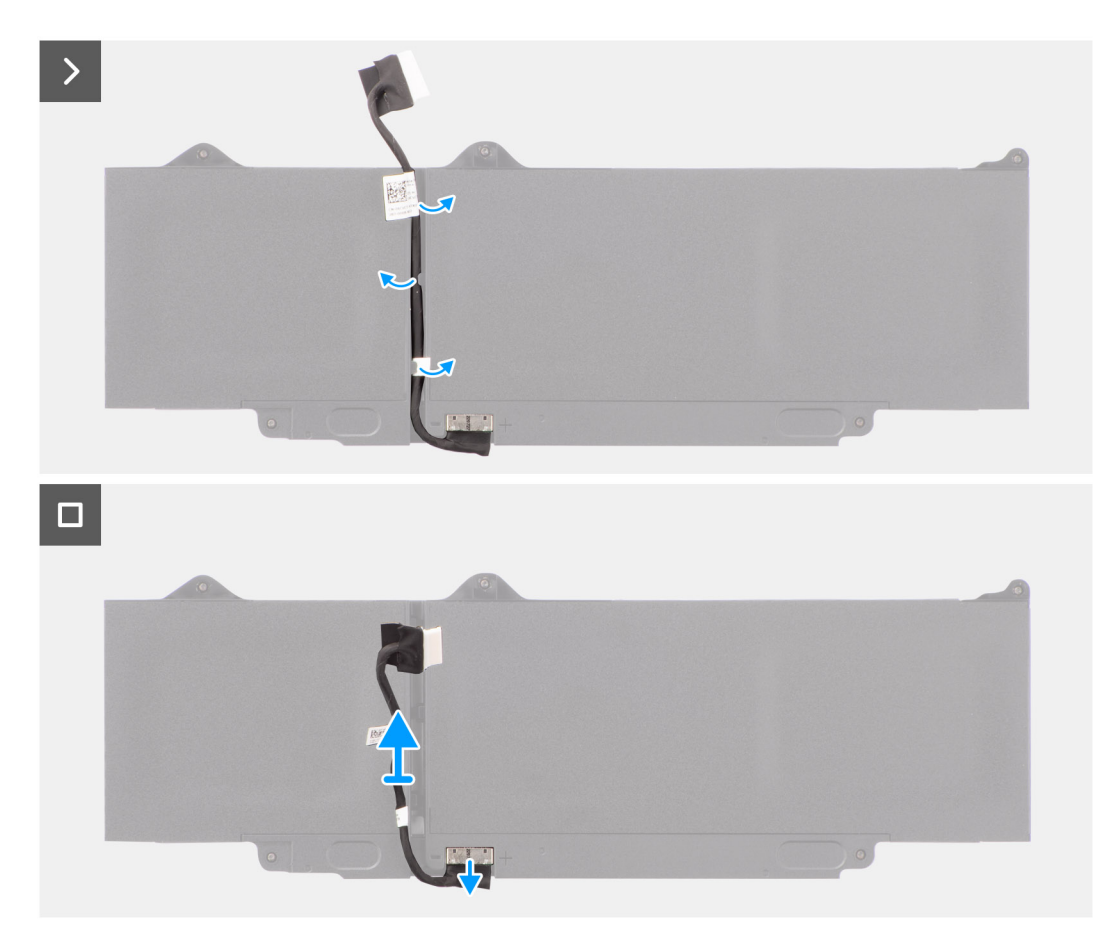

#### **Afbeelding 25. De batterijkabel verwijderen**

#### **Stappen**

- 1. Verwijder de batterijkabel uit de routeringen op de batterij.
- 2. Koppel de batterijkabel los van de connector op de batterij.
- 3. Til de batterijkabel weg van de batterij.

### **De batterijkabel installeren**

#### **Vereisten**

Als u een onderdeel vervangt, dient u het bestaande onderdeel te verwijderen alvorens de installatieprocedure uit te voeren.

#### **Over deze taak**

De volgende afbeelding geeft de locatie van de batterijkabel aan en biedt een visuele weergave van de installatieprocedure.

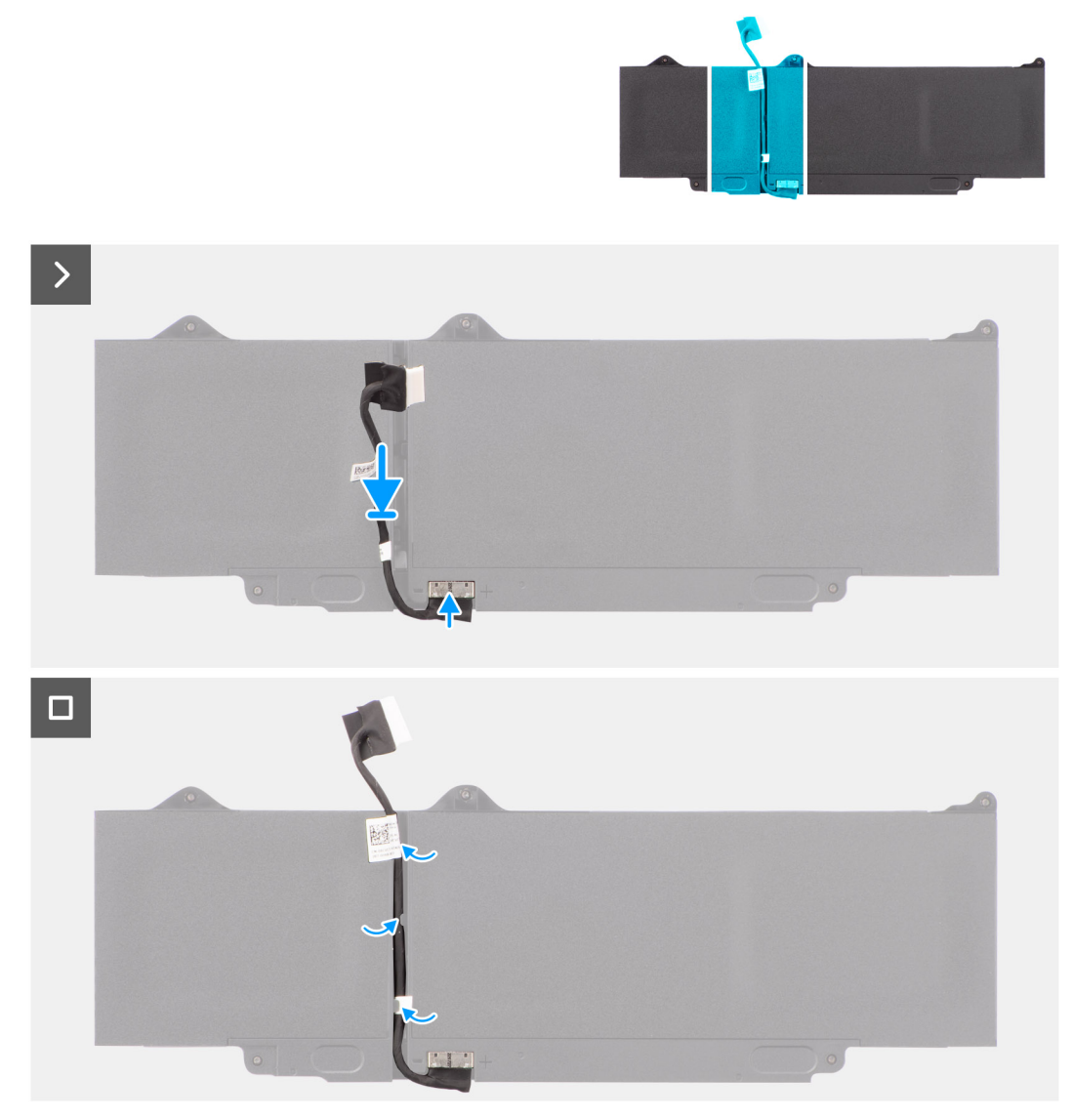

#### **Afbeelding 26. De batterijkabel installeren**

#### **Stappen**

- 1. Sluit de stekker van de luidsprekerkabel aan op de connector op de batterij.
- 2. Leid de batterijkabel door de routeringen op de batterij.

#### **Vervolgstappen**

- 1. Installeer de [batterij.](#page-54-0)
- 2. Installeer de [onderplaat.](#page-38-0)
- 3. Volg de procedure in [Nadat u in de computer hebt gewerkt.](#page-31-0)

## **Netadapterpoort**

### **De voedingsadapterpoort verwijderen**

#### **Vereisten**

- 1. Volg de procedure in [Voordat u in de computer gaat werken.](#page-28-0)
- 2. Verwijder de [onderplaat.](#page-36-0)

De volgende afbeeldingen geven de locatie van de voedingsadapterpoort aan en bieden een visuele weergave van de verwijderingsprocedure.

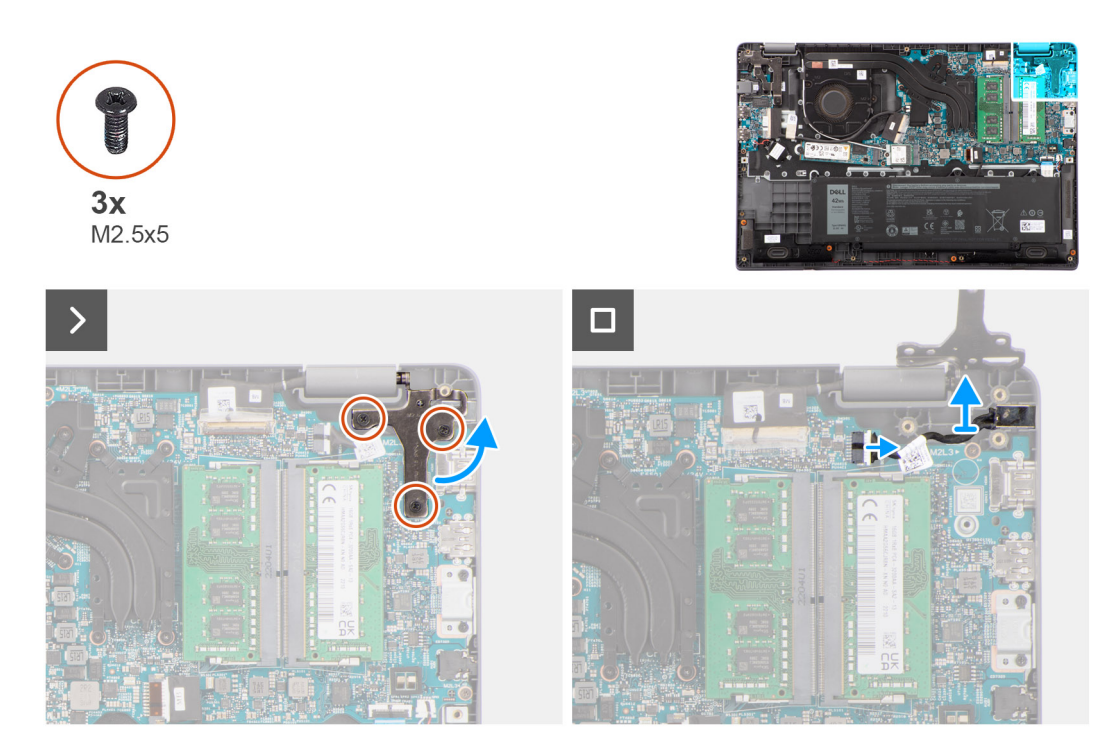

**Afbeelding 27. De voedingsadapterpoort verwijderen**

#### **Stappen**

- 1. Verwijder de drie schroeven (M2.5x5) waarmee het rechterbeeldschermscharnier aan het systeem is bevestigd.
- 2. Til de rechter beeldschermscharnier omhoog uit het systeem.
- 3. Maak de kabel van de voedingsadapterpoort los van de connector op de systeemkaart en verwijder de voedingsadapterpoort op de systeemkaart.

### **De voedingsadapterpoort plaatsen**

#### **Vereisten**

Als u een onderdeel vervangt, dient u het bestaande onderdeel te verwijderen alvorens de installatieprocedure uit te voeren.

#### **Over deze taak**

De volgende afbeeldingen geven de locatie van de voedingsadapterpoort aan en bieden een visuele weergave van de installatieprocedure.

<span id="page-58-0"></span>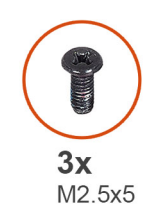

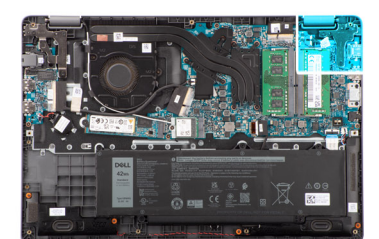

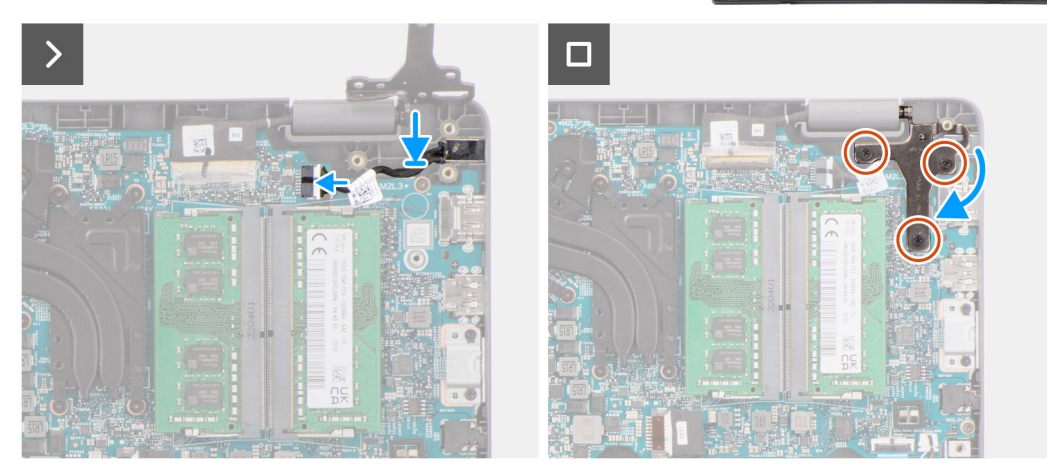

#### **Afbeelding 28. De voedingsadapterpoort plaatsen**

#### **Stappen**

- 1. Lijn de voedingsadapterpoort uit en plaats deze op de systeemkaart.
- 2. Sluit de kabel van de netadapterpoort aan op de aansluiting op de systeemkaart.
- 3. Druk de rechter beeldschermscharnier voorzichtig omlaag in de richting van het systeem.
- 4. Lijn de schroefgaten op de rechter beeldschermscharnier uit met de schroefgaten op het systeem.
- 5. Plaats de drie schroeven (M2.5x5) terug om het rechterbeeldschermscharnier aan het systeem te bevestigen.

#### **Vervolgstappen**

- 1. Installeer de [onderplaat.](#page-38-0)
- 2. Volg de procedure in [Nadat u in de computer hebt gewerkt.](#page-31-0)

# **Koelplaat**

### **De koelplaat van de geïntegreerde grafische kaart verwijderen**

#### **Vereisten**

- 1. Volg de procedure in [Voordat u in de computer gaat werken.](#page-28-0)
- 2. Verwijder de [onderplaat.](#page-36-0)

#### **Over deze taak**

- **OPMERKING:** Tijdens de normale werking kan de koelplaat heet worden. Laat de koelplaat voldoende lang afkoelen voordat u deze ⋒ aanraakt.
- **OPMERKING:** Om te zorgen dat de processor maximaal wordt gekoeld, raakt u de gebieden voor warmteoverdracht op de koelplaat  $\bigcap$ niet aan. Het vet van uw huid kan het warmteoverdrachtvermogen van thermisch vet verminderen.
- De volgende afbeelding geeft de locatie van de koelplaat aan en biedt een visuele weergave van de verwijderingsprocedure.

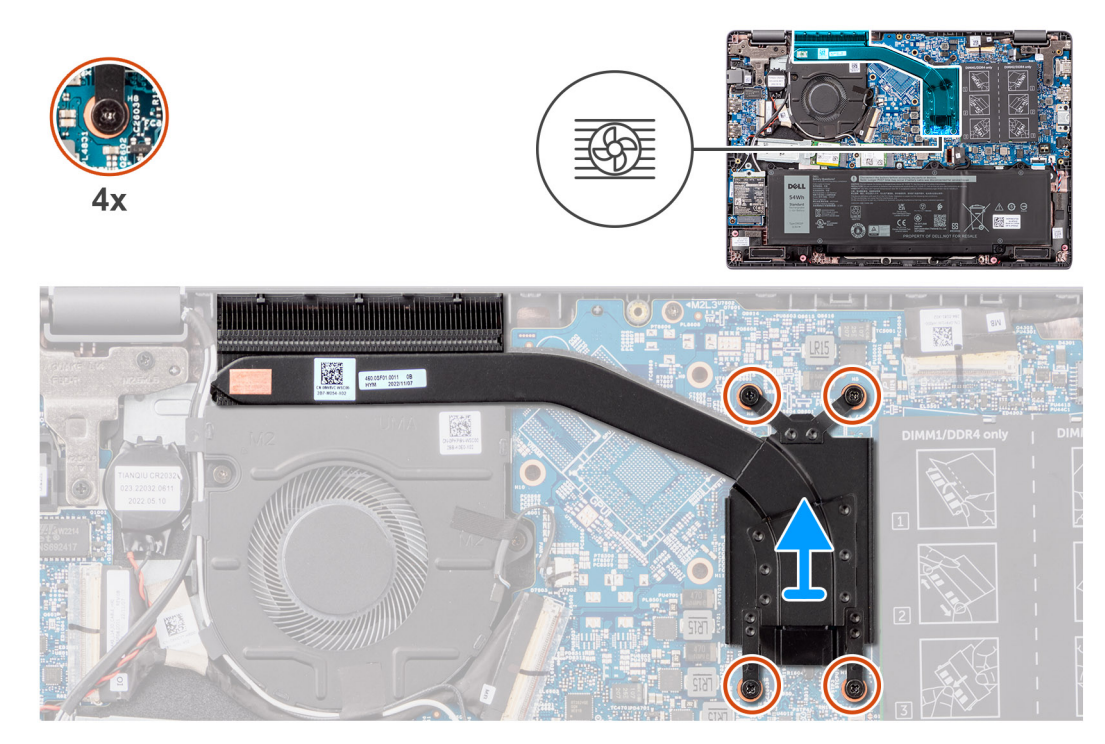

**Afbeelding 29. De koelplaat van de geïntegreerde grafische kaart verwijderen**

#### **Stappen**

- 1. Draai de vier geborgde schroeven los waarmee de koelplaat op de systeemkaart is bevestigd, in de omgekeerde volgorde die op de koelplaat wordt vermeld  $[4 > 3 > 2 > 1]$ .
- 2. Til en verwijder de koelplaat van de systeemkaart.

## **De koelplaat van de geïntegreerde grafische kaart installeren**

#### **Vereisten**

Als u een onderdeel vervangt, dient u het bestaande onderdeel te verwijderen alvorens de installatieprocedure uit te voeren.

#### **Over deze taak**

**OPMERKING:** Als de systeemkaart of de koelplaat wordt teruggeplaatst, moet u het thermische vet gebruiken dat in het pakket is meegeleverd om ervoor te zorgen dat de warmte wordt afgevoerd.

De volgende afbeelding geeft de locatie van de koelplaat aan en biedt een visuele weergave van de installatieprocedure.

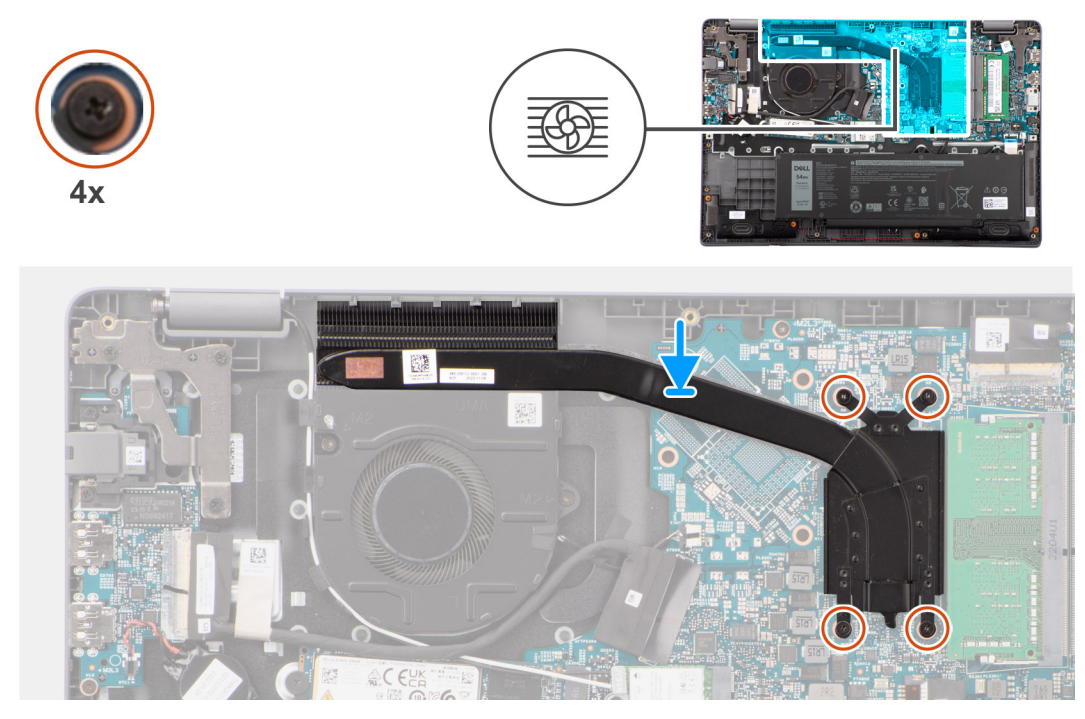

#### **Afbeelding 30. De koelplaat van de geïntegreerde grafische kaart installeren**

#### **Stappen**

- 1. Plaats de koelplaat in de slot op de systeemkaart.
- 2. Lijn de schroefgaten op de koelplaat uit met de schroefgaten op de systeemkaart in de volgorde die op de koelplaat staat vermeld [1 >  $2 > 3 > 4$ ].
- 3. Draai de vier geborgde schroeven vast waarmee de warmteafleider aan de systeemkaart wordt bevestigd.

#### **Vervolgstappen**

- 1. Installeer de [onderplaat.](#page-38-0)
- 2. Volg de procedure in [Nadat u in de computer hebt gewerkt.](#page-31-0)

### **De koelplaat van de discrete graphics verwijderen**

#### **Vereisten**

- 1. Volg de procedure in [Voordat u in de computer gaat werken.](#page-28-0)
- 2. Verwijder de [onderplaat.](#page-36-0)

#### **Over deze taak**

- **C**) **OPMERKING:** Tijdens de normale werking kan de koelplaat heet worden. Laat de koelplaat voldoende lang afkoelen voordat u deze aanraakt.
- **C**ilor **OPMERKING:** Om te zorgen dat de processor maximaal wordt gekoeld, raakt u de gebieden voor warmteoverdracht op de koelplaat niet aan. Het vet van uw huid kan het warmteoverdrachtvermogen van thermisch vet verminderen.

De volgende afbeelding geeft de locatie van de koelplaat aan en biedt een visuele weergave van de verwijderingsprocedure.

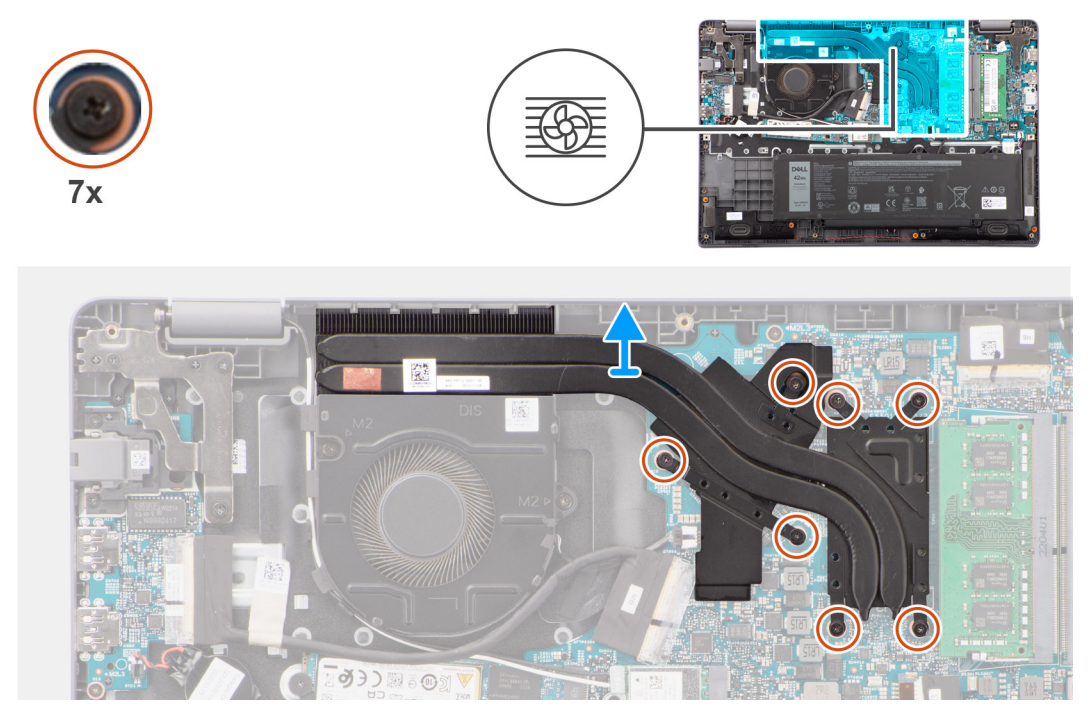

#### **Afbeelding 31. De koelplaat van de discrete graphics verwijderen**

#### **Stappen**

- 1. Draai de zeven geborgde schroeven los waarmee de koelplaat aan de systeemkaart is bevestigd, in de omgekeerde volgorde die op de thermische koelplaat wordt vermeld  $[7 > 6 > 5 > 4 > 3 > 2 > 1]$ .
- 2. Til en verwijder de koelplaat van de systeemkaart.

### **De koelplaat van de discrete graphics installeren**

#### **Vereisten**

Als u een onderdeel vervangt, dient u het bestaande onderdeel te verwijderen alvorens de installatieprocedure uit te voeren.

#### **Over deze taak**

**OPMERKING:** Als de systeemkaart of de koelplaat wordt teruggeplaatst, moet u het thermische vet gebruiken dat in het pakket is meegeleverd om ervoor te zorgen dat de warmte wordt afgevoerd.

De volgende afbeelding geeft de locatie van de koelplaat aan en biedt een visuele weergave van de installatieprocedure.

<span id="page-62-0"></span>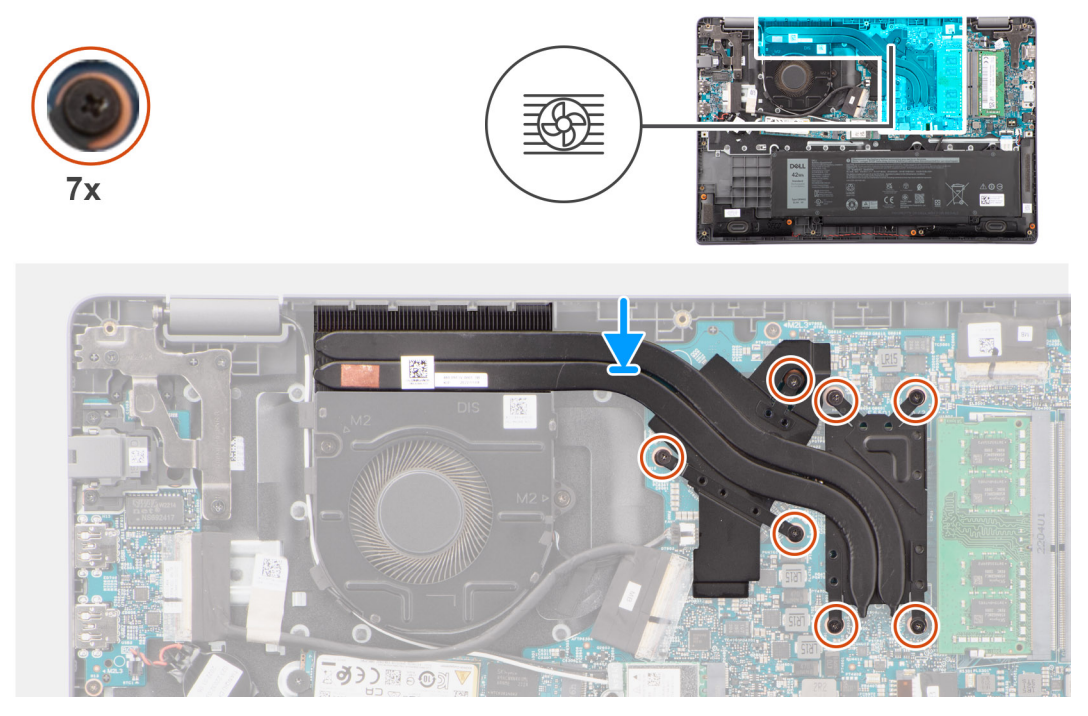

#### **Afbeelding 32. De koelplaat van de discrete graphics installeren**

#### **Stappen**

- 1. Plaats de koelplaat in de slot op de systeemkaart.
- 2. Lijn de schroefgaten op de koelplaat uit met de schroefgaten op de systeemkaart in de volgorde die op de koelplaat staat vermeld [1 >  $2 > 3 > 4 > 5 > 6 > 7$ ].
- 3. Draai de zeven geborgde schroeven vast waarmee de koelplaat aan de systeemkaart wordt bevestigd.

#### **Vervolgstappen**

- 1. Installeer de [onderplaat.](#page-38-0)
- 2. Volg de procedure in [Nadat u in de computer hebt gewerkt.](#page-31-0)

## **Ventilator**

### **De ventilator verwijderen**

#### **Vereisten**

- 1. Volg de procedure in [Voordat u in de computer gaat werken.](#page-28-0)
- 2. Verwijder de [onderplaat.](#page-36-0)

#### **Over deze taak**

**OPMERKING:** Tijdens de normale werking kan de ventilator heet worden. Laat de thermische ventilator voldoende lang afkoelen ⋒ voordat u deze aanraakt.

**OPMERKING:** Om te zorgen dat de processor maximaal wordt gekoeld, raakt u de gebieden voor warmteoverdracht in de നി thermische ventilator niet aan. Het vet van uw huid kan het warmteoverdrachtvermogen van thermisch vet verminderen.

De volgende afbeelding geeft de locatie van de thermische ventilator aan en biedt een visuele weergave van de verwijderingsprocedure.

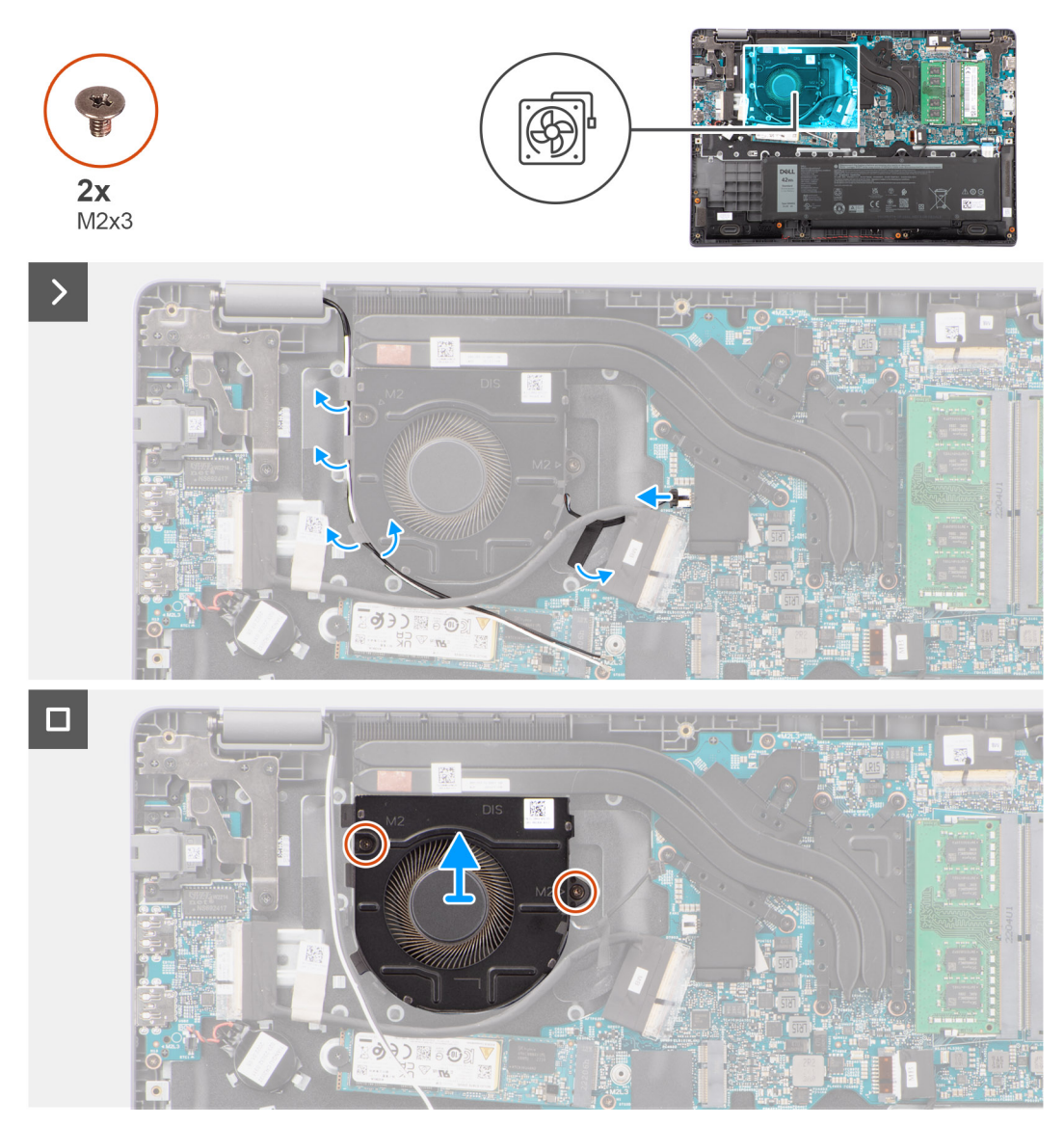

#### **Afbeelding 33. De ventilator verwijderen**

#### **Stappen**

- 1. Koppel de kabel van de ventilator los van de connector op de systeemkaart.
- 2. Leid de WLAN-antennekabels door de routeringsgeleiders
- 3. Verwijder de twee schroeven (M2x3) waarmee de thermische ventilator op de systeemkaart is bevestigd.
- 4. Til en verwijder de thermische ventilator van de systeemkaart.

### **De ventilator installeren**

#### **Vereisten**

Als u een onderdeel vervangt, dient u het bestaande onderdeel te verwijderen alvorens de installatieprocedure uit te voeren.

#### **Over deze taak**

De volgende afbeelding geeft de locatie van de thermische ventilator aan en biedt een visuele weergave van de installatieprocedure.

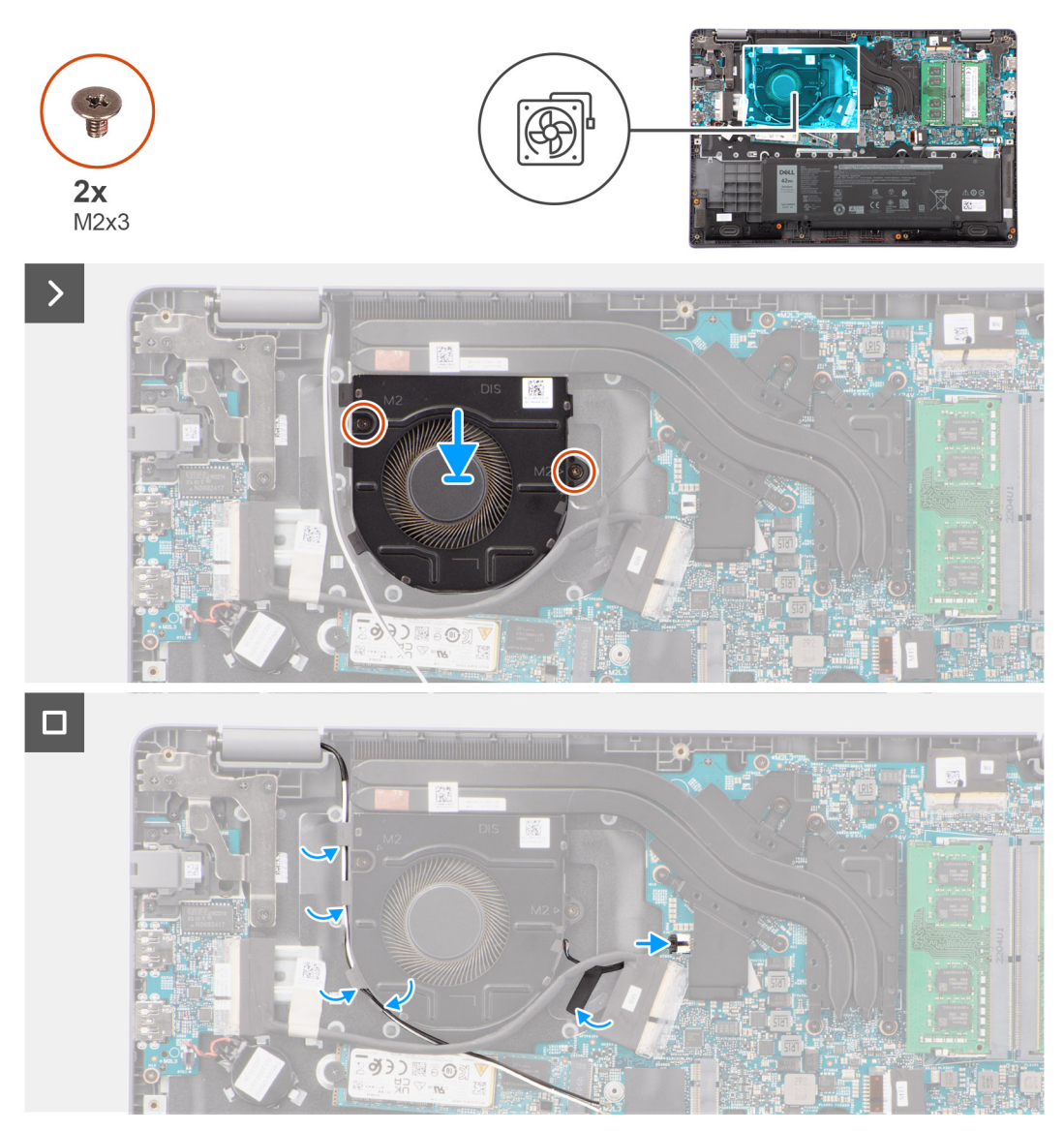

#### **Afbeelding 34. De ventilator installeren**

#### **Stappen**

- 1. Plaats en lijn de schroefgaten op de ventilator uit met de schroefgaten op de systeemkaart.
- 2. Plaats de twee schroeven (M2x3) terug waarmee de thermische ventilator op de systeemkaart wordt bevestigd.
- 3. Sluit de kabel van de ventilator aan op de aansluiting op de systeemkaart.

#### **Vervolgstappen**

- 1. Installeer de [onderplaat.](#page-38-0)
- 2. Volg de procedure in [Nadat u in de computer hebt gewerkt.](#page-31-0)

# **Touchpad**

## **De touchpad verwijderen**

#### **Vereisten**

1. Volg de procedure in [Voordat u in de computer gaat werken.](#page-28-0)

- 2. Verwijder de [onderplaat.](#page-36-0)
- 3. Verwijder de [batterij.](#page-53-0)

De volgende afbeeldingen geven de locatie van de touchpad aan en bieden een visuele weergave van de verwijderingsprocedure.

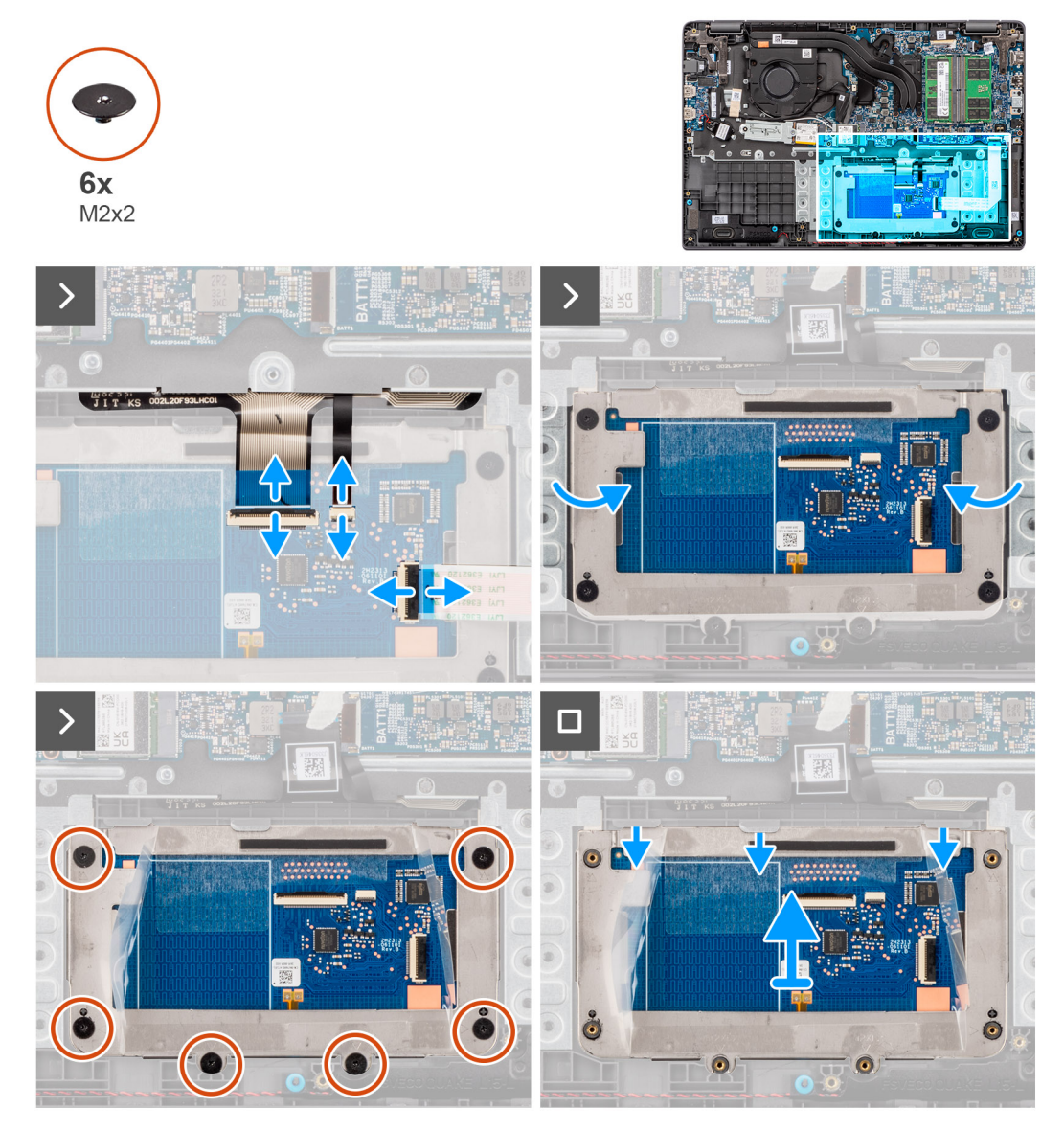

#### **Afbeelding 35. De touchpad verwijderen**

#### **Stappen**

- 1. Open de vergrendeling en koppel de touchpadkabel los uit de connector op de systeemkaart.
- 2. Open de vergrendeling en koppel de toetsenbordkabel los van de connector op de touchpadmodule.
- 3. Open de vergrendeling en koppel de kabel van de toetsenbordverlichting los van de connector op de touchpad.
- 4. Trek de zelfklevende beschermkap gedeeltelijk los van de touchpad en til deze op.
- 5. Verwijder de zes schroeven (M2x2) waarmee de touchpadbeugel aan de touchpadmodule is bevestigd.
- 6. Til de touchpadmodule onder een hoek omhoog en schuif deze eruit om de touchpadmodule uit de palmsteun- en toetsenbordeenheid te verwijderen.

## **De touchpad installeren**

#### **Vereisten**

Als u een onderdeel vervangt, dient u het bestaande onderdeel te verwijderen alvorens de installatieprocedure uit te voeren.

#### **Over deze taak**

De volgende afbeeldingen geven de locatie van het touchpad aan en bieden een visuele weergave van de installatieprocedure.

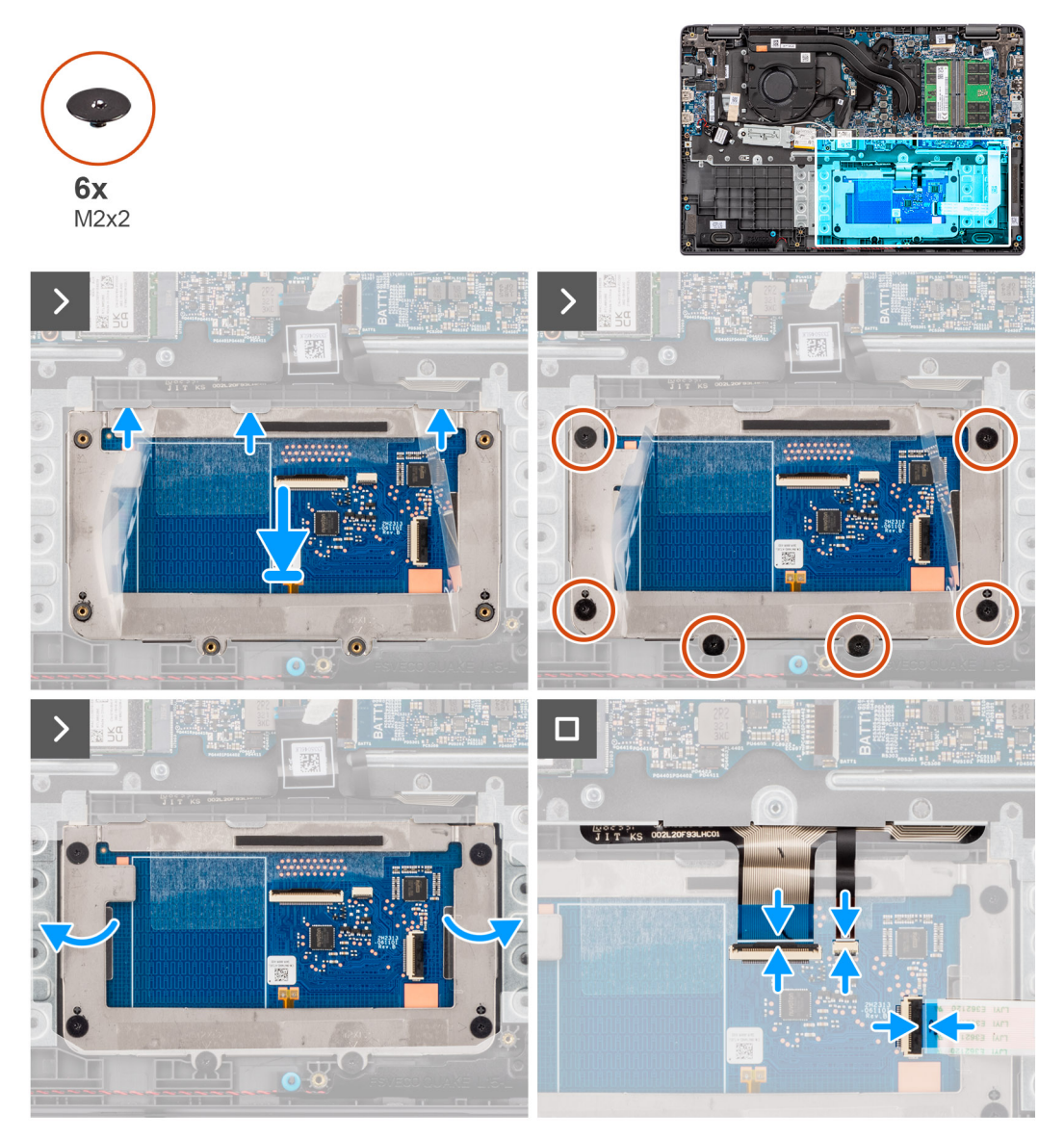

#### **Afbeelding 36. De touchpad installeren**

#### **Stappen**

- 1. Lijn de touchpadmodule uit en plaats die in de slot op de palmsteun- en toetsenbordeenheid.
- 2. Plaats de zes schroeven (M2x2) terug waarmee de touchpadmodule aan de palmsteun- en toetsenbordeenheid wordt bevestigd.
- 3. Breng de zelfklevende kap aan over de touchpad.
- 4. Sluit de kabel van de toetsenbordverlichting aan op de connector op de touchpadmodule. .
- 5. Sluit de toetsenbordkabel aan op de connector op de touchpadmodule en sluit de vergrendeling.
- 6. Sluit de touchpadkabel aan op de connector op de systeemkaart en sluit de vergrendeling.

#### <span id="page-67-0"></span>**Vervolgstappen**

- 1. Installeer de [batterij.](#page-54-0)
- 2. Installeer de [onderplaat.](#page-38-0)
- 3. Volg de procedure in [Nadat u in de computer hebt gewerkt.](#page-31-0)

# **I/O-kaart**

## **De I/O-kaart verwijderen**

#### **Vereisten**

- 1. Volg de procedure in [Voordat u in de computer gaat werken.](#page-28-0)
- 2. Verwijder de [onderplaat.](#page-36-0)

#### **Over deze taak**

De volgende afbeeldingen geven de locatie van de I/O-kaart aan en bieden een visuele weergave van de verwijderingsprocedure.

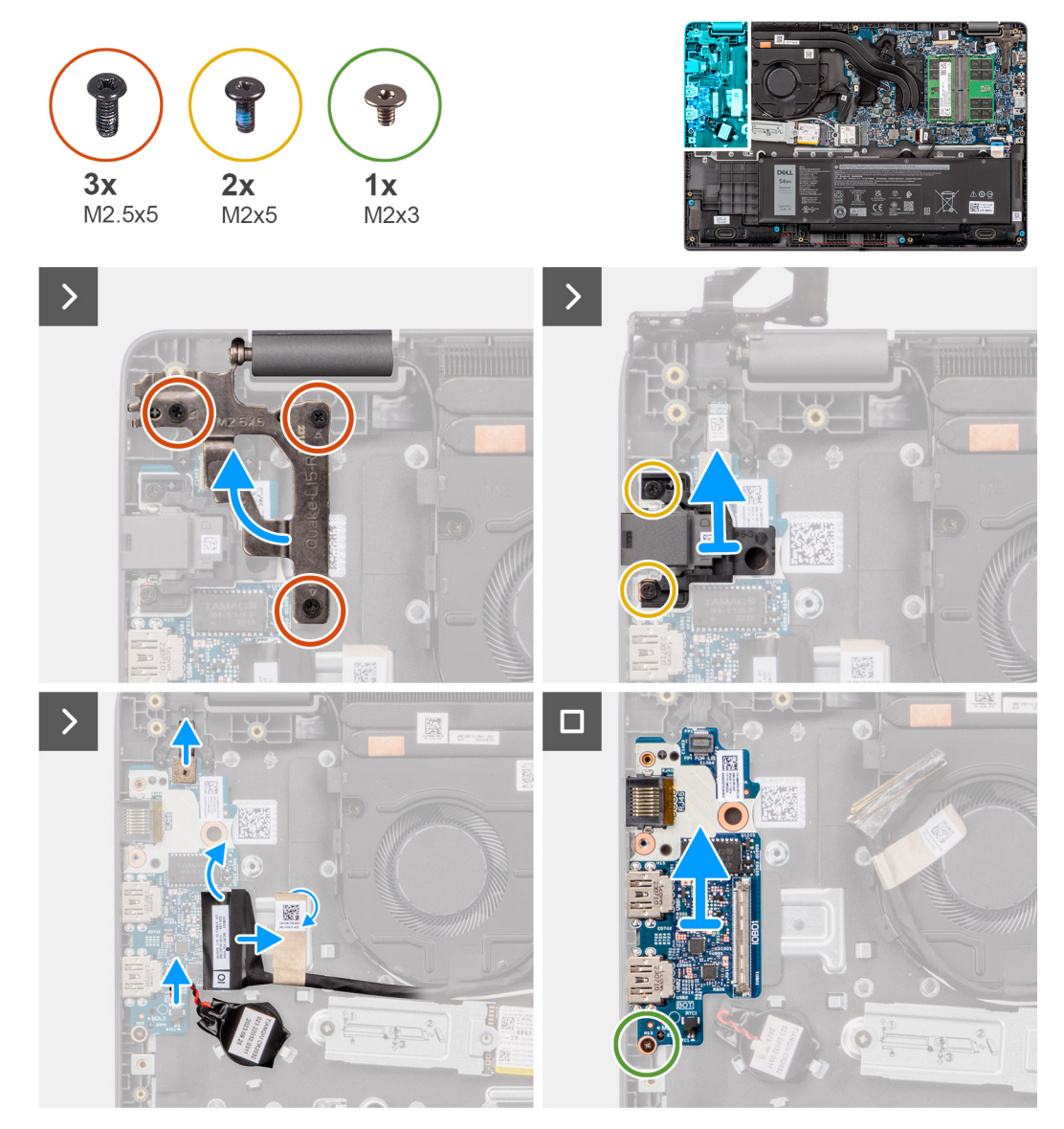

**Afbeelding 37. De I/O-kaart verwijderen**

<span id="page-68-0"></span>**WAARSCHUWING: Het systeem heeft een knoopcelbatterij die is aangesloten op de I/O-kaart. Wanneer u de kabel van de I/O-kaart verwijdert, worden de standaardinstellingen van het BIOS-setupprogramma hersteld. Noteer de instellingen van het BIOS-setupprogramma voordat u de kabel van de I/O-kaart ontkoppelt.**

#### **Stappen**

- 1. Verwijder de twee schroeven (M2.5x5) waarmee het linkerbeeldschermscharnier aan het systeem is bevestigd.
- 2. Til de linker beeldschermscharnier omhoog uit het systeem.
- 3. Verwijder de twee schroeven (M2x5) waarmee de netwerkpoort is bevestigd.
- 4. Koppel de kabel van de knoopbatterij los van de connector op de I/O-kaart.
- 5. Ontkoppel de flexibele bedrukte printplaten van de vingerafdruklezer van de connector op de I/O-kaart.

**OPMERKING:** Deze procedure is alleen van toepassing op systemen die geleverd zijn met een geïnstalleerde aan/uit-knop met vingerafdruklezer.

- 6. Open de vergrendeling en koppel de kabel van de I/O-kaart los van de I/O-kaart.
- 7. Verwijder de schroef (M2x3) waarmee de I/O-kaart op de palmsteun- en toetsenbordeenheid is bevestigd.
- 8. Til de I/O-kaart weg van de palmsteun- en toetsenbordeenheid.

### **De I/O-kaart installeren**

#### **Vereisten**

Als u een onderdeel vervangt, dient u het bestaande onderdeel te verwijderen alvorens de installatieprocedure uit te voeren.

#### **Over deze taak**

De volgende afbeeldingen geven de locatie van de I/O-kaart aan en bieden een visuele weergave van de installatieprocedure.

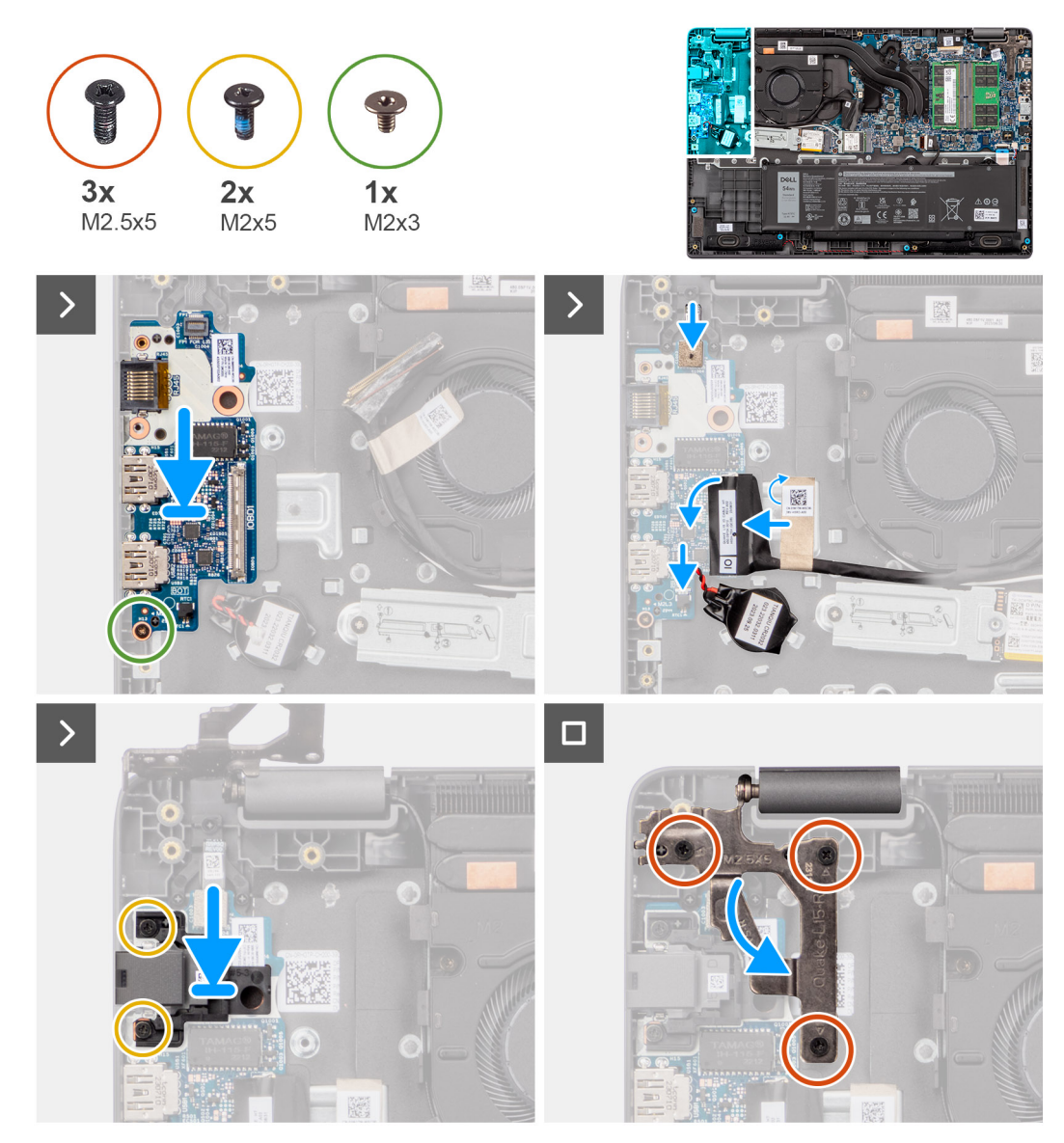

#### **Afbeelding 38. De I/O-kaart installeren**

**WAARSCHUWING: Het systeem heeft een knoopcelbatterij die is aangesloten op de I/O-kaart. Wanneer u de kabel van de I/O-kaart verwijdert, worden de standaardinstellingen van het BIOS-setupprogramma hersteld. Noteer de instellingen van het BIOS-setupprogramma voordat u de kabel van de I/O-kaart ontkoppelt.**

#### **Stappen**

.

- 1. Plaats en lijn de schroefgaten op de I/O-kaart uit met de schroefgaten op de palmsteun- en toetsenbordeenheid.
- 2. Sluit de kabel van de I/O-kaart aan op de connector op de I/O-kaart en sluit de vergrendeling.
- 3. Plaats de schroef (M2x3) terug waarmee de I/O-kaart aan de palmsteun- en toetsenbordeenheid wordt bevestigd.
- 4. Sluit de flexibele printplaten van de vingerafdruklezer aan op de connector op de I/O-kaart waarop de flexibele printplaten van de vingerafdruklezer zijn bevestigd.

**OPMERKING:** Deze procedure is alleen van toepassing op systemen die geleverd zijn met een geïnstalleerde aan/uit-knop met vingerafdruklezer.

- 5. Sluit de kabel van de knoopcelbatterij aan op de connector op de I/O-kaart.
- 6. Plaats de twee schroeven (M2x5) terug om de netwerkpoort te bevestigen.
- 7. Druk de linker beeldschermscharnier voorzichtig omlaag in de richting van het systeem.
- 8. Lijn de schroefgaten op de linker beeldschermscharnier uit met de schroefgaten op het systeem.
- 9. Plaats de drie schroeven (M2.5x5) terug waarmee het linkerbeeldschermscharnier aan het systeem is bevestigd.

#### **Vervolgstappen**

- 1. Installeer de [onderplaat.](#page-38-0)
- 2. Volg de procedure in [Nadat u in de computer hebt gewerkt.](#page-31-0)

# **Aan-uitknopkaart**

### **De aan/uit-knop verwijderen**

#### **Vereisten**

- 1. Volg de procedure in [Voordat u in de computer gaat werken.](#page-28-0)
- 2. Verwijder de [onderplaat.](#page-36-0)
- 3. Verwijder de [I/O-kaart.](#page-67-0)

#### **Over deze taak**

De volgende afbeeldingen geven de locatie van de aan-uitknop aan en bieden een visuele weergave van de verwijderingsprocedure.

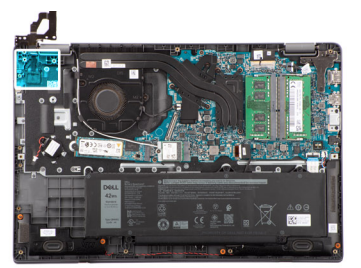

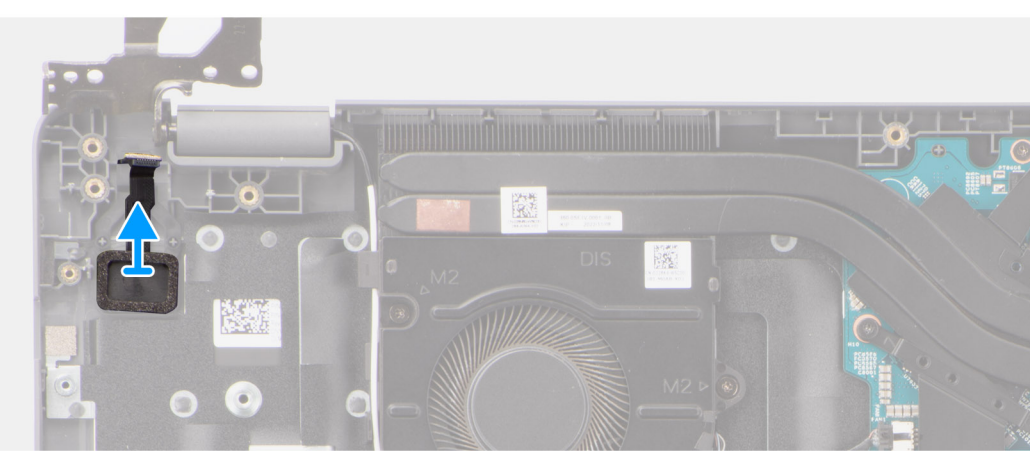

#### **Afbeelding 39. De aan/uit-knop verwijderen**

#### **Stappen**

Til de aan/uit-knop uit de slot op de palmsteun- en toetsenbordeenheid.

### **De aan/uit-knop plaatsen**

#### **Vereisten**

Als u een onderdeel vervangt, dient u het bestaande onderdeel te verwijderen alvorens de installatieprocedure uit te voeren.

De volgende afbeeldingen geven de locatie van de aan-uitknop aan en bieden een visuele weergave van de plaatsingsprocedure.

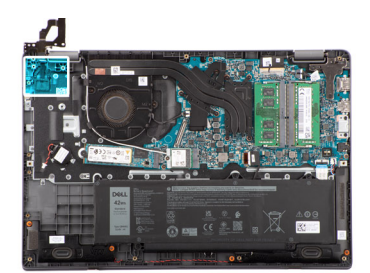

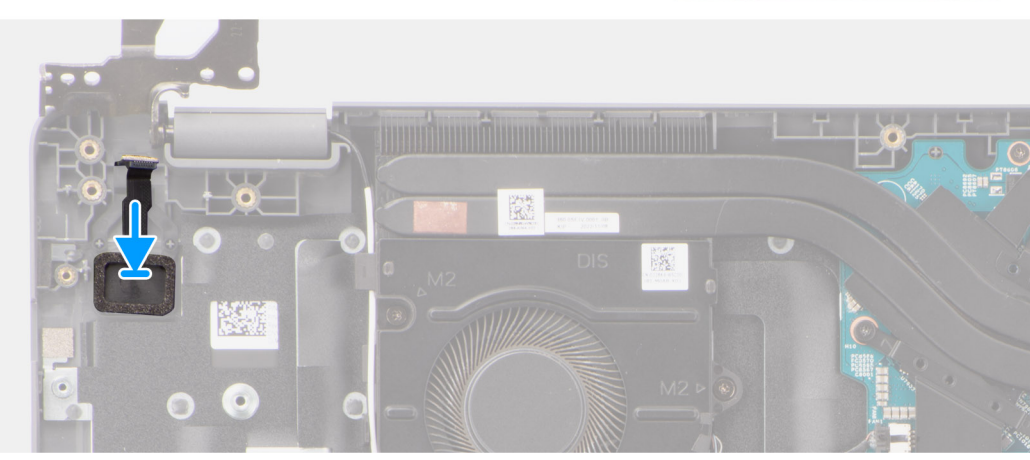

#### **Afbeelding 40. De aan/uit-knop plaatsen**

#### **Stappen**

- 1. Lijn de schroefgaten op de aan/uit-knop uit met de schroefgaten op de palmsteun- en toetsenbordeenheid.
- 2. Plaats de twee schroeven (M2x2.5) terug waarmee de aan/uit-knop aan de palmsteun- en toetsenbordeenheid wordt bevestigd.

#### **Vervolgstappen**

- 1. Plaats de [I/O-kaart.](#page-68-0)
- 2. Installeer de [onderplaat.](#page-38-0)
- 3. Volg de procedure in [Nadat u in de computer hebt gewerkt.](#page-31-0)

# **Systeemkaart**

### **De systeemkaart verwijderen**

#### **Vereisten**

- 1. Volg de procedure in [Voordat u in de computer gaat werken.](#page-28-0)
- 2. Verwijder de [onderplaat.](#page-36-0)
- 3. Verwijder de [batterij.](#page-53-0)
- 4. Verwijder de [M.2 2230 SSD.](#page-50-0)
- 5. Verwijder de [draadloze kaart.](#page-41-0)
- 6. Verwijder de [ventilator.](#page-62-0)
- 7. Verwijder de [koelplaat.](#page-58-0)
- 8. Verwijder de [beeldschermeenheid.](#page-79-0)

#### **Over deze taak**

De volgende afbeelding geeft de connectoren op de systeemkaart aan.
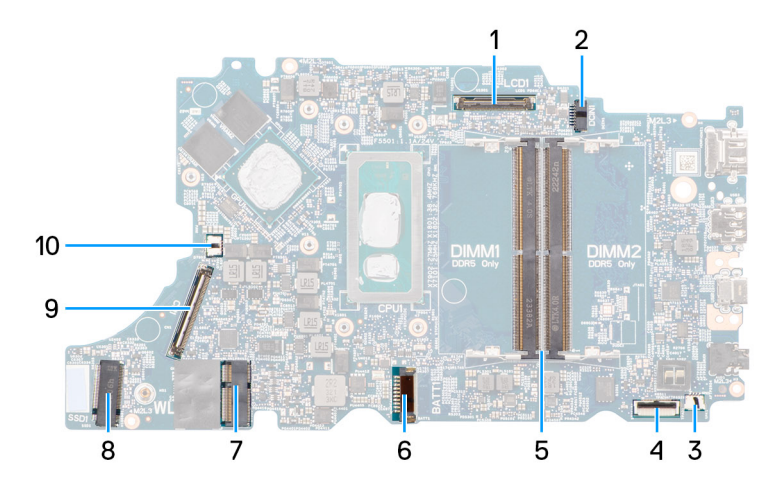

# **Afbeelding 41. Systeemkaartconnectoren - voorzijde**

- 
- 
- 
- 7. Connector voor de WLAN-kaart 8. M.2 SSD-connector
- 
- 1. Connector van de beeldschermkabel 2. Connector gelijkspanningsingangspoort
- 3. Connector van de luidsprekerkabel 4. Connector van de kabel van het touchpad
- 5. Geheugenmoduleconnectoren 6. Connector van de batterijkabel
	-
- 9. connector van I/O-kaartkabel 10. Kabelconnector van de ventilator

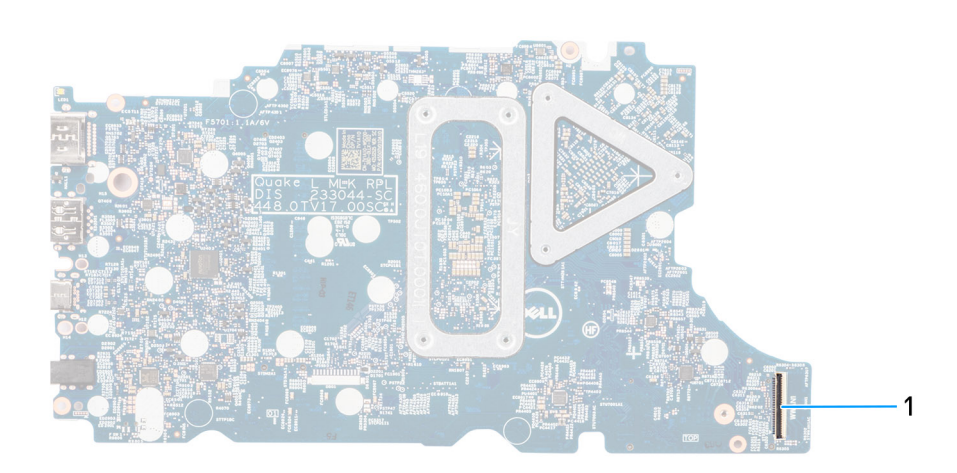

# **Afbeelding 42. Systeemkaartconnectoren - achterzijde**

1. Connector voor WWAN-kabel

De volgende afbeeldingen geven de locatie van de systeemkaart aan en bieden een visuele weergave van de verwijderingsprocedure.

# **Afbeelding 43. De systeemkaart verwijderen**

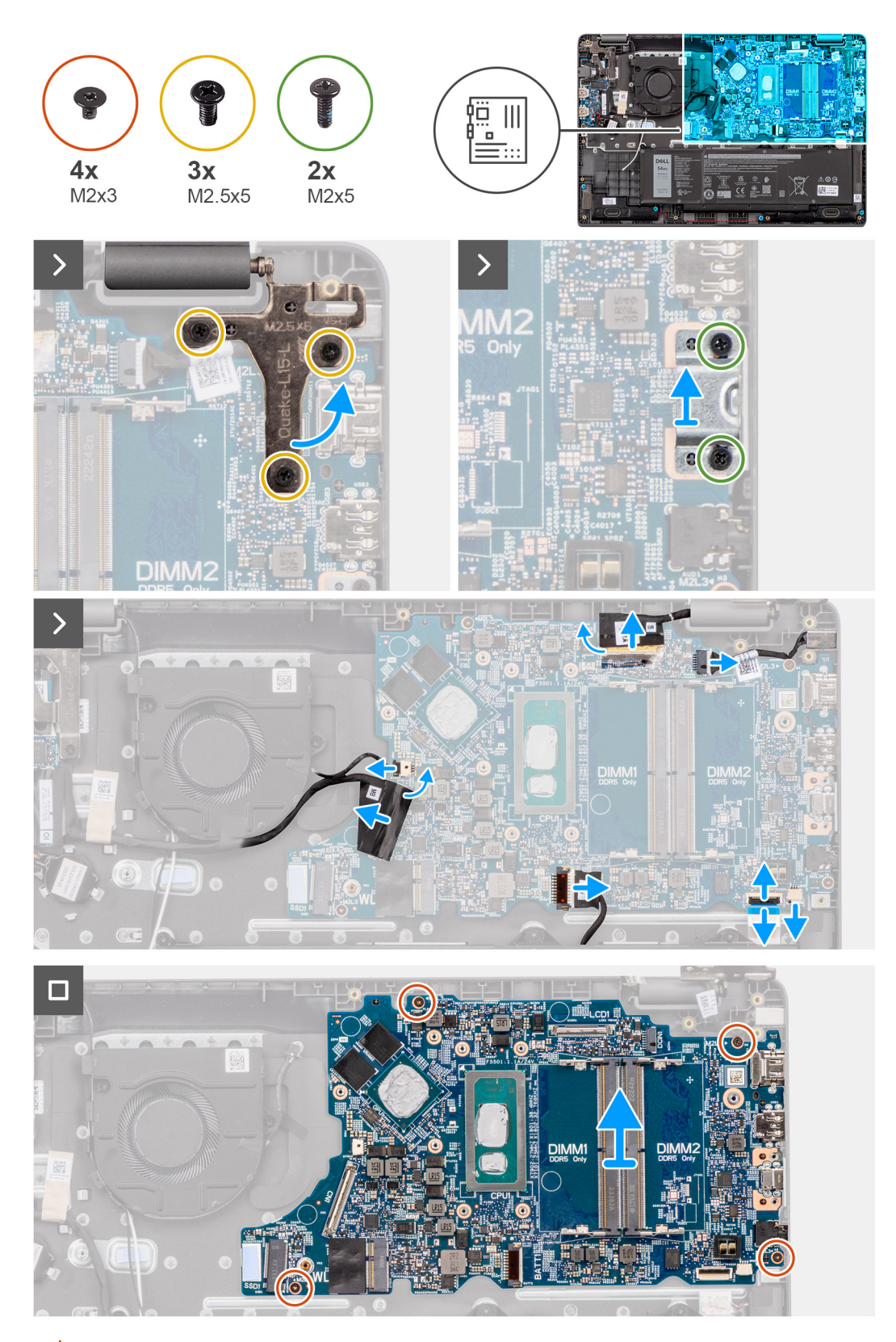

**WAARSCHUWING: Het systeem heeft een knoopcelbatterij die is aangesloten op de I/O-kaart. Wanneer u de kabel van de I/O-kaart verwijdert, worden de standaardinstellingen van het BIOS-setupprogramma hersteld. Noteer de instellingen van het BIOS-setupprogramma voordat u de kabel van de I/O-kaart ontkoppelt.**

# **Stappen**

1. Verwijder de drie schroeven (M2.5x5) waarmee het rechter beeldschermscharnier aan de systeemkaart wordt bevestigd.

- <span id="page-74-0"></span>2. Verwijder de twee schroeven (M2x5) waarmee de USB Type-C-beugel op de systeemkaart is bevestigd.
- 3. Koppel de volgende kabels los van de desbetreffende connectoren op de systeemkaart:
- Kabel van touchpad
- kabel van I/O-kaart
- Luidsprekerkabel
- Ventilatorkabel
- Beeldschermkabel
- Kabel voor voedingsadapterpoort
- 4. Verwijder de vier schroeven (M2x3) waarmee de systeemkaart op de palmsteun- en toetsenbordeenheid wordt bevestigd.
- 5. Til de systeemkaart omhoog zodat u deze kunt omdraaien en koppel de WWAN FPC-kabel los.
- 6. Til en verwijder de systeemkaart van de palmsteun- en toetsenbordeenheid.

# **De systeemkaart installeren**

## **Vereisten**

Als u een onderdeel vervangt, dient u het bestaande onderdeel te verwijderen alvorens de installatieprocedure uit te voeren.

## **Over deze taak**

De volgende afbeeldingen geven de locatie van de systeemkaart aan en bieden een visuele weergave van de installatieprocedure.

## **Afbeelding 44. De systeemkaart installeren**

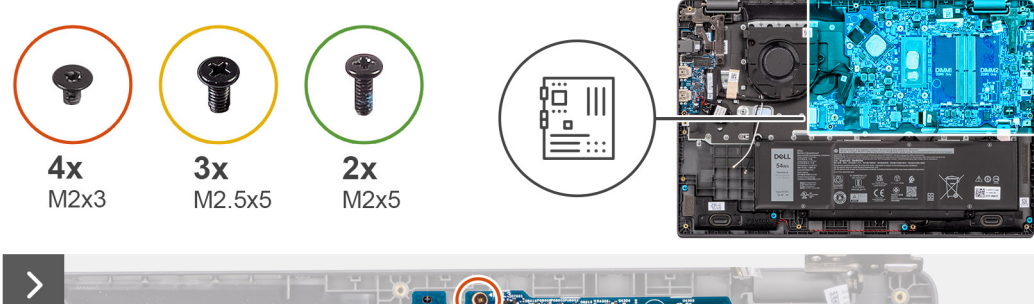

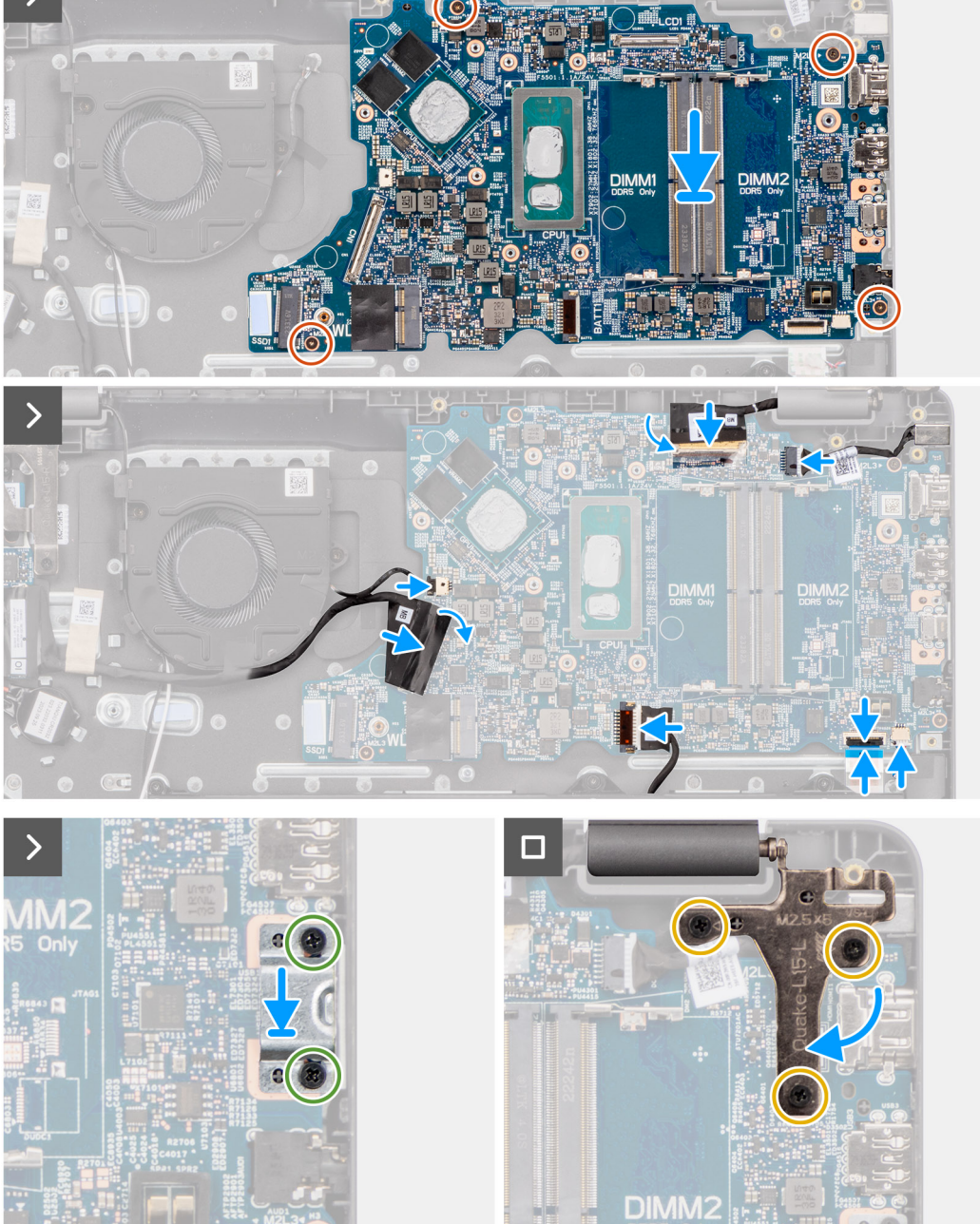

**Afbeelding 45. De systeemkaart installeren**

**WAARSCHUWING: Het systeem heeft een knoopcelbatterij die is aangesloten op de I/O-kaart. Wanneer u de kabel van de I/O-kaart verwijdert, worden de standaardinstellingen van het BIOS-setupprogramma hersteld. Noteer de instellingen van het BIOS-setupprogramma voordat u de kabel van de I/O-kaart ontkoppelt.**

# **Stappen**

- 1. Sluit de WWAN FPC-kabel aan op de connector en draai de systeemkaart om.
- 2. Lijn de schroefgaten op de systeemkaart uit met de schroefgaten op de palmsteun- en toetsenbordeenheid.
- 3. Plaats de vier schroeven (M2x3) terug waarmee de systeemkaart op de palmsteun- en toetsenbordeenheid wordt bevestigd.
- 4. Sluit de volgende kabels aan op de bijbehorende connectoren op de systeemkaart:
- Kabel van touchpad
- kabel van I/O-kaart
- Luidsprekerkabel
- Ventilatorkabel
- **Beeldschermkabel**
- Kabel voor voedingsadapterpoort
- 5. Plaats de schroef (M2x5) terug waarmee de USB type-C-beugel aan de systeemkaart wordt bevestigd.
- 6. Plaats de drie schroeven (M2.5x5) terug om het rechter beeldschermscharnier aan de systeemkaart te bevestigen.

# **Vervolgstappen**

- 1. Installeer de [beeldschermeenheid.](#page-81-0)
- 2. Plaats de [koelplaat.](#page-59-0)
- 3. Plaats de [ventilator.](#page-63-0)
- 4. Plaats de [draadloze kaart.](#page-42-0)
- 5. Plaats de [M.2 2230 SSD.](#page-51-0)
- 6. Installeer de [batterij.](#page-54-0)
- 7. Installeer de [onderplaat.](#page-38-0)
- 8. Volg de procedure in [Nadat u in de computer hebt gewerkt.](#page-31-0)

# **Palmsteun- en toetsenbordeenheid**

# **De palmsteun- en toetsenbordeenheid verwijderen**

## **Vereisten**

- 1. Volg de procedure in [Voordat u in de computer gaat werken.](#page-28-0)
- 2. Verwijder de [onderplaat.](#page-36-0)
- 3. Verwijder de [batterij.](#page-53-0)
- 4. Verwijder de [M.2 2230 SSD.](#page-50-0)
- 5. Verwijder de [draadloze kaart.](#page-44-0)
- 6. Verwijder de [knoopbatterij.](#page-45-0)
- 7. Verwijder de [beeldschermeenheid.](#page-79-0)
- 8. Verwijder de [I/O-kaart.](#page-67-0)
- 9. Verwijder de [aan/uit-knop](#page-70-0)
- 10. Verwijder de [luidsprekers.](#page-47-0)
- 11. Verwijder de [touchpad.](#page-64-0)
- 12. Verwijder de [systeemkaart.](#page-71-0)
	- **OPMERKING:** De systeemkaart kan worden verwijderd met de koelplaat die erop is bevestigd om de procedure te vereenvoudigen en de thermische verbinding tussen de systeemkaart en de koelplaat te behouden.
- 13. Verwijder de [netstroomadapterpoort.](#page-56-0)
- 14. Verwijder de [ventilator.](#page-62-0)
- 15. Verwijder de [warmteafleider.](#page-58-0)

# **Over deze taak**

**OPMERKING:** De palmsteuneenheid kan niet verder worden gedemonteerd nadat alle procedures zijn voltooid voor het verwijderen van de onderdelen. Als het toetsenbord niet goed werkt en moet worden vervangen, vervangt u de gehele palmsteuneenheid.

De onderstaande afbeelding toont de palmsteuneenheid nadat de procedures voor het verwijderen van onderdelen zijn uitgevoerd. Nadat u de stappen in de vereisten hebt uitgevoerd, blijft de palmsteuneenheid over.

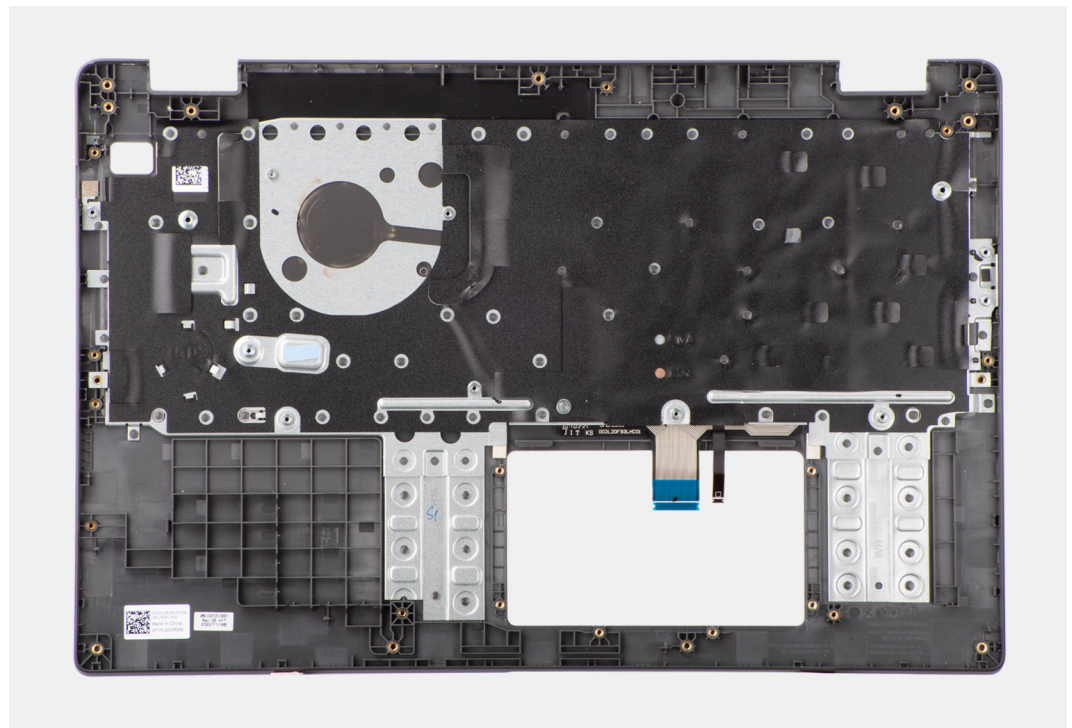

**Afbeelding 46. De palmsteun- en toetsenbordeenheid verwijderen**

# **De palmsteun- en toetsenbordeenheid plaatsen**

## **Vereisten**

Als u een onderdeel vervangt, dient u het bestaande onderdeel te verwijderen alvorens de installatieprocedure uit te voeren.

## **Over deze taak**

Afbeelding: de palmsteun- en toetsenbordeenheid

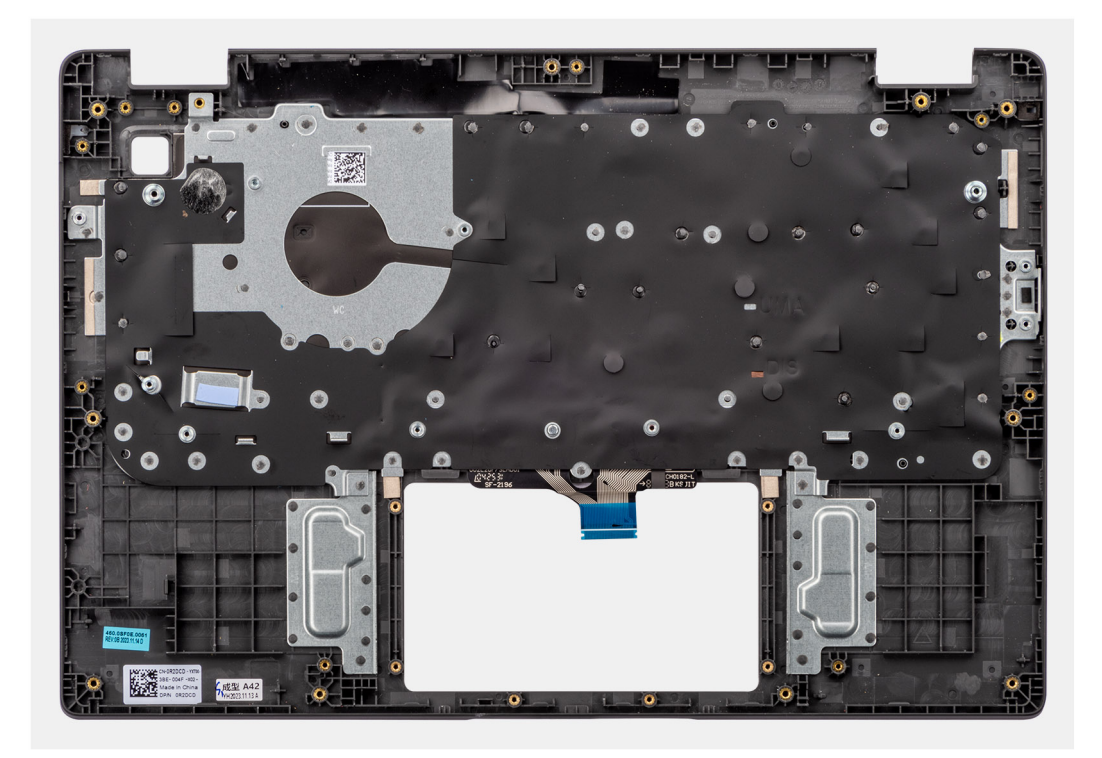

**Afbeelding 47. De palmsteun- en toetsenbordeenheid plaatsen**

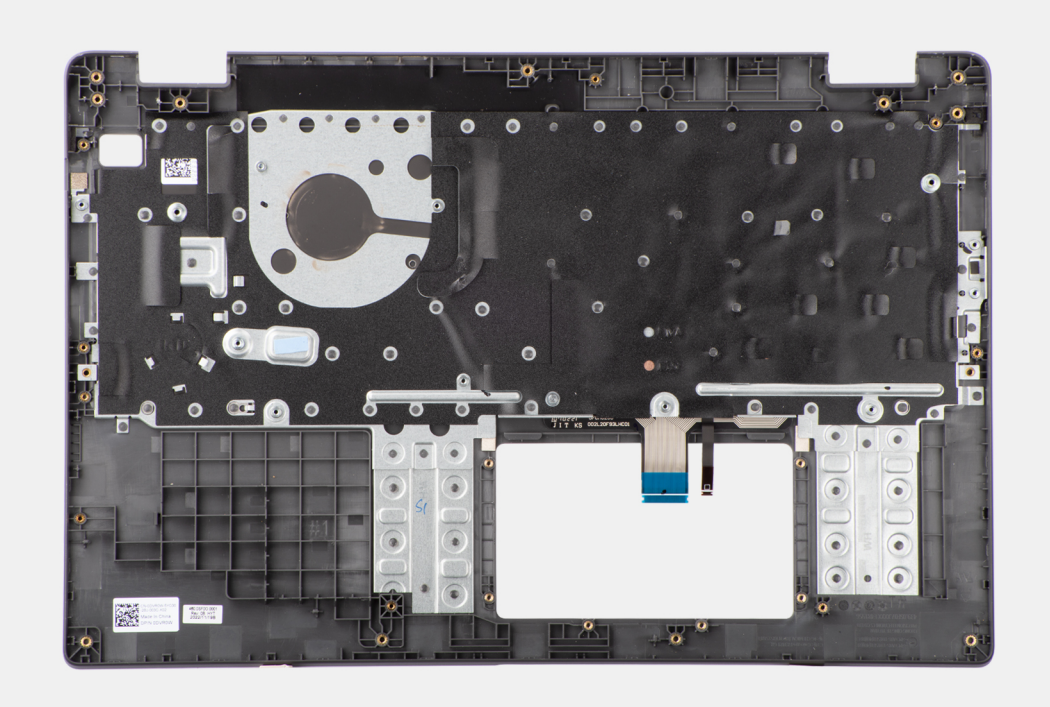

# **Stappen**

Plaats de palmsteun- en toetsenbordeenheid op een vlak oppervlak.

- 1. Plaats de [netstroomadapterpoort.](#page-57-0)
- 2. Installeer de [systeemkaart.](#page-74-0)

<span id="page-79-0"></span>**OPMERKING:** De systeemkaart kan met de thermische koelplaat eraan vast worden geïnstalleerd om de procedure te vereenvoudigen en de thermische verbinding tussen de systeemkaart en de thermische koelplaat te behouden.

- 3. Plaats de [touchpad.](#page-66-0)
- 4. Installeer de [luidsprekers.](#page-48-0)
- 5. Plaats de [aan/uit-knop.](#page-70-0)
- 6. Plaats de [I/O-kaart.](#page-68-0)
- 7. Installeer de [beeldschermeenheid.](#page-81-0)
- 8. Plaats de [knoopcelbatterij.](#page-46-0)
- 9. Plaats de [koelplaat.](#page-61-0)
- 10. Plaats de [ventilator.](#page-59-0)
- 11. Plaats de [draadloze kaart.](#page-42-0)
- 12. Plaats de [M.2 2230 SSD.](#page-51-0)
- 13. Installeer de [batterij.](#page-54-0)
- 14. Installeer de [onderplaat.](#page-38-0)
- 15. Volg de procedure in [Nadat u in de computer hebt gewerkt.](#page-31-0)

# **Beeldschermeenheid**

# **De beeldschermeenheid verwijderen**

## **Vereisten**

- 1. Volg de procedure in [Voordat u in de computer gaat werken.](#page-28-0)
- 2. Verwijder de [onderplaat.](#page-36-0)
- 3. Verwijder de [draadloze kaart.](#page-41-0)

# **Over deze taak**

 $\bigcirc$ **OPMERKING:** De verwijderingsprocedure van de beeldschermeenheid is hetzelfde zowel het inklapbare als het 2-in-1 chassis.

De volgende afbeeldingen geven de locatie van de beeldschermeenheid weer en bieden een visuele weergave van de verwijderingsprocedure.

# **Afbeelding 48. De beeldschermeenheid verwijderen**

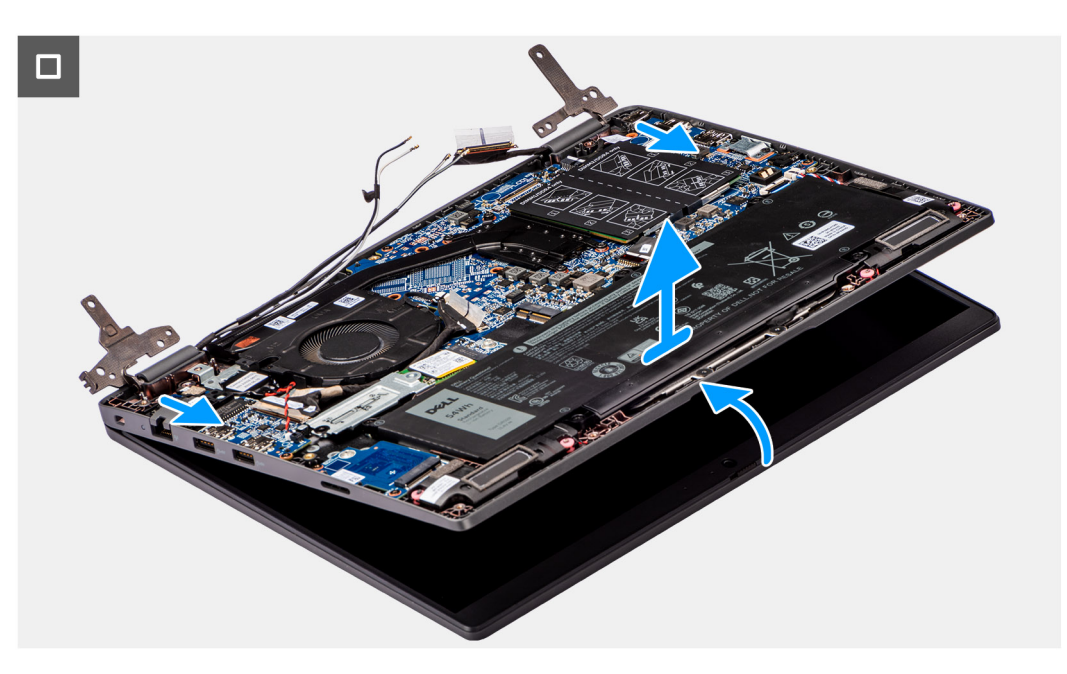

**Afbeelding 49. De beeldschermeenheid verwijderen**

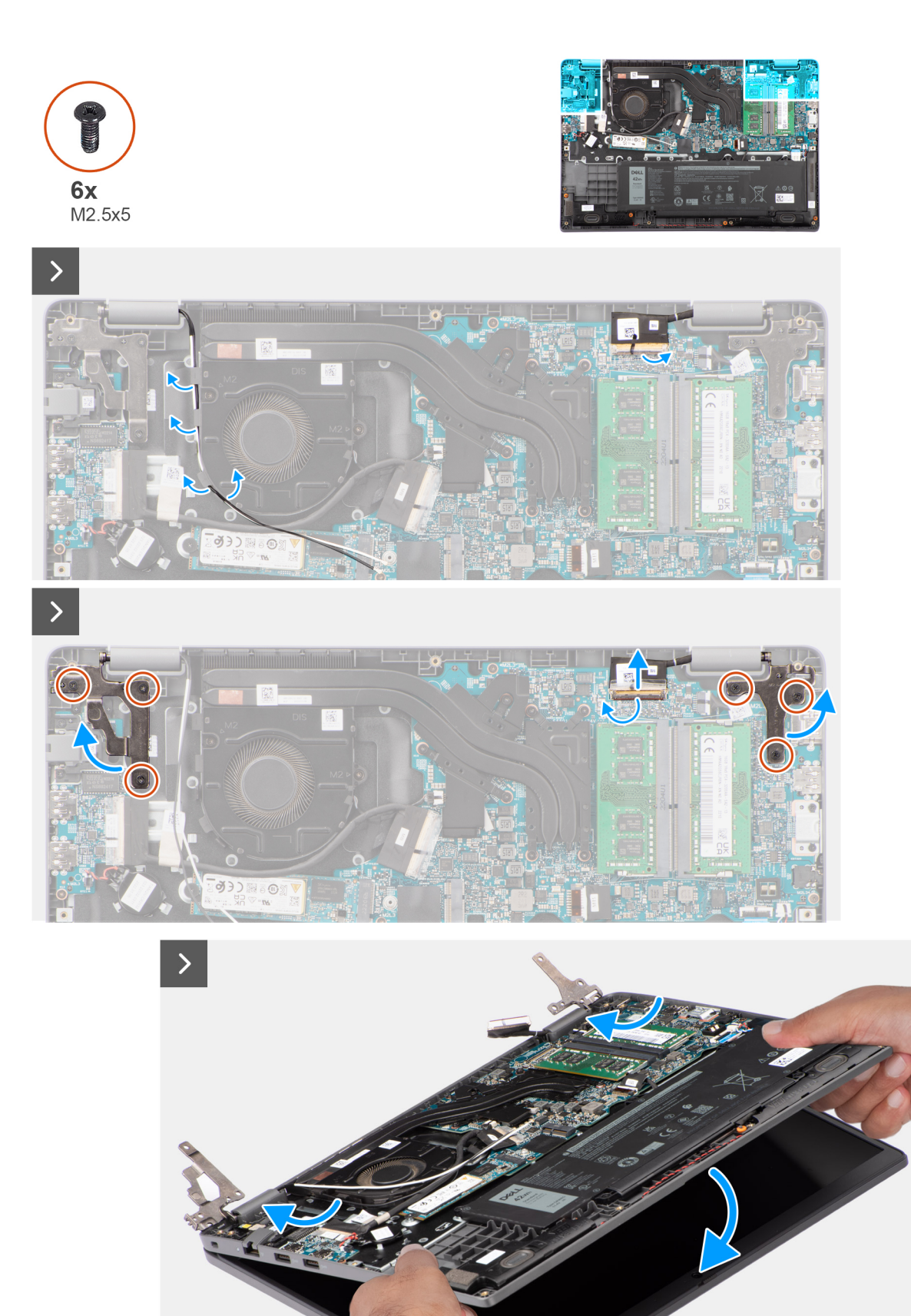

**Afbeelding 50. De beeldschermeenheid verwijderen**

## <span id="page-81-0"></span>**Stappen**

- 1. Plaats het systeem op een vlak oppervlak zodat de palmsteun- en toetsenbordeenheid plat op het oppervlak liggen.
- 2. Verwijder de tape waarmee de beeldschermkabel is bevestigd en verwijder de antennekabel uit de routeringsgeleiders.
- 3. Open de vergrendeling en koppel de beeldschermkabel los van de connector op de systeemkaart.
- 4. Verwijder de WLAN-antennekabels uit de kabelgeleiders op de ventilator.
- 5. Verwijder de zes schroeven (M2.5x5) waarmee de beeldschermscharnieren aan de palmsteun- en toetsenbordeenheid worden bevestigd.
- 6. Til de linker- en rechterscharnieren omhoog uit het systeem.
- 7. Til de palmsteun- en toetsenbordeenheid onder een hoek omhoog om deze los te maken van de scharnieren en verwijder deze uit de beeldschermeenheid.

# **De beeldschermeenheid plaatsen**

## **Vereisten**

Als u een onderdeel vervangt, dient u het bestaande onderdeel te verwijderen alvorens de installatieprocedure uit te voeren.

# **Over deze taak**

- **OPMERKING:** De installatieprocedure van de beeldschermeenheid is hetzelfde voor zowel het inklapbare als het 2-in-1 chassis.  $(i)$
- **OPMERKING:** Zorg dat de scharnieren maximaal zijn geopend, voordat de beeldschermeenheid terug wordt geplaatst op de ⋒ polssteun- en toetsenbordeenheid.

De volgende afbeelding geeft de locatie van de beeldschermeenheid weer en biedt een visuele weergave van de installatieprocedure.

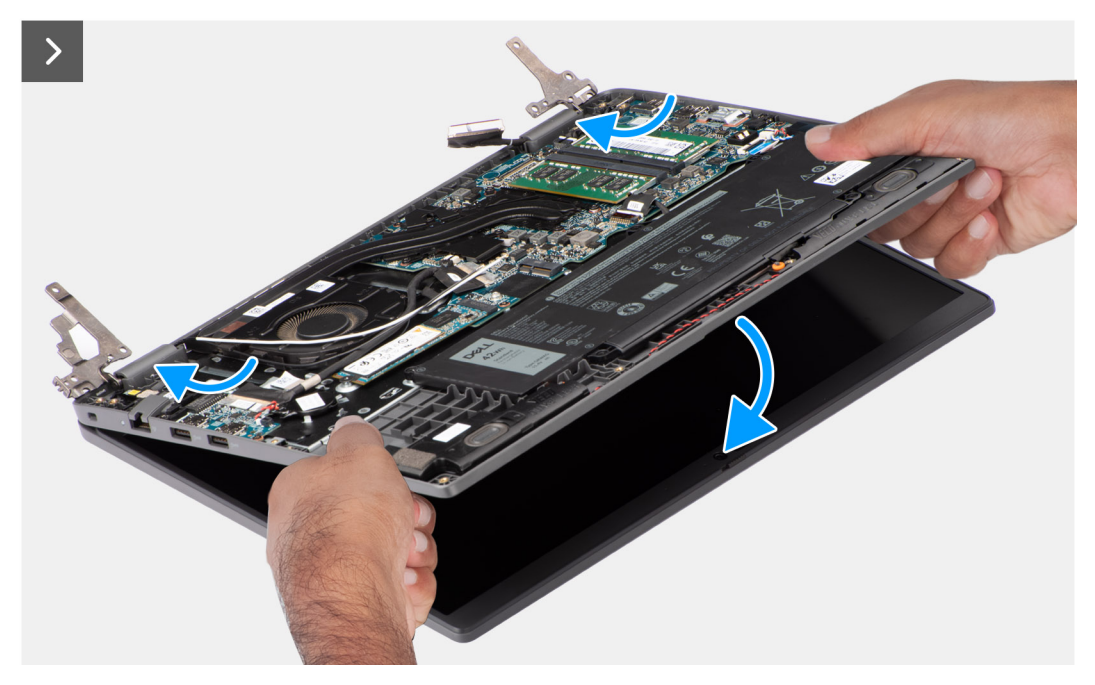

**Afbeelding 51. De beeldschermeenheid plaatsen**

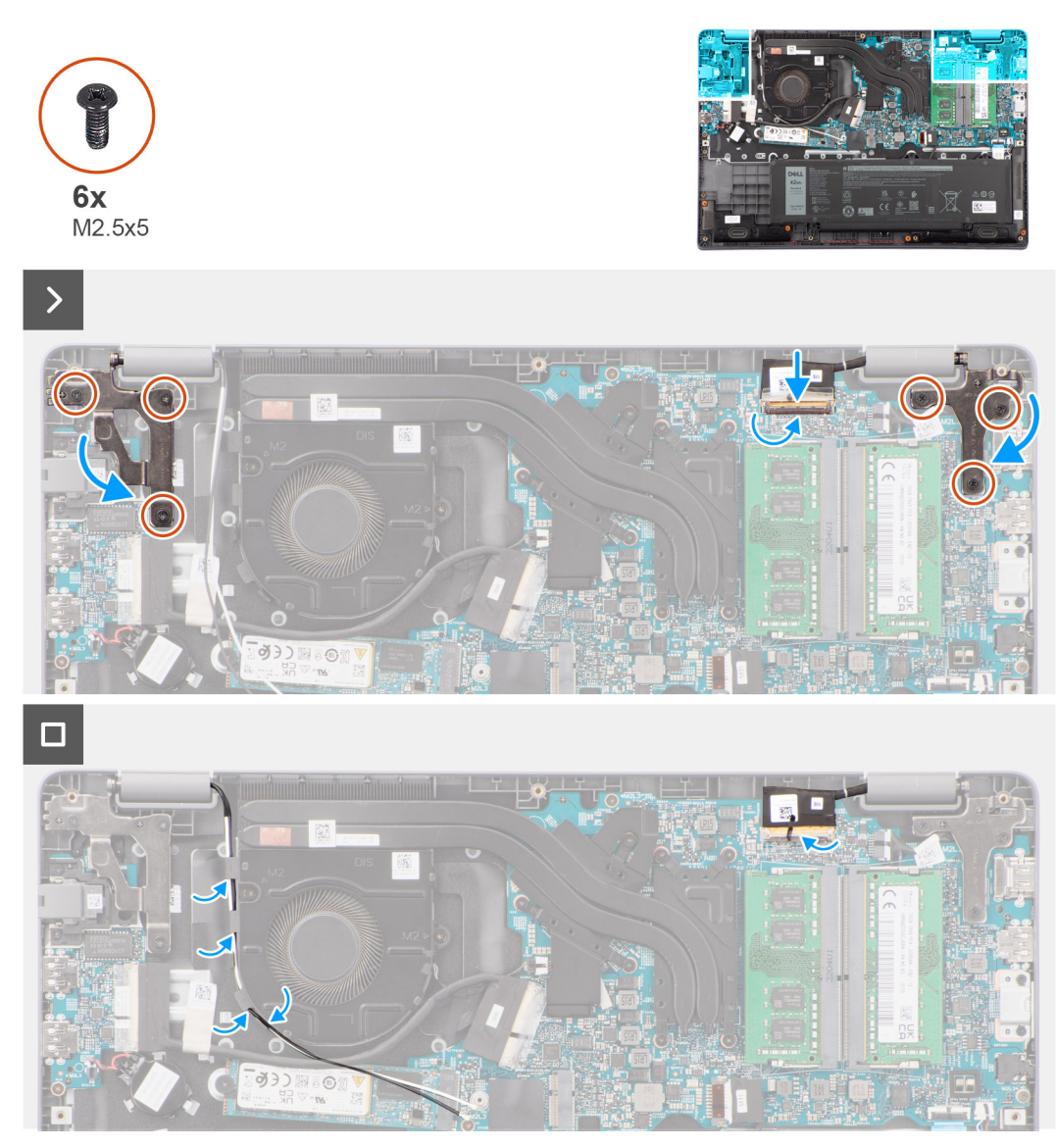

**Afbeelding 52. De beeldschermeenheid plaatsen**

## **Stappen**

- 1. Plaats het beeldscherm op een vlak oppervlak.
- 2. Schuif de beeldschermeenheid onder een hoek en plaats het systeemchassis onder de scharnieren van de beeldschermeenheid.
- 3. Druk de beeldschermscharnieren voorzichtig omlaag om de schroefgaten op de beeldschermscharnieren uit te lijnen met de schroefgaten op de palmsteun- en toetsenbordeenheid.
- 4. Plaats de zes schroeven (M2.5x5) terug waarmee de beeldschermscharnieren aan de palmsteun- en toetsenbordeenheid worden bevestigd.
- 5. Leid de kabels van de WLAN-antenne door de routeringsgeleiders op de ventilator.
- 6. Sluit de beeldschermkabel aan op de connector op de systeemkaart.
- 7. Bevestig de tape om de beeldschermkabel te bevestigen.

- 1. Plaats de [draadloze kaart.](#page-42-0)
- 2. Installeer de [onderplaat.](#page-38-0)
- 3. Volg de procedure in [Nadat u in de computer hebt gewerkt.](#page-31-0)

# <span id="page-83-0"></span>**Beeldschermbezel**

# **De beeldschermbezel verwijderen**

# **Vereisten**

- 1. Volg de procedure in [Voordat u in de computer gaat werken.](#page-28-0)
- 2. Verwijder de [onderplaat.](#page-36-0)
- 3. Verwijder de [beeldschermeenheid.](#page-79-0)

# **Over deze taak**

De volgende afbeelding toont het montagekader van het beeldscherm en geeft een visuele weergave van de verwijderingsprocedure.

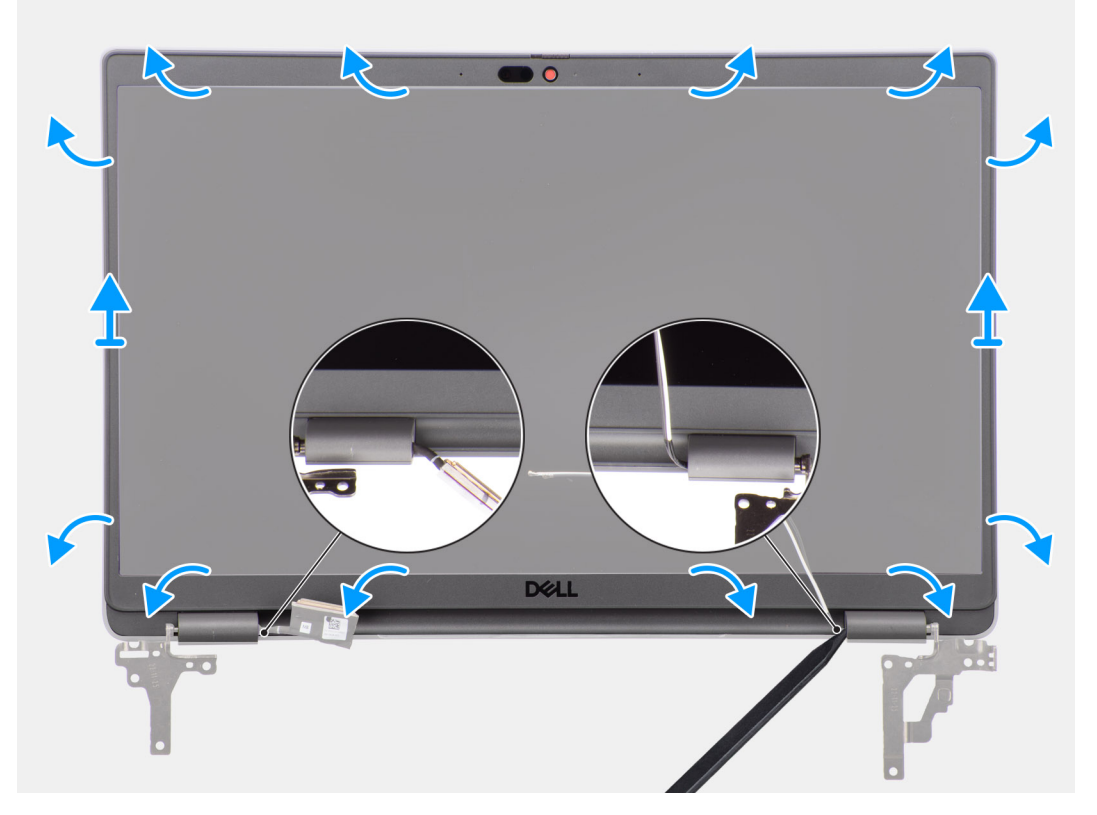

#### **Afbeelding 53. De beeldschermbezel verwijderen**

## **Stappen**

**OPMERKING:** De bezel van het beeldscherm wordt bevestigd aan het beeldschermpaneel met de tape. Steek een plastic pennetje in de uitsparingen in de buurt van beide scharnierkapjes om het wrikproces te beginnen om de beeldschermbezel los te maken. Wrik langs de buitenkant van de bezel van het beeldscherm en werk rond de gehele beeldschermbezel totdat deze van de kap is gescheiden.

# **WAARSCHUWING: Wrik voorzichtig en verwijder de beeldschermbezel om het risico van schade aan het beeldschermpaneel te minimaliseren.**

- 1. Gebruik een plastic pennetje om de uitsparingen bij de linker- en rechterscharnieren open te maken op de onderste rand van de beeldschermbezel.
- 2. Doe voorzichtig hetzelfde met de andere randen van de beeldschermbezel om deze los te maken van het achterpaneel van het beeldscherm.
- 3. Til de beeldschermbezel weg van de beeldschermeenheid.

<span id="page-84-0"></span>**C**i) **OPMERKING:** Het montagekader van het beeldscherm is een verbruiksonderdeel en moet worden vervangen door een nieuw montagekader als het is verwijderd van de computer.

# **De beeldschermbezel installeren**

#### **Vereisten**

Als u een onderdeel vervangt, dient u het bestaande onderdeel te verwijderen alvorens de installatieprocedure uit te voeren.

#### **Over deze taak**

De volgende afbeelding geeft de locatie van de beeldschermbezel weer en biedt een visuele weergave van de installatieprocedure.

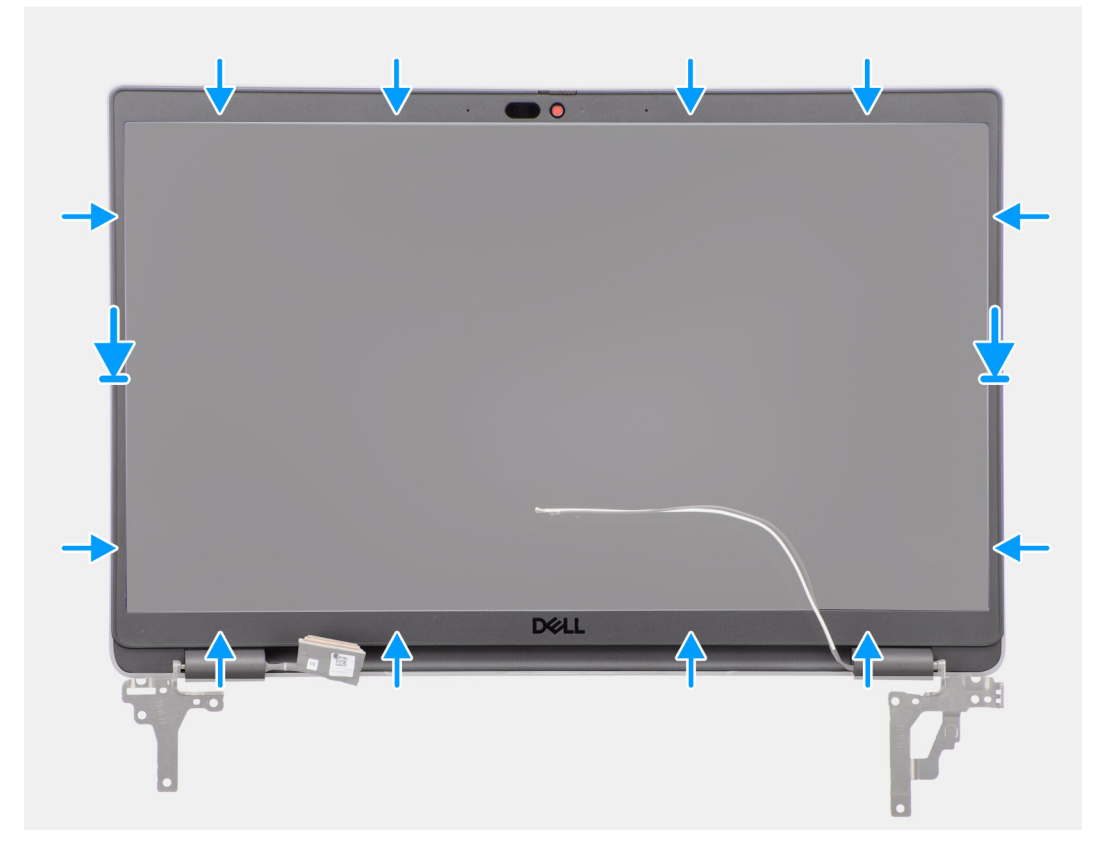

## **Afbeelding 54. De beeldschermbezel installeren**

## **Stappen**

**OPMERKING:** Als u de vervangende beeldschermbezel installeert voor de modellen die met een camera worden geleverd, moet u voorzichtig het stukje tape verwijderen dat wordt gebruikt om de camerasluiter aan de vervangende beeldschermbezel te bevestigen.

**WAARSCHUWING: De tape die de camera op de vervangende beeldschermbezel bedekt, moet voorzichtig worden verwijderd. Als u de tape onvoorzichtig lostrekt, kan de camerasluiter loskomen van de beeldschermbezel en de camerasluiter beschadigt raken.**

- 1. Lijn de beeldschermbezel uit op de beeldschermeenheid en plaats het.
- 2. Druk de beeldschermbezel voorzichtig op zijn plaats.

- 1. Installeer de [beeldschermeenheid.](#page-81-0)
- 2. Installeer de [onderplaat.](#page-38-0)
- 3. Volg de procedure in [Nadat u in de computer hebt gewerkt.](#page-31-0)

# <span id="page-85-0"></span>**Beeldschermpaneel**

# **Het beeldschermpaneel verwijderen**

## **Vereisten**

- 1. Volg de procedure in [Voordat u in de computer gaat werken.](#page-28-0)
- 2. Verwijder de [onderplaat.](#page-36-0)
- 3. Verwijder de [beeldschermeenheid.](#page-79-0)
- 4. Verwijder de [beeldschermbezel.](#page-83-0)

# **Over deze taak**

De volgende afbeeldingen geven de locatie van het beeldschermpaneel aan en bieden een visuele weergave van de verwijderingsprocedure.

# **Afbeelding 55. Het beeldschermpaneel verwijderen**

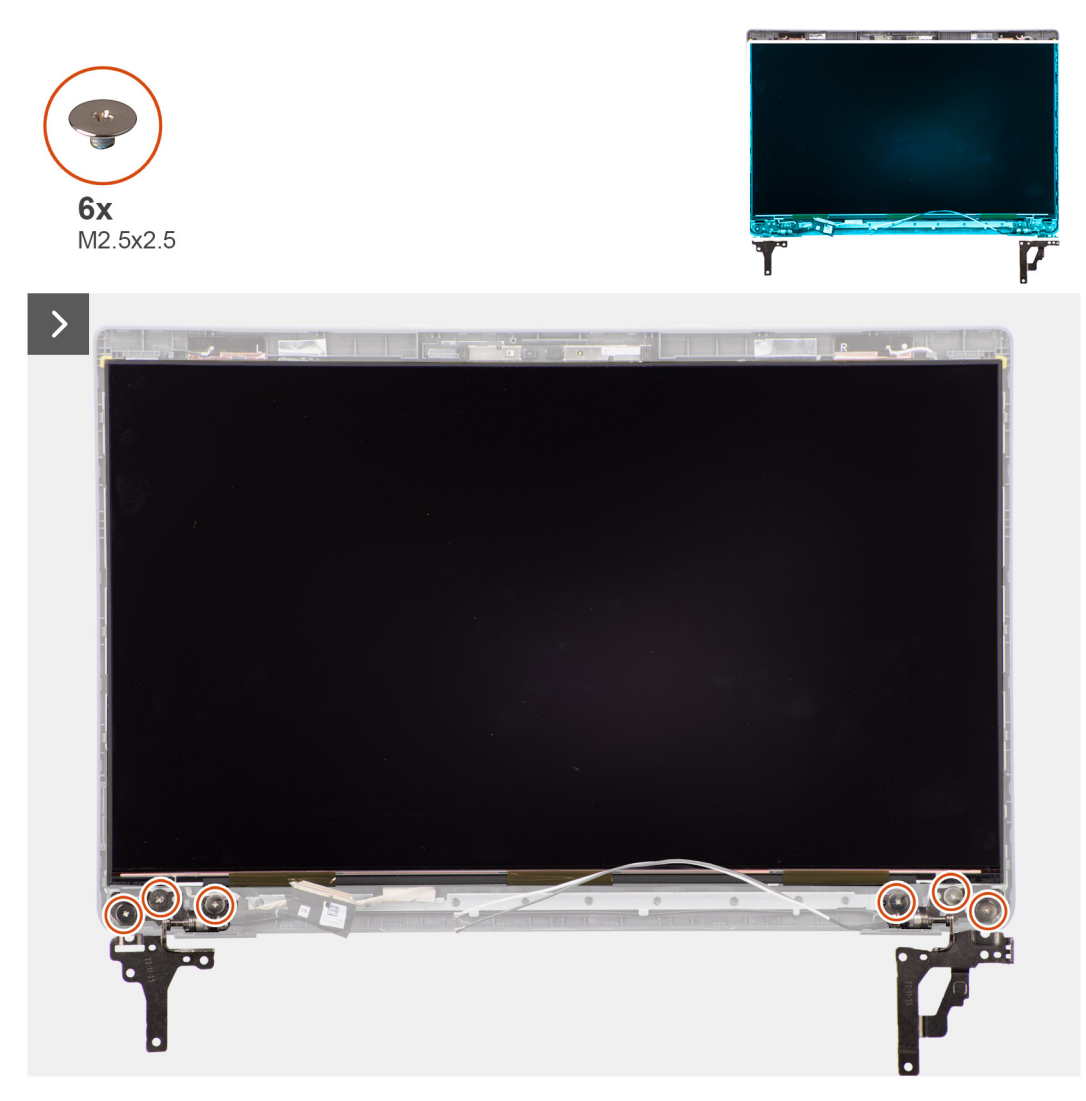

**Afbeelding 56. Het beeldschermpaneel verwijderen**

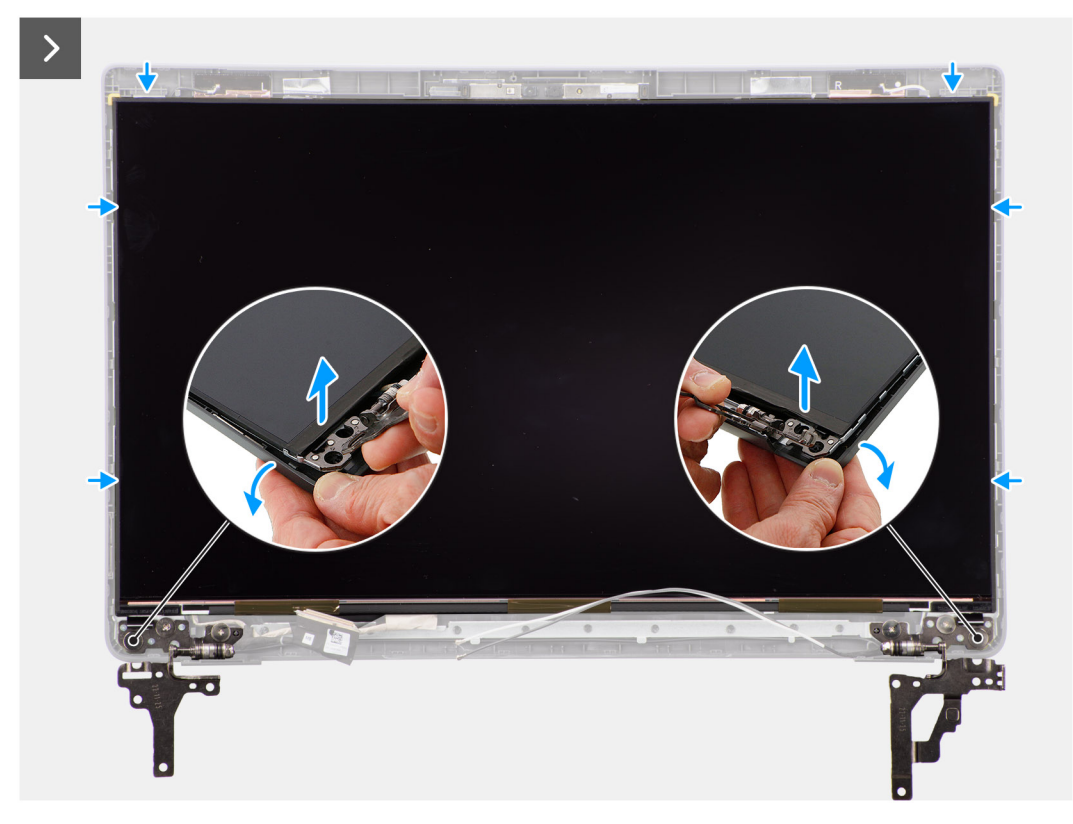

**Afbeelding 57. Het beeldschermpaneel verwijderen**

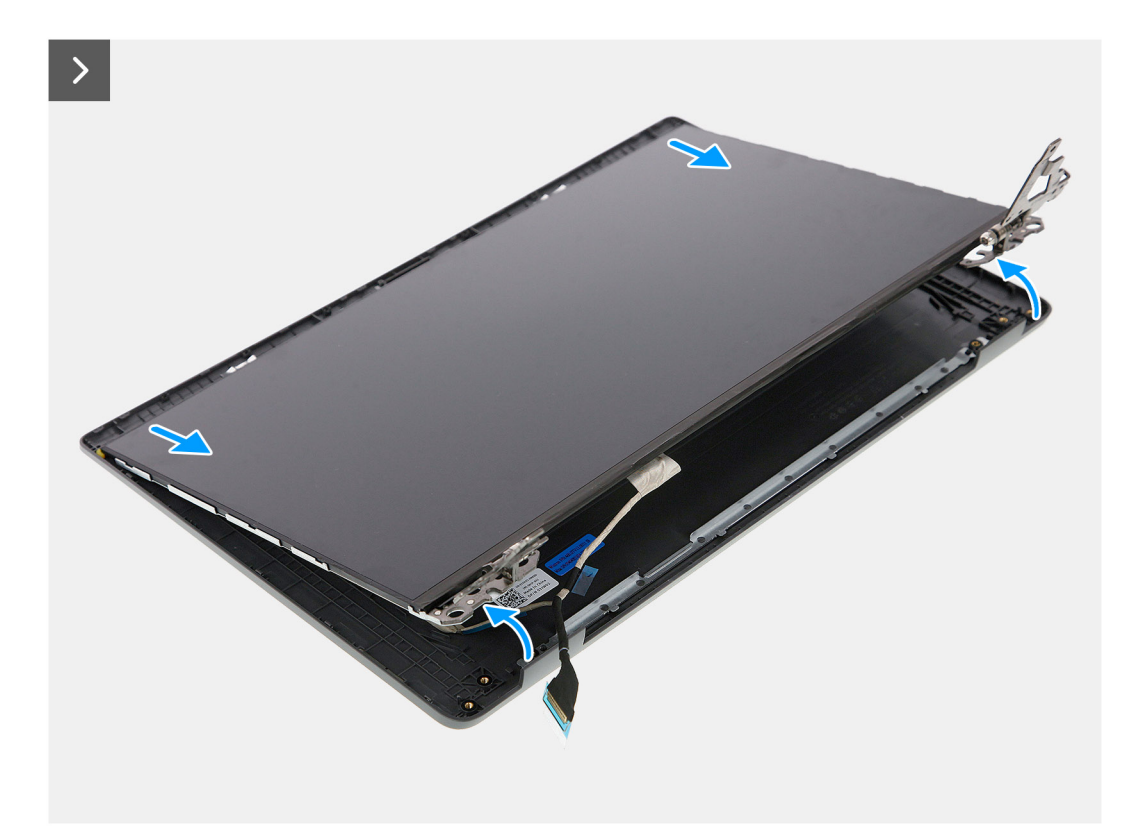

**Afbeelding 58. Het beeldschermpaneel verwijderen**

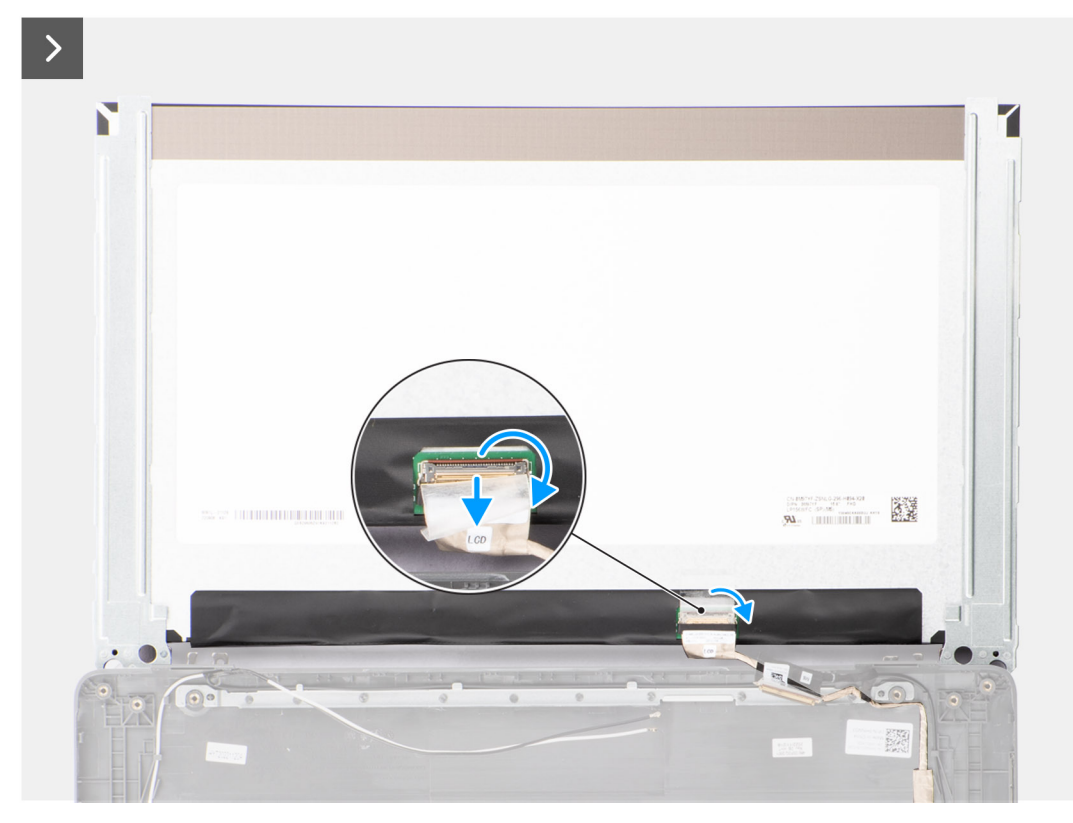

**Afbeelding 59. Het beeldschermpaneel verwijderen**

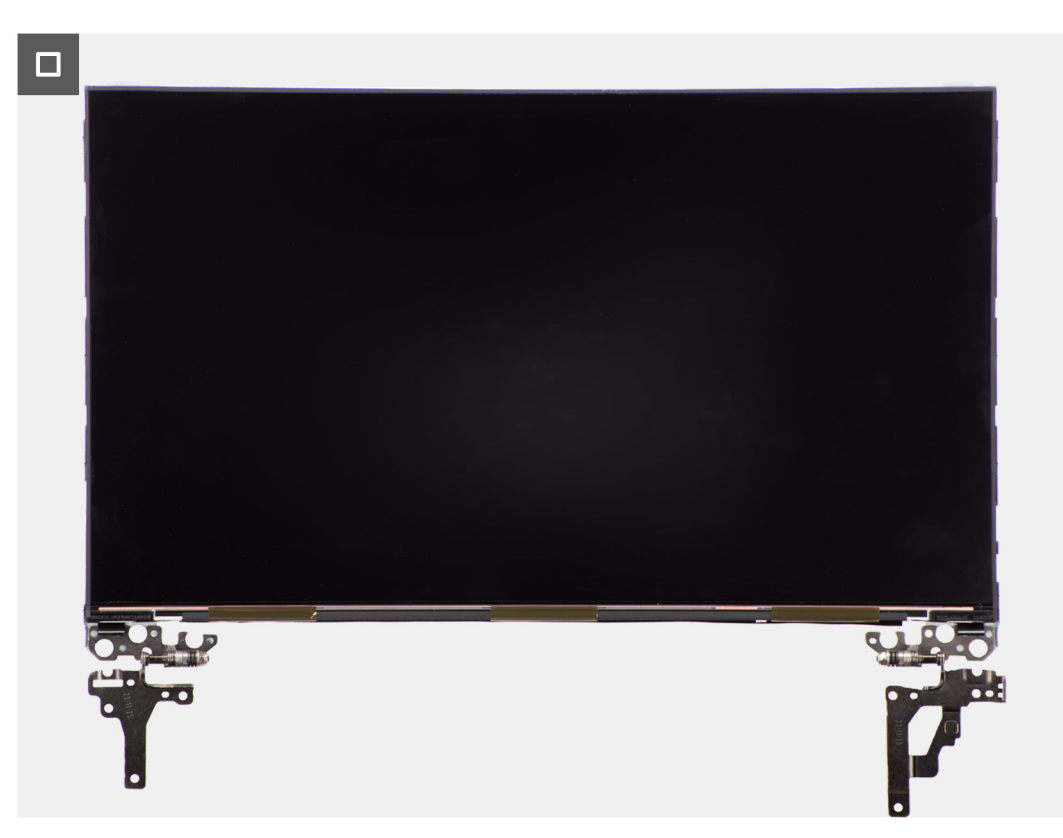

**Afbeelding 60. Het beeldschermpaneel verwijderen**

# <span id="page-88-0"></span>**Stappen**

**OPMERKING:** Het beeldschermpaneel is vooraf geassembleerd met de beeldschermbeugels als een enkel serviceonderdeel. Trek de Stretch Release-tapes (SR) niet los en verwijder de beugels van het beeldschermpaneel.

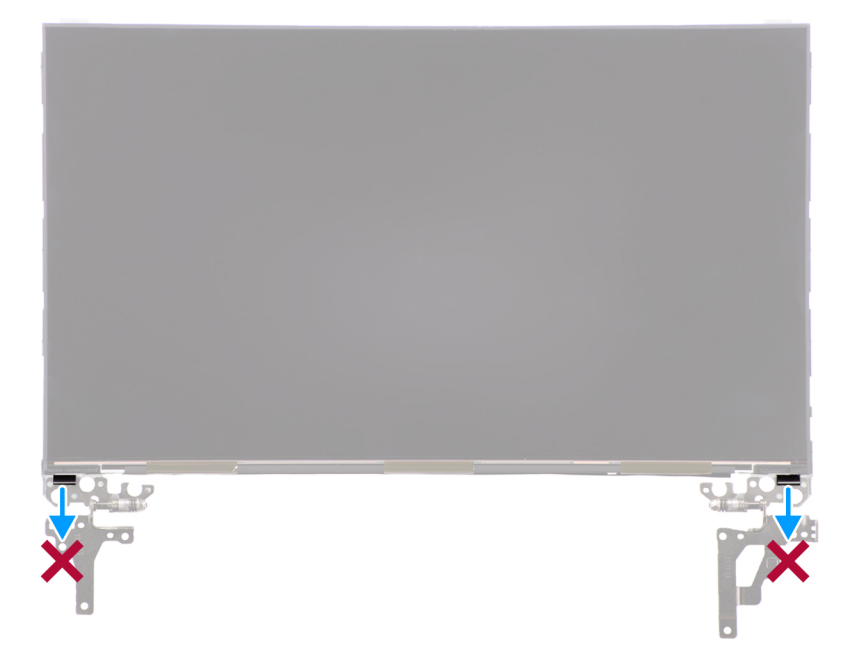

1. Verwijder de zes schroeven (M2.5x2.5) waarmee de linker- en rechterscharnieren aan het achterpaneel van het beeldscherm zijn bevestigd.

**OPMERKING:** Wanneer u het beeldschermpaneel verwijdert, moet u eerst de beeldschermpaneellipjes van de beeldschermkap losmaken voordat u de eenheid omkeert.

- 2. Til het onderste gedeelte van het lcd-paneel op en schuif het omlaag om bij de beeldschermkabel te kunnen.
- 3. Trek de geleidende tape los op de beeldschermkabelconnector.
- 4. Open de vergrendeling en koppel de kabel los van de connector op het beeldschermpaneel.
- 5. Til het beeldschermpaneel uit het achterpaneel van het beeldscherm.

# **Het beeldschermpaneel installeren**

#### **Vereisten**

Als u een onderdeel vervangt, dient u het bestaande onderdeel te verwijderen alvorens de installatieprocedure uit te voeren.

#### **Over deze taak**

De volgende afbeeldingen geven de locatie van het beeldschermpaneel aan en bieden een visuele weergave van de installatieprocedure.

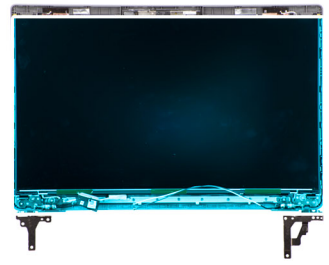

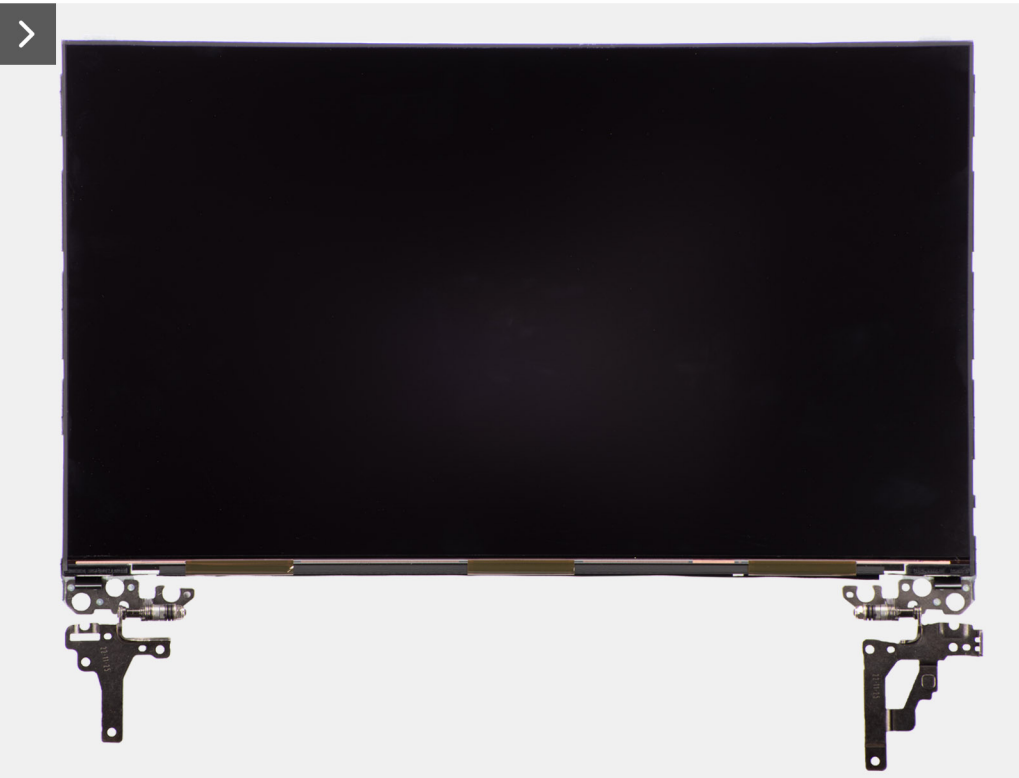

**Afbeelding 61. Het beeldschermpaneel installeren**

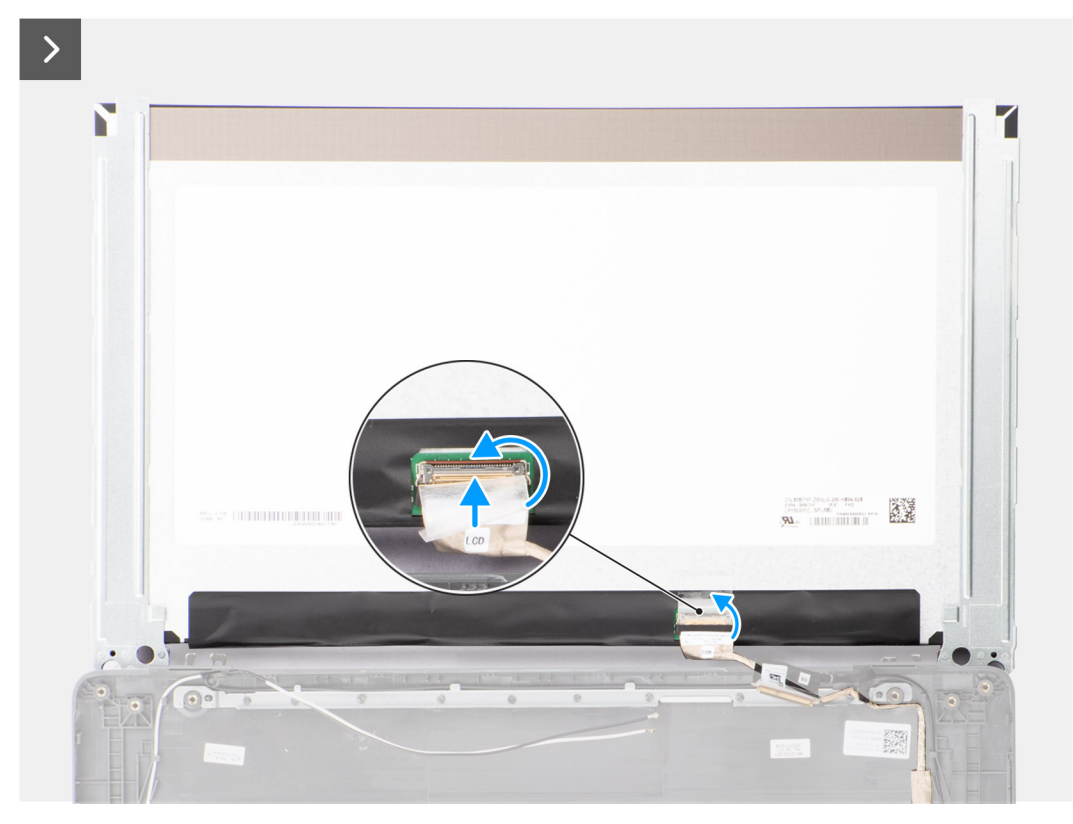

**Afbeelding 62. Het beeldschermpaneel installeren**

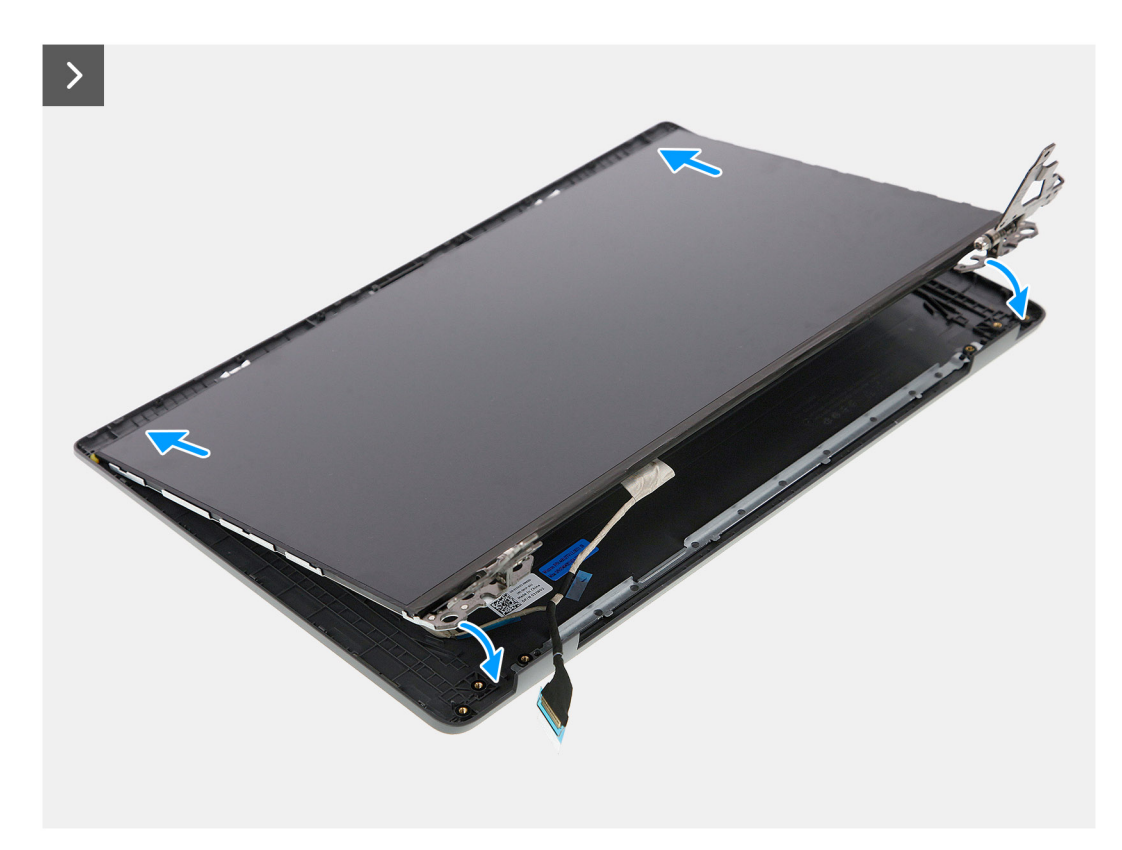

**Afbeelding 63. Het beeldschermpaneel installeren**

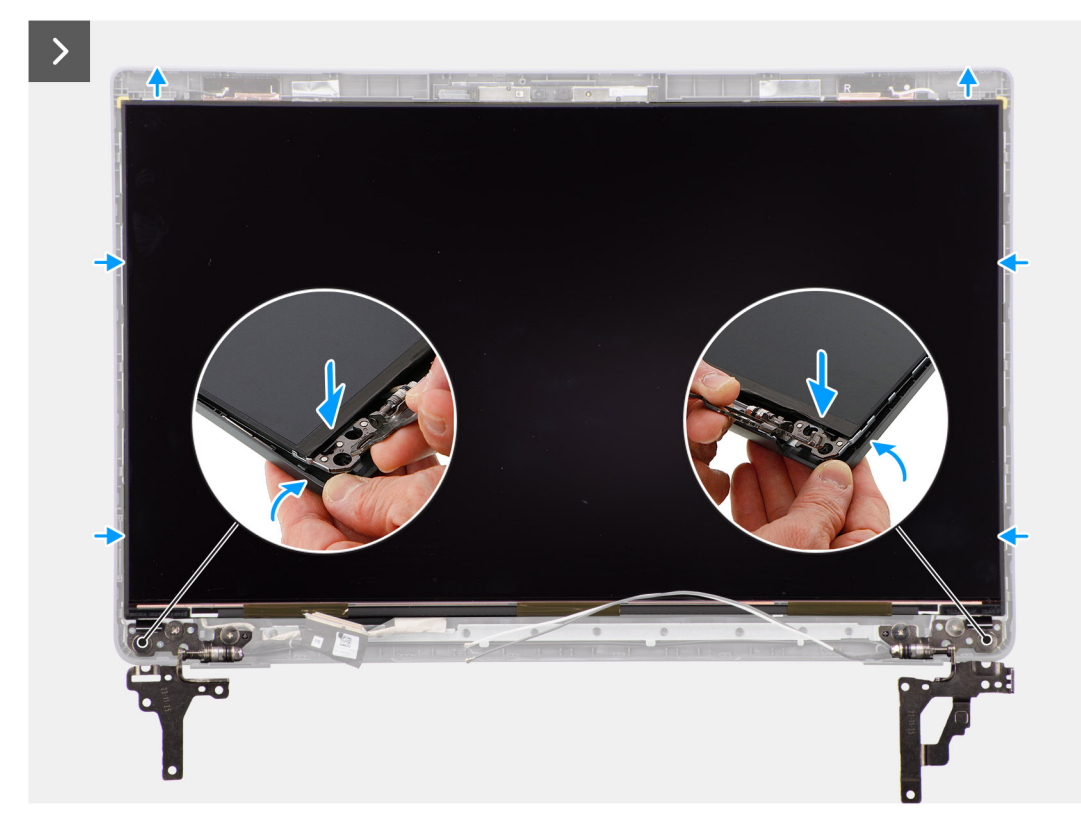

**Afbeelding 64. Het beeldschermpaneel installeren**

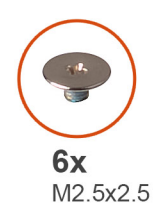

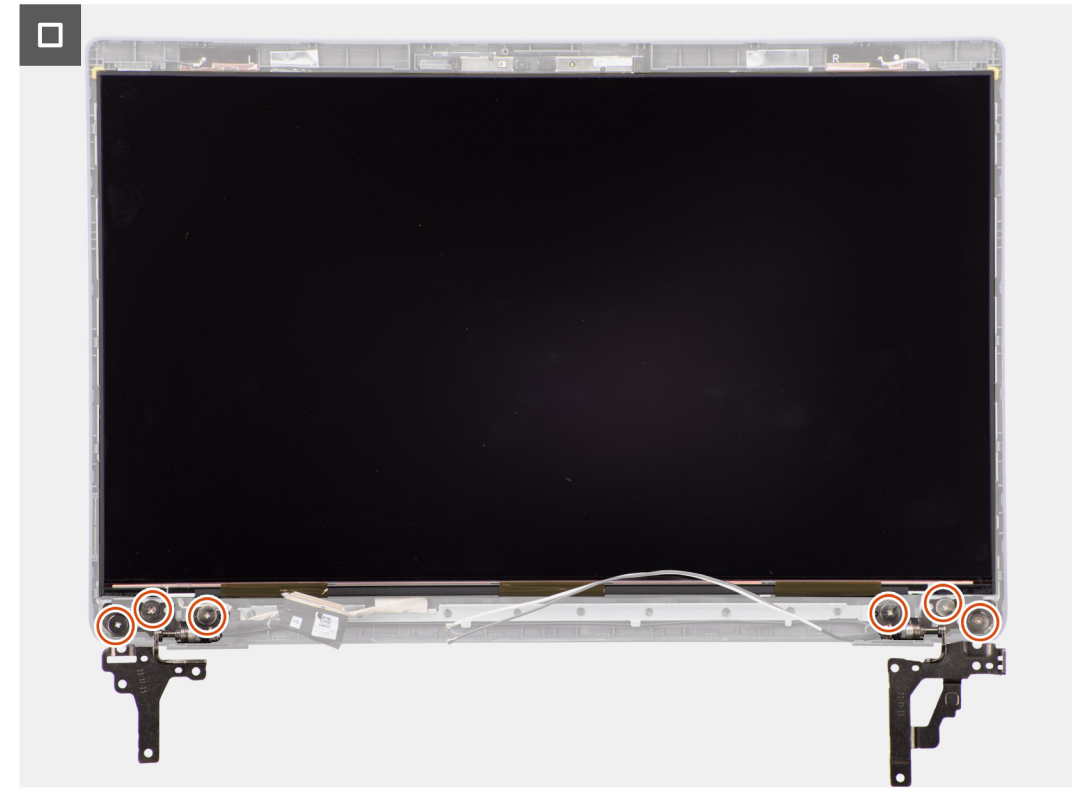

#### **Afbeelding 65. Het beeldschermpaneel installeren**

#### **Stappen**

- 1. Plaats het beeldschermpaneel op een vlak en schoon oppervlak.
- 2. Sluit de beeldschermkabel aan op de connector op het beeldschermpaneel en sluit de vergrendeling.
- 3. Breng de tape aan waarmee de beeldschermkabel wordt bevestigd op het beeldschermpaneel.
- 4. Duw de lipjes van het beeldschermpaneel in de slots op de beeldschermkap.
- 5. Plaats de zes schroeven (M2.5x2.5) terug waarmee het beeldschermpaneel aan het achterpaneel van het beeldscherm wordt bevestigd.

- 1. Installeer de [beeldschermbezel.](#page-84-0)
- 2. Installeer de [beeldschermeenheid.](#page-81-0)
- 3. Installeer de [onderplaat.](#page-38-0)
- 4. Volg de procedure in [Nadat u in de computer hebt gewerkt.](#page-31-0)

# <span id="page-93-0"></span>**Camera**

# **De camera verwijderen**

## **Vereisten**

- 1. Volg de procedure in [Voordat u in de computer gaat werken.](#page-28-0)
- 2. Verwijder de [onderplaat.](#page-36-0)
- 3. Verwijder de [beeldschermeenheid.](#page-79-0)
- 4. Verwijder de [beeldschermbezel.](#page-83-0)
- 5. Verwijder het [beeldschermpaneel.](#page-85-0)

# **Over deze taak**

De volgende afbeeldingen geven de locatie van de camera aan en bieden een visuele weergave van de verwijderingsprocedure.

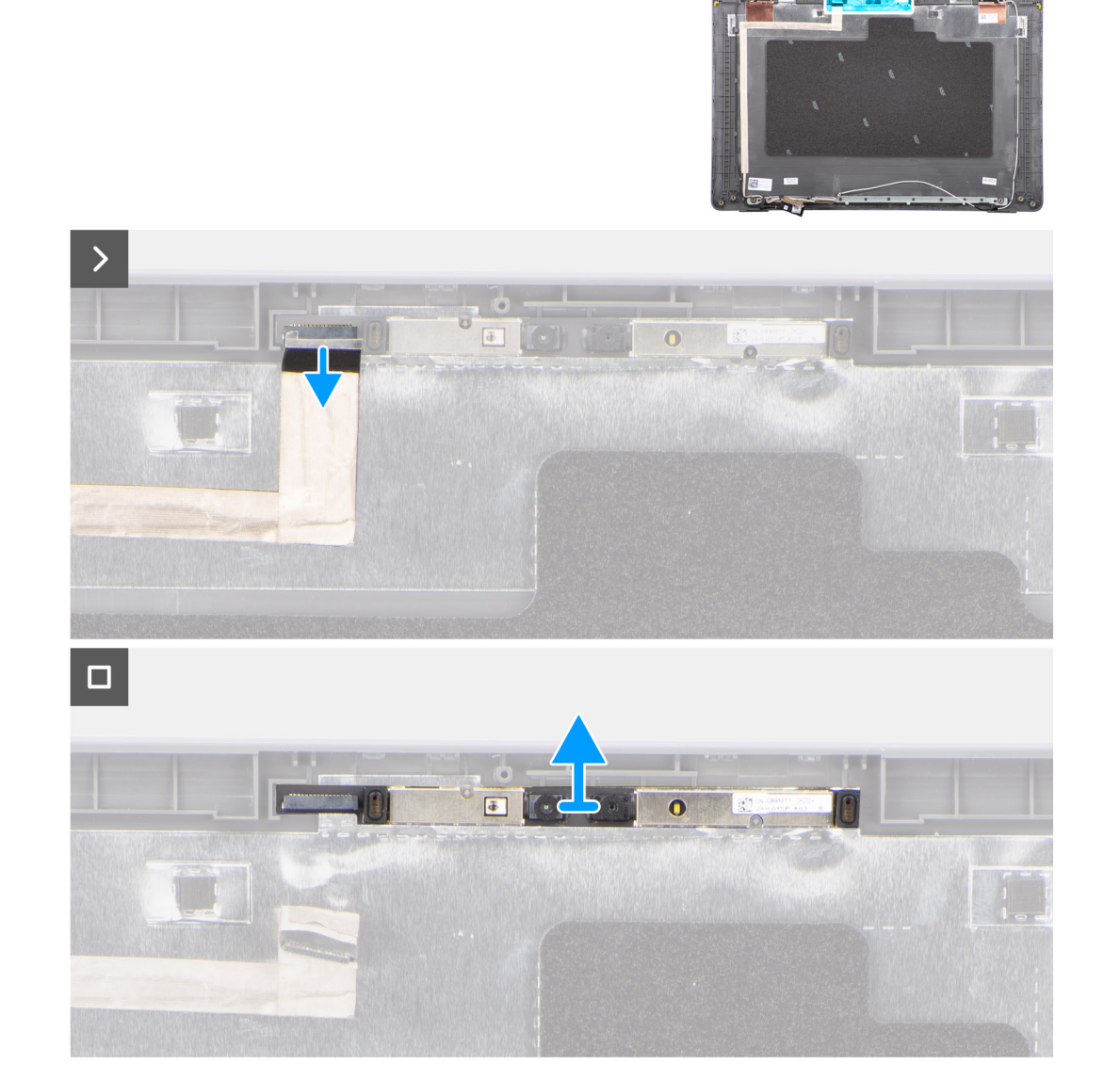

# **Afbeelding 66. De camera verwijderen**

#### **Stappen**

1. Koppel de camerakabel los van de cameramodule.

<span id="page-94-0"></span>2. Til de cameramodule uit het achterpaneel van het beeldscherm.

# **De camera installeren**

## **Vereisten**

Als u een onderdeel vervangt, dient u het bestaande onderdeel te verwijderen alvorens de installatieprocedure uit te voeren.

# **Over deze taak**

De volgende afbeeldingen geven de locatie van het beeldschermpaneel aan en bieden een visuele weergave van de installatieprocedure.

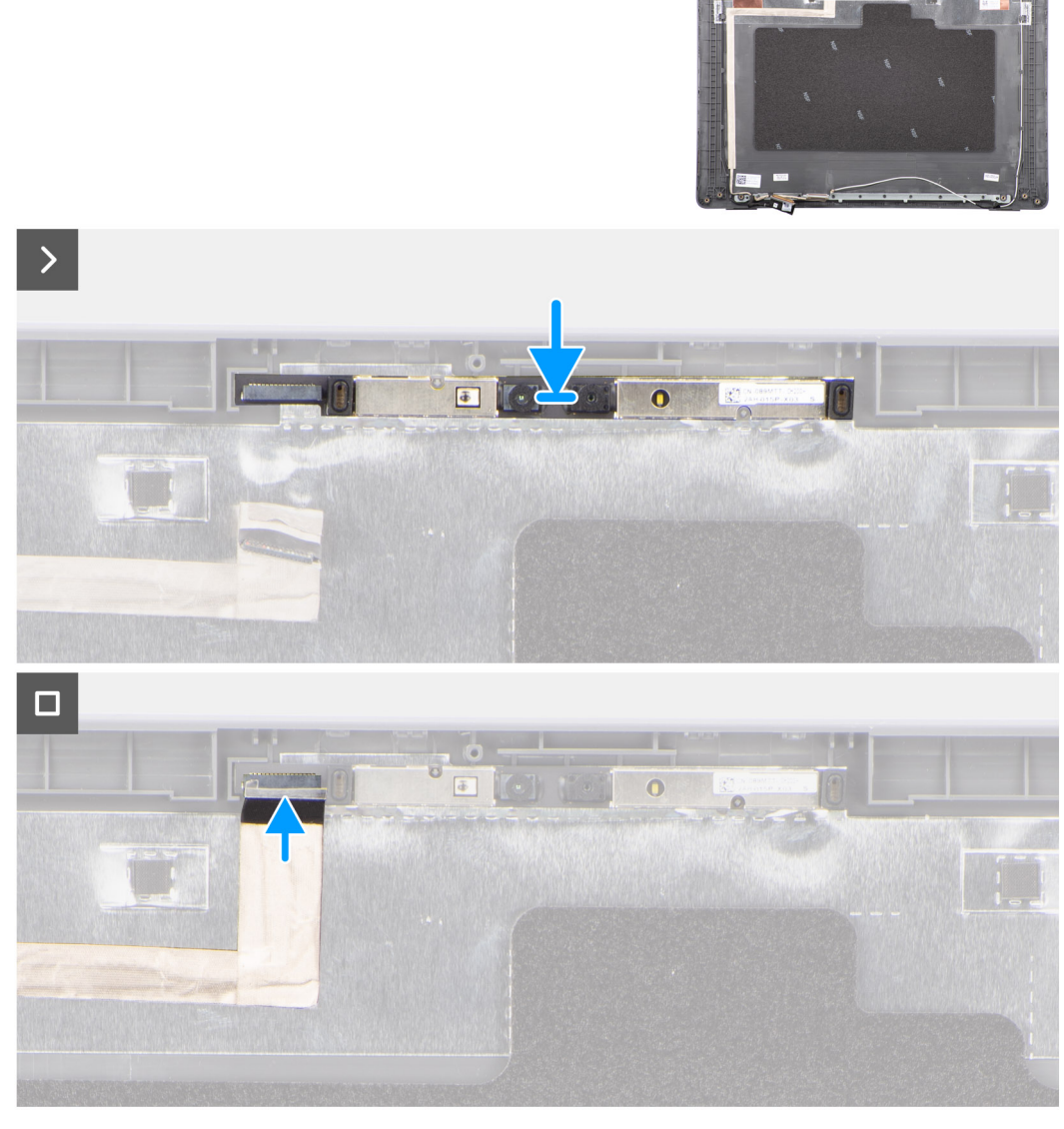

## **Afbeelding 67. De camera installeren**

# **Stappen**

- 1. Lijn de cameramodule uit en plaats deze op het achterpaneel van het beeldscherm.
- 2. Sluit de camerakabel aan op de cameramodule.

- 1. Installeer het [beeldschermpaneel.](#page-88-0)
- 2. Installeer de [beeldschermbezel.](#page-84-0)
- <span id="page-95-0"></span>3. Installeer de [beeldschermeenheid.](#page-81-0)
- 4. Installeer de [onderplaat.](#page-38-0)
- 5. Volg de procedure in [Nadat u in de computer hebt gewerkt.](#page-31-0)

# **eDP-kabel**

# **De eDP-kabel verwijderen**

## **Vereisten**

- 1. Volg de procedure in [Voordat u in de computer gaat werken.](#page-28-0)
- 2. Verwijder de [onderplaat.](#page-36-0)
- 3. Verwijder de [beeldschermeenheid.](#page-79-0)
- 4. Verwijder de [beeldschermbezel.](#page-83-0)
- 5. Verwijder het [beeldschermpaneel.](#page-85-0)
- 6. Verwijder de [camera.](#page-93-0)

# **Over deze taak**

De volgende afbeelding geeft de locatie van de eDP-kabel aan en biedt een visuele weergave van de verwijderingsprocedure.

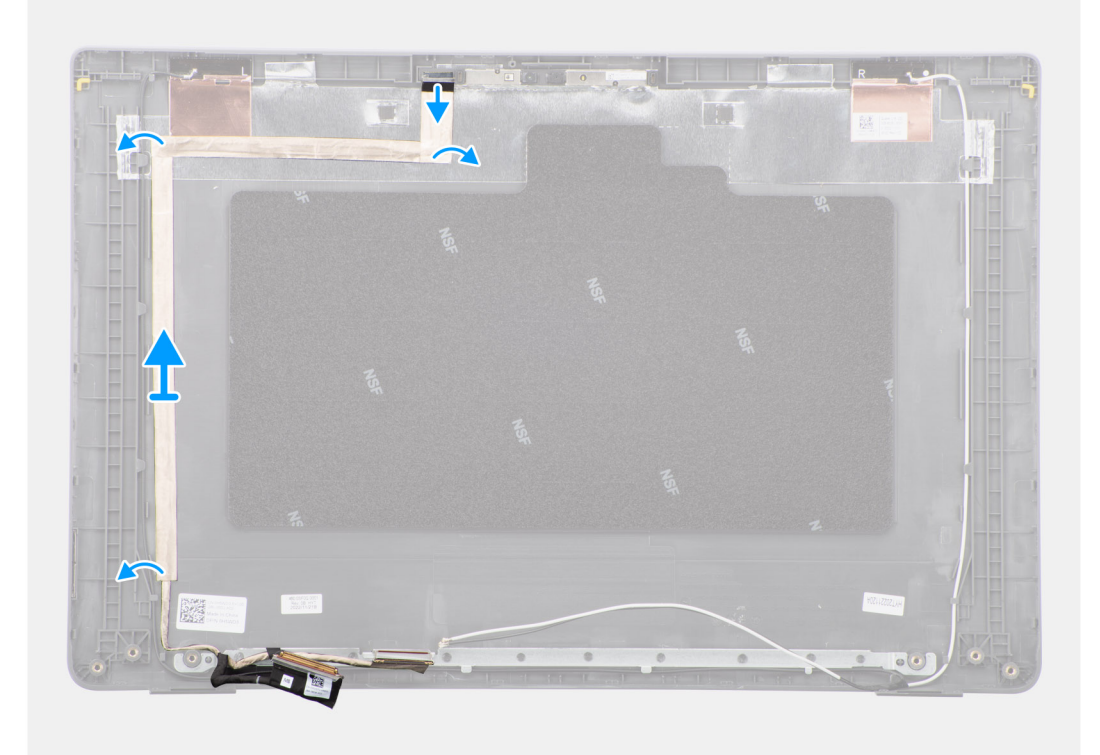

## **Afbeelding 68. De eDP-kabel verwijderen**

# **Stappen**

- 1. Koppel de eDP-kabel los van de connector op de cameramodule.
- 2. Trek de geleidende tape los, maak de eDP-kabel los en til deze weg van het achterpaneel van het beeldscherm.

# <span id="page-96-0"></span>**De eDP-kabel installeren**

# **Vereisten**

Als u een onderdeel vervangt, dient u het bestaande onderdeel te verwijderen alvorens de installatieprocedure uit te voeren.

## **Over deze taak**

De volgende afbeelding geeft de locatie van de eDP-kabel aan en biedt een visuele weergave van de installatieprocedure.

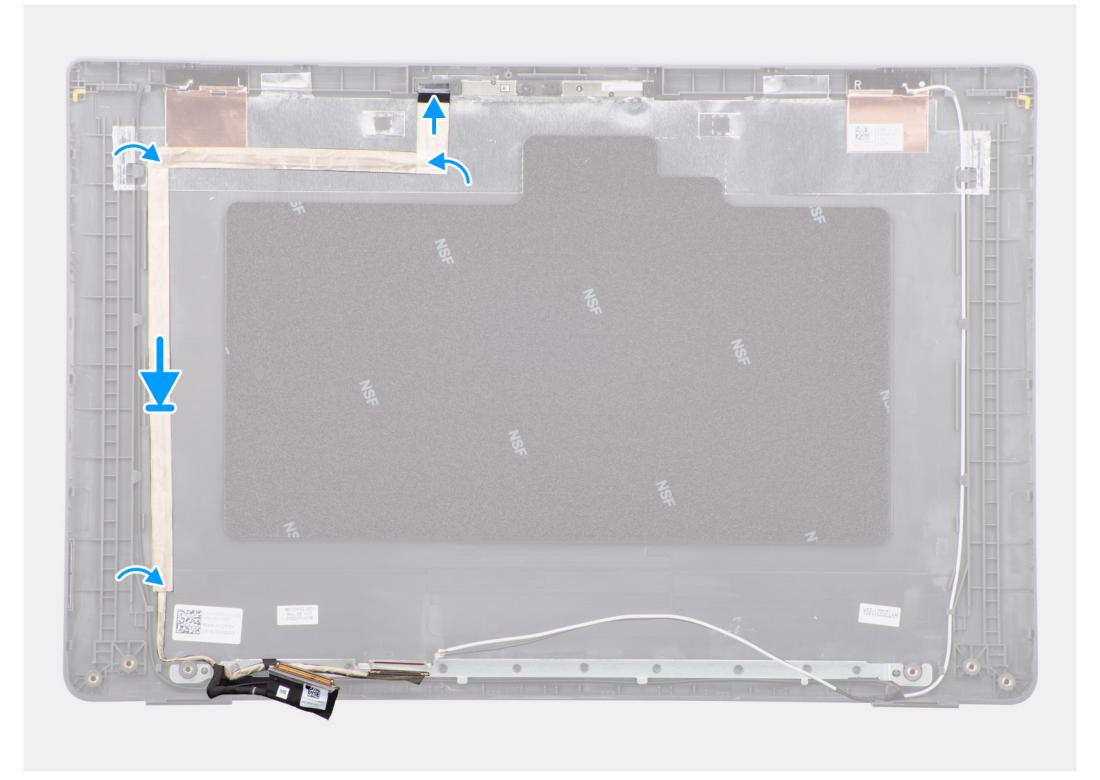

## **Afbeelding 69. De eDP-kabel installeren**

## **Stappen**

- 1. Sluit de eDP-kabel aan op de connector op de cameramodule.
- 2. Bevestig de eDP-kabel aan het achterpaneel van het beeldscherm.
- 3. Breng de geleidende tape aan en leid de eDP-kabel naar het achterpaneel van het beeldscherm.

- 1. Installeer de [camera.](#page-94-0)
- 2. Installeer het [beeldschermpaneel.](#page-88-0)
- 3. Installeer de [beeldschermbezel.](#page-84-0)
- 4. Installeer de [beeldschermeenheid.](#page-81-0)
- 5. Installeer de [onderplaat.](#page-38-0)
- 6. Volg de procedure in [Nadat u in de computer hebt gewerkt.](#page-31-0)

# **Achterpaneel beeldscherm**

# **Het achterpaneel van het beeldscherm verwijderen**

## **Vereisten**

- 1. Volg de procedure in [Voordat u in de computer gaat werken.](#page-28-0)
- 2. Verwijder de [onderplaat.](#page-36-0)
- 3. Verwijder de [beeldschermeenheid.](#page-79-0)
- 4. Verwijder de [beeldschermbezel.](#page-83-0)
- 5. Verwijder het [beeldschermpaneel.](#page-85-0)
- 6. Verwijder de [camera.](#page-93-0)
- 7. Verwijder de [eDP-kabel.](#page-95-0)

## **Over deze taak**

De volgende afbeelding geeft het achterpaneel van het beeldscherm weer en biedt een visuele weergave van de verwijderingsprocedure.

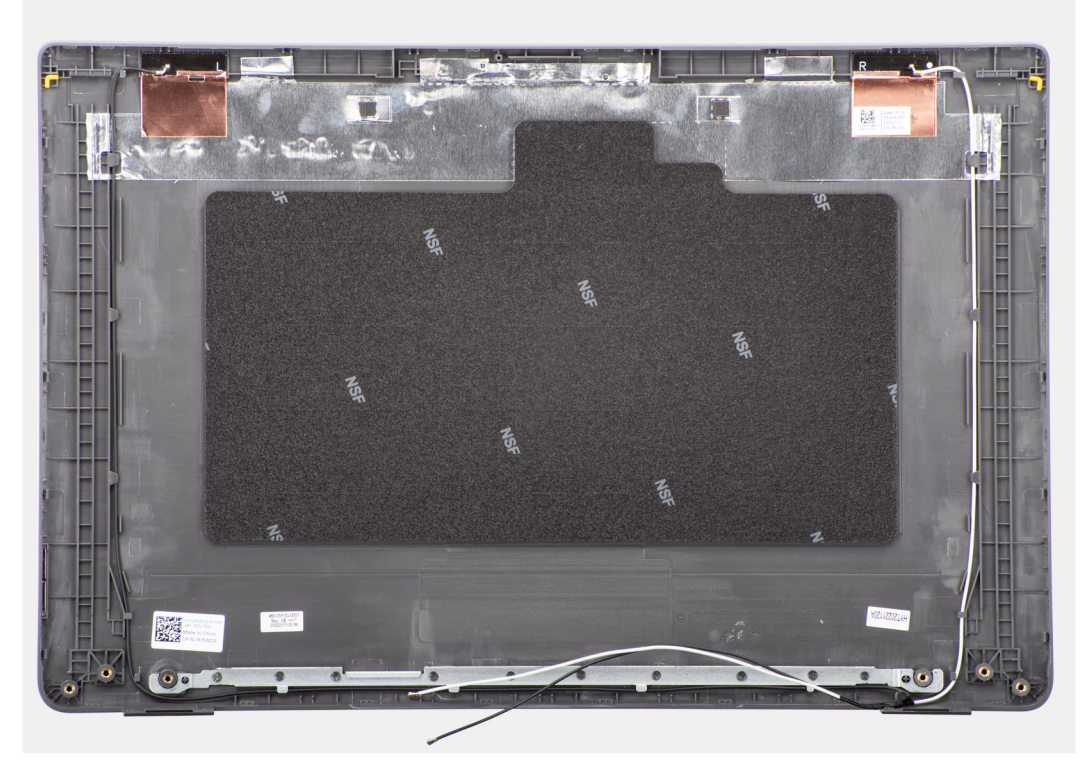

**Afbeelding 70. Het achterpaneel van het beeldscherm verwijderen**

# **Stappen**

Nadat u de stappen in de vereisten hebt uitgevoerd, blijft het achterpaneel van het beeldscherm over.

# **Het achterpaneel van het beeldscherm installeren**

# **Vereisten**

Als u een onderdeel vervangt, dient u het bestaande onderdeel te verwijderen alvorens de installatieprocedure uit te voeren.

# **Over deze taak**

De volgende afbeelding geeft de locatie van het achterpaneel van het beeldscherm aan en biedt een visuele weergave van de installatieprocedure.

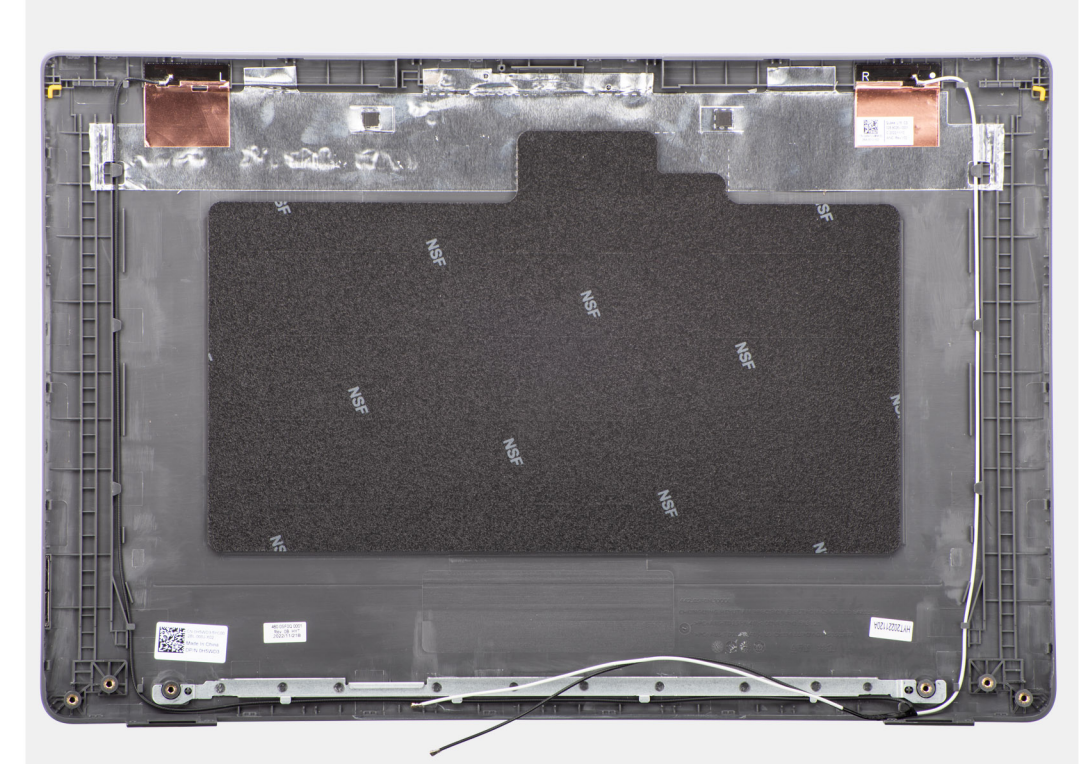

**Afbeelding 71. Het achterpaneel van het beeldscherm installeren**

#### **Stappen**

Plaats het achterpaneel van het beeldscherm op een schoon en vlak oppervlak.

- 1. Installeer de [eDP-kabel.](#page-96-0)
- 2. Installeer de [camera.](#page-94-0)
- 3. Installeer het [beeldschermpaneel.](#page-88-0)
- 4. Installeer de [beeldschermbezel.](#page-84-0)
- 5. Installeer de [beeldschermeenheid.](#page-81-0)
- 6. Installeer de [onderplaat.](#page-38-0)
- 7. Volg de procedure in [Nadat u in de computer hebt gewerkt.](#page-31-0)

# **Software**

**7**

In dit hoofdstuk worden de ondersteunde besturingssystemen beschreven. Bovendien vindt u hier instructies voor de installatie van stuurprogramma's.

# **Besturingssysteem**

Uw Latitude 3550 ondersteunt de volgende besturingssystemen:

- Windows 11 Pro
- Windows 11 Home
- Ubuntu 22.04 LTS, 64-bits

# **Drivers en downloads**

Bij probleemoplossing met drivers of het downloaden of installeren hiervan is het raadzaam om het Dell knowledge base-artikel [000123347](https://www.dell.com/support/kbdoc/000123347/drivers-and-downloads-faqs)  met veelgestelde vragen over drivers en downloads te lezen.

# **BIOS-instellingen**

**WAARSCHUWING: Tenzij u een computerexpert bent, dient u de instellingen voor de BIOS-installatie niet te wijzigen. Door bepaalde wijzigingen is het mogelijk dat de computer niet goed meer werkt.**

**OPMERKING:** Afhankelijk van de computer en de geïnstalleerde apparaten kunnen de onderdelen die in dit gedeelte worden vermeld ⋒ wel of niet worden weergegeven.

**OPMERKING:** Voordat u de instellingen in de BIOS-installatie wijzigt, is het raadzaam om de oorspronkelijke instellingen voor later te ⋒ noteren.

Gebruik de BIOS-installatie voor de volgende doeleinden:

- Informatie krijgen over de hardware in uw computer, zoals de hoeveelheid RAM, de grootte van het storageapparaat.
- Systeemconfiguratiedata wijzigen
- Een door de gebruiker te selecteren optie instellen of wijzigen, zoals het gebruikerswachtwoord, het type harde schijf dat is geïnstalleerd, het in- of uitschakelen van basisapparaten, enz.

# **Het BIOS-setupprogramma openen**

# **Over deze taak**

Zet uw computer aan of start de computer opnieuw op en druk meteen op F2.

# **Navigatietoetsen**

**(i) OPMERKING:** Voor de meeste Systeeminstallatie-opties geldt dat de door u aangebrachte wijzigingen wel worden opgeslagen, maar pas nadat het systeem opnieuw is opgestart van kracht worden.

## **Tabel 31. Navigatietoetsen**

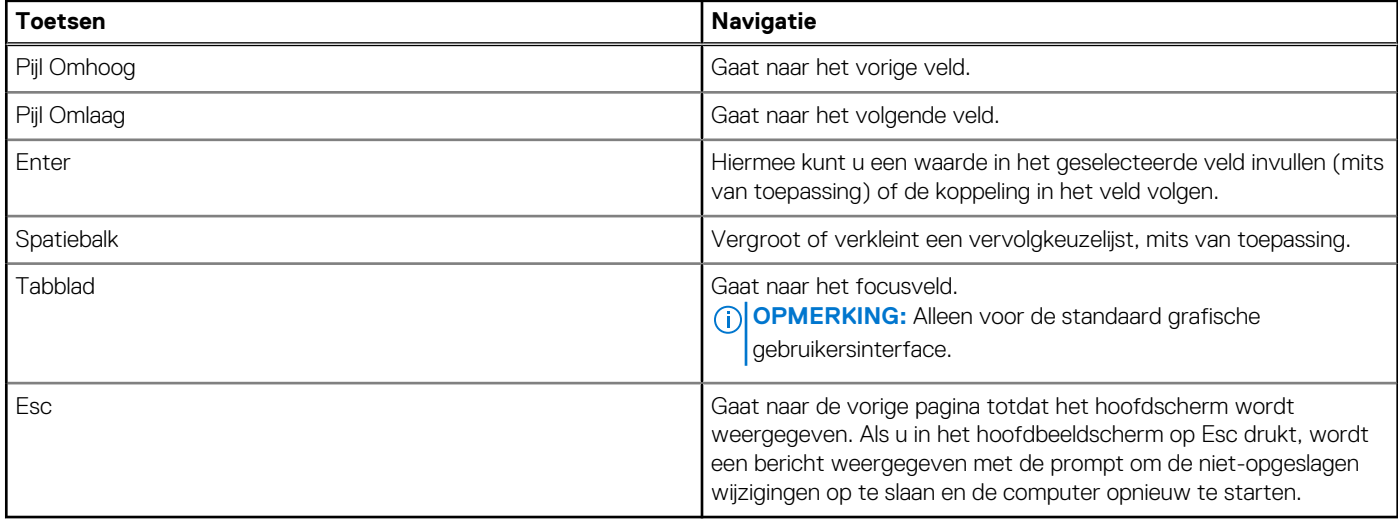

# **Eenmalig F12-opstartmenu**

Als u naar het eenmalige opstartmenu wilt gaan, start u de computer op en drukt u meteen op F12.

**OPMERKING:** Het wordt aanbevolen om de computer uit te schakelen als deze is ingeschakeld.

In het eenmalige F12-opstartmenu staan de apparaten waar het systeem vanaf kan opstarten en de opties voor diagnostiek. De opties van het opstartmenu zijn:

- Verwijderbare schijf (mits beschikbaar)
- STXXXX-schijf (indien beschikbaar)

**OPMERKING:** XXX staat voor het nummer van de SATA-schijf.

- Optisch station (mits beschikbaar)
- SATA-harde schijf (indien beschikbaar)
- Diagnostiek

In het scherm voor de opstartvolgorde wordt ook de optie weergegeven voor het openen van de systeeminstallatie.

# **Geavanceerde instellingsopties weergeven**

## **Over deze taak**

Sommige BIOS-installatieopties zijn alleen zichtbaar door de modus **Geavanceerde instellingen** in te schakelen, die standaard is uitgeschakeld.

**OPMERKING:** BIOS-installatieopties, inclusief **Geavanceerde instellingsopties**, worden beschreven in Opties voor ⋒ Systeeminstallatie.

## **Geavanceerde instellingen inschakelen**

#### **Stappen**

- 1. Ga naar BIOS-installatie. Het menu Overzicht wordt weergegeven.
- 2. Klik op de optie **Geavanceerde instellingen** om deze naar de **AAN-modus** te verplaatsen. Geavanceerde BIOS-instellingen zijn zichtbaar.

# **Serviceopties weergeven**

## **Over deze taak**

De serviceopties zijn standaard verborgen en alleen zichtbaar door een sneltoetscombinatie in te voeren.

 $(i)$ **OPMERKING:** De serviceopties worden beschreven in Opties voor Systeeminstallatie.

## **De serviceopties weergeven:**

#### **Stappen**

- 1. Ga naar BIOS-installatie. Het menu Overzicht wordt weergegeven.
- 2. Gebruik de sneltoetscombinatie **Ctrl + Alt + S** om de **serviceopties** weer te geven. De **Serviceopties** zijn zichtbaar.

# **Opties voor Systeeminstallatie**

**OPMERKING:** Afhankelijk van deze computer en de geïnstalleerde apparaten kunnen de items die in dit gedeelte worden vermeld wel of niet worden weergegeven.

# **Tabel 32. Opties voor Systeeminstelling: overzichtsmenu**

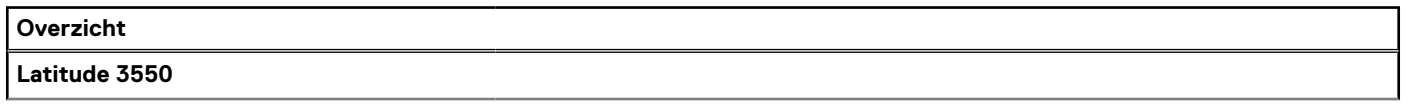

# **Tabel 32. Opties voor Systeeminstelling: overzichtsmenu (vervolg)**

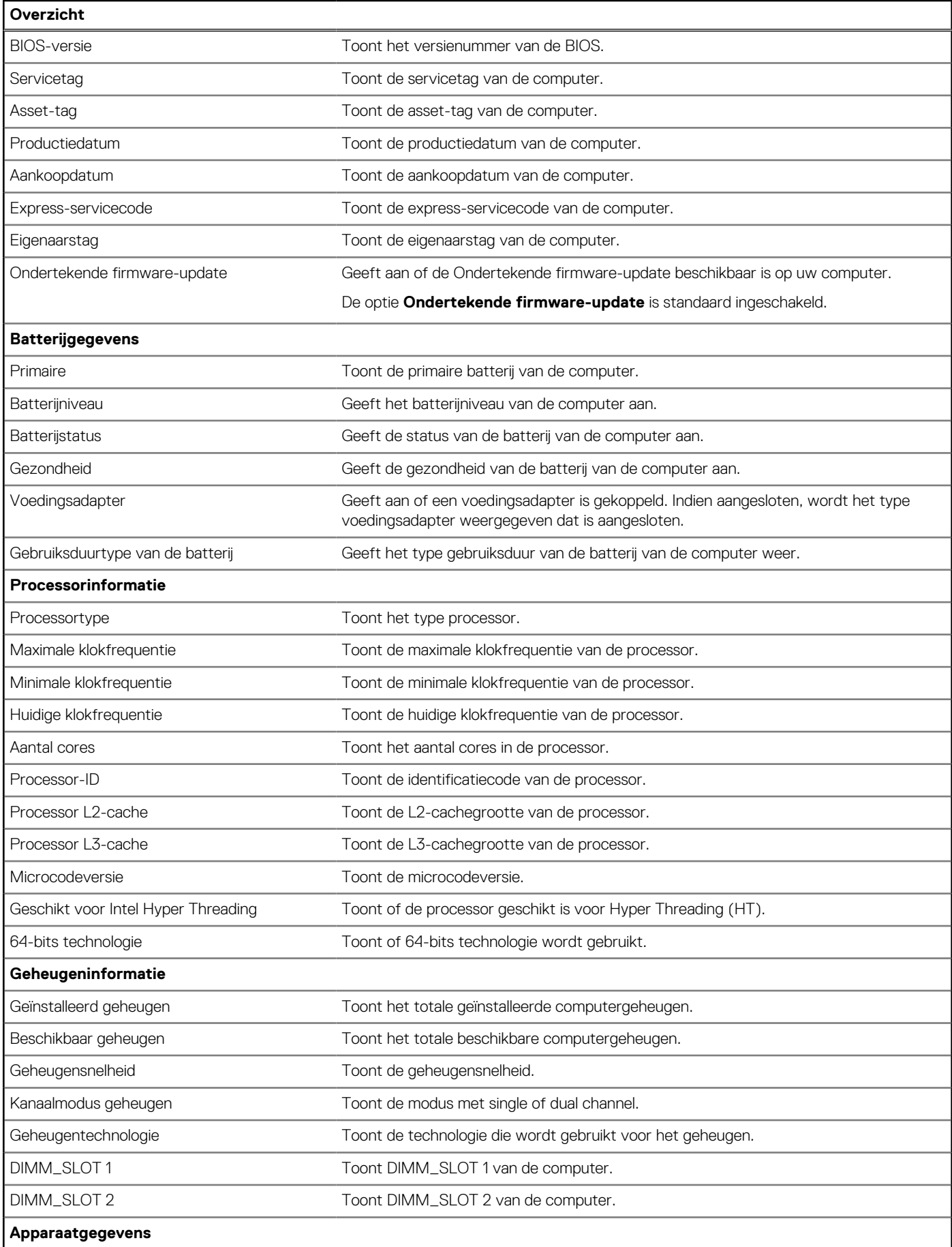

# **Tabel 32. Opties voor Systeeminstelling: overzichtsmenu (vervolg)**

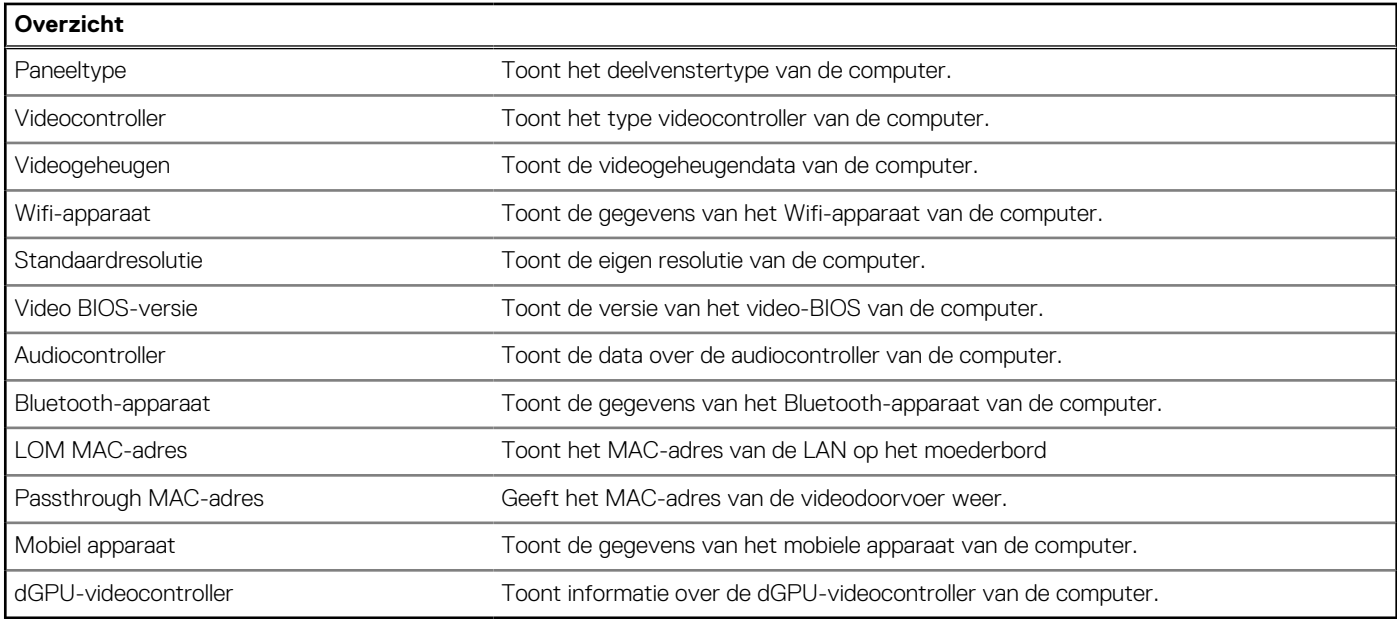

# **Tabel 33. Opties voor System Setup—Opstartconfiguratiemenu**

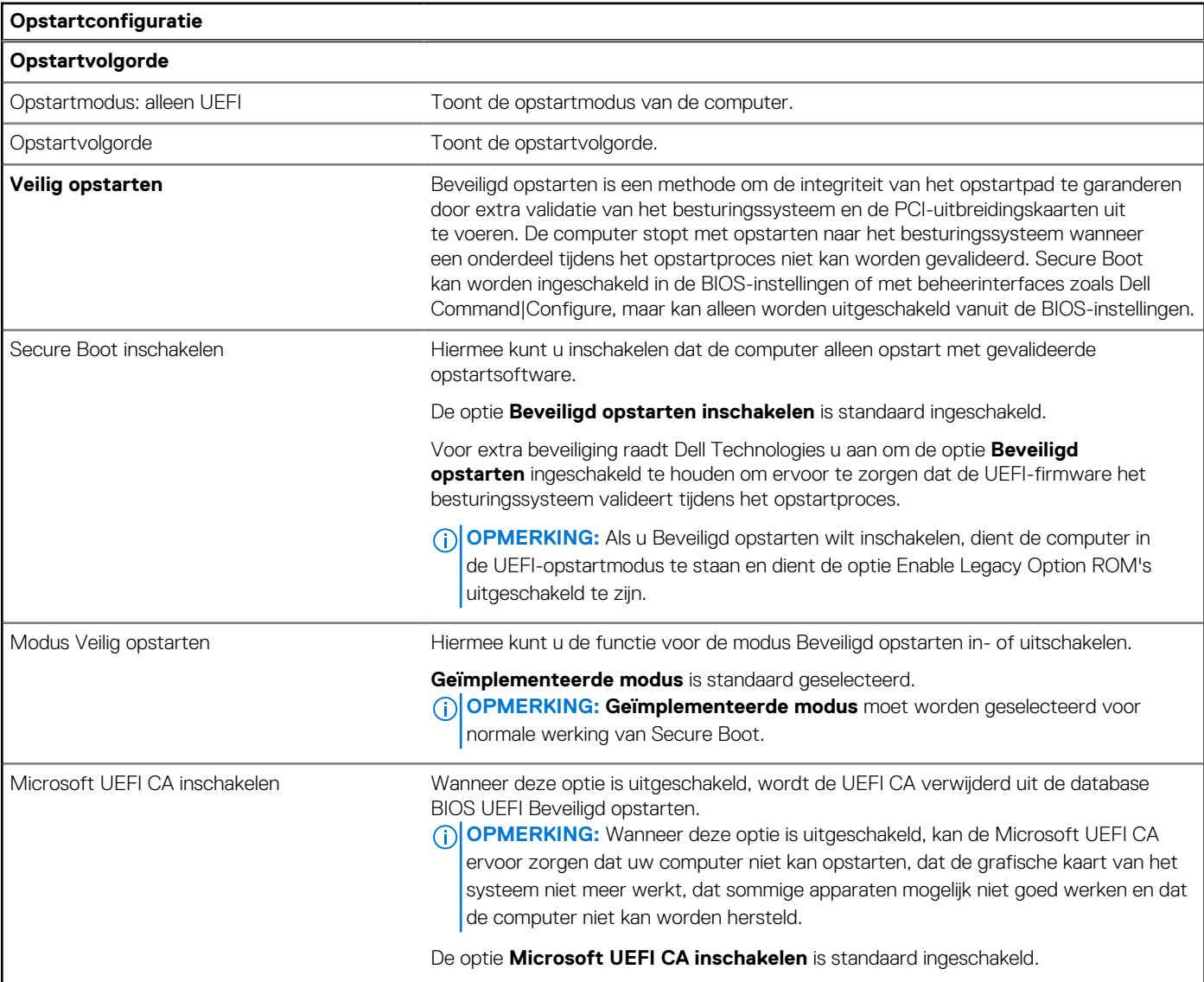

# **Tabel 33. Opties voor System Setup—Opstartconfiguratiemenu (vervolg)**

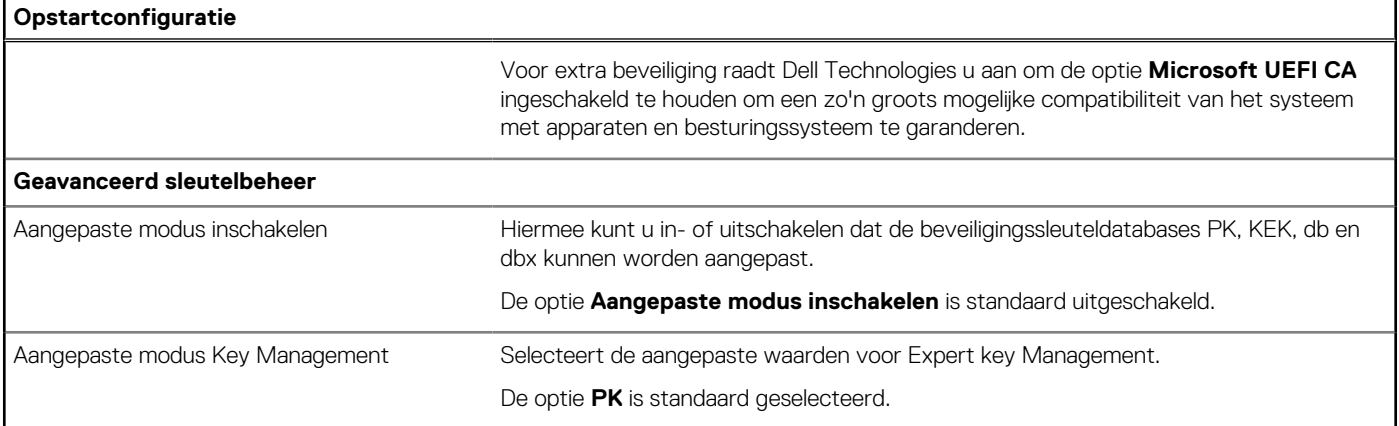

# **Tabel 34. Opties voor Systeeminstallatie - Geïntegreerde apparatenmenu-opties**

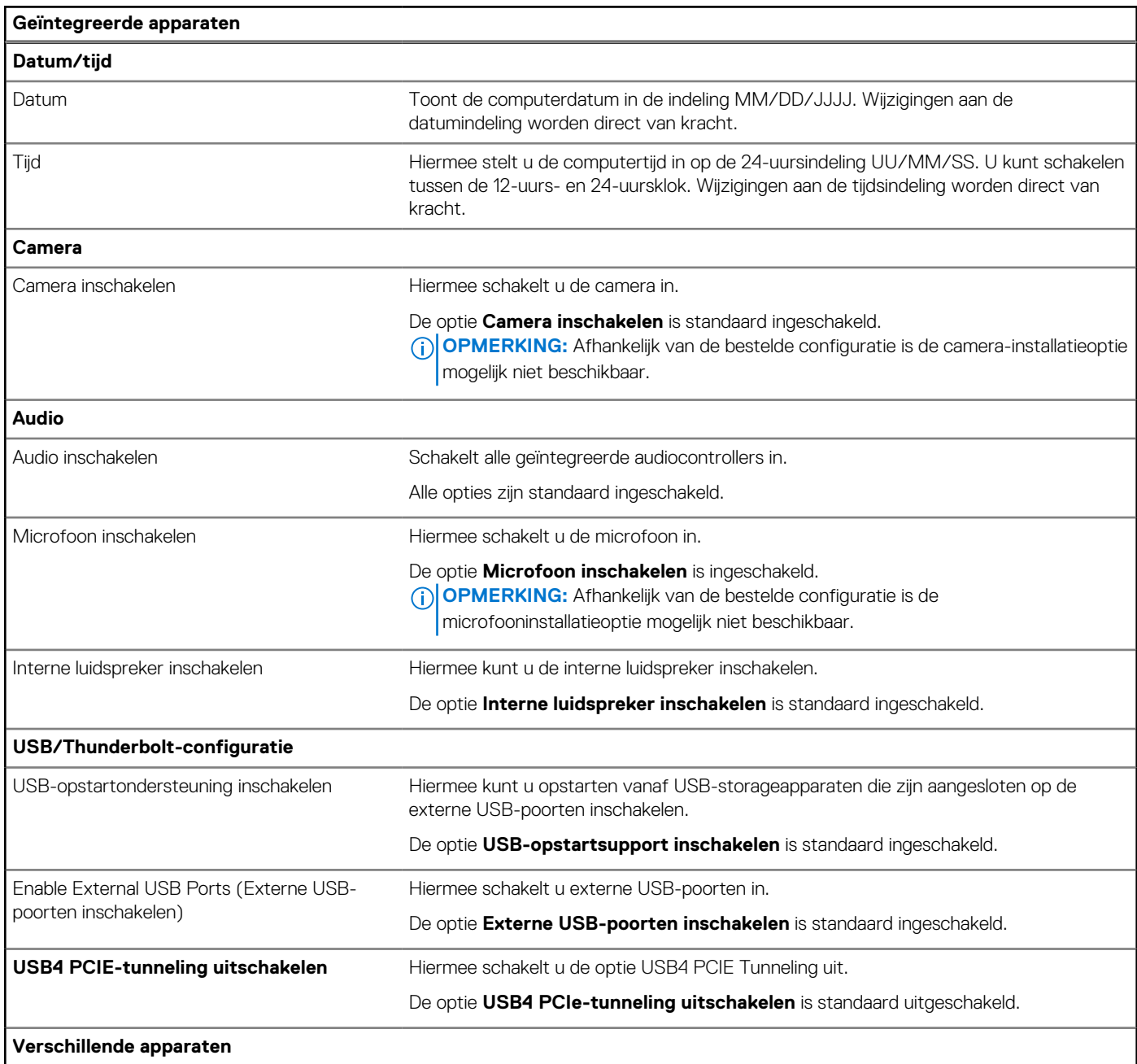

# **Tabel 34. Opties voor Systeeminstallatie - Geïntegreerde apparatenmenu-opties (vervolg)**

# **Geïntegreerde apparaten** Het vingerafdruklezerapparaat inschakelen Hiermee schakelt u de optie Vingerafdruklezerapparaat in.

De optie **Vingerafdruklezer inschakelen** is standaard ingeschakeld.

# **Tabel 35. Opties van System Setup - Storagemenu**

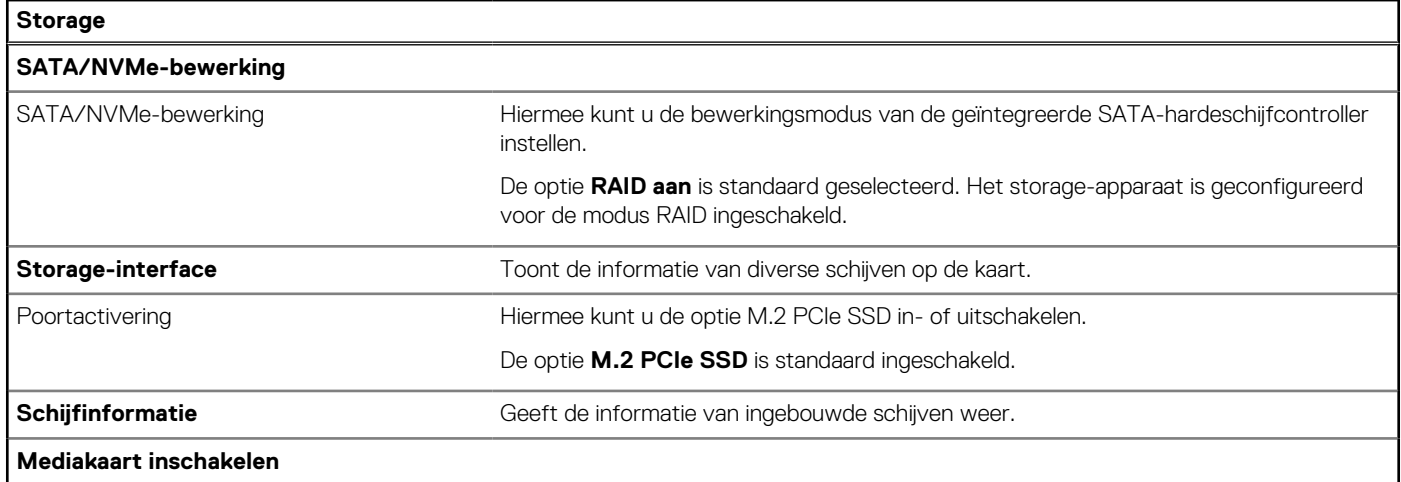

# **Tabel 36. Opties voor System Setup - Beeldschermmenu**

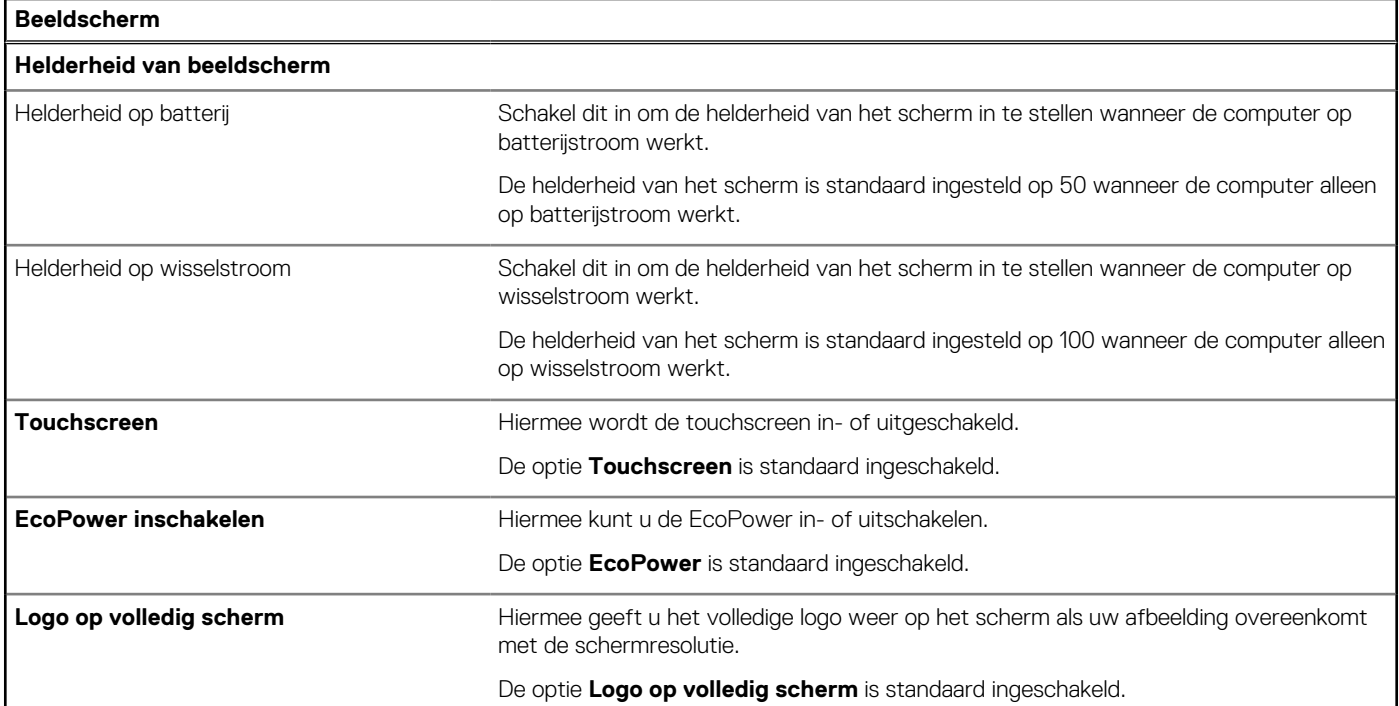

# **Tabel 37. Opties van System Setup - Verbindingsmenu**

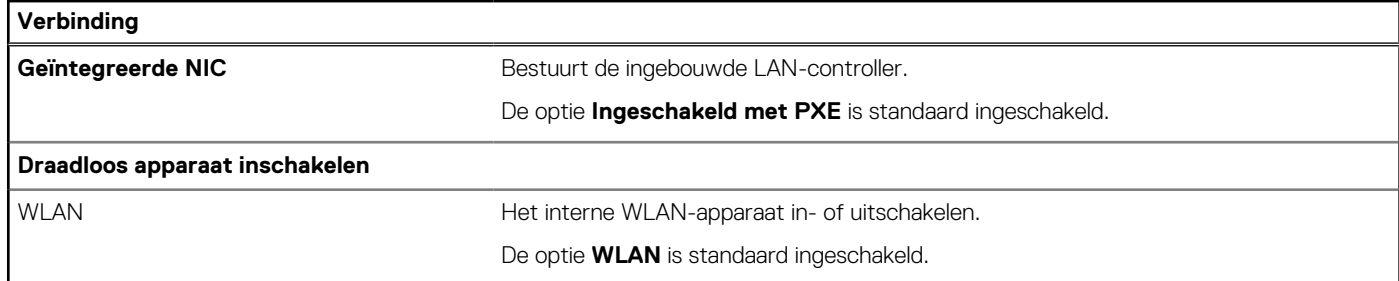

# **Tabel 37. Opties van System Setup - Verbindingsmenu (vervolg)**

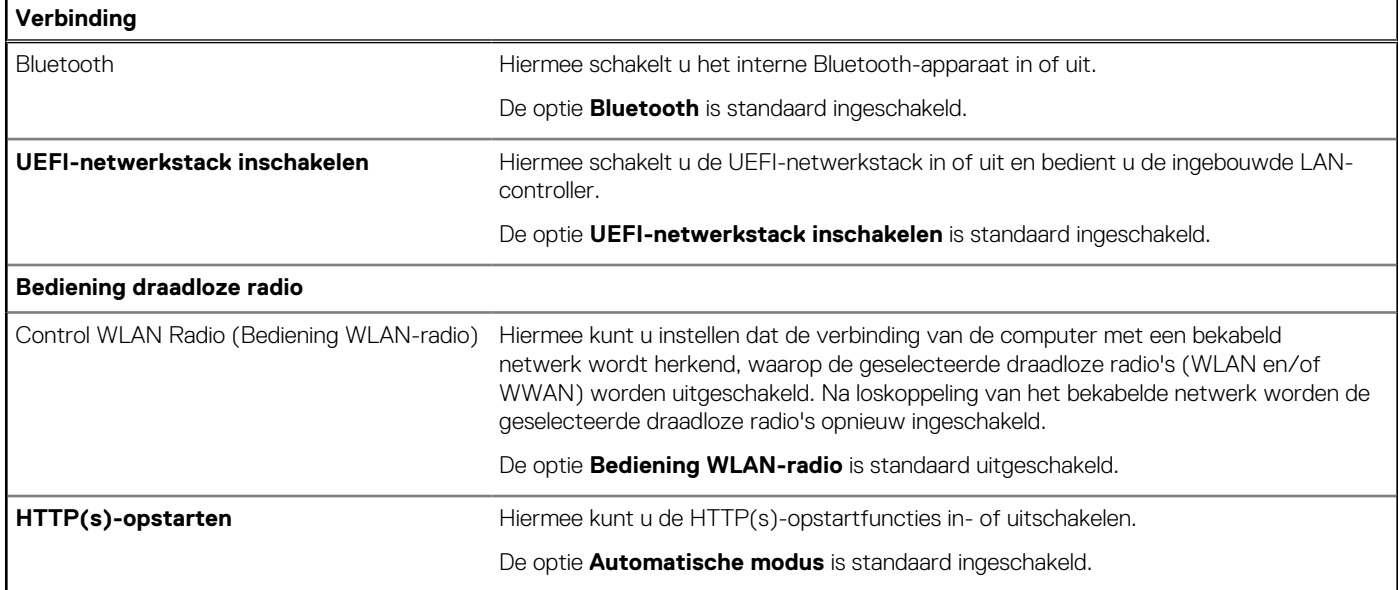

# **Tabel 38. Opties van System Setup - Energiemenu**

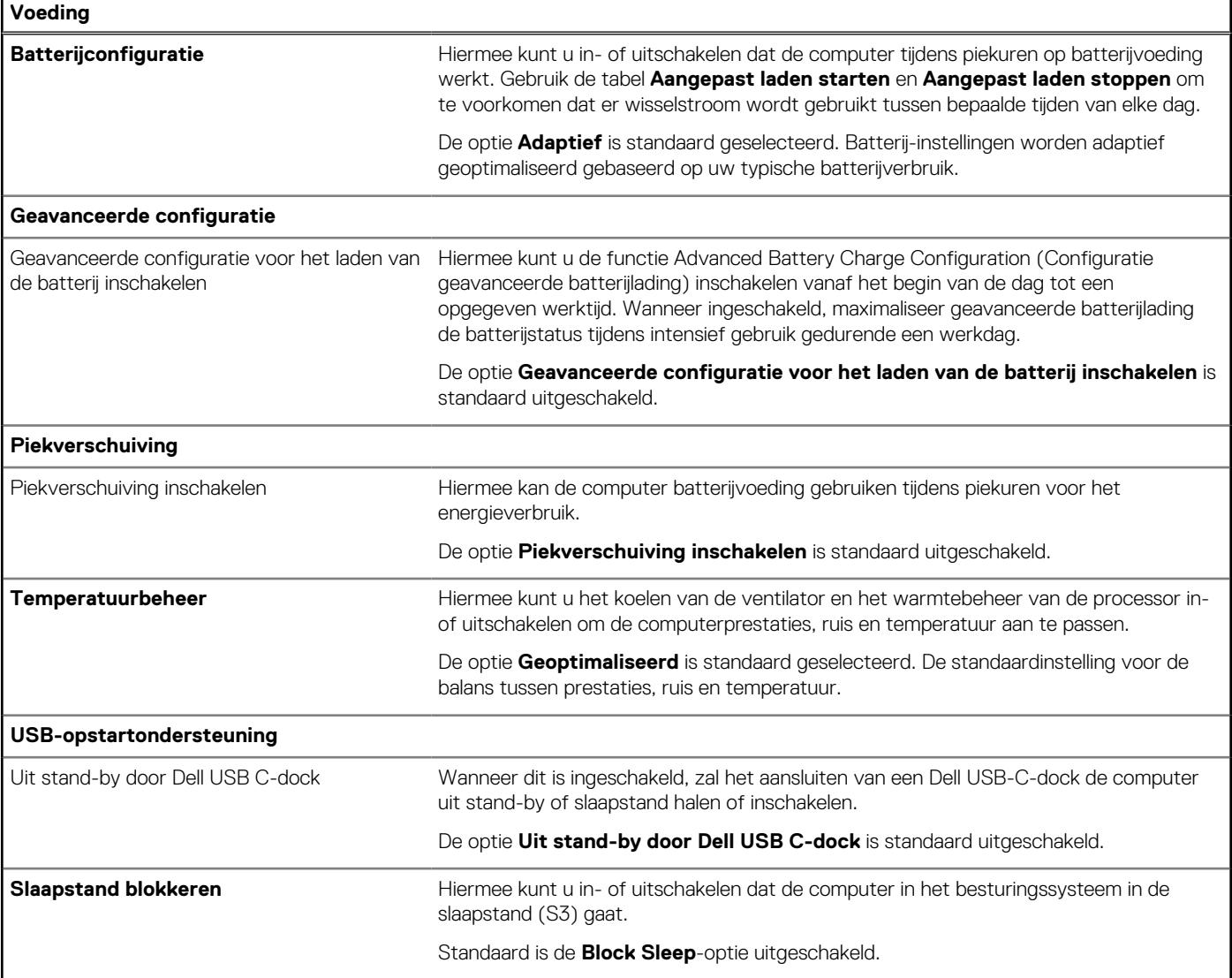

# **Tabel 38. Opties van System Setup - Energiemenu (vervolg)**

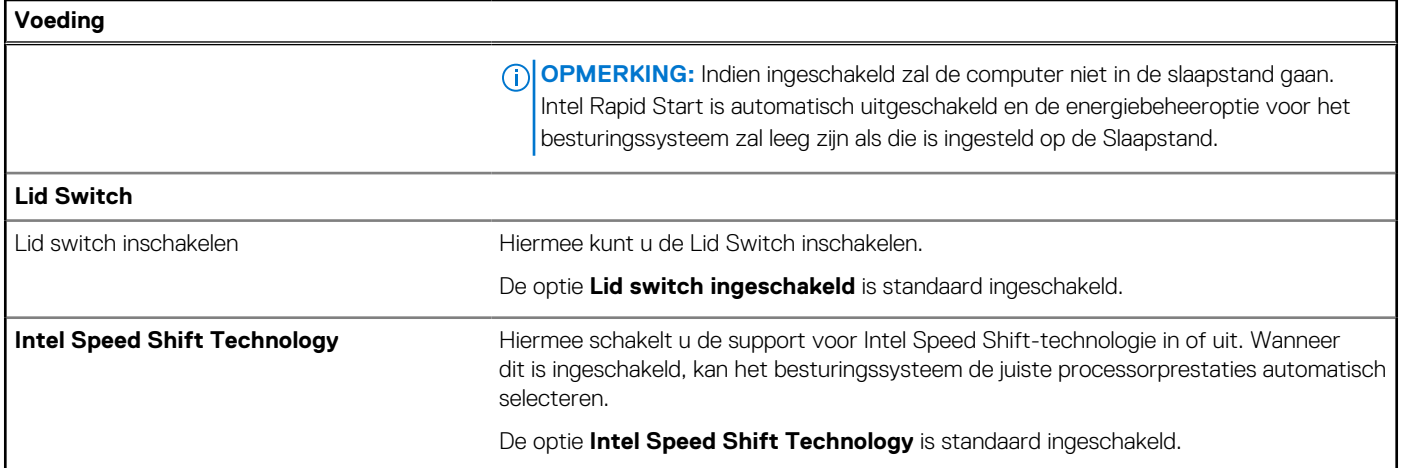

# **Tabel 39. Opties voor System Setup - menu Beveiliging**

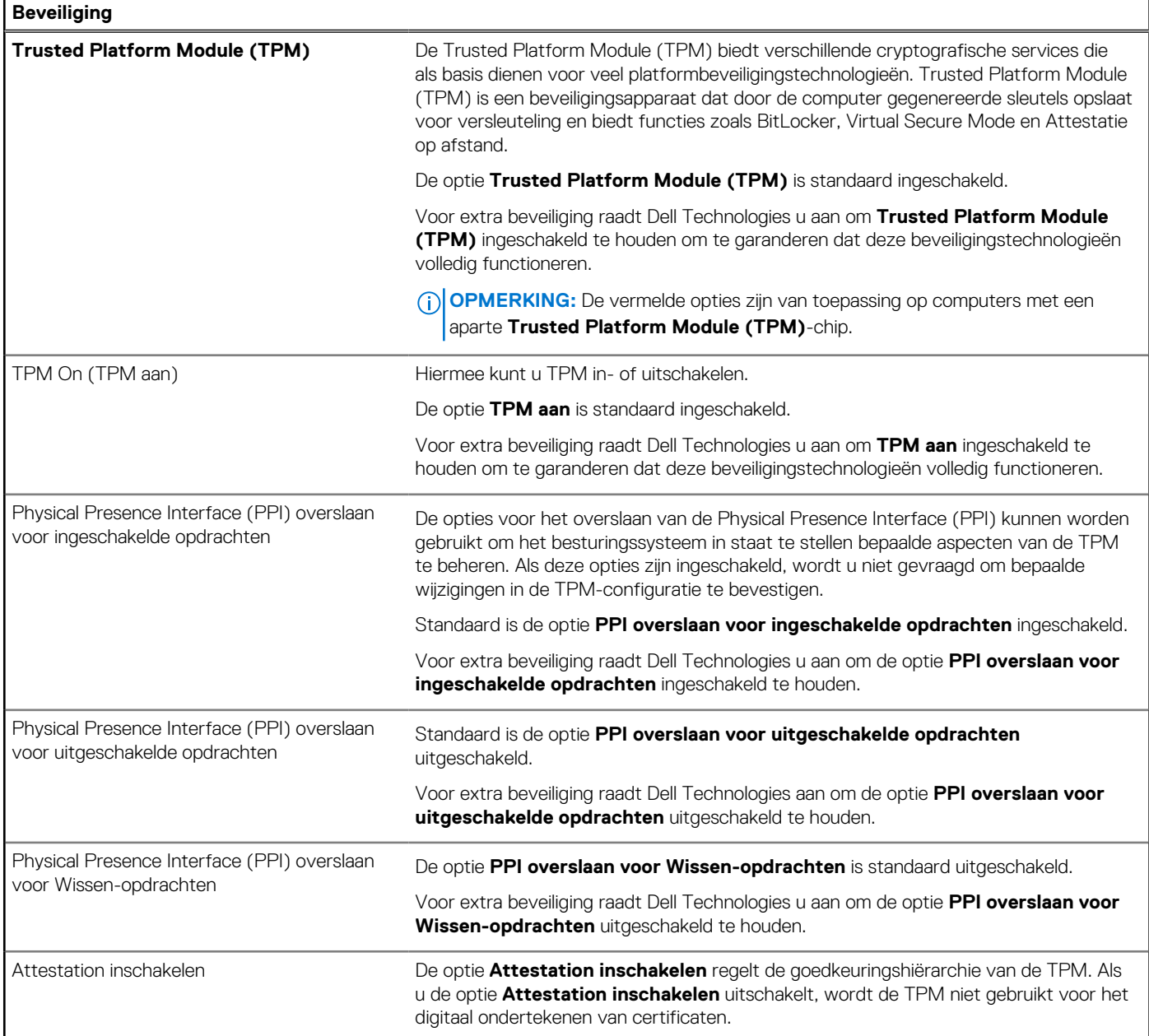
## **Tabel 39. Opties voor System Setup - menu Beveiliging (vervolg)**

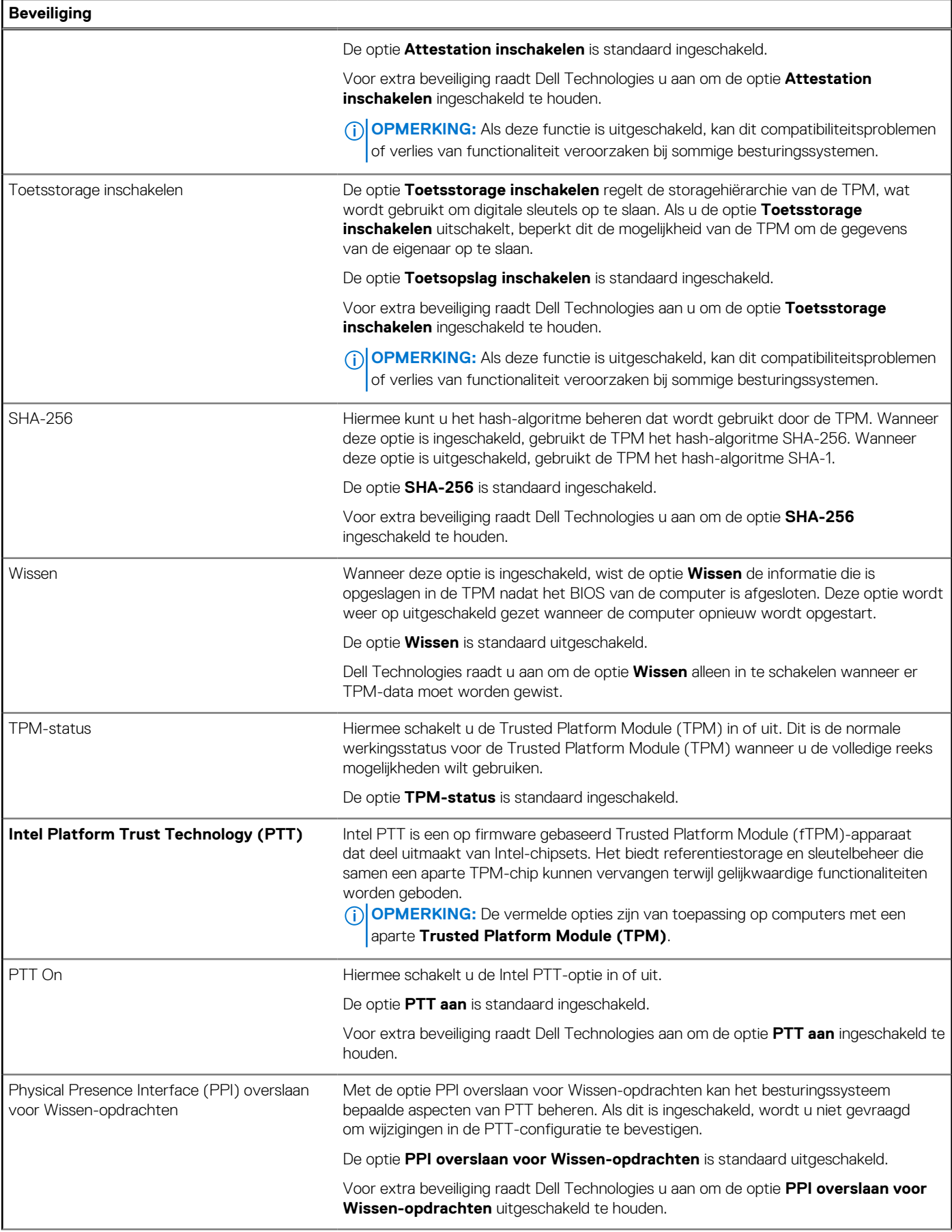

### **Tabel 39. Opties voor System Setup - menu Beveiliging (vervolg)**

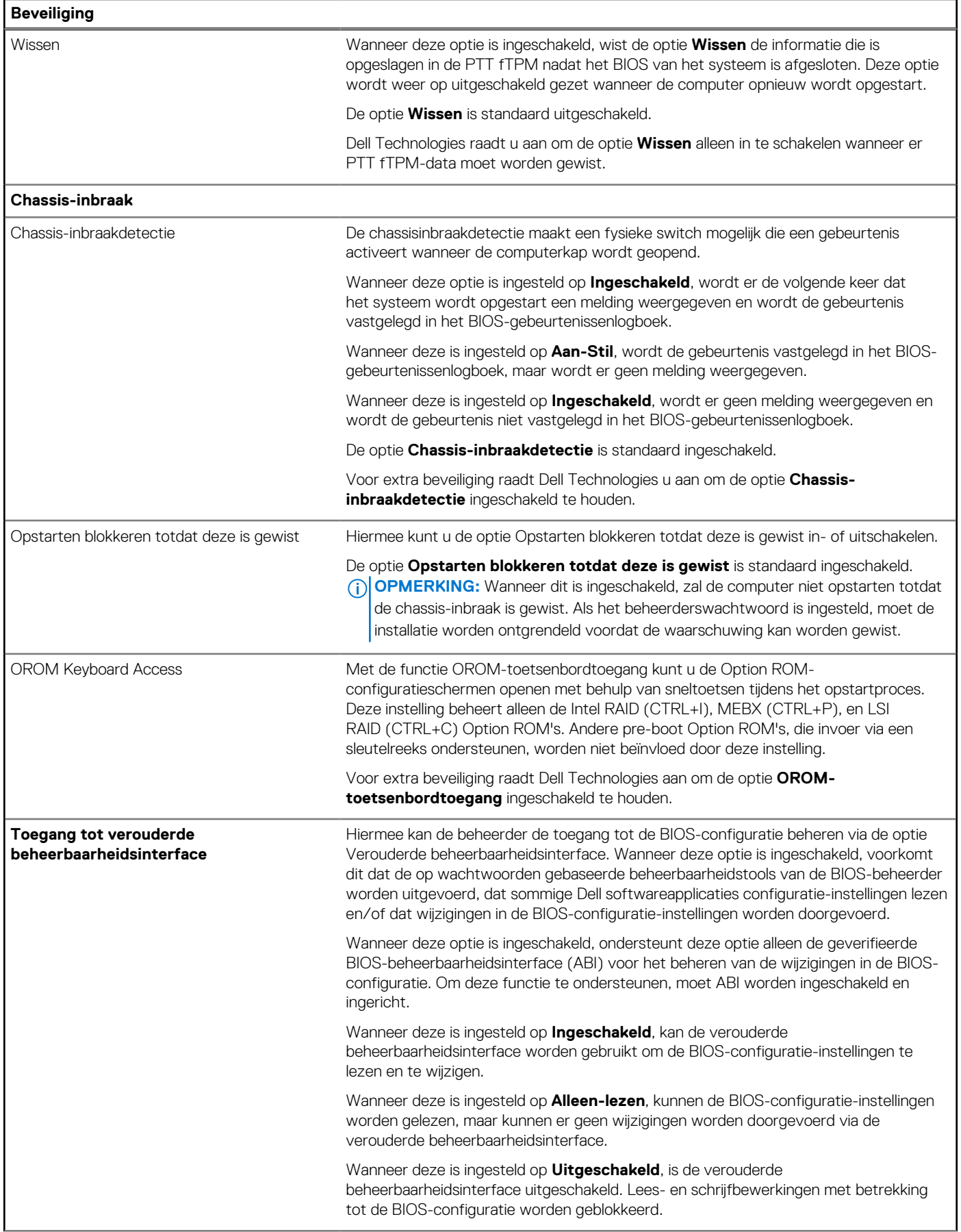

### **Tabel 39. Opties voor System Setup - menu Beveiliging (vervolg)**

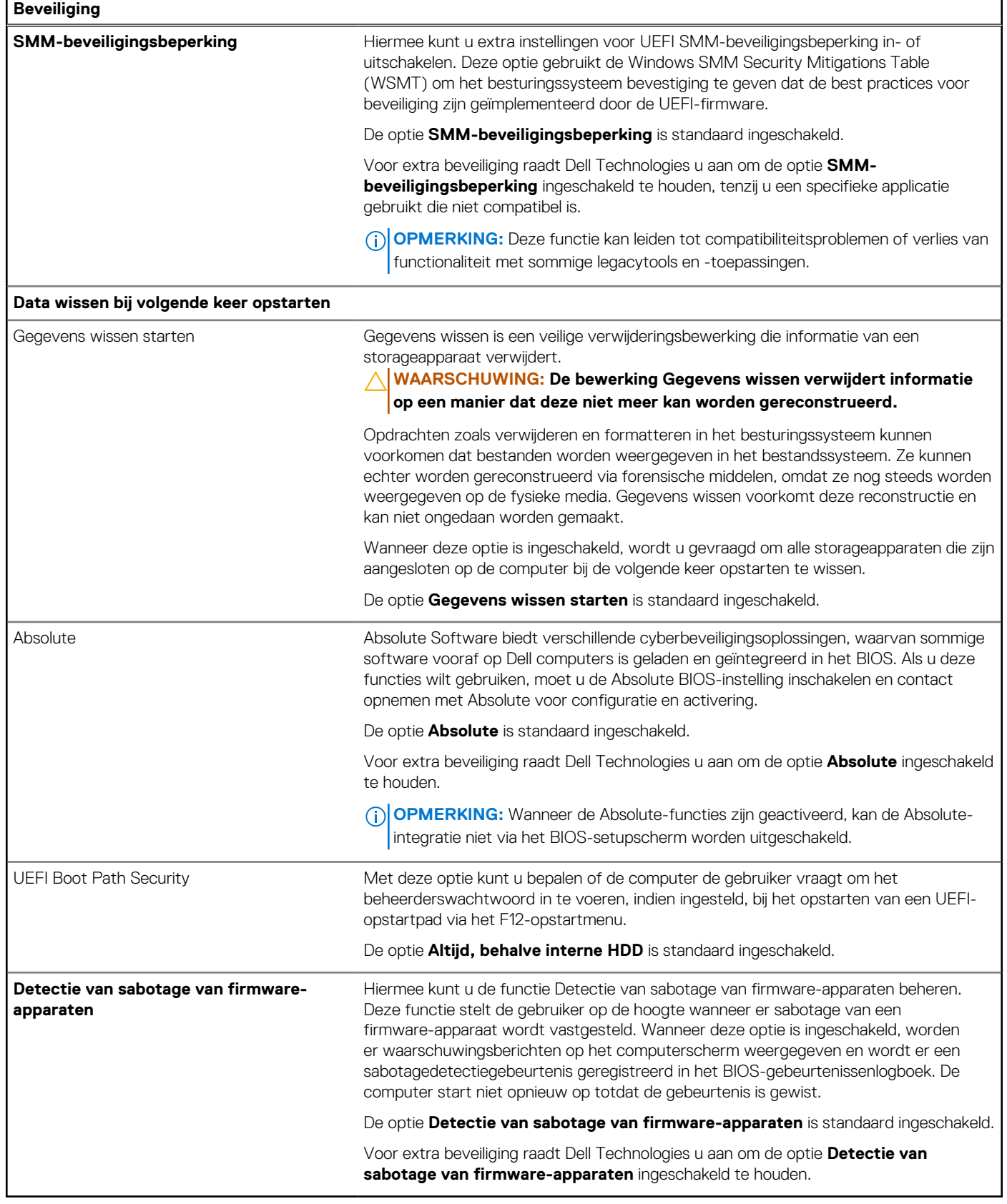

## **Tabel 40. Opties voor System Setup—Wachtwoordmenu**

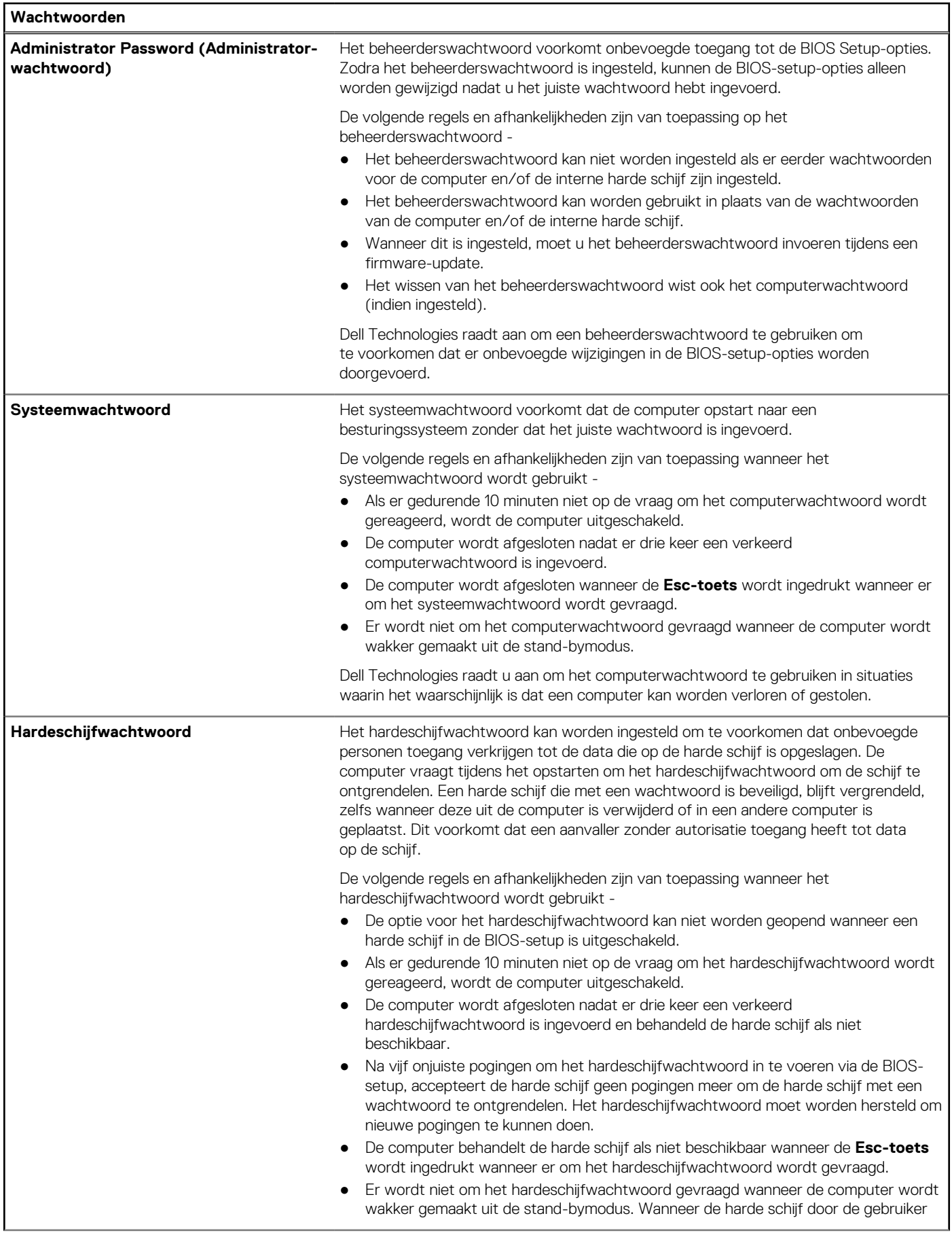

## **Tabel 40. Opties voor System Setup—Wachtwoordmenu (vervolg)**

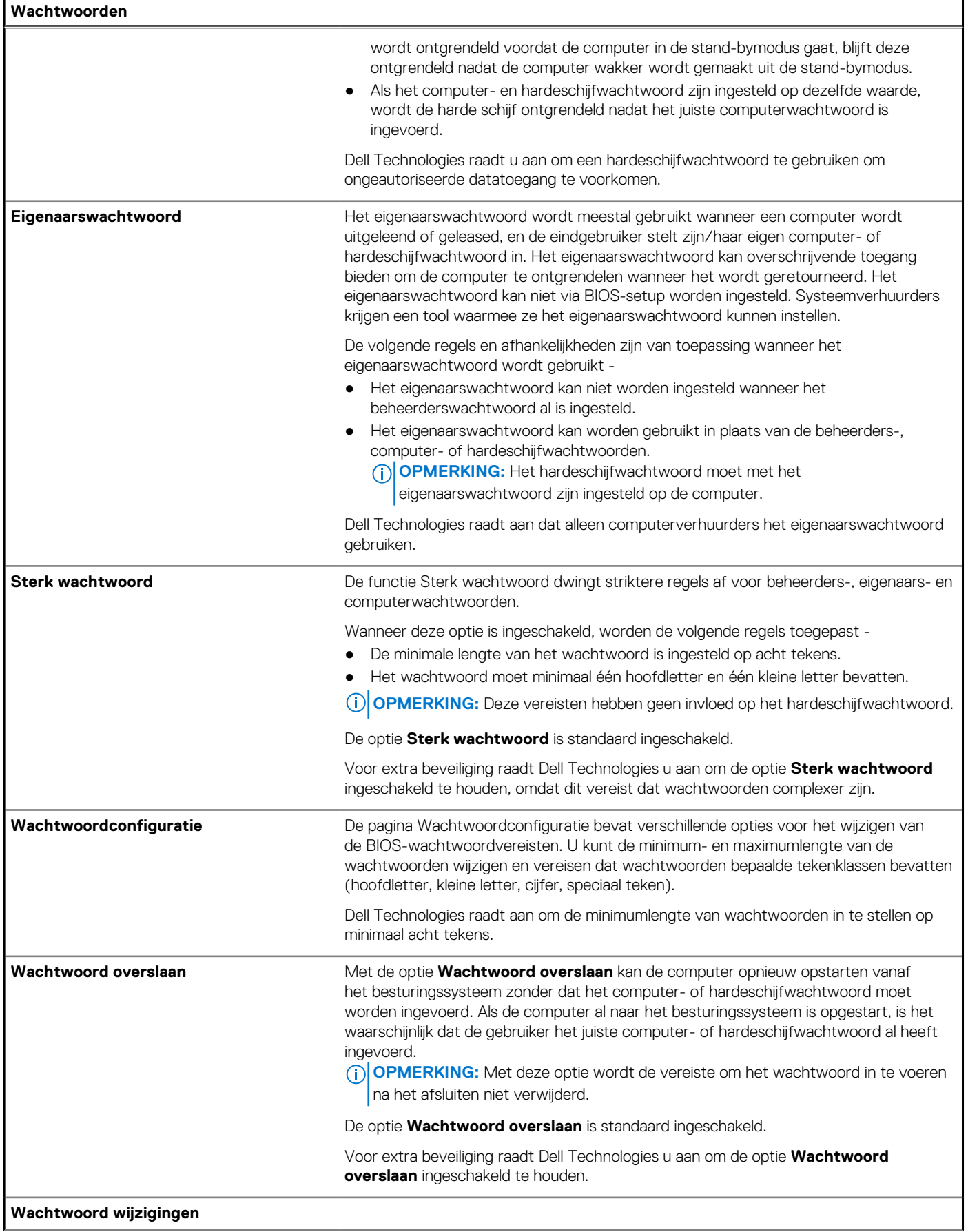

## **Tabel 40. Opties voor System Setup—Wachtwoordmenu (vervolg)**

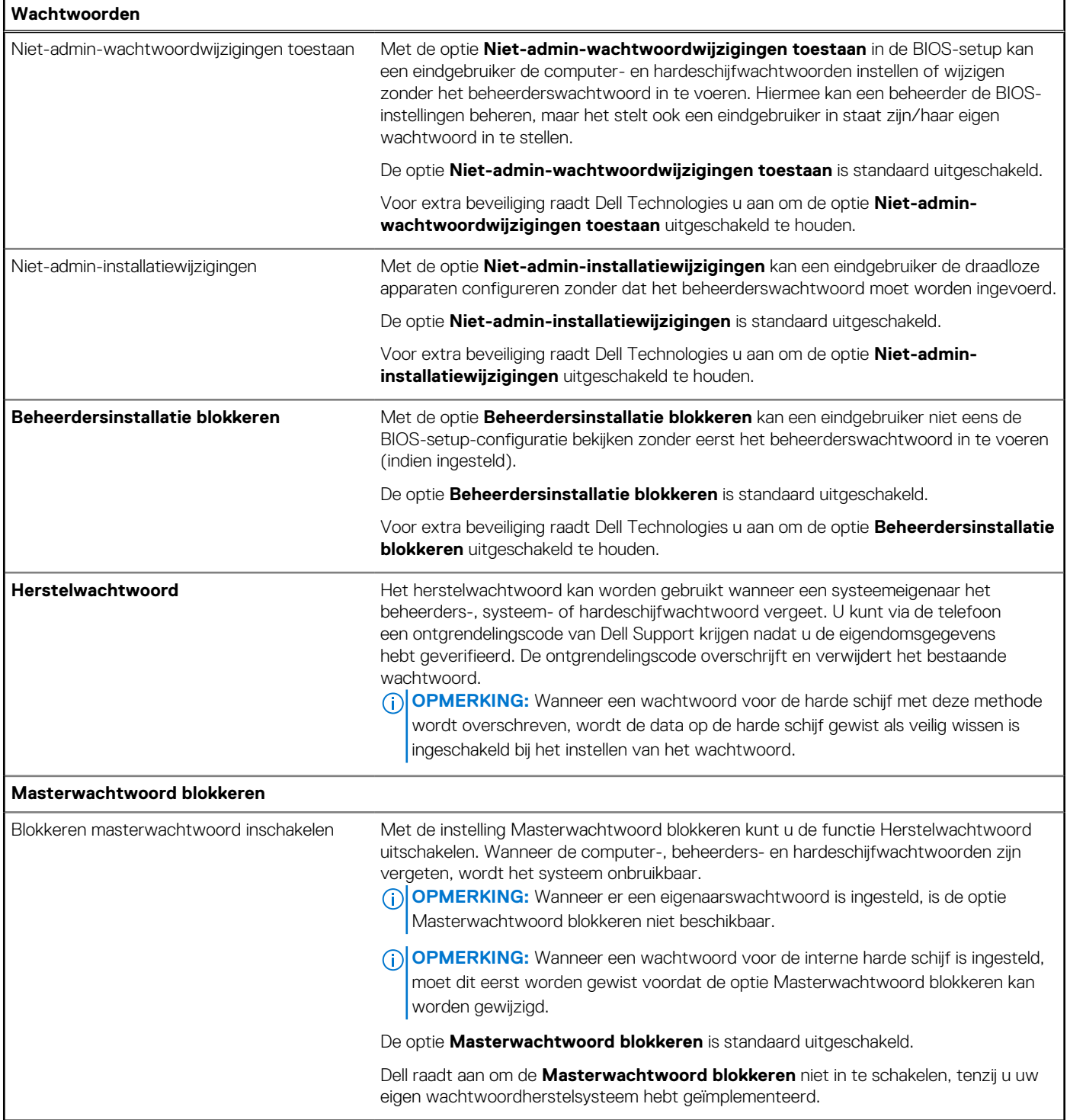

## **Tabel 41. Opties voor Systeeminstallatie: update en herstelmenu**

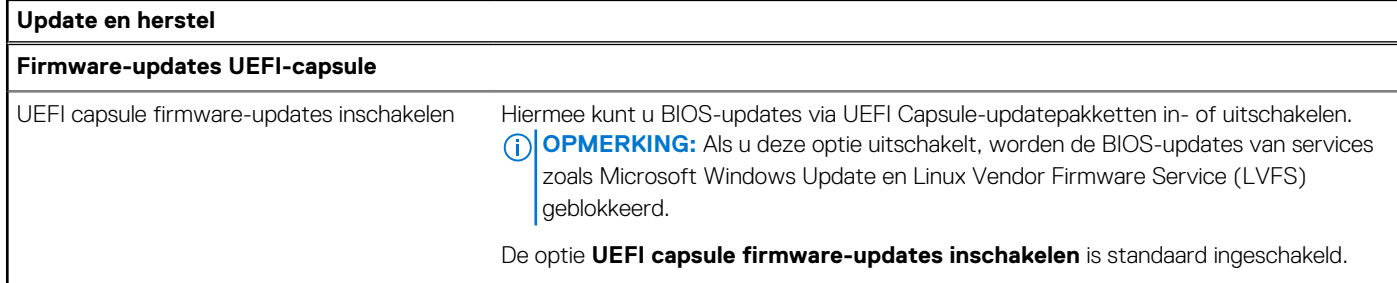

### **Tabel 41. Opties voor Systeeminstallatie: update en herstelmenu (vervolg)**

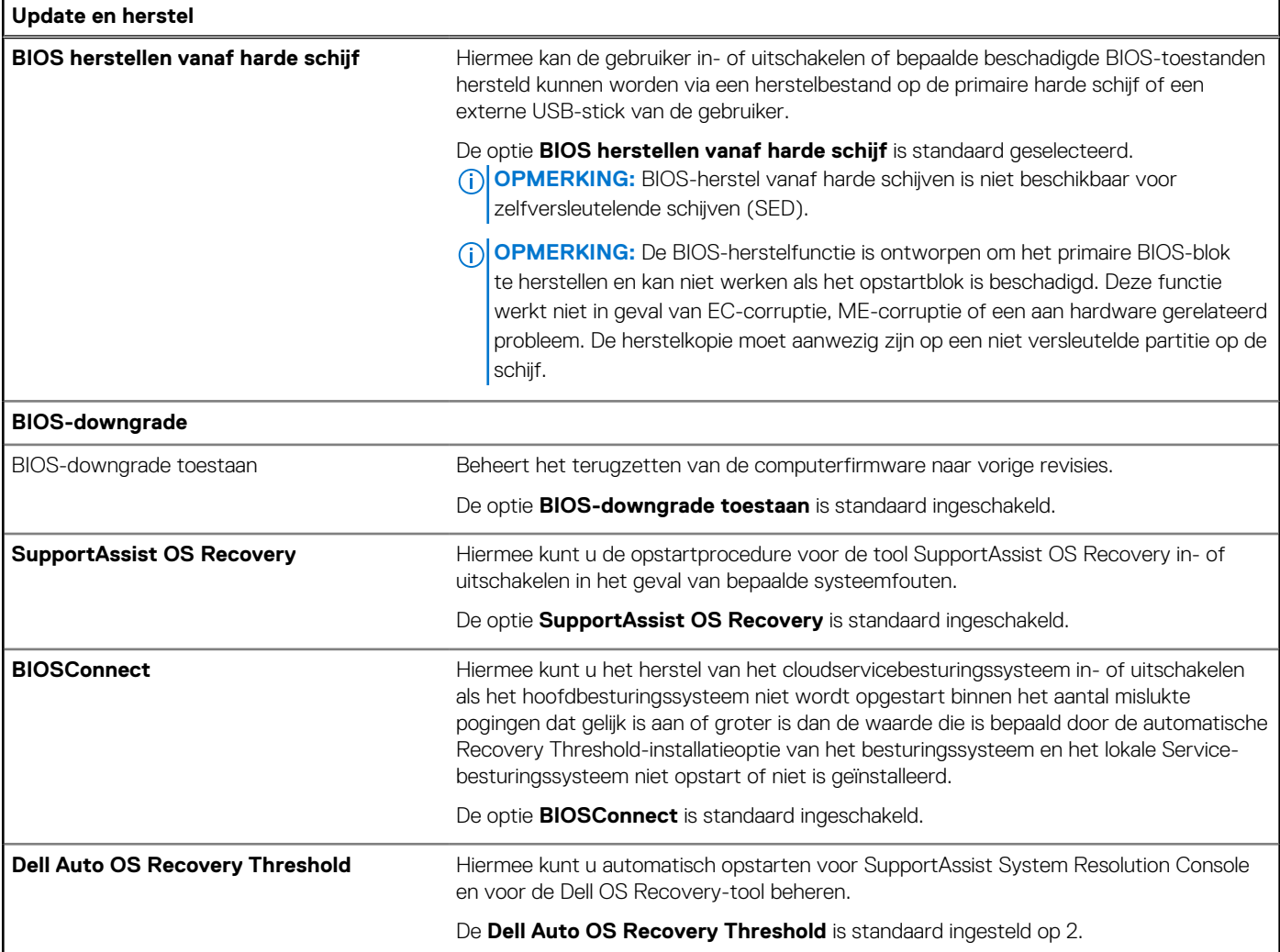

## **Tabel 42. Opties van System Setup - menu systeembeheer**

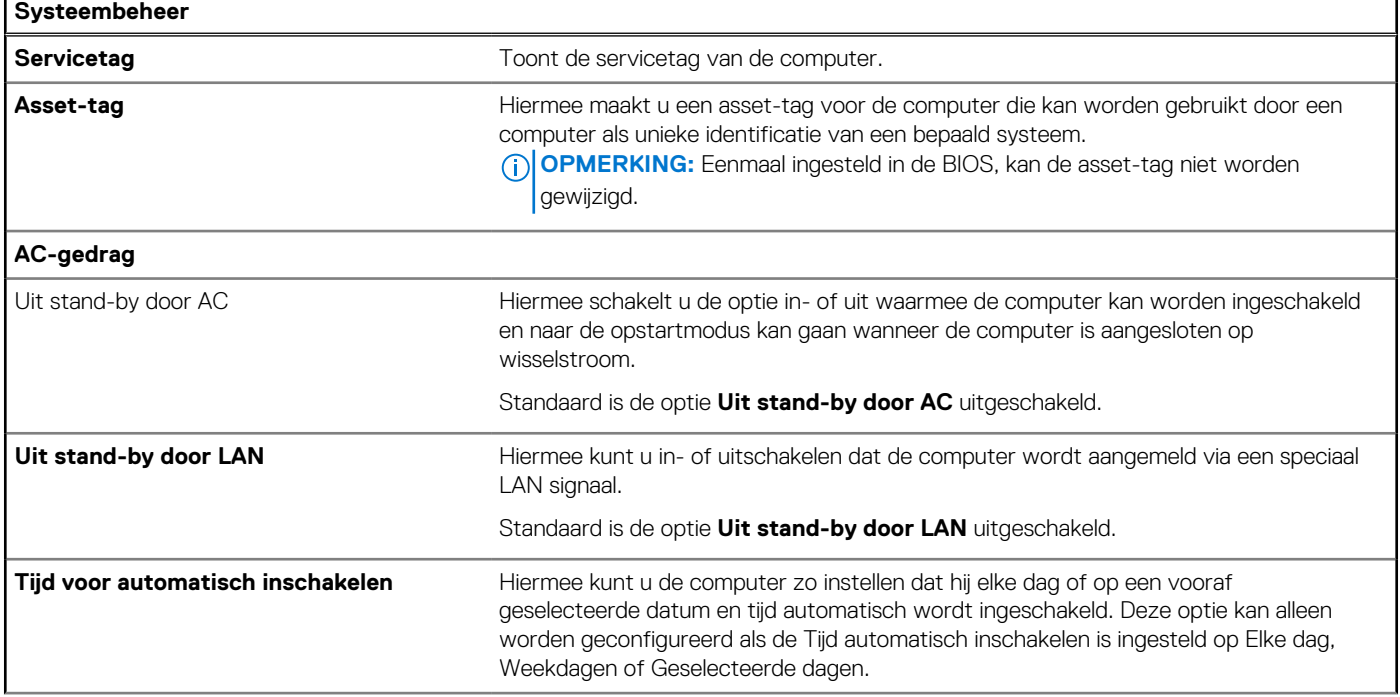

### **Tabel 42. Opties van System Setup - menu systeembeheer (vervolg)**

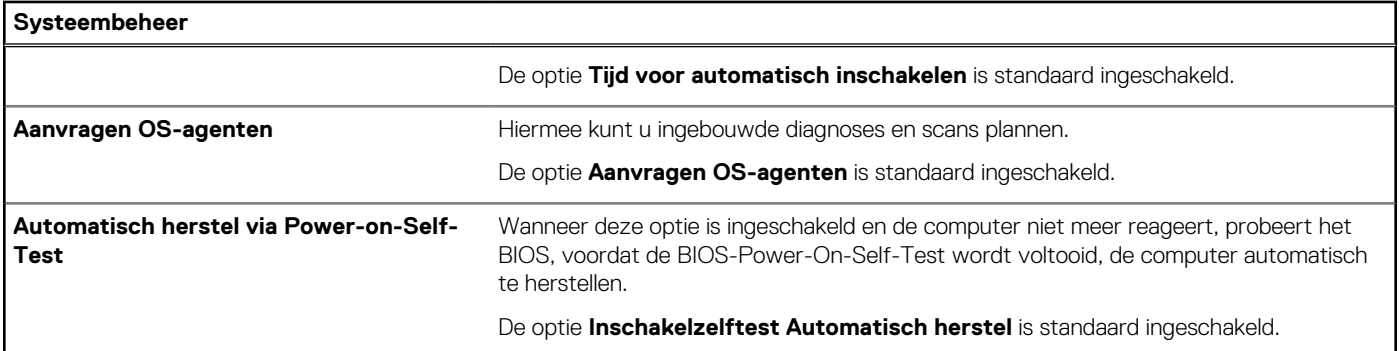

## **Tabel 43. Opties van System Setup - Toetsenbordmenu**

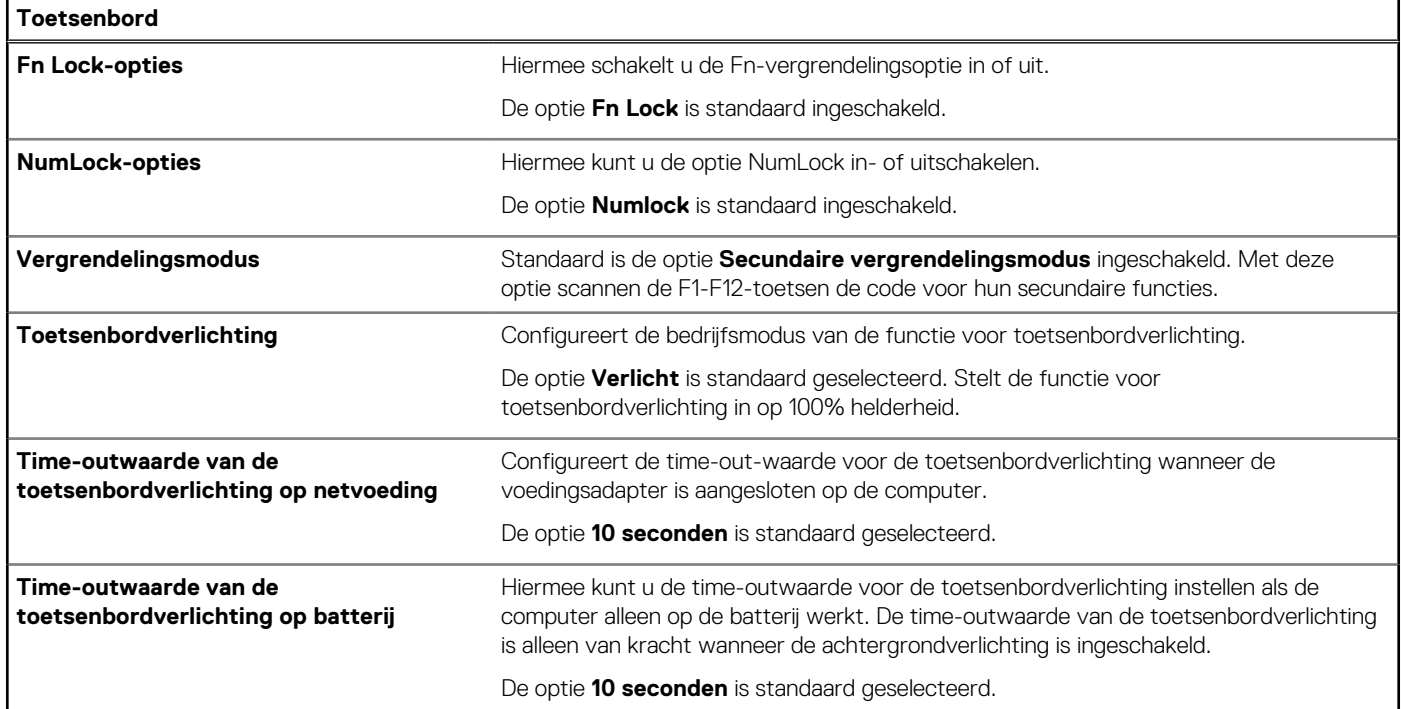

## **Tabel 44. Opties voor Systeeminstallatie - Gedragsmenu voorafgaand aan het opstarten**

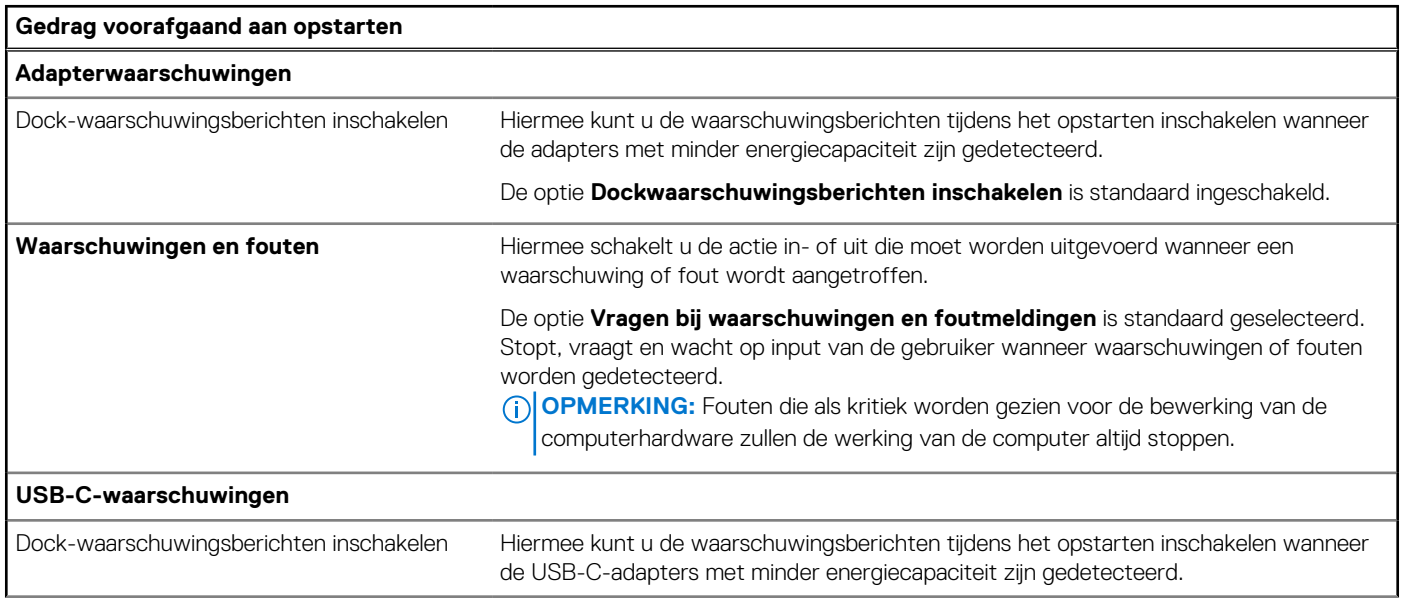

### **Tabel 44. Opties voor Systeeminstallatie - Gedragsmenu voorafgaand aan het opstarten (vervolg)**

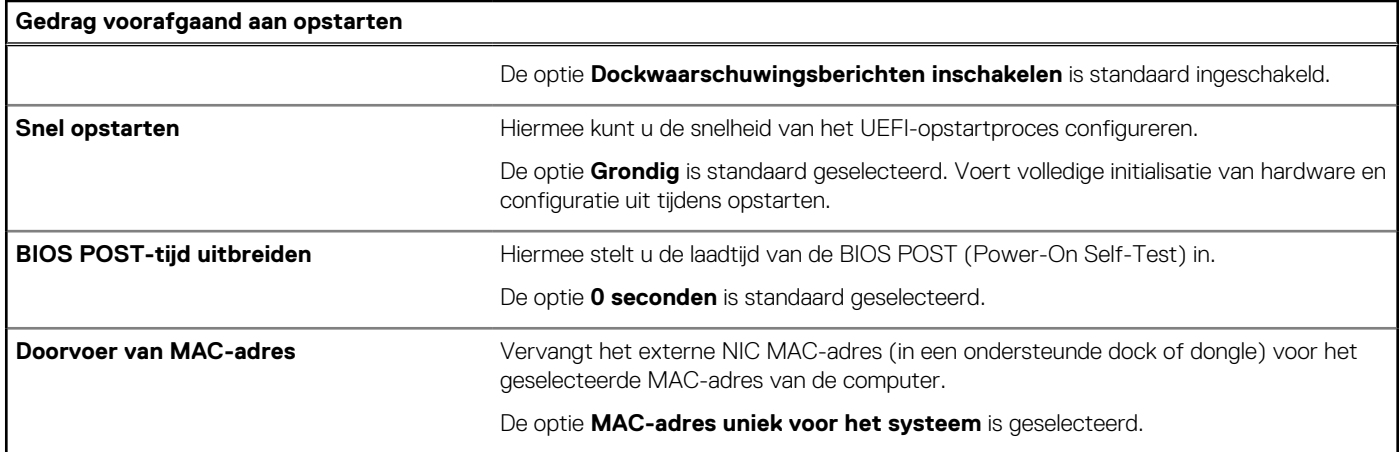

## **Tabel 45. Opties voor System Setup—Virtualisatiemenu**

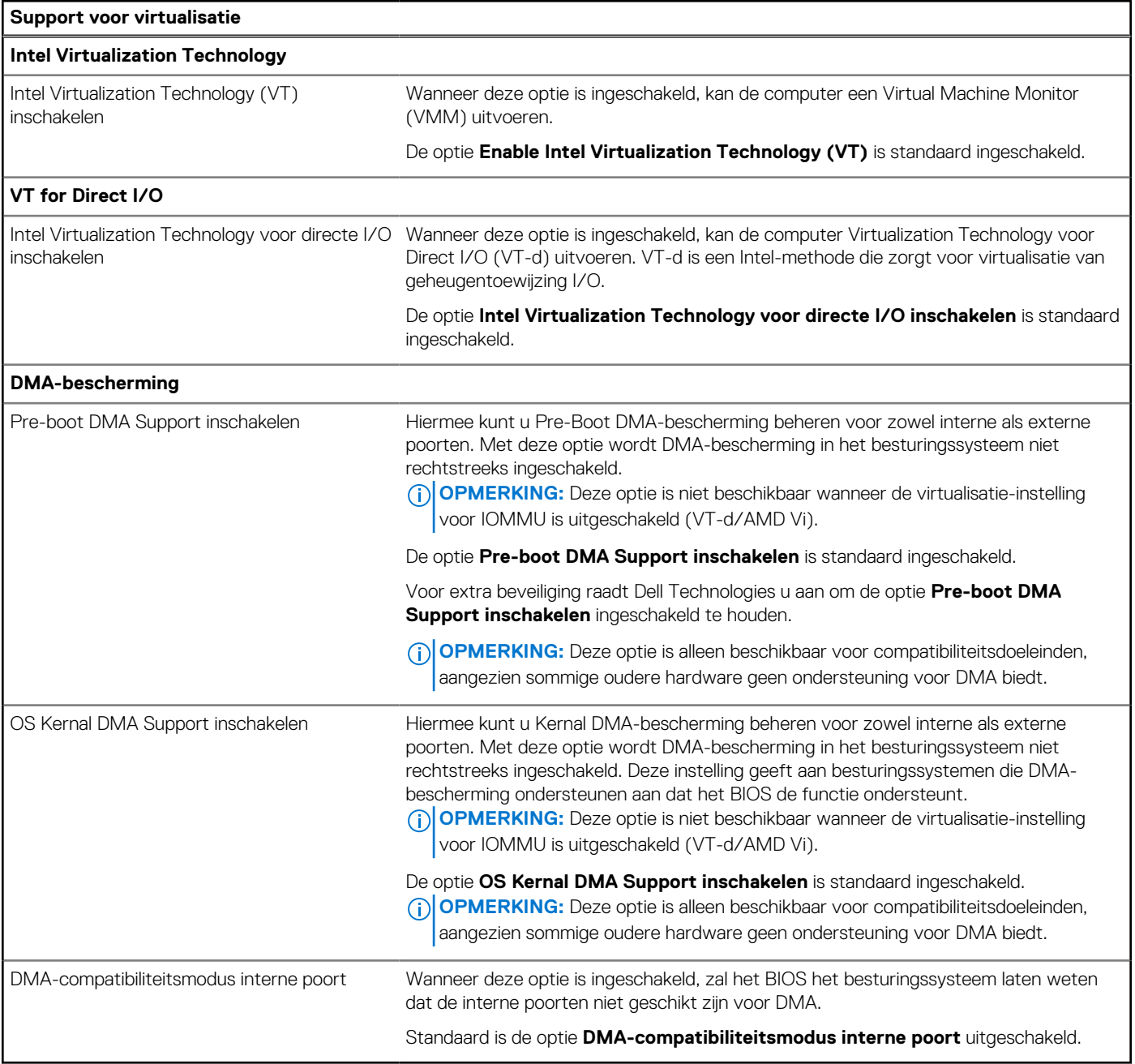

## **Tabel 46. Opties van System Setup - menu Prestaties**

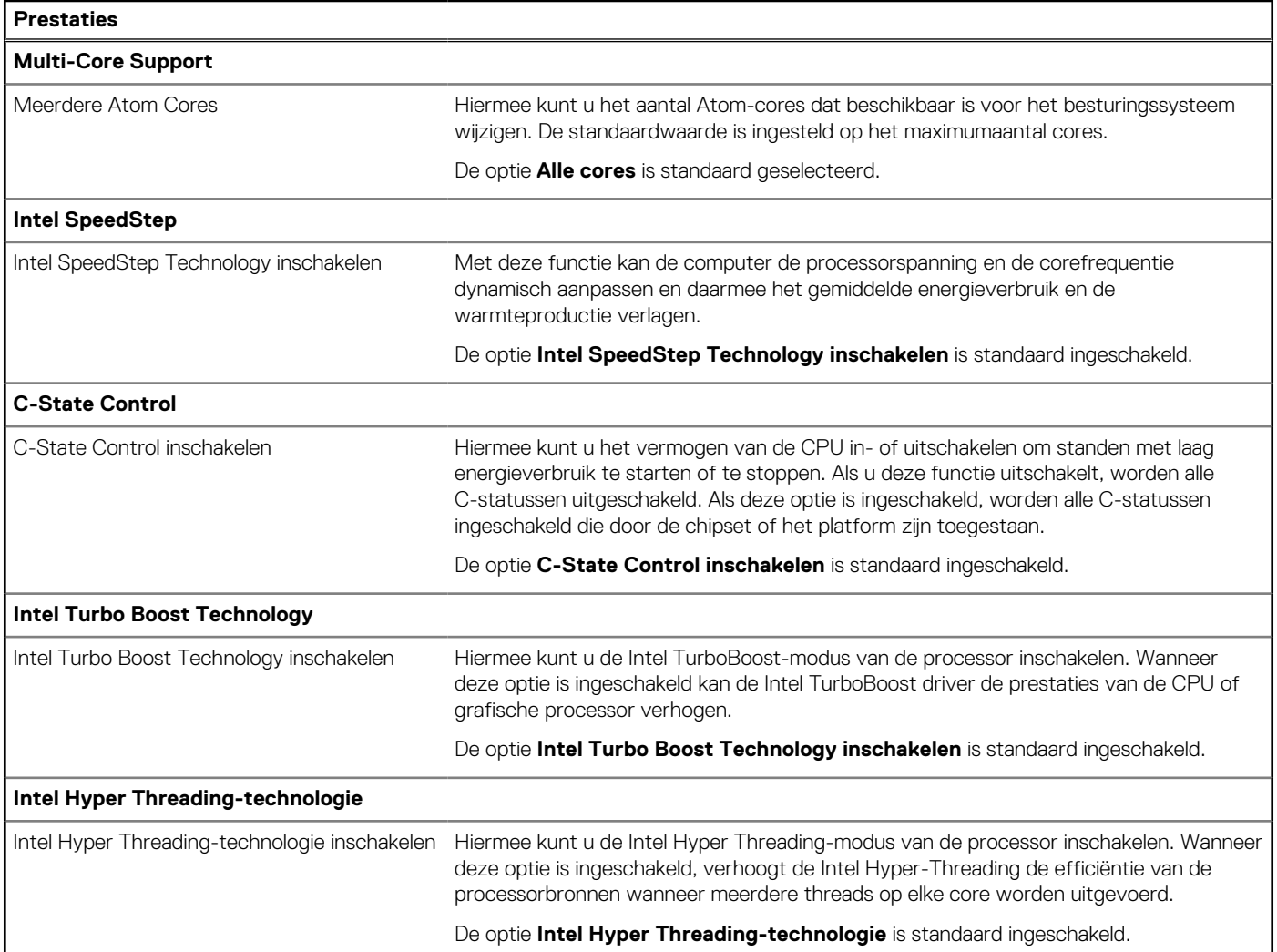

## **Tabel 47. Opties van System Setup - menu Systeemlogboeken**

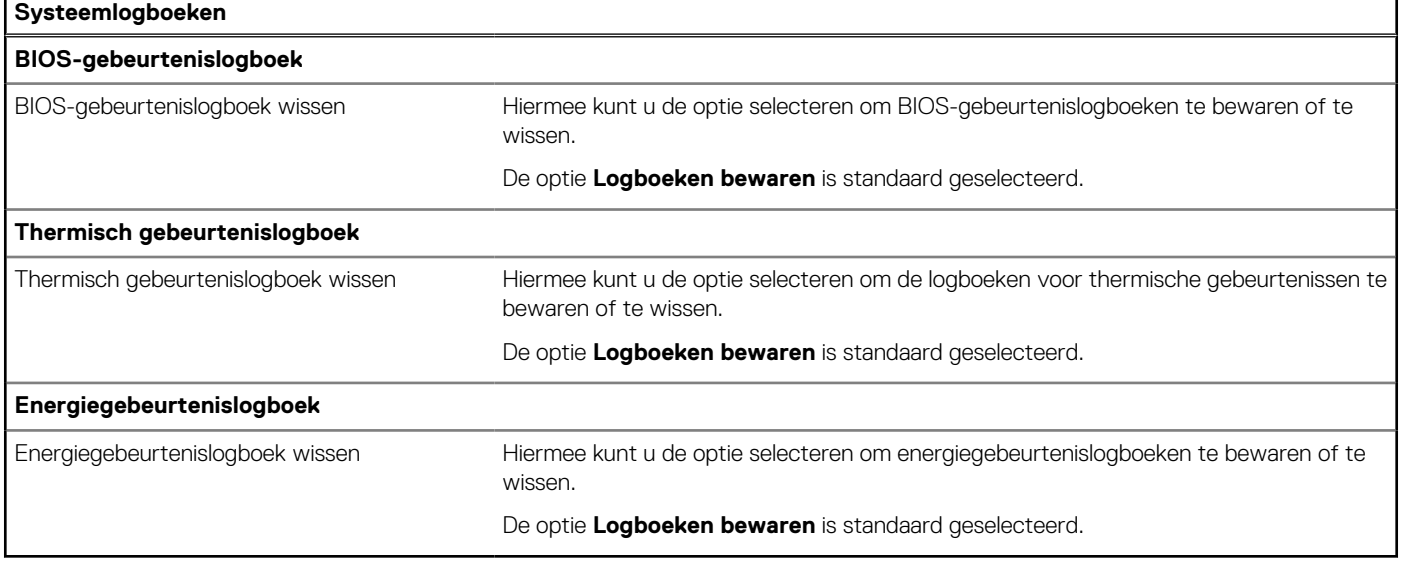

# **Het BIOS updaten**

# **Het BIOS updaten in Windows**

#### **Over deze taak**

**WAARSCHUWING: Als BitLocker niet wordt onderbroken voordat het BIOS wordt bijgewerkt, herkent het systeem de BitLocker-sleutel niet de volgende keer dat u de computer opnieuw opstart. U wordt vervolgens gevraagd om de herstelsleutel in te voeren om verder te gaan en de computer zal dit bij elke herstart vragen. Als de herstelsleutel niet bekend is, kan dit leiden tot gegevensverlies of een onnodige herinstallatie van het besturingssysteem. U kunt meer informatie vinden in het Knowledge Base-artikel op [www.dell.com/support.](https://www.dell.com/support/)**

#### **Stappen**

- 1. Ga naar [www.dell.com/support.](https://www.dell.com/support)
- 2. Klik op **Product support**. Voer in het vak **Product support** de servicetag van uw computer in en klik op **Search**.
	- **OPMERKING:** Als u niet beschikt over de servicetag, gebruikt u de functie SupportAssist om uw computer automatisch te identificeren. U kunt ook de product-id gebruiken of handmatig naar uw computermodel bladeren.
- 3. Klik op **Drivers en downloads**. Vouw **Drivers zoeken** uit.
- 4. Selecteer het besturingssysteem dat op uw computer is geïnstalleerd.
- 5. Selecteer in de vervolgkeuzelijst **Categorie BIOS**.
- 6. Selecteer de nieuwste versie van het BIOS en klik op **Downloaden** om het BIOS-bestand voor uw computer te downloaden.
- 7. Ga na het downloaden naar de map waar u het bestand met de BIOS-update hebt opgeslagen.
- 8. Dubbelklik op het pictogram van het BIOS-updatebestand en volg de instructies op het scherm. U kunt meer informatie vinden in het Knowledge Base-artikel op [www.dell.com/support.](https://www.dell.com/support/)

## **Het BIOS updaten in Ubuntu**

Zie het knowledge base-artikel [000131486](https://www.dell.com/support/kbdoc/000131486) op [www.dell.com/support](https://www.dell.com/support) voor informatie over het updaten van het systeem-BIOS op een computer waarop Linux of Ubuntu is geïnstalleerd.

# **Het BIOS bijwerken met behulp van het USB-station in Windows**

#### **Over deze taak**

**WAARSCHUWING: Als BitLocker niet wordt onderbroken voordat het BIOS wordt bijgewerkt, herkent het systeem de BitLocker-sleutel niet de volgende keer dat u de computer opnieuw opstart. U wordt vervolgens gevraagd om de herstelsleutel in te voeren om verder te gaan en de computer zal dit bij elke herstart vragen. Als de herstelsleutel niet bekend is, kan dit leiden tot gegevensverlies of een onnodige herinstallatie van het besturingssysteem. U kunt meer informatie vinden in het Knowledge Base-artikel op [www.dell.com/support.](https://www.dell.com/support/)**

#### **Stappen**

- 1. Volg de procedure van stap 1 t/m stap 6 in 'Het BIOS bijwerken in Windows' om het nieuwste bestand met het BIOSinstallatieprogramma te downloaden.
- 2. Maak een opstartbaar USB-station. U kunt meer informatie vinden in het Knowledge Base-artikel op [www.dell.com/support.](https://www.dell.com/support/)
- 3. Kopieer het bestand met het BIOS-installatieprogramma naar het opstartbare USB-station.
- 4. Sluit het opstartbare USB-station aan op de computer waarop de BIOS-update moet worden geïnstalleerd.
- 5. Start de computer opnieuw op en druk op **F12**.
- 6. Selecteer het USB-station in het **eenmalige opstartmenu**.
- 7. Typ de bestandsnaam van het BIOS-installatieprogramma en druk op **Enter**. Het **hulpprogramma voor BIOS-update** wordt weergegeven.

8. Volg de instructies op het scherm om de BIOS-update te voltooien.

# **Het BIOS updaten vanuit het F12-menu voor eenmalig opstarten**

Werk het BIOS van uw computer bij met behulp van het BIOS update.exe-bestand dat naar een FAT32 USB-schijf is gekopieerd en start het op vanuit het eenmalige F12-opstartmenu.

#### **Over deze taak**

**WAARSCHUWING: Als BitLocker niet wordt onderbroken voordat het BIOS wordt bijgewerkt, herkent het systeem de BitLocker-sleutel niet de volgende keer dat u de computer opnieuw opstart. U wordt vervolgens gevraagd om de herstelsleutel in te voeren om verder te gaan en de computer zal dit bij elke herstart vragen. Als de herstelsleutel niet bekend is, kan dit leiden tot gegevensverlies of een onnodige herinstallatie van het besturingssysteem. U kunt meer informatie vinden in het Knowledge Base-artikel op [www.dell.com/support.](https://www.dell.com/support/)**

#### **BIOS-update**

U kunt het BIOS-updatebestand van Windows uitvoeren met een opstartbare USB-schijf of u kunt het BIOS ook bijwerken via het eenmalige F12-opstartmenu op de computer.

De meeste Dell computers die na 2012 zijn gemaakt, hebben deze mogelijkheid en u kunt dit bevestigen door uw computer op te starten via het eenmalige F12-opstartmenu en te controleren of BIOS FLASH UPDATE als opstartoptie is aangegeven op uw computer. Het BIOS ondersteunt deze BIOS-update-optie als de optie in de lijst staat.

 $(i)$ **OPMERKING:** Alleen computers met een BIOS-flashupdate-optie in het eenmalige F12-opstartmenu kunnen deze functie gebruiken.

#### **Bijwerken vanuit het eenmalige opstartmenu**

Om uw BIOS via het eenmalige F12-opstartmenu bij te werken, hebt u het volgende nodig:

- USB-schijf geformatteerd naar het FAT32-bestandssysteem (stick hoeft niet opstartbaar te zijn).
- Uitvoerbaar BIOS-bestand dat u hebt gedownload vanaf de Dell Support website en naar de hoofdmap van de USB-schijf hebt gekopieerd
- Wisselstroomadapter die is aangesloten op de computer
- Functionele computerbatterij om het BIOS te flashen

Voer de volgende stappen uit om het BIOS-updateflashproces in het F12-menu uit te voeren:

### **WAARSCHUWING: Schakel de computer niet uit tijdens het BIOS-updateproces. De computer wordt mogelijk niet opgestart als u de computer uitschakelt.**

#### **Stappen**

- 1. Plaats de USB-schijf waarop u de flash hebt gekopieerd in een USB-poort van de computer, terwijl deze uitstaat.
- 2. Schakel de computer in en druk op F12 om toegang tot het eenmalige opstartmenu te krijgen, selecteer BIOS-update met de muis of de pijltoetsen en druk vervolgens op Enter. Het flash BIOS-menu wordt weergegeven.
- 3. Klik op **Flash from file** (Flashen vanuit bestand).
- 4. Selecteer een extern USB-apparaat.
- 5. Selecteer het bestand, dubbelklik op het Flash-doelbestand klik vervolgens op **Submit** (Verzenden).
- 6. Klik op **Update BIOS** (BIOS bijwerken). De computer wordt opnieuw opgestart om het BIOS te flashen.
- 7. De computer wordt opnieuw opgestart nadat de BIOS-update is voltooid.

# **Systeem- en installatiewachtwoord**

#### **Tabel 48. Systeem- en installatiewachtwoord**

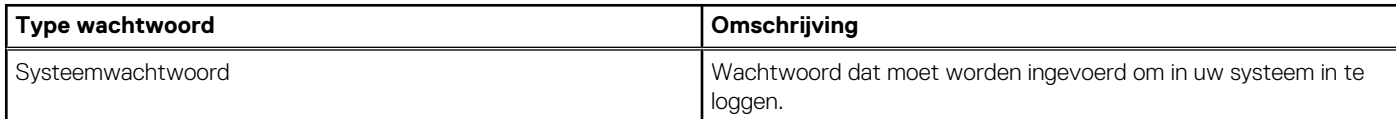

### **Tabel 48. Systeem- en installatiewachtwoord (vervolg)**

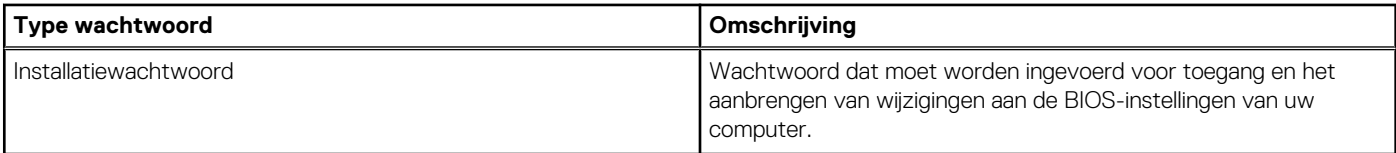

U kunt ter beveiliging van uw computer een wachtwoord voor het systeem en de installatie aanmaken.

### **WAARSCHUWING: De wachtwoordfunctie zorgt voor een basisbeveiliging van de data in uw computer.**

**WAARSCHUWING: Iedereen heeft toegang tot de data die op uw computer staan als deze onbeheerd en niet vergrendeld wordt achtergelaten.**

⋒ **OPMERKING:** De functie voor het systeem- en installatiewachtwoord is uitgeschakeld.

# **Een systeeminstallatiewachtwoord toewijzen**

#### **Vereisten**

U kunt alleen een nieuw systeem- of beheerderswachtwoord instellen wanneer de status op **Not Set** staat.

#### **Over deze taak**

Druk na het aanzetten of opnieuw opstarten van de computer onmiddellijk op F2 om naar de BIOS-installatie te gaan.

#### **Stappen**

- 1. Selecteer in het scherm **System BIOS** of **System Setup** de optie **Security** en druk op Enter. Het scherm **Security** (Beveiliging) is zichtbaar.
- 2. Selecteer **System/Admin Password** en maak een wachtwoord aan in het veld **Enter the new password**. Hanteer de volgende richtlijnen om het systeemwachtwoord toe te kennen:
	- Een wachtwoord mag bestaan uit maximaal 32 tekens.
	- Ten minste één speciaal teken: "( ! " # \$ % & ' \* + , . / : ; < = > ? @ [ \ ] ^ \_ ` { | } )"
	- Nummers 0 t/m 9.
	- Hoofdletters A t/m Z.
	- Kleine letters a t/m z.
- 3. Typ het wachtwoord dat u eerder hebt ingevoerd in het veld **Bevestig nieuw wachtwoord** en klik op **OK**.
- 4. Druk op Esc en sla de wijzigingen op wanneer hierom wordt gevraagd in het bericht.
- 5. Druk op J om de wijzigingen op te slaan. De computer start opnieuw op.

## **Een bestaand systeeminstallatiewachtwoord verwijderen of wijzigen**

#### **Vereisten**

Zorg ervoor dat **Password Status** in de systeeminstallatie ontgrendeld is voordat het wachtwoord voor het systeem en/of de installatie verwijderd of gewijzigd wordt. U kunt geen van beide wachtwoorden verwijderen of wijzigen als **Password Status** vergrendeld is.

#### **Over deze taak**

Druk na het aanzetten of opnieuw opstarten van de computer onmiddellijk op F2 om naar de systeeminstallatie te gaan.

#### **Stappen**

- 1. Selecteer **System Security** in het scherm **System BIOS**, of **System Setup** en druk op Enter. Het scherm **System Security** wordt geopend.
- 2. Controleer in het scherm **System Security (Systeembeveiliging)** of de Password Status (Wachtwoordstatus) op **Unlocked (Ontgrendeld)** staat.
- 3. Selecteer **System Password**, wijzig of verwijder het bestaande systeemwachtwoord en druk op Enter of Tab.
- 4. Selecteer **Setup Password**, wijzig of verwijder het bestaande installatiewachtwoord en druk op Enter of Tab.
	- **OPMERKING:** Als u het systeem- en/of beheerderswachtwoord wijzigt, voert u het nieuwe wachtwoord opnieuw in wanneer dit wordt gevraagd. Als u het systeem- en/of installatiewachtwoord verwijdert, moet u de verwijdering bevestigen wanneer u hierom wordt gevraagd.
- 5. Druk op Esc. Er verschijnt een melding om de wijzigingen op te slaan.
- 6. Druk op Y om de wijzigingen op te slaan en de systeeminstallatie te verlaten. De computer start opnieuw op.

# **CMOS-instellingen wissen**

#### **Over deze taak**

**WAARSCHUWING: Als u de CMOS-instellingen wist, worden de BIOS-instellingen op uw computer hersteld.**

### **Stappen**

- 1. Verwijder de [onderplaat.](#page-36-0)
- 2. Trek de batterijkabel los van de systeemkaart.
- 3. Verwijder de [knoopbatterij.](#page-45-0)
- 4. Wacht één minuut.
- 5. Plaats de [knoopbatterij](#page-45-0) terug.
- 6. Sluit de batterijkabel aan op de systeemkaart.
- 7. Plaats de [onderplaat t](#page-36-0)erug.

# **BIOS- (systeeminstallatie) en systeemwachtwoorden wissen**

#### **Over deze taak**

Om de systeem- of BIOS-wachtwoorden te wissen, neemt u contact op met Dell technische support, zoals omschreven op [www.dell.com/contactdell.](https://www.dell.com/contactdell)

**C**iloring: Voor informatie over het resetten van wachtwoorden voor Windows of toepassingen, raadpleegt u de documentatie van Windows of uw toepassing.

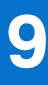

# **Probleemoplossing**

# **Omgaan met opgezette oplaadbare lithiumionbatterijen**

Net als de meeste laptops gebruiken Dell laptops lithium-ionbatterijen. Eén type lithium-ionbatterij is de oplaadbare lithium-ionbatterij. Oplaadbare lithium-ionbatterijen zijn in de afgelopen jaren in populariteit toegenomen en worden nu standaard gebruikt in de elektronica sector vanwege de voorkeuren van de klant voor een dunnere vormfactor (voornamelijk bij de nieuwe ultradunne laptops) en de lange gebruiksduur van de batterij. De technologie in oplaadbare lithium-ionbatterijen kan echter opzwelling van de batterijcellen veroorzaken.

Een opgezwollen batterij kan van invloed zijn op de prestaties van de laptop. Om verdere schade aan de behuizing van het apparaat of dat interne componenten niet goed functioneren te voorkomen, dient u de laptop niet meer te gebruiken en die te ontladen door de voedingsadapter los te koppelen en de batterij leeg te laten lopen.

Opgezwollen batterijen dienen niet gebruikt te worden en dienen te worden vervangen en op juiste wijze weg te worden gegooid. Wij adviseren u contact op te nemen met de productondersteuning van Dell om een gezwollen batterij te laten vervangen onder de voorwaarden van de toepasselijke garantie of het toepasselijke servicecontract, inclusief opties voor vervanging door een door Dell geautoriseerde servicetechnicus.

De richtlijnen voor het omgaan met en vervangen van oplaadbare lithium-ionbatterijen zijn als volgt:

- Wees voorzichtig bij het omgaan met oplaadbare lithium-ionbatterijen.
- Ontlaad de batterij voordat u deze uit het systeem verwijdert. Koppel de voedingsadapter los van het systeem en gebruik dat alleen op batterijvermogen om de batterij te ontladen. De batterij is volledig ontladen wanneer het systeem niet langer aangaat wanneer de aan-uitknop wordt ingedrukt.
- U moet de batterij niet pletten, laten vallen, beschadigen of doorboren met vreemde voorwerpen.
- Stel de batterij niet bloot aan hoge temperaturen en haal batterijpacks cellen niet uit elkaar.
- Oefen geen druk uit op het oppervlak van de batterij.
- Buig de batterij niet.
- Gebruik geen gereedschap van welke aard dan ook om de batterij los te wrikken.
- Als een batterij vast komt te zitten in een apparaat als gevolg van zwellen, moet u niet proberen deze los te maken omdat het doorboren, buigen of pletten van een batterij gevaarlijk kan zijn.
- Monteer een beschadigde of opgezette batterij niet opnieuw in een laptop.
- Opgezette batterijen die onder de garantie vallen, moeten worden geretourneerd aan Dell in een erkende verpakking (geleverd door Dell) om te voldoen aan de transportregels. Opgezette batterijen die niet onder de garantie vallen, moeten worden afgevoerd via een goedgekeurd recyclingcentrum. Neem voor ondersteuning en verdere instructies contact op met de productondersteuning van Dell via [https://www.dell.com/support.](https://www.dell.com/support)
- Het gebruik van een batterij die niet van Dell is of een incompatibele batterij kan de kans op brand of een explosie vergroten. Vervang de batterij alleen met een compatibele batterij die is gekocht bij Dell en die ontworpen is om met uw Dell computer te gebruiken. Gebruik geen batterij uit andere computers. Schaf alleen legitieme batterijen aan van [https://www.dell.com](https://www.dell.com/) of anderszins rechtstreeks bij Dell.

Oplaadbare lithium-ionbatterijen kunnen vanwege verschillende oorzaken zoals levensduur, aantal oplaadcycli of blootstelling aan hitte opzwellen. Zoek Dell Laptop batterij in de Knowledge Base-resource op [www.dell.com/support](https://www.dell.com/support/) voor meer informatie over het verbeteren van de prestaties en levensduur van de batterij van de laptop en om de kans op problemen te verkleinen.

# **Zoek het servicetag of de Express-servicecode van uw Dell computer**

De servicetag of de Express-servicecode van uw Dell computer bieden een unieke identificatiemethode. Om relevante ondersteuningsbronnen voor uw Dell computer te bekijken, kunt u het beste de servicetag of Express-servicecode invoeren op [www.Dell.com/support.](https://www.dell.com/support)

Voor meer informatie over het vinden van de servicetag voor uw computer raadpleegt u [Zoek de servicetag voor uw computer.](https://www.dell.com/support/contents/category/product-support/self-support-knowledgebase/locate-service-tag/)

# **Dell SupportAssist Pre-Boot System prestatiecontrole uitvoeren**

#### **Over deze taak**

De SupportAssist-diagnose (ook bekend als systeemdiagnose) voert een volledige controle van uw hardware uit. Dell SupportAssist Pre-Boot prestatiecontrole maakt deel uit van het BIOS en wordt door het BIOS intern gestart. De geïntegreerde systeemdiagnostiek biedt een aantal opties voor specifieke apparaten of apparaatgroepen waarmee u het volgende kunt doen:

- tests automatisch of in interactieve modus laten uitvoeren
- Herhaal de tests.
- Testresultaten weergeven of opslaan.
- Grondige testen laten uitvoeren voor extra testmogelijkheden voor nog meer informatie over een of meerdere defecte apparaten
- Statusmeldingen weergeven waarin staat of de tests goed verlopen zijn.
- Foutmeldingen weergeven waarin staat of er tijdens het testen problemen zijn opgetreden.

**OPMERKING:** Voor sommige testen voor specifieke apparaten is gebruikersinteractie vereist. Zorg er voor dat u altijd aanwezig bent ⋒ bij de computerterminal wanneer er diagnostische testen worden uitgevoerd.

Ga voor meer informatie naar het Knowledge Base-artikel [000180971.](https://www.dell.com/support/kbdoc/000180971)

# **De prestatiecontrole SupportAssist Pre-boot System uitvoeren**

#### **Stappen**

- 1. Schakel de computer in.
- 2. Druk tijdens het opstarten van de computer op F12 wanneer het logo van Dell verschijnt.
- 3. Selecteer in het opstartmenu de optie **Diagnostics (Diagnose)**.
- 4. Klik op de pijl in de linkerbenedenhoek. De voorpagina voor diagnostiek wordt weergegeven.
- 5. Klik op de pijl in de rechterbenedenhoek om naar de paginalijst te gaan. De gedetecteerde items worden weergegeven.
- 6. Als u alleen een test voor een specifiek apparaat wilt laten uitvoeren, drukt u op Esc en klikt u op **Yes** om de diagnosetest te stoppen.
- 7. Selecteer het apparaat in het linkervenster en klik op **Run Tests (Tests starten)**.
- 8. Van eventuele problemen worden foutcodes weergegeven. Noteer de foutcode en het validatienummer en neem contact op met Dell.

# **Geïntegreerde zelftest (BIST)**

## **M-BIST**

M-BIST (geïntegreerde zelftest) is de geïntegreerde diagnostische tool van de systeemkaart waarmee de diagnosenauwkeurigheid van fouten van de geïntegreerde controllers (EC) op de systeemkaart kan worden verbeterd.

 $(i)$ **OPMERKING:** M-BIST kan handmatig worden gestart voor de POST (Power On Self Test).

## M-BIST uitvoeren

**OPMERKING:** M-BIST moet op de computer worden uitgevoerd wanneer de computer is uitgeschakeld, maar is aangesloten op wisselstroom of alleen werkt op de batterij.

- 1. Druk op zowel de **M**-toets op het toetsenbord en de **aan/uit-knop** en houd die knoppen ingedrukt om M-BIST in te schakelen.
- 2. Het LED-lampie van de batterij-indicator kan twee statussen hebben:
	- a. UIT: er is geen fout gedetecteerd op de systeemkaart.
	- b. ORANJE: geeft een fout met de systeemkaart aan.

3. Als er een fout met de systeemkaart is opgetreden, knippert de LED voor de batterijstatus 30 seconden lang een van de volgende foutcodes:

### **Tabel 49. Foutcodes voor ledlampjes**

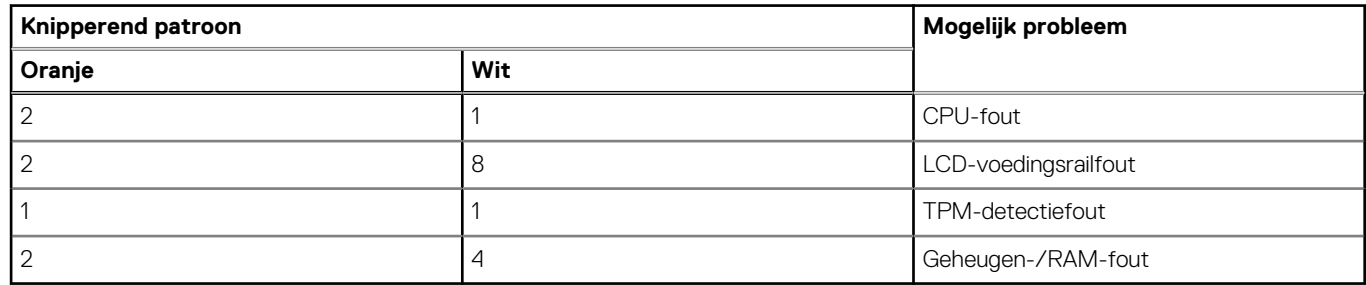

4. Als er geen fout met de systeemkaart is, loopt de LCD 30 seconden lang door de kleurenschermen, zoals is beschreven in het gedeelte LCD-BIST, en wordt deze daarna uitgeschakeld.

# **LCD-voedingsrailtest (L-BIST)**

L-BIST is een verbetering van de enkele LED-foutcodediagnostiek en wordt automatisch gestart tijdens POST. L-BIST zal de LCDstroomrail controleren. Als de lcd niet van stroom wordt voorzien (bijv. vanwege een stroomonderbreking van de L-BIST) geeft de batterijstatus-LED ofwel foutcode [2,8] of foutcode [2,7] aan.

 $(i)$ **OPMERKING:** Als L-BIST niet werkt, kan de LCD-BIST niet functioneren omdat de LCD niet van voeding wordt voorzien.

## De L-BIST-test starten:

- 1. Druk op de aan-uitknop om de computer op te starten.
- 2. Als de computer niet normaal wordt opgestart, controleert u de LED voor de batterijstatus:
	- Als de LED voor de batterijstatus een foutcode [2,7] knippert, is de beeldschermkabel mogelijk niet goed aangesloten.
	- Als LED voor de batterijstatus een foutcode knippert [2,8], is er een probleem met de LCD-stroomrail van de systeemkaart waardoor er dus geen voeding aan de LCD wordt geleverd.
- 3. Als de foutcode [2,7] wordt weergegeven, controleert u of de beeldschermkabel correct is aangesloten.
- 4. Als de foutcode [2,8] wordt weergegeven, moet u de systeemkaart terugplaatsen.

# **Geïntegreerde zelftest (BIST) voor lcd's**

Laptops van Dell hebben een geïntegreerde diagnostische tool die u helpt om te bepalen of de schermafwijking die u ervaart een inherent probleem is met het LCD (beeldscherm) van de Dell laptop of met de videokaart (GPU) en computerinstellingen.

Wanneer u schermafwijkingen opmerkt, zoals flickering, vervorming, duidelijkheidsproblemen, wazig beeld, horizontale of verticale lijnen, kleurvervaging enz., is het altijd goed om het lcd (beeldscherm) te isoleren door de geïntegreerde zelftest (BIST) uit te voeren.

## Hoe kan ik de LCD BIST-test starten?

- 1. Schakel de Dell-laptop uit.
- 2. Ontkoppel alle randapparatuur die op de laptop is aangesloten. Sluit alleen de voedingsadapter (lader) aan op de laptop.
- 3. Zorg ervoor dat het lcd-scherm schoon is (geen stofdeeltjes op het oppervlak van het beeldscherm).
- 4. Houd op de laptop de **D**-toets en **Power on** ingedrukt om de modus van de ingebouwde zelftest voor lcd's (BIST) te activeren. Houd de D-toets ingedrukt totdat de computer wordt opgestart.
- 5. Op het beeldscherm worden ononderbroken kleuren weergeven en veranderen de kleuren op het gehele scherm twee keer naar wit, zwart, rood, groen en blauw.
- 6. Vervolgens worden de kleuren wit, zwart en rood weergegeven.
- 7. Controleer het scherm zorgvuldig op afwijkingen (eventuele lijnen, wazige kleuren of vervorming op het scherm).
- 8. Aan het einde van de laatste ononderbroken kleur (rood) wordt de computer uitgeschakeld.
- **OPMERKING:** Bij het opstarten initieert de Dell SupportAssist Preboot diagnostics eerst een LCD BIST en verwacht dan een ⋒ tussenkomst van de gebruiker om de functionaliteit van het LCD-scherm te bevestigen.

# **Diagnostische lampjes systeem**

Dit gedeelte bevat de diagnostische lampjes van het systeem van uw Latitude 3550.

### **Tabel 50. Diagnostische lampjes systeem**

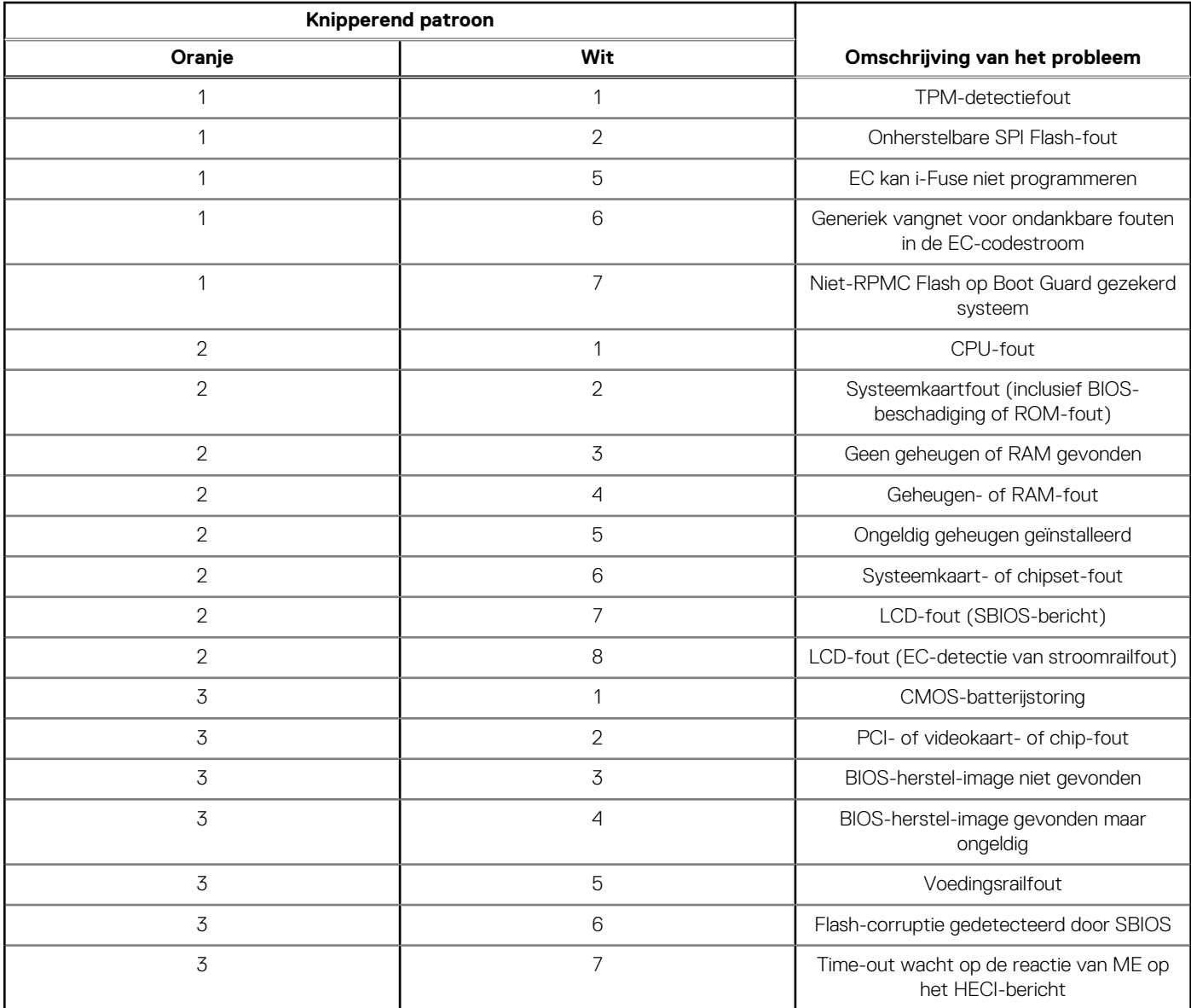

**OPMERKING:** Knipperende 3-3-3 LED's op vergrendeling-LED (Caps-Lock of Num-Lock), aan/uit-knop-LED (zonder vingerafdruklezer) en Diagnostische LED geeft aan dat er geen invoer is tijdens de test van het LCD-paneel bij Dell SupportAssist Pre-boot System Performance Check-diagnostiek.

# **Het besturingssysteem herstellen**

Wanneer uw computer zelfs na herhaalde pogingen niet meer kan opstarten naar het besturingssysteem, wordt Dell SupportAssist OS Recovery automatisch gestart.

Dell SupportAssist OS Recovery is een standalone tool die vooraf is geïnstalleerd op alle Dell computers met het Windowsbesturingssysteem. Het bestaat uit hulpprogramma's voor het diagnosticeren en oplossen van problemen die kunnen optreden voordat uw computer opstart naar het besturingssysteem. Hiermee kunt u hardwareproblemen diagnosticeren, uw computer herstellen, een back-up van uw bestanden maken of uw computer herstellen naar de fabrieksinstellingen.

U kunt het hulpprogramma ook downloaden van de Dell Support-website om uw computer te herstellen en de problemen op te lossen als het niet lukt om op te starten naar het primaire besturingssysteem als gevolg van software- of hardwarefouten.

Zie voor meer informatie over Dell SupportAssist OS Recovery de *Dell SupportAssist OS Recovery-gebruikershandleiding* op [www.dell.com/serviceabilitytools.](https://www.dell.com/serviceabilitytools) Klik op **SupportAssist** en klik vervolgens op **SupportAssist OS Recovery**.

# **De Real Time Clock (RTC Reset)**

Met de resetfunctie Real Time Clock (RTC) kunnen u of uw servicetechnicus Dell computers herstellen van No POST-/No Power-/No Boot-situaties. De verouderde jumper-geactiveerde RTC-reset is op deze modellen stopgezet.

Start de RTC-reset met de computer uitgeschakeld en aangesloten op wisselstroom. Houd de aan-uitknop

#### dertig (30) seconden

ingedrukt. Het opnieuw instellen van de RTC van de computer vindt plaats nadat u de aan/uit-knop loslaat.

# **Back-upmedia en herstelopties**

Het is raadzaam om een herstelschijf te maken voor het oplossen van problemen die met Windows kunnen optreden. Dell stelt meerdere [opties voor het herstellen van het Windows-besturingssysteem op uw Dell computer voor. Voor meer informatie, zie Dell Windows](https://www.dell.com/support/contents/article/Product-Support/Self-support-Knowledgebase/software-and-downloads/dell-backup-solutions/Media-backup)  back-upmedia en herstelopties.

# **Wifi-stroomcyclus**

#### **Over deze taak**

Als uw computer geen toegang tot het internet heeft vanwege problemen met Wifi-connectiviteit kan een Wifi-stroomcyclusprocedure worden uitgevoerd. De volgende procedure bevat de instructies voor het uitvoeren van een Wifi-stroomcyclus:

**OPMERKING:** Sommige internetproviders (ISP's) bieden een gecombineerde modem/router.  $(i)$ 

#### **Stappen**

- 1. Schakel de computer uit.
- 2. Schakel de modem uit.
- 3. Schakel de draadloze router uit.
- 4. Wacht 30 seconden.
- 5. Schakel de draadloze router in.
- 6. Schakel de modem in.
- 7. Schakel de computer in.

# **Reststroom afvoeren (hard reset uitvoeren)**

#### **Over deze taak**

Reststroom is de resterende statische elektriciteit die in de computer overblijft zelfs wanneer die is uitgezet en de batterij is verwijderd.

Voor uw veiligheid en ter bescherming van de gevoelige elektronische onderdelen in uw computer, wordt u verzocht om de reststroom af te voeren voordat u onderdelen in uw computer verwijdert of vervangt.

De reststroom afvoeren, ook wel bekend als het uitvoeren van een 'harde reset', is ook een veelvoorkomende probleemoplossingsstap als de computer niet aan gaat of het besturingssysteem niet wordt gestart.

#### **Procedure om reststroom af te voeren (harde reset uitvoeren)**

### **Stappen**

- 1. Schakel de computer uit.
- 2. Koppel de voedingsadapter los van uw computer.
- 3. Verwijder de onderplaat.
- 4. Verwijder de batterij.
- 5. Houd de aan/uit-knop 20 seconden ingedrukt om de reststroom af te voeren.
- 6. Installeer de batterij.
- 7. Installeer de onderplaat.
- 8. Sluit de voedingsadapter aan op uw computer.
- 9. Schakel de computer in.

**OPMERKING:** Zoek in de Knowledge Base-resource op [www.dell.com/support](https://www.dell.com/support/) voor meer informatie over het uitvoeren van een harde reset.

# **Hulp verkrijgen en contact opnemen met Dell**

# Bronnen voor zelfhulp

U kunt informatie en hulp voor producten en services van Dell krijgen door middel van deze bronnen voor zelfhulp.

### **Tabel 51. Bronnen voor zelfhulp**

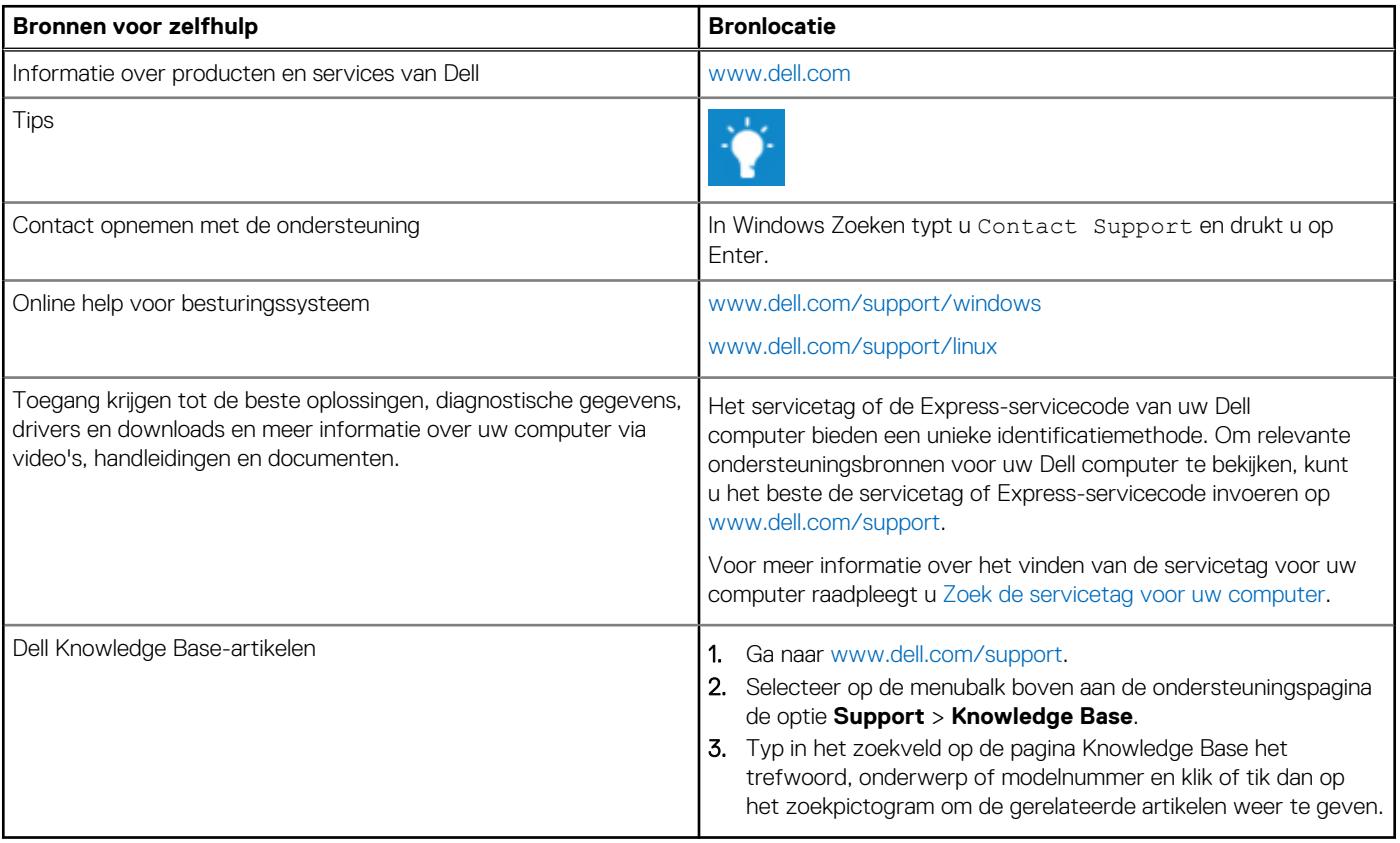

# Contact opnemen met Dell

Ga naar [www.dell.com/contactdell](https://www.dell.com/contactdell) als u contact wilt opnemen met Dell voor verkoop, technische support of aan de klantenservice gerelateerde zaken.

**OPMERKING:** De beschikbaarheid hiervan verschilt per land/regio en product. Sommige services zijn mogelijk niet beschikbaar in uw land/regio.

**OPMERKING:** Wanneer u geen actieve internetverbinding hebt, kunt u de contactgegevens vinden over uw aankoopfactuur, de verzendbrief, de rekening of in uw Dell productcatalogus.